**OneTouch 4.6 October 2012 05-0857-000** 

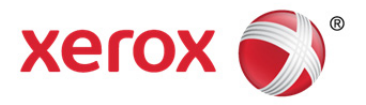

## Xerox® DocuMate® 5445 / 5460 User Guide

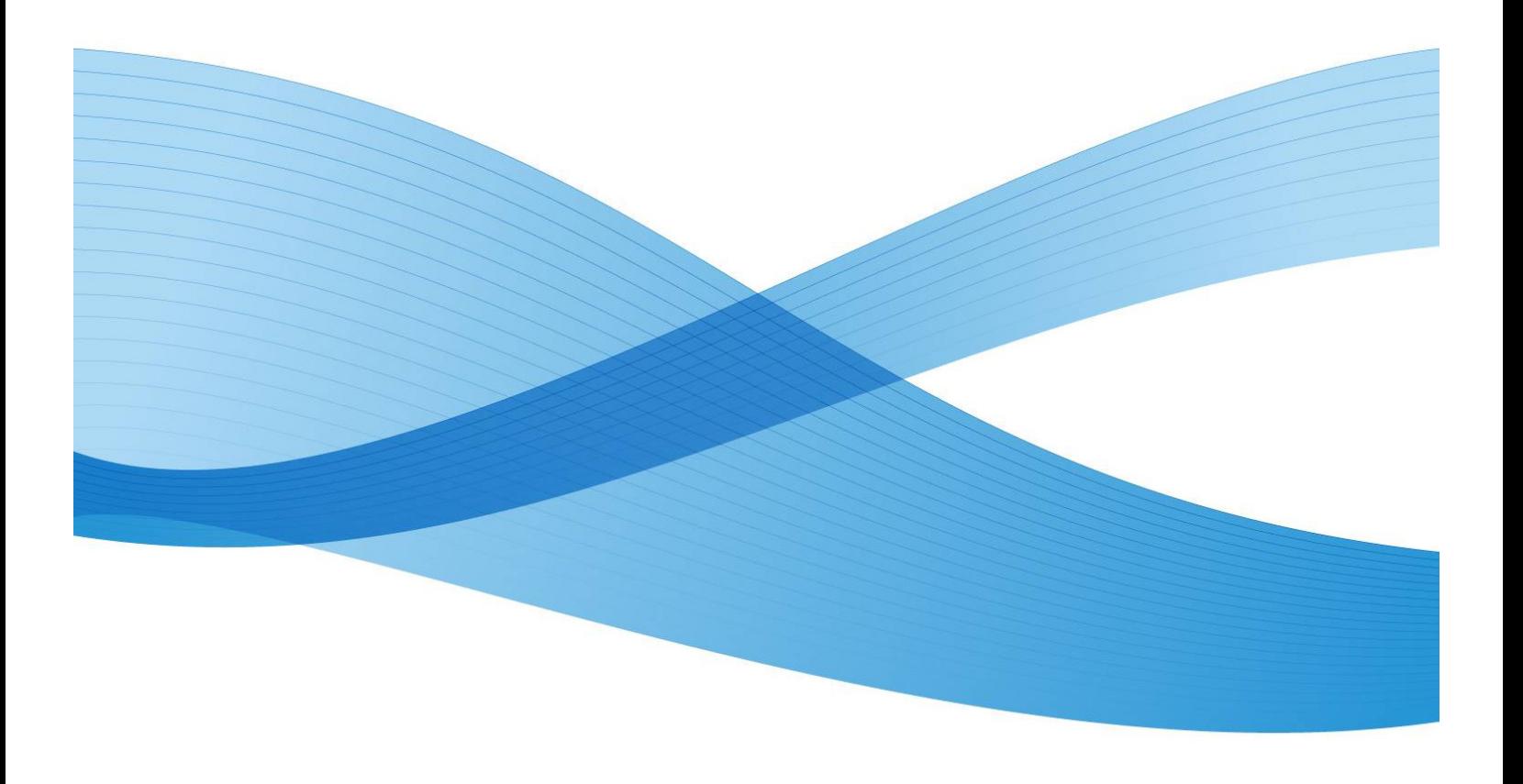

Design © 2012 Xerox Corporation. All rights reserved. Xerox®, Xerox and Design® and DocuMate® are registered trademarks of Xerox Corporation in the United States and/or other countries. BR3847

Content © 2012 Visioneer, Inc. All rights reserved. The Visioneer brand name and OneTouch® logo are registered trademarks of Visioneer, Inc.

Copyright protection claimed includes all forms of matters of copyrightable materials and information now allowed by statutory or judicial law or hereinafter granted, including without limitation, material generated from the software programs which are displayed on the screen such as styles, templates, icons, screen displays, looks, etc.

Reproduction, adaptation, or translation without prior written permission is prohibited, except as allowed under the copyright laws.

The PaperPort<sup>®</sup> and OmniPage<sup>®</sup> brand name and logo are registered trademarks of Nuance Communications, Inc. Adobe<sup>®</sup>, Adobe<sup>®</sup> Acrobat<sup>®</sup>, Adobe<sup>®</sup> Reader®, and the Adobe<sup>®</sup> PDF logo are registered trademarks of Adobe Systems Incorporated in the United States and/or other countries. The Adobe PDF logo will appear in this product's software, and full access to Adobe software features is only available if an Adobe product is installed on your computer.

Post-It<sup>®</sup> is a reqistered trademark of 3M in the United States and/or other countries.

Microsoft is a U.S. registered trademark of Microsoft Corporation. Windows™ is a trademark and SharePoint® is a registered trademark of Microsoft Corporation.

ZyINDEX is a registered trademark of ZyLAB International, Inc. ZyINDEX toolkit portions, Copyright © 1990-1998, ZyLAB International, Inc.

Document Version: 05-0857-000 (October 2012)

All Rights Reserved. All other products mentioned herein may be trademarks of their respective companies and are hereby acknowledged.

Information is subject to change without notice and does not represent a commitment on the part of Visioneer. The software described is furnished under a licensing agreement. The software may be used or copied only in accordance with the terms of such an agreement. It is against the law to copy the software on any medium except as specifically allowed in the licensing agreement. No part of this document may be reproduced or transmitted in any form or by any means, electronic or mechanical, including photocopying, recording, or information storage and retrieval systems, or translated to another language, for any purpose other than the licensee's personal use and as specifically allowed in the licensing agreement, without the express written permission of Visioneer.

#### Restricted Rights Legend

Use, duplication, or disclosure is subject to restrictions as set forth in contract subdivision (c)(1)(ii) of the Rights in Technical Data and Computer Software Clause 52.227-FAR14. Material scanned by this product may be protected by governmental laws and other regulations, such as copyright laws. The customer is solely responsible for complying with all such laws and regulations.

Changes are periodically made to this document. Changes, technical inaccuracies, and typographic errors will be corrected in subsequent editions.

## **Table of Contents**

#### Safety  $\overline{1}$

 $\overline{2}$ 

 $\overline{3}$ 

 $\overline{4}$ 

 $\overline{5}$ 

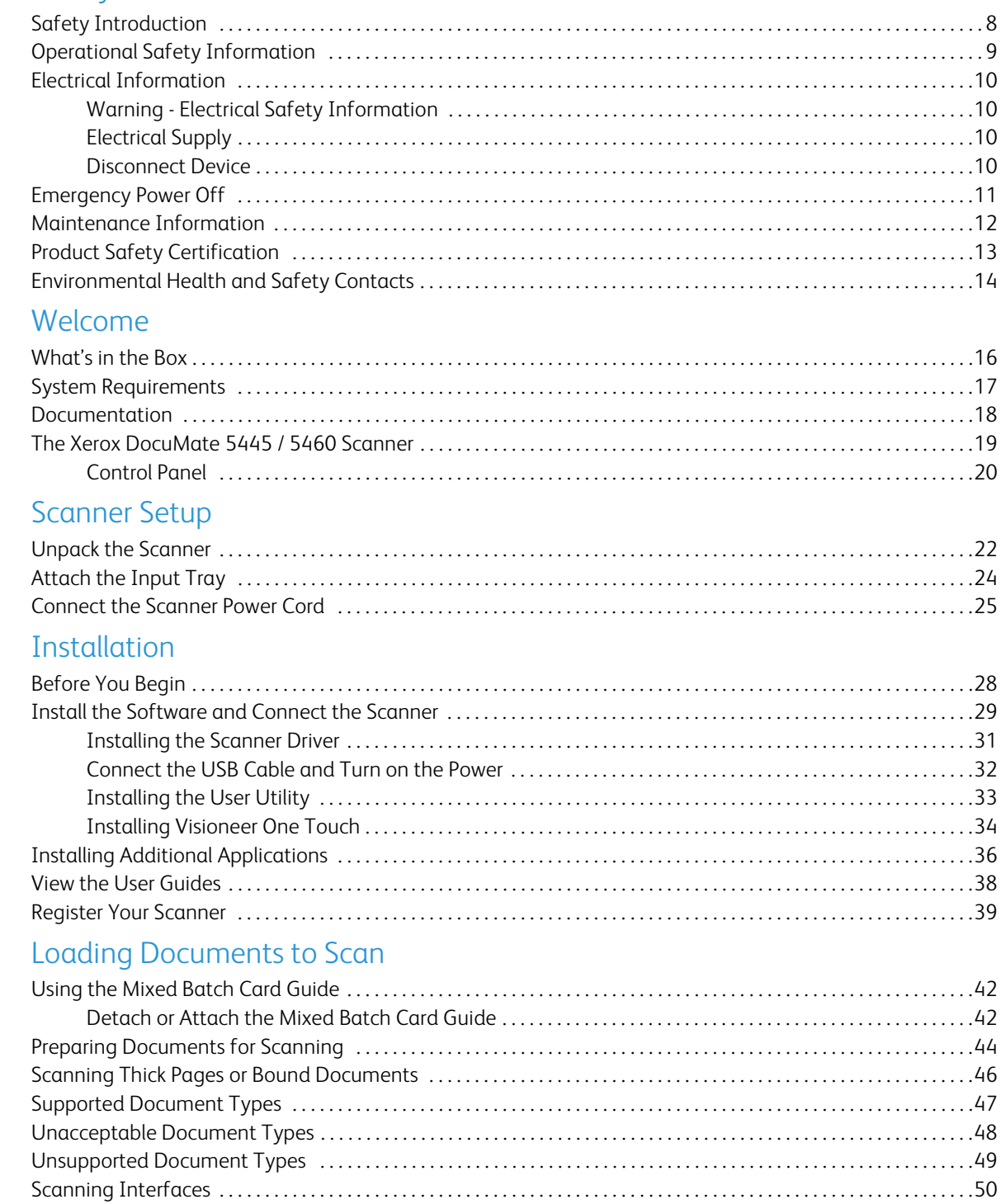

#### Scanning and Configuring One Touch 6

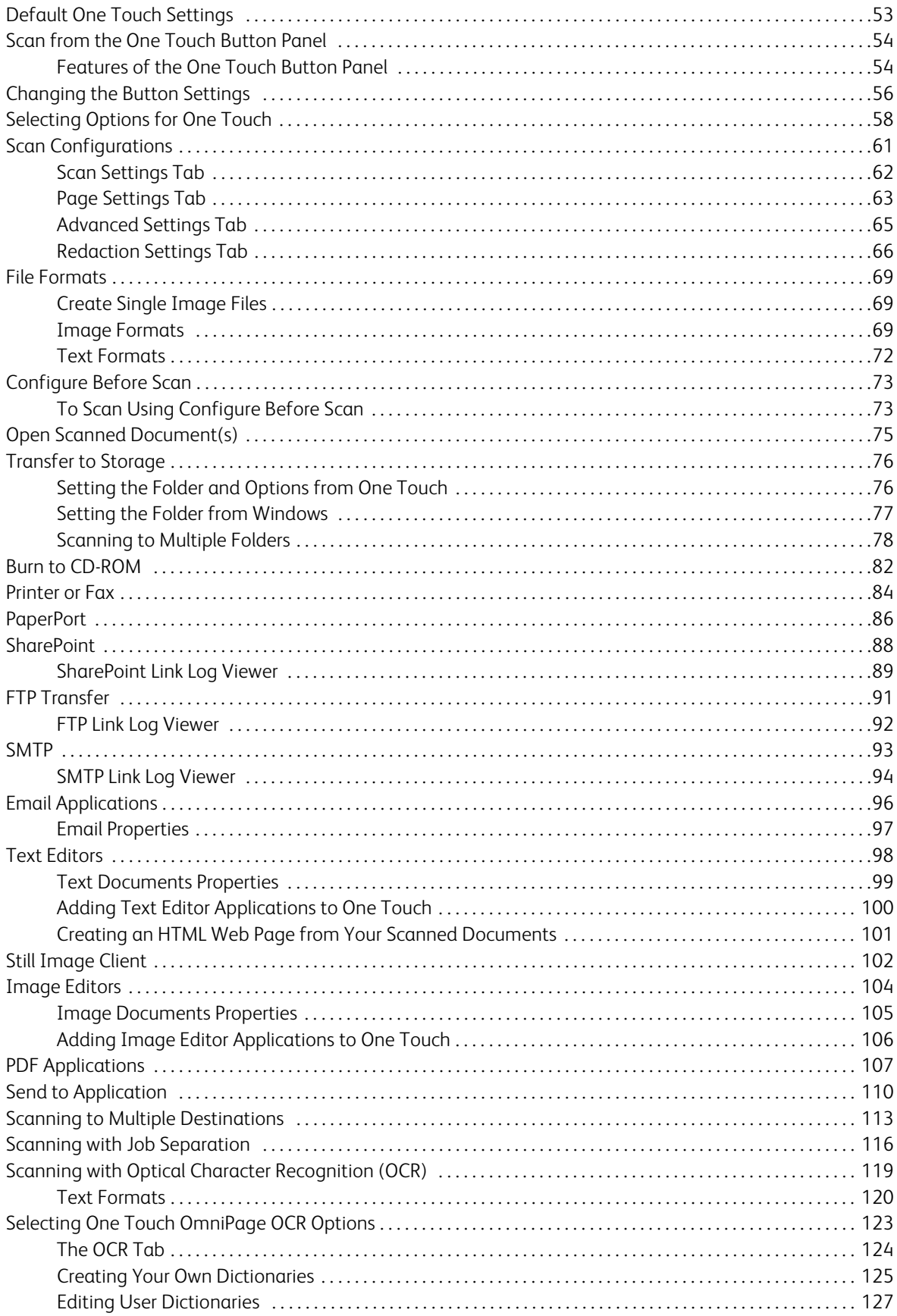

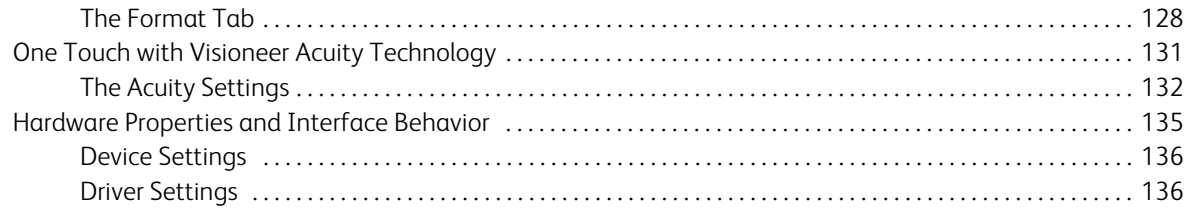

#### Scanning from TWAIN and WIA  $\overline{7}$

8

9

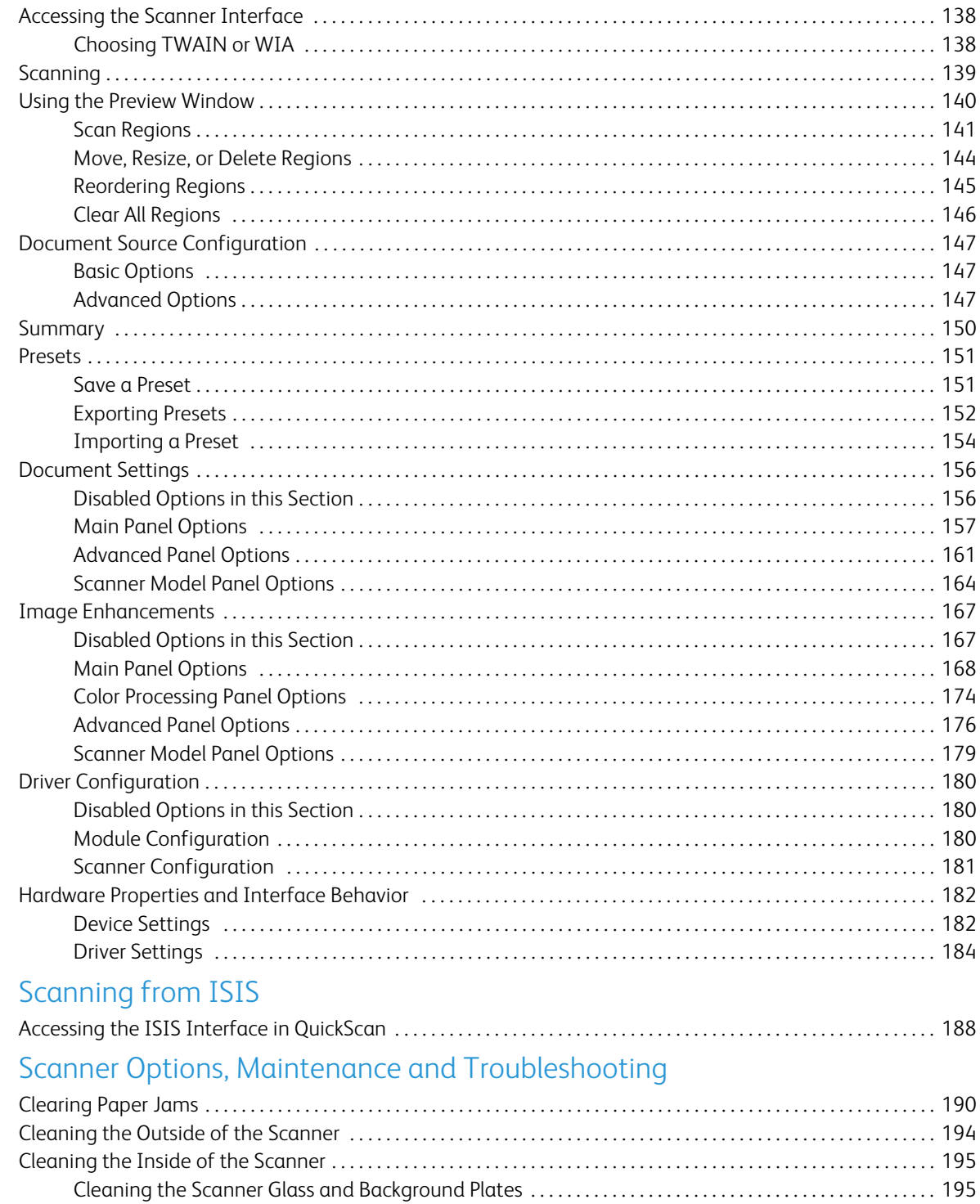

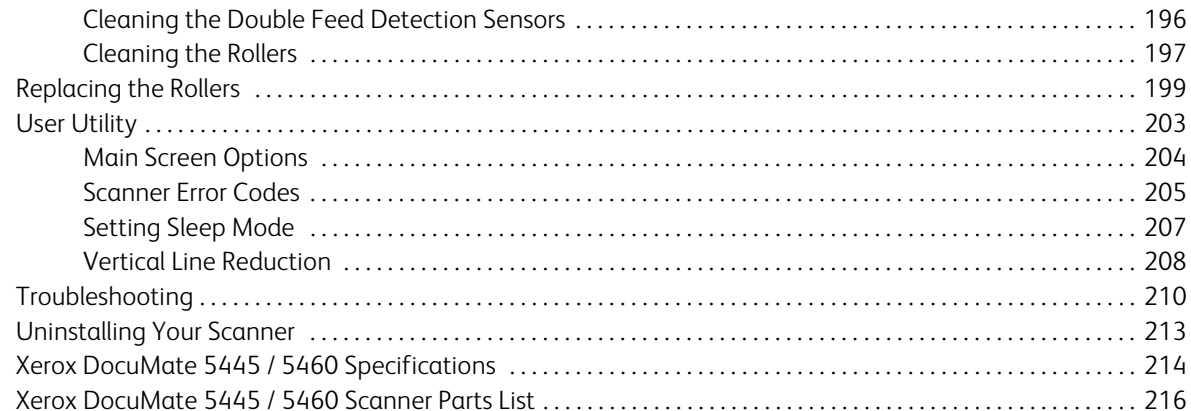

## A Regulatory Information

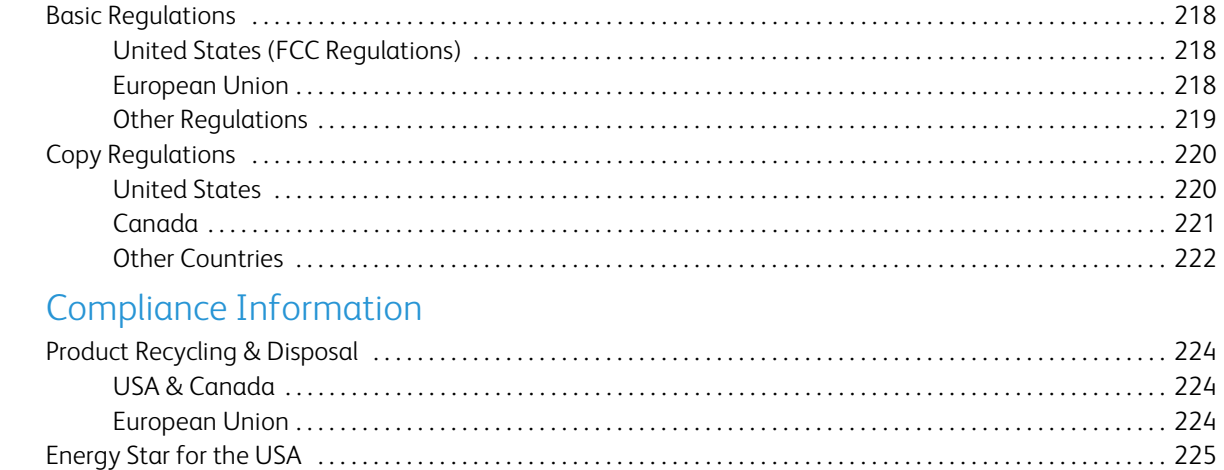

#### Index

 $\mathsf B$ 

# <span id="page-6-0"></span>Safety and the same of the same of the same of the same of the same of the same of the same of the same of the same of the same of the same of the same of the same of the same of the same of the same of the same of the sam

#### This chapter includes:

- [Safety Introduction on page 8](#page-7-0)
- [Operational Safety Information on page 9](#page-8-0)
- [Electrical Information on page 10](#page-9-0)
- [Emergency Power Off on page 11](#page-10-0)
- [Maintenance Information on page 12](#page-11-0)
- [Product Safety Certification on page 13](#page-12-0)
- [Environmental Health and Safety Contacts on page 14](#page-13-0)

## <span id="page-7-0"></span>Safety Introduction

Notices and Safety

Please read the following instructions carefully before operating the machine and refer to them as needed to ensure the continued safe operation of your machine.

Your Xerox product and supplies have been designed and tested to meet strict safety requirements. These include safety agency evaluation and certification, and compliance with electromagnetic regulations and established environmental standards.

The safety and environment testing and performance of this product have been verified using Xerox materials only.

Warning: Unauthorized alterations, which may include the addition of new functions or connection of external devices, may impact the product certification. Please contact your Xerox representative for more information.

## <span id="page-8-0"></span>Operational Safety Information

Your Xerox equipment and supplies have been designed and tested to meet strict safety requirements. These include safety agency examination, approval, and compliance with established environmental standards.

To ensure the continued safe operation of your Xerox equipment, follow these safety guidelines at all times:

#### Do These

- Always follow all warnings and instructions that are marked on or supplied with the equipment.
- Before cleaning this product, unplug the product from the USB port. Always use materials specifically designated for this product, the use of other materials may result in poor performance and create a hazardous situation. Do not use aerosol cleaners, they may be explosive and flammable under certain conditions.
- Always exercise care when moving or relocating equipment.
- Always locate the machine on a solid support surface that has adequate strength to support the weight of the machine.
- Always locate the machine in an area that has adequate ventilation and room for servicing.
- Always unplug this equipment from the electrical outlet before cleaning.

**Note:** Your Xerox machine is equipped with an energy saving device to conserve power when the machine is not in use. The machine may be left on continuously.

#### Do Not Do These

- Never attempt any maintenance function that is not specifically described in this documentation.
- Never remove covers or guards that are fastened with screws. There are no operator serviceable areas within these covers.
- Never locate the machine near a radiator or any other heat source.
- Never override or "cheat" any of the electrical or mechanical interlock devices.
- Never place this equipment where people might step on or trip on the power cord.

Warning: This device is not intended for use in the direct field of view at visual display workplaces. To avoid incommoding reflections at visual display workplaces this device must not be placed in the direct field of view.

## <span id="page-9-0"></span>Electrical Information

## <span id="page-9-1"></span>Warning - Electrical Safety Information

- 1. The power receptacle for the machine must meet the requirements stated on the data plate on the rear of the machine. If you are not sure that your electrical supply meets the requirements, please consult your local power company or an electrician for advice.
- 2. The socket outlet shall be installed near the equipment and shall be easily accessible.
- 3. Use the power cable that is supplied with your machine. Do not use an extension cord or remove or modify the power cord plug.
- 4. Do not place this equipment where people might step or trip on the power cable.
- 5. Do not place objects on the power cable.
- 6. Do not override or disable electrical or mechanical interlock devices.
- 7. Do not push objects into slots or openings on the machine. Electrical shock or fire may result.

#### <span id="page-9-2"></span>Electrical Supply

• This product shall be operated from the type of electrical supply indicted on the product's data plate label. If you are not sure that your electrical supply meets the requirements, please consult your local power company for advice.

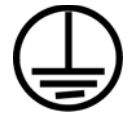

#### <span id="page-9-3"></span>Disconnect Device

The power cable is the disconnect device for this equipment. It is attached to the back of the machine as a plug-in device. To remove all electrical power from the equipment, disconnect the power cable from the electrical outlet.

## <span id="page-10-0"></span>Emergency Power Off

If any of the following conditions occur, turn off the machine immediately and disconnect the power cable(s) from the electrical outlet(s).

Contact an authorized Xerox Service Representative to correct the problem:

- The equipment emits unusual odors or makes unusual noises.
- The power cable is damaged or frayed.
- A wall panel circuit breaker, fuse, or other safety device has been tripped.
- Liquid is spilled into the machine.
- The machine is exposed to water.
- Any part of the machine is damaged.

## <span id="page-11-0"></span>Maintenance Information

- 1. Any operator product maintenance procedures will be described in the user documentation supplied with the product.
- 2. Do not carry out any maintenance on this product which is not described in the customer documentation.
- 3. Do not use aerosol cleaners. The use of cleaners that are not approved may cause poor performance of the equipment, and could cause a dangerous condition.
- 4. Use supplies and cleaning materials only as directed in this manual.
- 5. Do not remove covers or guards that are fastened with screws. There are no parts behind these covers that you can maintain or service.
- 6. Do not perform any maintenance procedures unless you have been trained to do them by an authorized local dealer or unless a procedure is specifically described in the user manuals.

## <span id="page-12-0"></span>Product Safety Certification

This product is certified by the following Agency using the Safety standards listed:

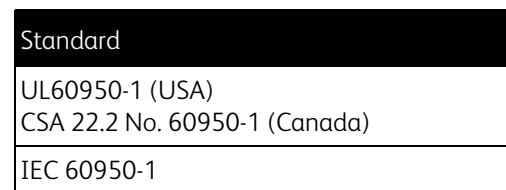

## <span id="page-13-0"></span>Environmental Health and Safety Contacts

Contact Information

For more information on Environment, Health, and Safety in relation to this Xerox product and supplies, please contact the following customer help lines:

USA & Canada: 1-800-828-6571 Europe: +44 1707 353 434

# <span id="page-14-0"></span>Welcome 2

This chapter includes:

- [What's in the Box on page 16](#page-15-0)
- [System Requirements on page 17](#page-16-0)
- [Documentation on page 18](#page-17-0)
- [The Xerox DocuMate 5445 / 5460 Scanner on page 19](#page-18-0)

## <span id="page-15-0"></span>What's in the Box

Before proceeding, check the contents of the box. If items are missing or damaged, contact the dealer where you purchased the scanner.

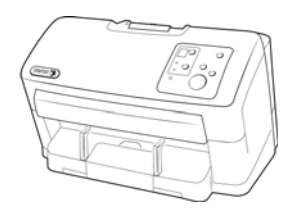

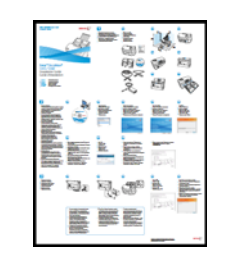

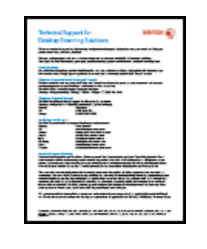

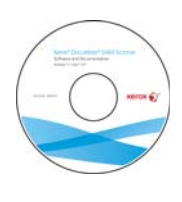

Xerox DocuMate 5445 or<br>Xerox DocuMate 5460

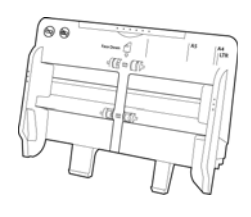

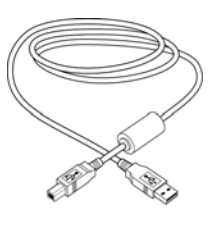

Quick Install Guide Technical Support Card

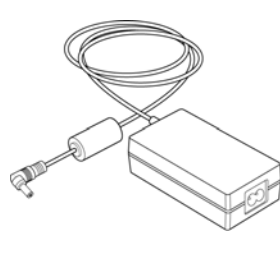

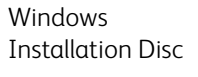

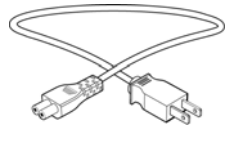

Input Tray **CORTAGE CORRESPENSISE CORRESPENSISE CORRESPENSISE POWER CORRESPENSISE POWER CORRESPENSISE POWER CORRESPENSISE POWER CORRESPENSISE POWER CORRESPENSISE POWER CORRESPENSISE POWER CORRESPENSISE POWER CORRESPENSISE** 

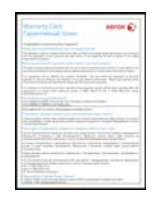

Warranty Card

## <span id="page-16-0"></span>System Requirements

#### **Pentium 4 PC or AMD equivalent with:**

- A DVD-ROM drive
- An available Universal Serial Bus (USB) port
- Microsoft® Windows® operating system:
	- 32-bit Windows XP (Service Pack 1 and 2)
	- 32-bit or 64-bit Windows Vista (Service Pack 1)
	- 32-bit or 64-bit Windows 7
	- 32-bit or 64-bit Windows 8

The scanner is compatible with Service Pack 3 for Windows XP, Service Pack 2 for Windows Vista, and Service Pack 1 for Windows 7.

- Minimum of 2 gigabyte (GB) of internal memory (RAM)
- 350 MB minimum of free hard disk space

#### **A VGA or SVGA Monitor:**

- The recommended settings for your monitor are:
	- Color quality of 16-bit or 32-bit
	- Resolution set to at least 800 x 600 pixels

Refer to your Windows documentation for instructions on setting the color quality and resolution for the monitor.

## <span id="page-17-0"></span>Documentation

#### **The following printed documentation is provided in the box:**

- **Installation guide**—abbreviated scanner setup and installation instructions.
- **Technical support card**—contact information for technical support and customer service, and a brief overview of our standard product warranty.
- **Warranty card**—the warranty card is provided for users in Russia and should be filled in as described on the card. For all other users, please dispose of this card in paper recycling.

#### **The following soft-copy documentation is available on the installation disc:**

- **Scanner user's guide**—contains detailed installation, configuration, scanning, and maintenance instructions.
- **Control sheets**—automatically adjust the scan settings when scanning using the TWAIN interface. The file contains layouts for various ISO and U.S. paper sizes. The TWAIN scanning chapter contains instructions on using these sheets while scanning.

Make sure you print the page size that matches the size of the pages in your document stack. Also, make sure the application you are using is not set to automatically scale the page to fit on the paper in your printer.

• **File separation sheets**—automatically separate a stack of paper into two or more separate files, when scanning using the TWAIN interface.

Make sure you print the page size that matches the size of the pages in your document stack. Also, make sure the application you are using is not set to automatically scale the page to fit on the paper in your printer.

- **Patch code sheets**—use with an application that supports detection of patch code data when using the TWAIN interface. The patch code page layouts have been specifically designed for your scanner. The file contains Patch 2, 3 and T layouts for A4 and U.S. Letter size pages. Make sure you print the correct page size for the paper in your printer. Also, make sure the application you are using is not set to automatically scale the page to fit on the paper in your printer.
- **Nuance PaperPort user's guide**—contains detailed information using the application and managing your scanned documents.
- **Nuance OmniPage user's guide**—contains detailed instructions on using the software, including information on using Optical Character Recognition to create editable text files from the scanned documents.
- **Nuance PDF Converter user's guide**—contains detailed information on using the application to create and modify PDF files.

## <span id="page-18-0"></span>The Xerox DocuMate 5445 / 5460 Scanner

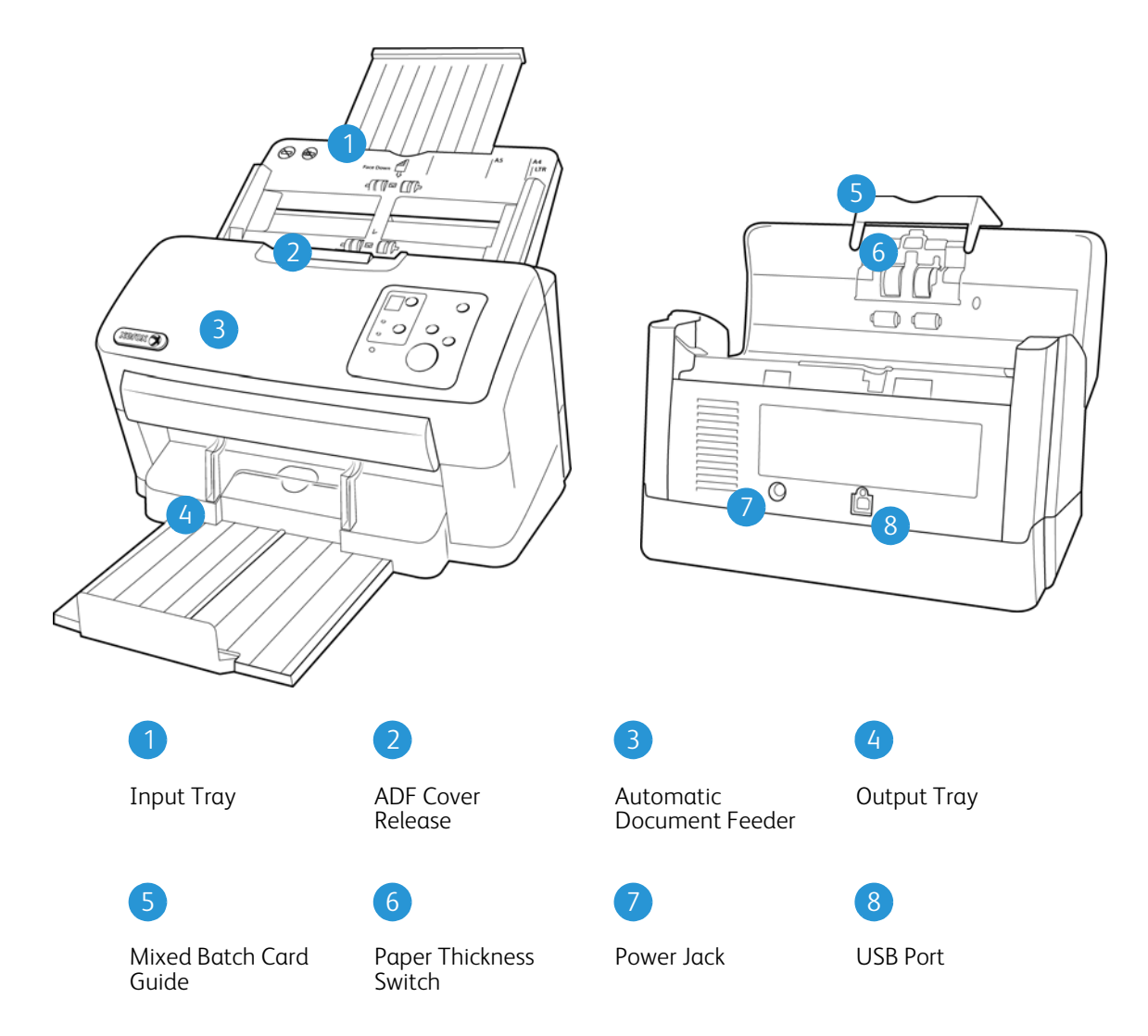

**Input Tray**—holds the documents in the Automatic Document Feeder for scanning.

Paper Guides-adjust to support various document widths.

**ADF Cover Release**—pull to open the Automatic Document Feeder.

**Automatic Document Feeder**—feeds documents through the scanner during scanning.

**Exit tray**—where documents are exited out of the scanner.

- **Exit tray extension**—extends to support various document lengths.
- **Exit stopper**—holds documents in the exit tray.
- **Exit guides**—helps to keep paper stacked neatly in the exit tray.

**Mixed batch card guide**—allows for scanning a mixed batch of paper and cards.

**Paper thickness switch**—separates the rollers to allow for scanning thick items.

**Power jack**—Connects the power cord to the scanner.

**Universal Serial Bus (USB) port**—Connects the scanner to the computer.

## <span id="page-19-0"></span>Control Panel

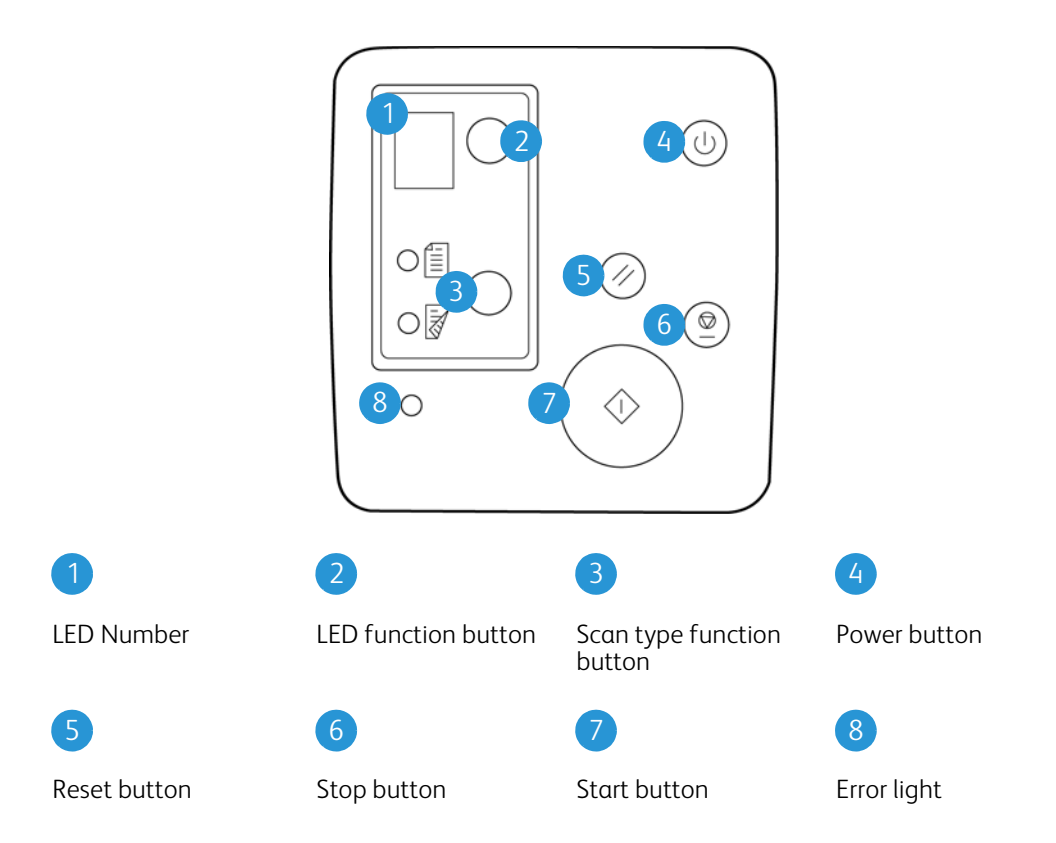

**LED number**—shows the OneTouch function that will be used for scanning. You can view the scan settings for that function in the OneTouch Properties window. When there is a hardware error, the LED number indicates what the hardware error code is.

**LED function button**—tap the button to cycle through the 9 OneTouch scanning options.

**Scan type function button**—tap the button to change the scan type between Simplex (one-sided) and Duplex (two-sided) scanning. The option you select here overrides the selected option in the OneTouch Properties window when you scan by pressing the green start button.

**Power button**—turns the scanner power on or off. Press the button to turn the scanner on. Press and hold down the button for a couple of seconds to turn the scanner off. This is the clear button on the control panel.

**Reset button**—returns the scan settings in TWAIN to the default settings. This is the yellow button on the control panel.

**Stop button**—stops the scanner when scanning. This is the red button on the control panel.

**Start button**—starts scanning. This is the green button on the control panel.

**Error light**—this light will start flashing if the scanner experiences a hardware error.

## <span id="page-20-0"></span>Scanner Setup 3

This chapter includes:

- [Unpack the Scanner on page 22](#page-21-0)
- [Attach the Input Tray on page 24](#page-23-0)
- [Connect the Scanner Power Cord on page 25](#page-24-0)

## <span id="page-21-0"></span>Unpack the Scanner

Remove any tape from the scanner body. Use care while removing the tape, the tape holds fragile parts in place for shipping.

**Note:** we recommend you remove the tape from the scanner in the order indicated in the illustrations below. Also remove any protective foam from the inside of the scanner while you are removing the packaging tape.

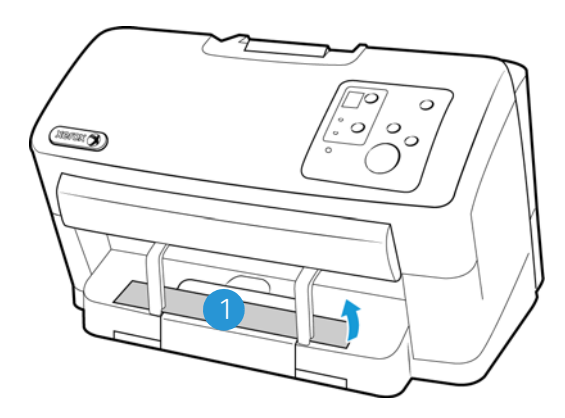

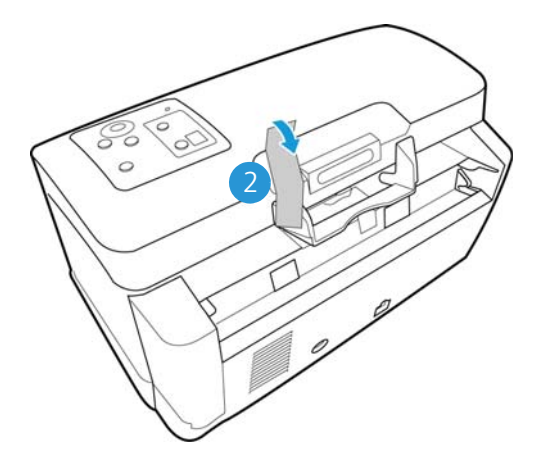

Press the ADF cover release button and open the scanner.

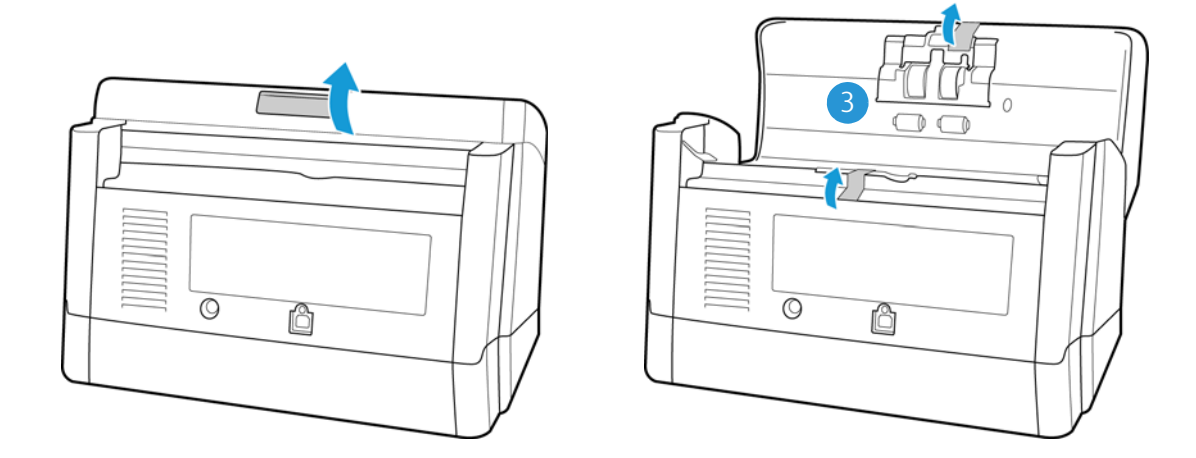

Place the scanner on a level surface near the computer.

• Keep clear space on every side of the scanner for the input and exit tray extensions, performing maintenance, and to have sufficient air flow for ventilation.

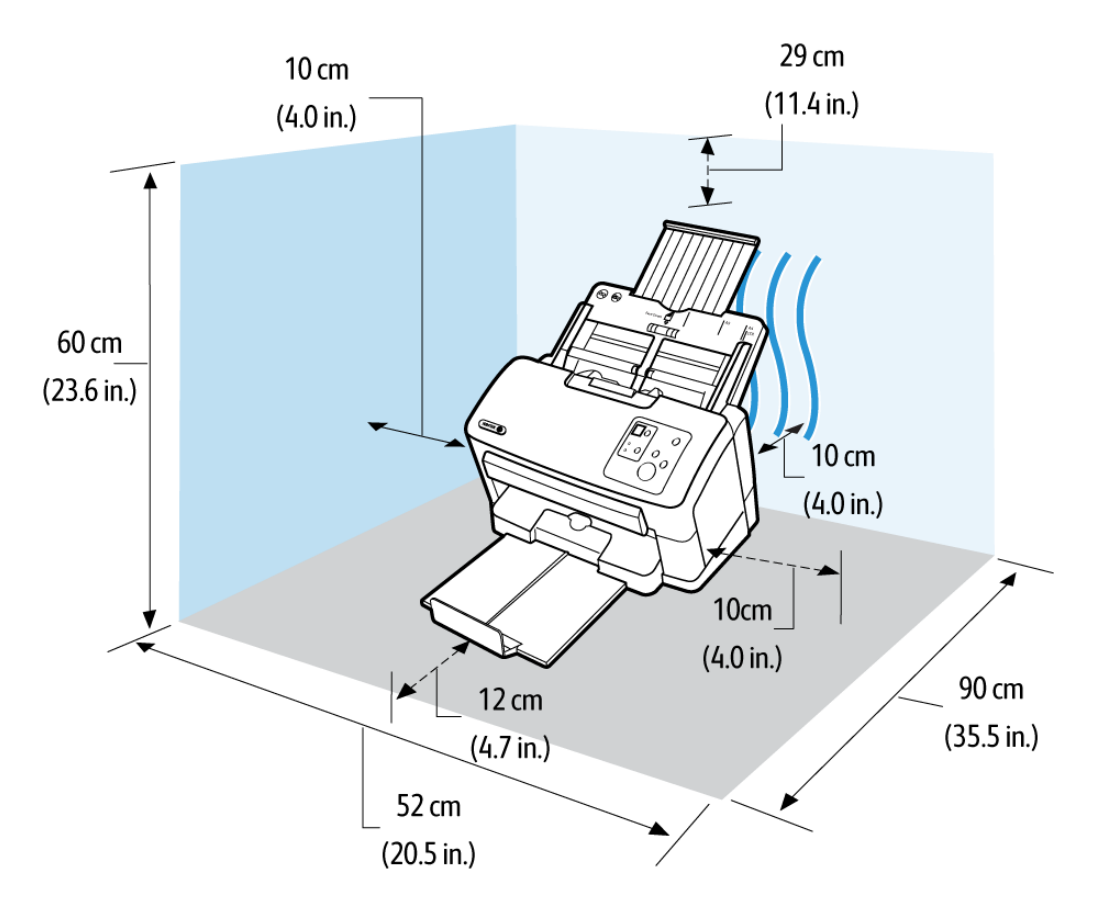

## <span id="page-23-0"></span>Attach the Input Tray

- 1. Align the tabs on the input tray with the holes in the scanner body.
- 2. Slide the input tray into position.
- 3. Push firmly on the input tray until you hear it lock in place.

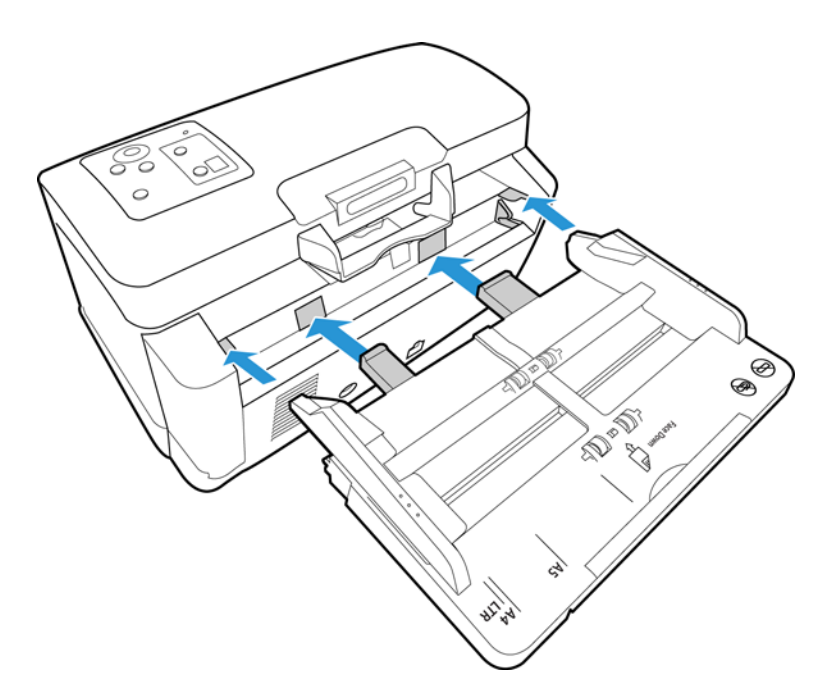

## <span id="page-24-0"></span>Connect the Scanner Power Cord

**Note:** Only use the power supply (PJSWC0004) included with your scanner. Connecting any other type of power supply may damage your scanner, and will void its warranty.

- 1. Plug the power supply into the power port on the scanner.
- 2. Plug the power cord into the power supply and into a wall outlet.

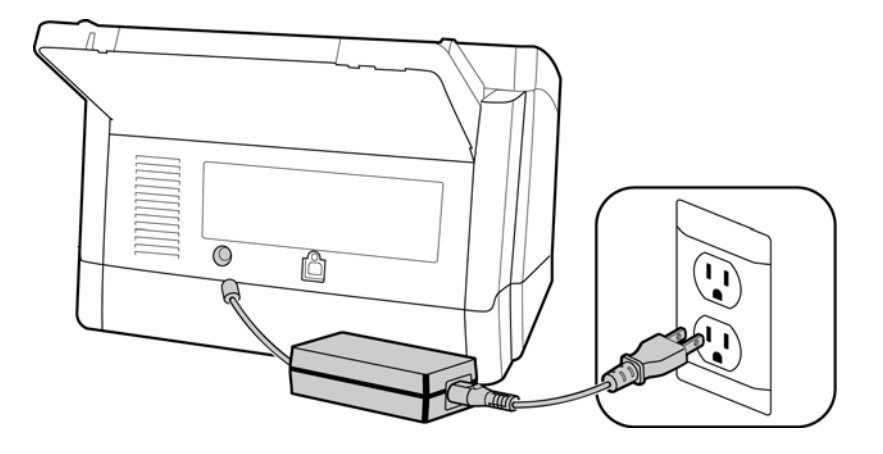

Xerox® DocuMate® 5445 / 5460 User's Guide 26

## <span id="page-26-0"></span>Installation 4

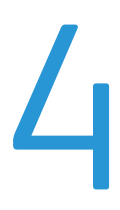

This chapter includes:

- [Before You Begin on page 28](#page-27-0)
- [Install the Software and Connect the Scanner on page 29](#page-28-0)
- [Installing Additional Applications on page 36](#page-35-0)
- [View the User Guides on page 38](#page-37-0)
- [Register Your Scanner on page 39](#page-38-0)

## <span id="page-27-0"></span>Before You Begin

#### **Please make sure of the following before you begin installation:**

- If you are prompted to reboot during installation, please select "No". Finish installing the rest of the software, then close all open windows and reboot your computer.
- The information in this guide may cover software not provided with the scanner you purchased. Please disregard any information about the software not applicable to your scanner. Visit our web site at www.xeroxscanners.com for the latest software updates for your Xerox scanner.
- If your computer has AntiVirus or AntiSpyware software running, you may encounter alerts or messages during installation asking you to allow the installation to proceed. Although the messages will differ based on the software your computer is running, in each case you should allow the installation to proceed if that option is available. Alternatively, you can turn off the AntiVirus or AntiSpyware software before installing your scanner, but if you do, make sure to turn it back on again when installation is finished.
- If you already have a scanner connected to your computer, it is recommended that you remove that scanner's driver program prior to installing your Xerox scanner. You can remove these programs from the Windows Control Panel. Please refer to the user manual provided with your other scanner hardware for instructions about removing the driver and software for that unit.
- If your computer is running Windows Vista, Windows 7 or Windows 8, you may see the Windows User Account Control screen asking you to confirm system changes. Click the **Yes** button to allow the installation to proceed.

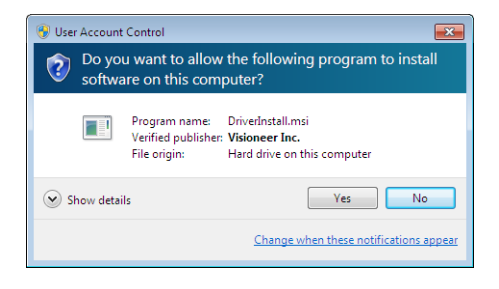

## <span id="page-28-0"></span>Install the Software and Connect the Scanner

The installation disc contains the necessary driver, and scanning software, to use your Xerox scanner.

To install the software:

- 1. Start Microsoft Windows and make sure that no other applications are running.
- 2. Insert the installation disc into your computer's DVD-ROM drive. The disc automatically starts.

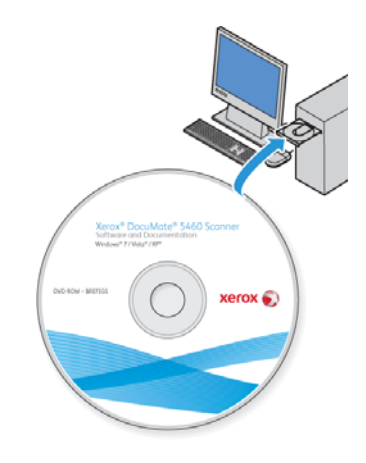

- 3. The Select Language window opens. Click the drop-down menu arrow and select the language to use. Click **OK**.
- 4. The disc's Main menu window opens.

**Note:** If the disc does not start, check the following:

- Make sure the disc drive's door is completely shut.
- Make sure the disc was inserted in the drive in the proper direction (label side up).

To launch the disc manually:

- Open the Windows options for your computer's disc drives.
- Double-click the icon for your DVD-ROM drive.
- The Installation menu for the disc should now open.

If the menu does not open:

• From the list of files on the disc, double-click the file named setup.exe.

5. On the Main menu, select **Install software**.

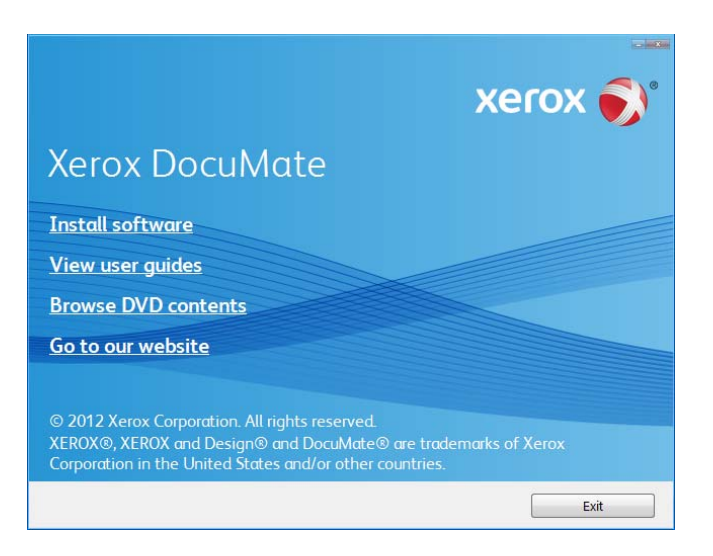

6. Make sure the boxes for **Scanner Driver** and **Visioneer One Touch** are selected, as well as any other applications you want to install.

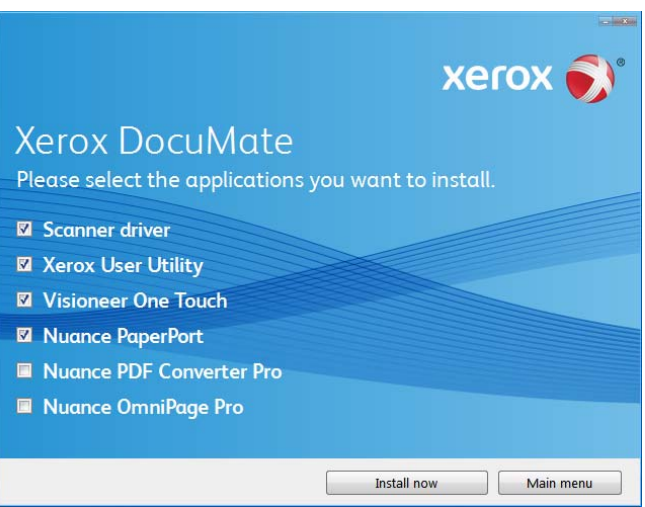

**Note:** The software provided with your scanner may differ slightly from the list shown in the window.

7. Click **Install now**.

## <span id="page-30-0"></span>Installing the Scanner Driver

The scanner driver installation will start first.

1. The Welcome to the Xerox Setup Wizard opens.

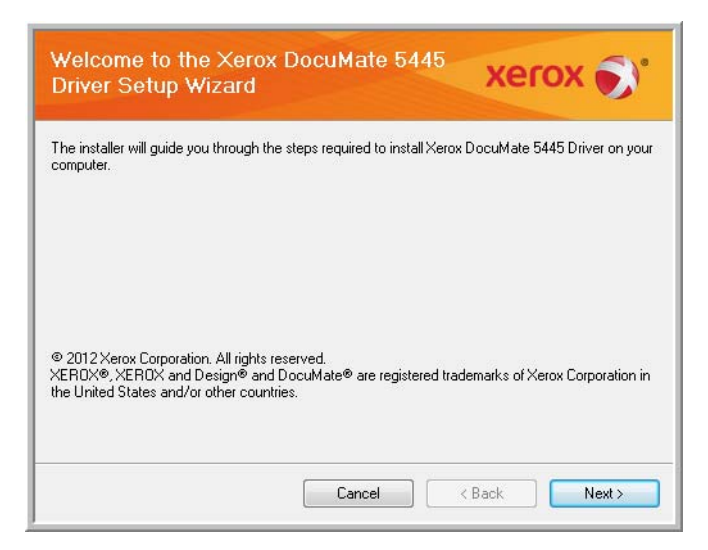

- 2. Click **Next**.
- 3. On the Xerox License Agreement window, read the license agreement. If you accept the terms, select **I Agree**  then click **Next**.

If you choose not to accept the license agreement, click **Cancel**. Click **Close** on the Installation Interrupted window.

- 4. The software will now be installed.
- 5. **Stop** when you see the "Complete the installation by connecting your hardware" window. Do not click **OK** yet. Leave the window open and proceed to the next section.

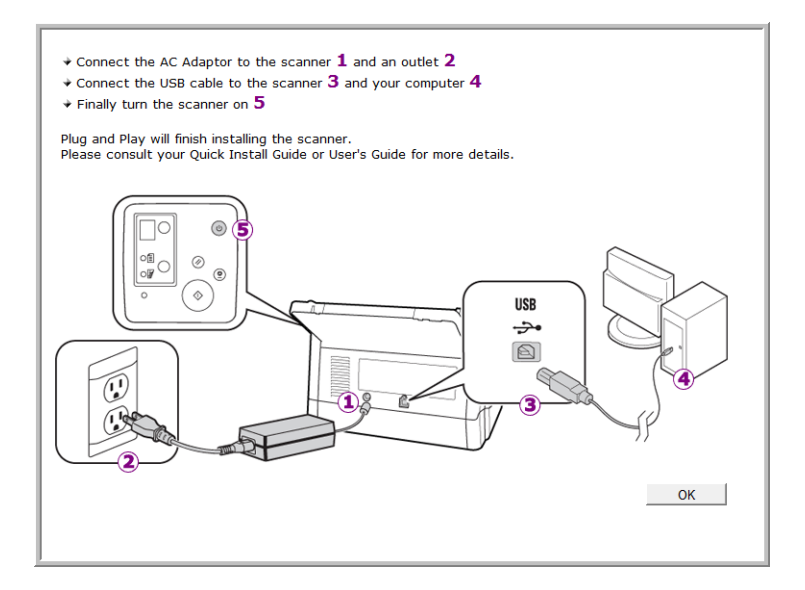

**Note:** If you do not see this on-screen diagram for connecting the scanner, stop and follow the instructions below.

### <span id="page-31-0"></span>Connect the USB Cable and Turn on the Power

- 1. Remove any tape from the USB cable.
- 2. Plug the USB cable into the USB port on the scanner then into a USB port on the computer.

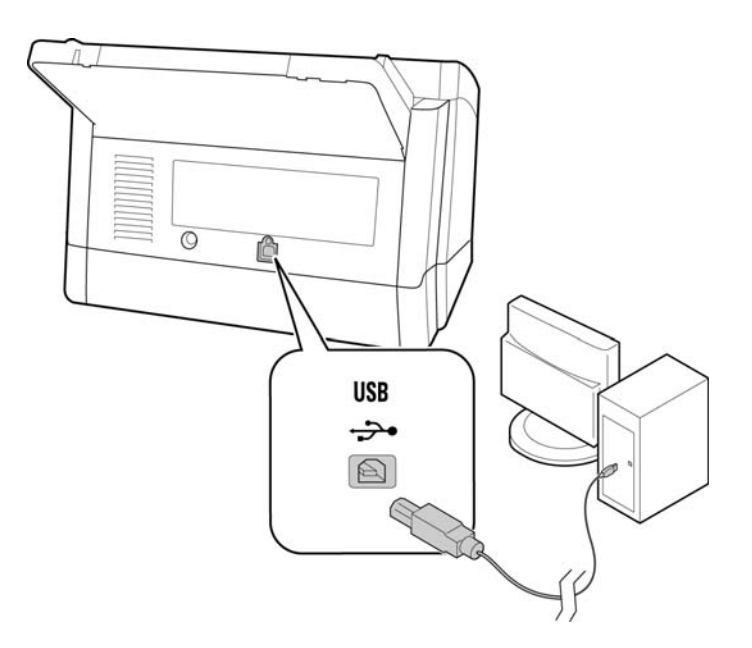

If the plug does not attach easily, make sure that you are plugging it in correctly. Do not force the plug into either connection.

3. Turn on the scanner power. Press the power button on the control panel.

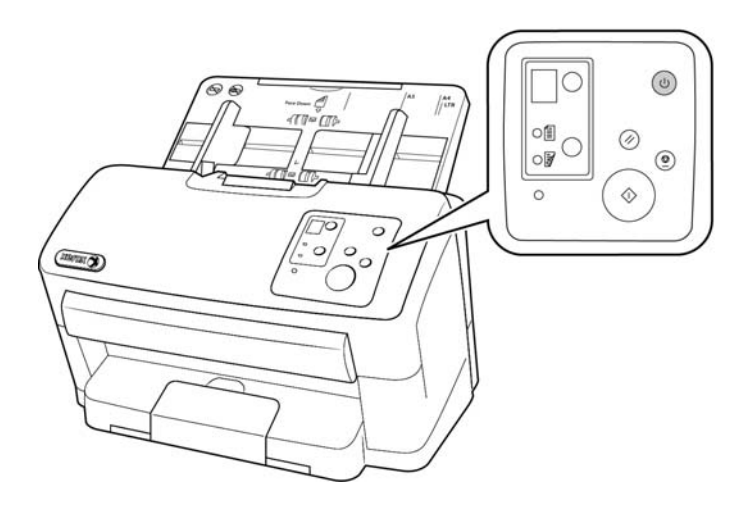

The status light comes on and flashes indicating that the scanner is receiving power.

Your computer recognizes that a scanner has been plugged into the USB port and automatically loads the appropriate software to run the scanner. If your computer is running Windows version XP or later, you will see a message similar to the one below.

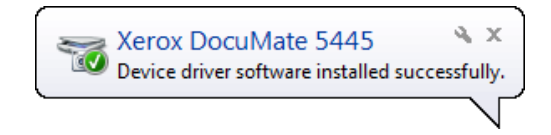

4. When you're certain that the software has completely loaded, return to the "Complete the installation by connecting your hardware" window.

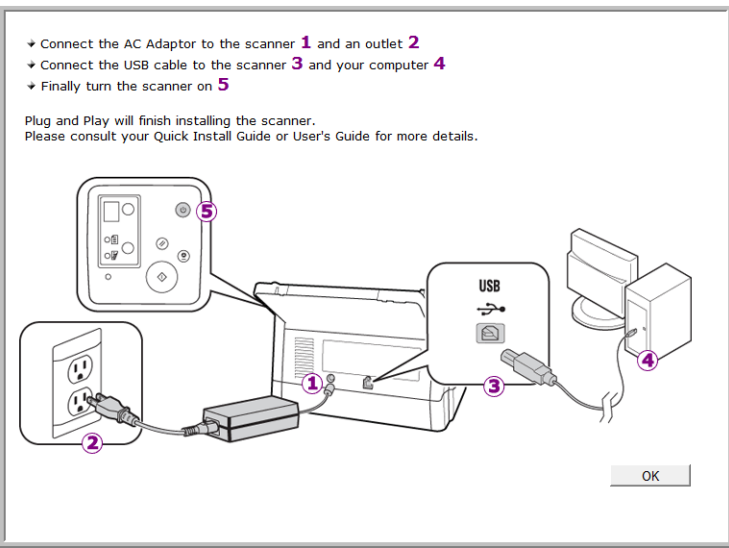

- 5. Click **OK** to complete the installation process.
- 6. Click **Close** on the Installation Complete window to close and exit the driver installer.

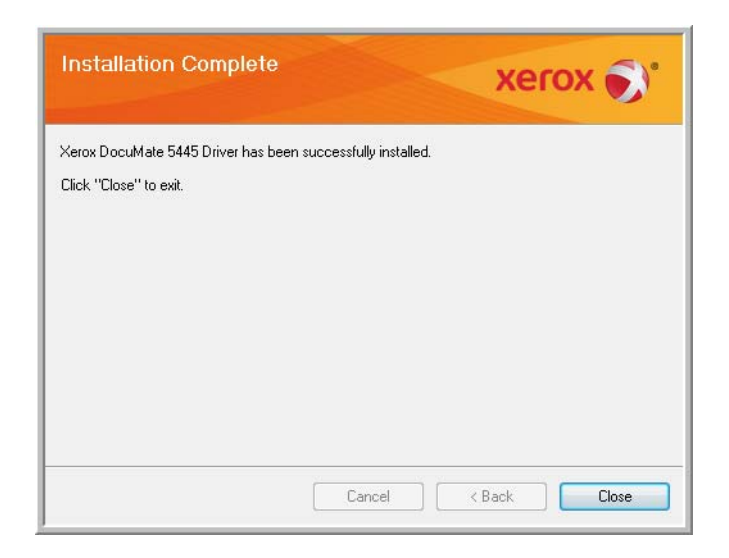

### <span id="page-32-0"></span>Installing the User Utility

The User Utility is a software diagnostic and maintenance software that you can use for monitoring your scanner hardware.

- 1. On the Xerox User Utility License Agreement window, read the license agreement. If you accept the terms, select Yes to accept the agreement and continue with the installation. If you choose not to accept the license agreement, the installation will terminate and the User Utility will not be installed.
- 2. The next screen lets you choose where the installation files are going to be on your computer. Click on Browse... to change the location where the files are installed.

We recommend that you keep the default options on this window and just click on Next to proceed with the installation.

3. The next screen lets you change the Program Files folder name and where the program appears in your Windows Start Programs list.

The default options on this window will put the shortcut icon in your Windows All Programs list in the Xerox folder. We recommend that you keep the default options on this window and just click on Next to proceed with the installation.

- 4. Click on Finish on the Installation Complete window to close the installation window.
- 5. A shortcut icon for the User Utility will be on your Windows desktop and in the Windows Start All Programs menu.

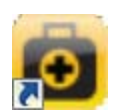

#### <span id="page-33-0"></span>Installing Visioneer One Touch

The Visioneer One Touch software installation will start automatically after you click **Close** on the driver Installation Complete window. One Touch is the software needed for the buttons on the scanner to work.

1. Click **Next** on the Welcome to the One Touch Setup Wizard.

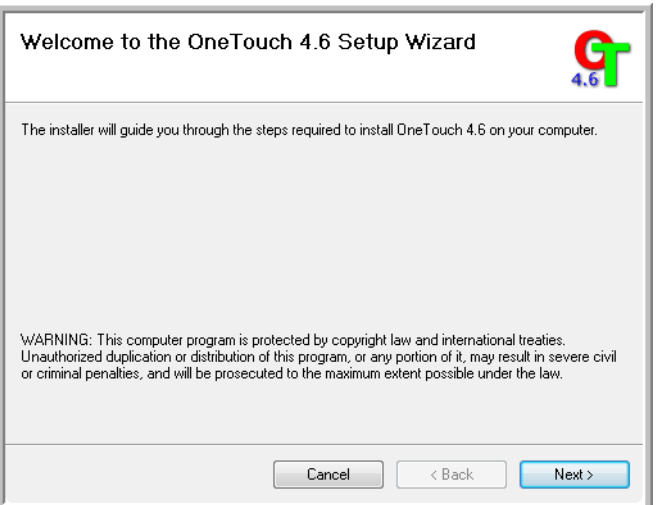

2. On the Visioneer License Agreement window, read the license agreement. If you accept the terms, select **I Agree** then click **Next**.

If you choose not to accept the license agreement, the installation will terminate and One Touch will not be installed.

3. Click **Close** on the Installation Complete window to close and exit the software installer.

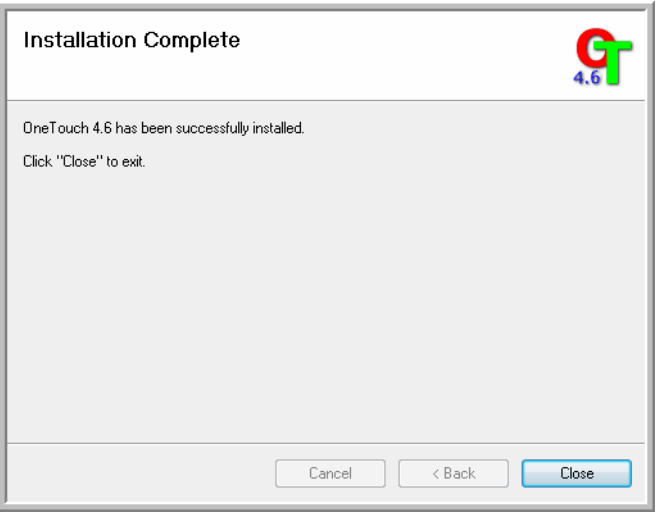

If you selected other software to install from the DVD the installation for that software will automatically start after you click **Close** on the Installation Complete window. Follow the instructions on-screen to install each application you selected.

## <span id="page-35-0"></span>Installing Additional Applications

Your scanner includes free, additional applications as described in the table below.

- 1. Return to the disc's Main menu and click **Install software**.
- 2. Select the additional applications you want to install, then click **Install now**.

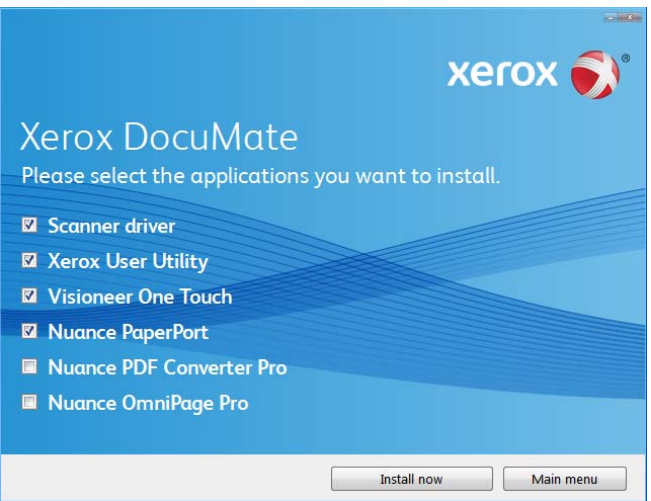

3. Follow the instructions on the screen to install each of the additional applications.

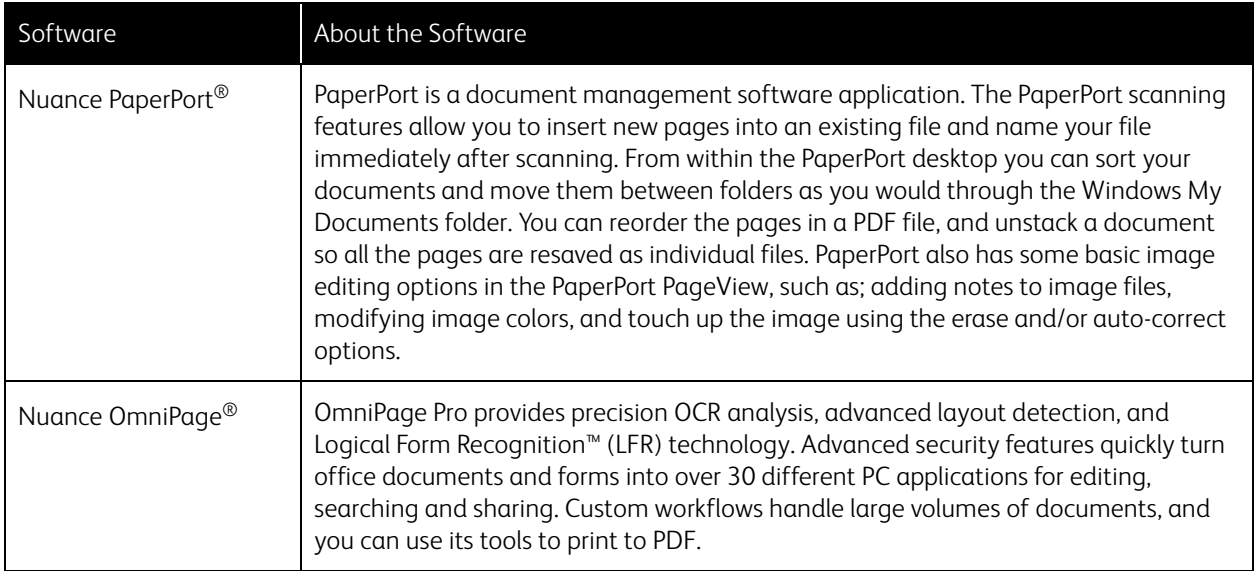
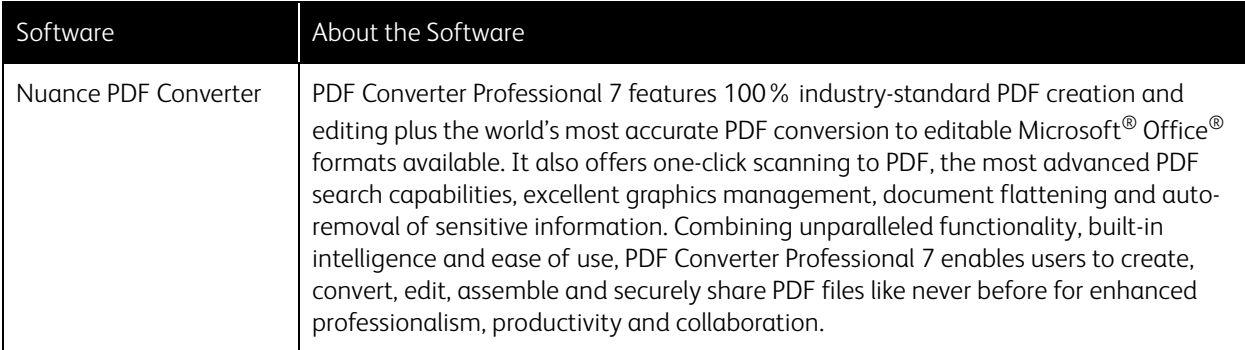

## View the User Guides

1. Return to the disc's Main menu and click on **View user guides**.

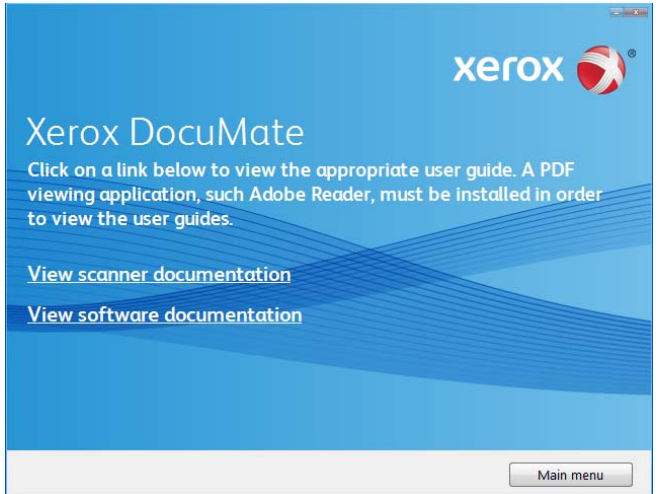

2. Click on **View scanner documentation** to access the scanner user guide.

Click on **View software documentation** to access the user guides for the software applications provided with the scanner.

From either of these user guide windows, click on the **User guide menu** button to return to the main user guide window, then select the other documentation section to view the user guides.

Scanner documentation window Software documentation window

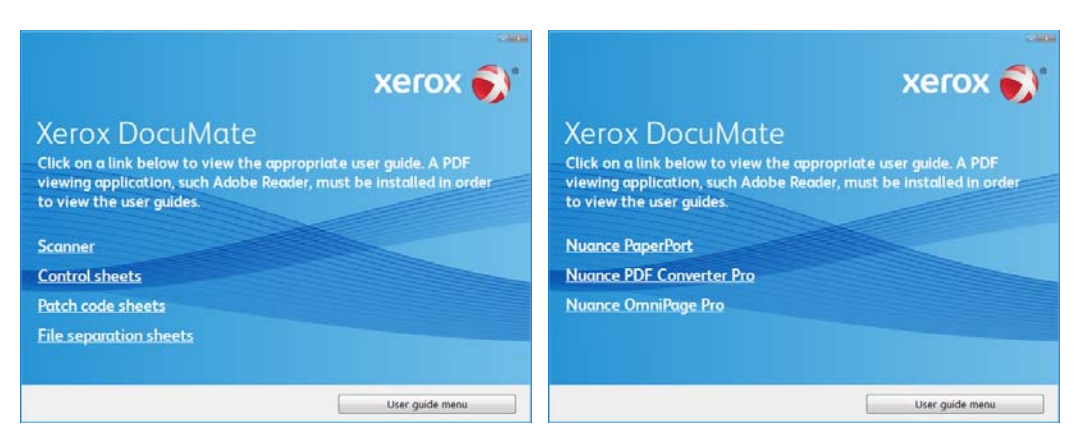

- 3. When you're finished, click **Main menu** to return to the Main menu window and click **Exit**.
- 4. Remove the installation disc and store it in a safe place.

That's it! Installation is finished and your Xerox DocuMate scanner is ready to scan.

## Register Your Scanner

Registering your scanner is important as it provides you with access to our free telephone support service. Registration also gives you free access to software updates for your scanner.

To register your scanner:

You will need an active internet connection to register your scanner. If you do not have internet access you can contact our customer service department to register the scanner. Please refer to the Technical Support Card, that you received with the scanner, for our customer service contact information.

- 1. Open an Internet Explorer window, or any other internet browser you have installed on your computer.
- 2. In the web address field type www.xeroxscanners.com.
- 3. Press Enter on your computer's keyboard or click the option on screen to go to the web address.
- 4. When the Xerox scanners web page loads click on **Register Your Product**.
- 5. Fill in the registration form, all required fields have an asterisk (\*).

**Note:** A valid email address is required for registration.

- 6. You will be asked to enter the serial number for the scanner, it is located on the back or underside of the scanner.
- 7. After filling in the form, click on **Submit Your Registration** to complete the registration.

Xerox® DocuMate® 5445 / 5460 User's Guide 40

# Loading Documents to 5 Scan

#### This chapter includes:

- [Preparing Documents for Scanning on page 44](#page-43-0)
- [Using the Mixed Batch Card Guide on page 42](#page-41-0)
- [Scanning Thick Pages or Bound Documents on page 46](#page-45-0)
- [Supported Document Types on page 47](#page-46-0)
- [Unacceptable Document Types on page 48](#page-47-0)
- [Unsupported Document Types on page 49](#page-48-0)
- [Scanning Interfaces on page 50](#page-49-0)

This chapter illustrates scanning with the buttons on the scanner. After loading documents in the scanner, as described below, you can also scan using the One Touch Button Panel on screen, or using a scanning application.

**Note:** Always remove any staples or paper clips from documents before inserting them into the scanner. Staples and paper clips can jam the feed mechanism and scratch the internal components. Also remove any labels, stickers, or Post-It<sup>®</sup> notes that may come off during the scanning process and get stuck in the scanner. Misuse as described here will void your scanner's warranty.

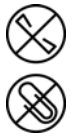

# <span id="page-41-0"></span>Using the Mixed Batch Card Guide

You can use the card guide to scan most ID and credit cards without having to adjust the paper guides to fit the width of the card. The card guide helps to prevent the card from skewing while scanning a mixed batch containing both regular paper and cards.

Please note and follow these guidelines when using the mixed batch card guide:

- The input tray paper quides cannot be adjusted to less than A5 size in width.
- The total thickness of the paper stack you place in the input tray should not exceed 0.08 inches (2 mm). This is roughly equivalent to 20 pages of 20 lb (80 g/m2) printer paper.
- Place only one card at a time in the card guide.

## <span id="page-41-1"></span>Detach or Attach the Mixed Batch Card Guide

The card guide is pre-installed in the scanner. After removing the shipping tape lift up on the card guide to remove it from the scanner.

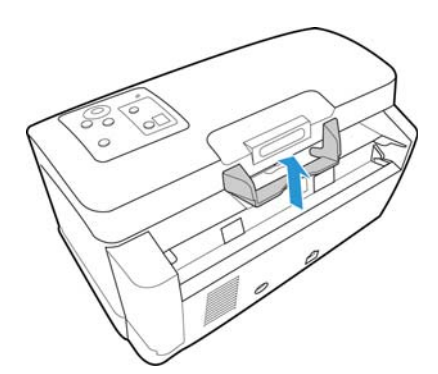

After you remove the card guide from the scanner you can attach it to the back of the input tray. Slide the paper guide into the tabs on the back of the input tray as indicated in the illustration below.

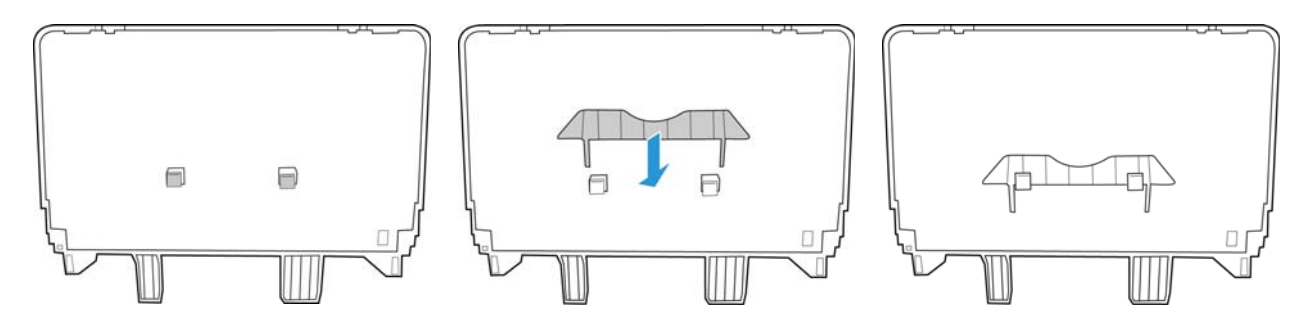

When you want to use the card guide you can attach it by sliding the tabs on the card guide into the niches on the scanner.

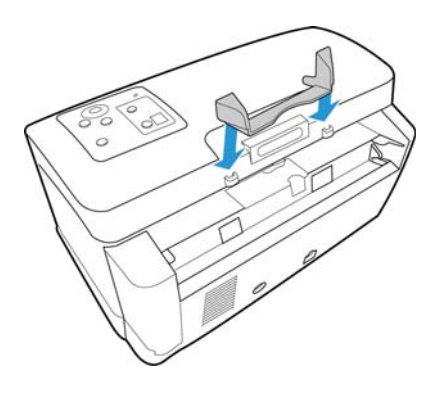

# <span id="page-43-0"></span>Preparing Documents for Scanning

• Fan the documents to make sure all pages in the stack are separated.

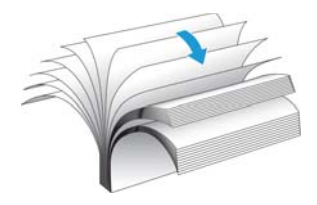

• Bend and then flatten the document stack to make sure the horizontal edges are aligned to help prevent paper from skewing while being pulled through the scanner.

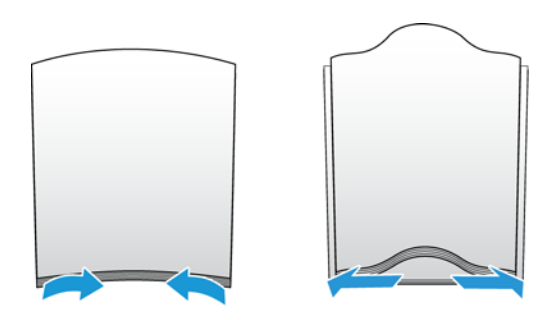

• Pinch the ends to align the leading edges slantwise to help prevent multiple pages from being fed through at a single time.

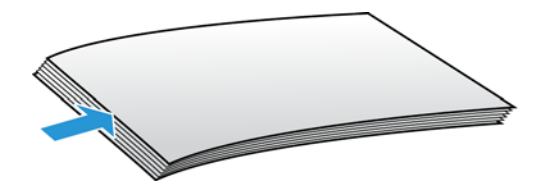

• Adjust the paper guide for the width of paper, and make sure the input and output trays are fully extended.

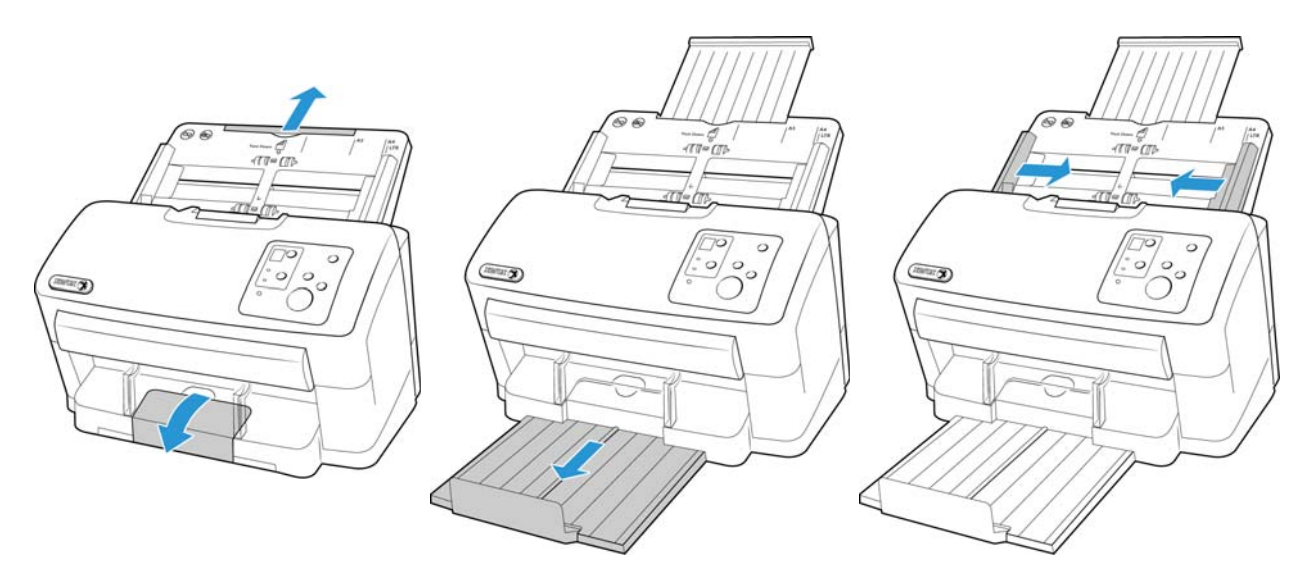

• Place the documents *face down* in the input tray. Set the leading edge of the documents as shown in the illustration below.

**Important**: the paper capacity for the input tray is 75 pages of standard 20 lb printer paper. You cannot place a full stack of pages in the scanner if the card guide is installed in the scanner. Please refer to [page 42](#page-41-1) for instructions on removing and storing the card guide.

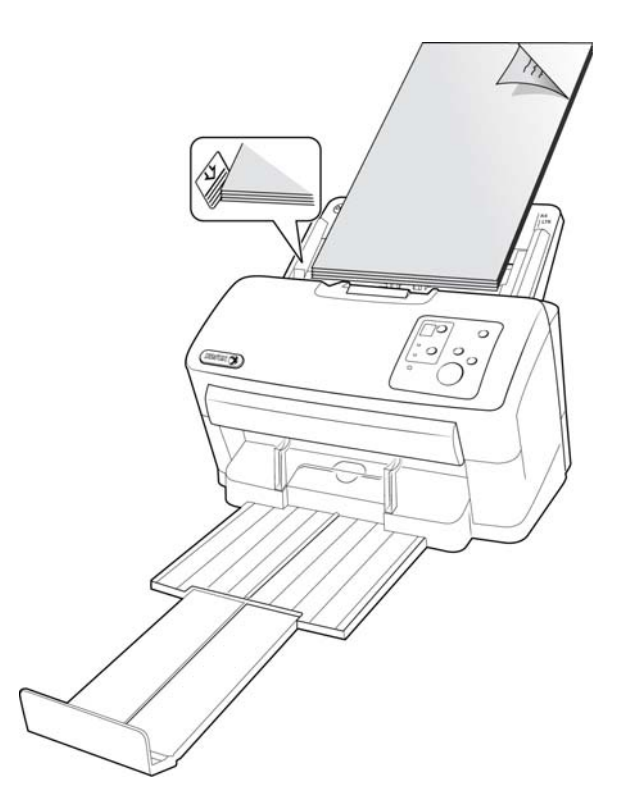

# <span id="page-45-0"></span>Scanning Thick Pages or Bound Documents

With this scanner you can scan thick paper and bound documents up to a maximum of 1 thick.

#### **To scan thick items:**

The double feed prevention roller has to be moved away from the feed roller before you can scan thick items. The double feed prevention roller separates the pages as the feed roller grabs and feeds the pages through the scanner. Because the double feed prevention roller has to be disengaged, you can scan only one page at a time.

1. Open the scanner.

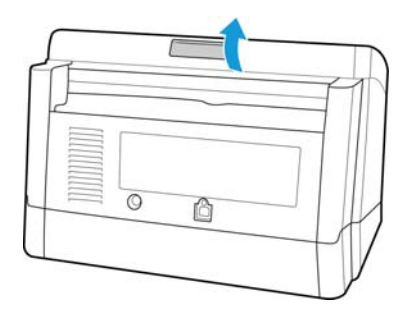

- 2. Locate the paper thickness switch in the underside of the ADF door.
- 3. Pull the paper thickness switch up as indicated in the illustration below.

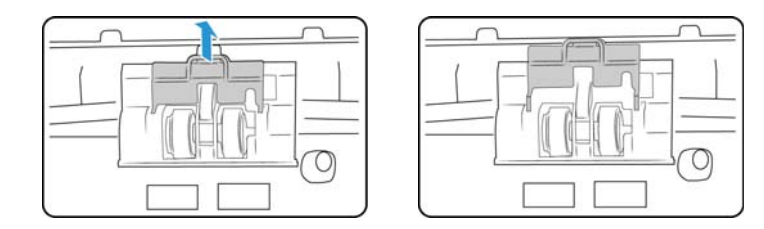

When you pull the paper thickness switch the double feed prevention roller disengages and sits back into the scanner.

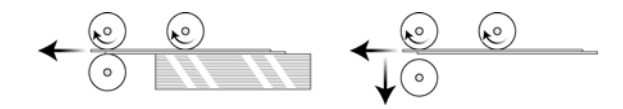

4. Close the ADF door.

When you close the ADF door the double feed prevention roller will no longer touch the feed roller.

5. Place a single item in the input tray and scan.

When you are scanning thick items you cannot use the Double Feed Detection option in the scanning interface. If you leave that option enabled the scanner will report a double feed error for each page you scan.

When you are done scanning, do not forget to move the paper thickness switch back into its original position so that you can proceed with normal document scanning.

# <span id="page-46-0"></span>Supported Document Types

You can scan the following types of documents and cards with this scanner.

#### **Acceptable Paper Documents**

- The maximum amount of paper in the input tray should not exceed the maximum stack thickness indicated on the paper guides.
	- This is approximately 75 sheets of 20 lb (75 gsm) new printer paper.
- Document size
	- $-$  Minimum size (width x length)  $-1.9$  x 2.8 inches (48 x 71 mm) The minimum supported paper length is 71 except when scanning the acceptable card size stated below.
	- Maximum size (width x length) 8.5 x 100 inches (216 x 2,540 mm) We recommend scanning one page at a time when the documents you are scanning are longer than 14 inches (356 mm). Please refer to scanning with Manual feed mode in the TWAIN interface for instructions on scanning one page at a time.
- Paper thickness between 5 lbs to 55 lbs (19-206 gsm)
	- We recommend changing the **Document handling** speed to **Delicate** in the TWAIN interface when scanning thin paper of approximately 11 lbs (40 gsm) or thinner. Additionally, we recommend using the slow paper feeding speed if you are scanning fragile documents.

**Important**: the minimum custom item size is 1.9 x 2.13 inches (48 x 54 mm). This means that you cannot scan business cards size 3.5 x 2 inches in the landscape orientation. You can place them with the short edge leading into the scanner (portrait orientation) and scan from the TWAIN interface. Select one of the rotate image options in the TWAIN interface to have the business cards rotated to the correct orientation in the final scan.

Note that if you attempt to scan business cards in the landscape orientation you will probably receive a paper jam error.

#### **Acceptable Card Type**

Card size: 3.4 x 2.13 inches (86 x 54 mm)

- Standard ID cards
	- $-$  Card size: 3.4 x 2.13 inches  $(86 \times 54 \text{ mm})$
	- Card thickness: 0.03 inches (0.76 mm)
- Embossed cards
	- A maximum of 3 cards can be loaded in the input tray.
	- The maximum height of the 3 cards stacked in the input tray should not exceed 0.2 inches (5 mm).
	- Scan the cards in the landscape (horizontal) orientation.

Use the mixed batch card guide when scanning mixed media (cards and paper) at the same time. Please refer to [Using the Mixed Batch Card Guide](#page-41-0) for instructions.

# <span id="page-47-0"></span>Unacceptable Document Types

The following types of documents may not scan properly or damage to the original document may occur during scanning. We recommend you avoid scanning documents that are in this list.

- Curled, wrinkled or folded documents may cause paper jams or multiple pages being fed through the scanner at one time.
- Perforated or punched paper that could tear when the separation roller engages.
- Coated paper or photographs where the coating can flake off during scanning and leave residue in the scanner.
- Extremely smooth, shiny, or highly textured paper may cause the paper feed rollers to slip across the page and cause the scanner to report a paper jam.
- Carbonless copy paper may tear while being fed through the scanner and the pressure of the rollers may leave streaks on the page.
- Partially transparent paper such as tracing paper as any images from the opposite side of the page or black background will appear in the scanned images.

# <span id="page-48-0"></span>Unsupported Document Types

Do not scan the following types of documents as they may cause damage to the scanner.

- Items outside of the specified supported sizes, thickness, and weight defined in this document.
- Non-rectangular or irregularly shaped paper will cause the scanner to detect and report document skew errors or paper jams.
- Carbon paper that will leave residue in the scanner and on the rollers that will transfer to the next set of documents scanned.
- Documents with hard items attached such as paper clips, binder clips, and staples.
- Documents with wet ink or white-out.
- Thermal or photosensitive paper.
- Overhead projector sheets, plastic film, camera film, and any other type of transparent or partially transparent plastic item.
- Documents that have been glued together.
- Cloth or metallic sheets.

# <span id="page-49-0"></span>Scanning Interfaces

If you selected the recommended installation, then you have several different options to scan with your Xerox DocuMate 5445 / 5460 scanner. Each method scans equally well, so use the one with appropriate options for the item you are scanning.

**One Touch**—When you press the Start button on the scanner, the scanner starts scanning using the settings for the current LED number. The scanned image is then sent to a destination on your computer or network drive.

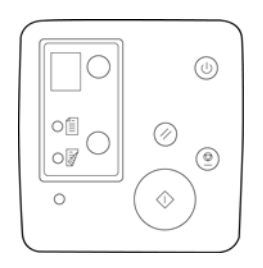

• **One Touch Button Panel**—Use this scan option when you want to scan from the computer screen. Scanning from the on-screen One Touch Button Panel is the same as selecting a scanning option on the scanner, except you click an icon that represents the function.

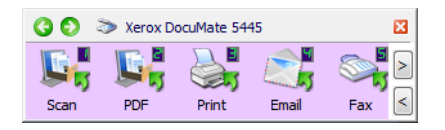

• **TWAIN Interface**—This option uses your scanner's TWAIN interface to scan. Select scanning options before scanning, put the document in the scanner, then click the Scan button in the TWAIN interface window.

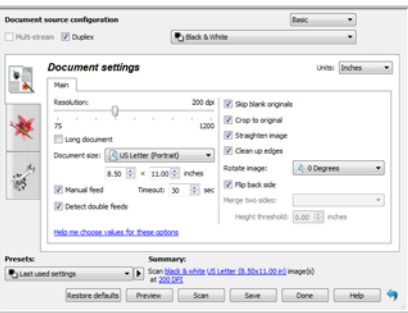

• **ISIS Interface**—This option uses the ISIS interface for scanning. Select the ISIS scan settings, put the document in the scanner, then click the Preview Scan button in the ISIS window.

# Scanning and Configuring One Touch

#### This chapter includes:

- [Default One Touch Settings on page 53](#page-52-0)
- [Scan from the One Touch Button Panel on page 54](#page-53-0)
- [Changing the Button Settings on page 56](#page-55-0)
- [Selecting Options for One Touch on page 58](#page-57-0)
- [Scan Configurations on page 61](#page-60-0)
- [File Formats on page 69](#page-68-0)
- [Configure Before Scan on page 73](#page-72-0)
- [Open Scanned Document\(s\) on page 75](#page-74-0)
- [Transfer to Storage on page 76](#page-75-0)
- [Burn to CD-ROM on page 82](#page-81-0)
- [Printer or Fax on page 84](#page-83-0)
- [PaperPort on page 86](#page-85-0)
- [SharePoint on page 88](#page-87-0)
- [FTP Transfer on page 91](#page-90-0)
- [SMTP on page 93](#page-92-0)
- [Email Applications on page 96](#page-95-0)
- [Text Editors on page 98](#page-97-0)
- [Still Image Client on page 102](#page-101-0)
- [Image Editors on page 104](#page-103-0)
- [PDF Applications on page 107](#page-106-0)
- [Send to Application on page 110](#page-109-0)
- [Scanning to Multiple Destinations on page 113](#page-112-0)
- [Scanning with Job Separation on page 116](#page-115-0)
- [Scanning with Optical Character Recognition \(OCR\) on page 119](#page-118-0)
- [Selecting One Touch OmniPage OCR Options on page 123](#page-122-0)
- [One Touch with Visioneer Acuity Technology on page 131](#page-130-0)
- [Hardware Properties and Interface Behavior on page 135](#page-134-0)

Based on the recommended full installation of the scanner driver and the Visioneer One Touch software, One Touch is your main scanning interface for using the scanner.

The One Touch buttons, on the scanner, mirror the One Touch button panel on-screen.

The One Touch Button Panel, that you see on the computer screen, shows the pre-set function for each button (such as Email) and the icon of the destination (called the Destination Application) where the images will be sent when scanning is finished.

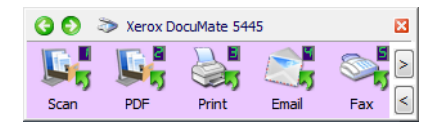

The One Touch button panel shows which application the button is configured to send images to.

# <span id="page-52-0"></span>Default One Touch Settings

When you installed the scanner, the software configured each One Touch button with appropriate settings consisting of: a Destination Application, a Scan Configuration, and a File Format. The button names, such as Email or Copy, indicate the original factory settings for a button. You can change any of these settings. Please see [Changing the Button Settings on page 56](#page-55-0) for instructions.

For example, the Email button is set up to scan documents then immediately attach them to a new email message in your default email program. The email application will default to the email program specified in the internet options of Internet Explorer.

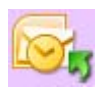

A folder icon for a button means that the button is set up to archive the scanned item. The scanner sends the scanned image directly to a folder without opening the image first in a software application.

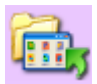

A question mark for a button means your computer does not have the appropriate software or hardware for the initial factory settings.

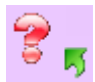

If OmniPage or the One Touch OmniPage Module is not installed, then the options for sending to word processing applications such as Microsoft Word will not be available.

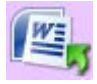

**Note:** The default page size in each configuration is based on your computer's Windows Measurement system selection of U.S. (United States) or Metric units.

- If U.S. is the selected measurement, the default page size in each profile will be based on the United States standard paper sizes such as 8.5 x 11 inches.
- If Metric is the selected measurement, the default page size in each profile is based on the ISO 216 standard and the majority of the profiles will default to A4.

# <span id="page-53-0"></span>Scan from the One Touch Button Panel

Scanning from the button panel on your computer's screen works like pressing a button on the scanner. The scanner scans the item, then sends the image to the Destination Application indicated by the button's icon.

To scan from the One Touch Button panel:

- 1. Load the documents into the scanner.
- 2. Click on the One Touch icon in the Windows notification area (at the lower right corner of the screen.)

One Touch Icon

(3 (4) 5:04 PM

3. The One Touch Button Panel opens.

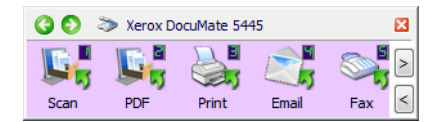

- 4. Click the button you want to use to scan.
- 5. The scanner starts scanning and the image is sent to the selected destination for the One Touch button you are using to scan.

## Features of the One Touch Button Panel

The One Touch panel is your on-screen set of controls for the scanner. From the panel you can access the hardware settings for your scanner and configure the Scan button.

Click on the One Touch icon to open the panel.

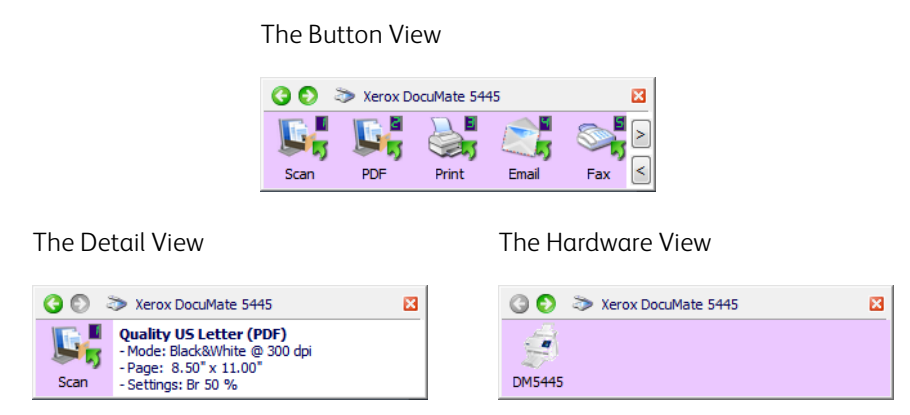

The Title Bar

• Green arrows—click to cycle through the panel's 3 views.

- Scanner icon—click to open the scanner's hardware properties.
- Red "X"—click to close the One Touch panel.

#### The Button View

- *Left-click* on a Destination Application icon to start scanning.
- *Right-click* on a Destination Application icon to open the One Touch Properties.
- *Left-click* on the arrow buttons, on the right side of the panel, to view the rest of the One Touch buttons.

#### The Detail View

- *Left-click* on a Destination Application icon to start scanning.
- *Right-click* on a Destination Application icon to open the One Touch Properties.
- *Single-click* on the detailed information to open the One Touch Properties.

#### The Hardware View

- *Left-click* on the scanner icon to return to the Button view.
- *Right-click* on the scanner icon to open the scanner's hardware properties.

# <span id="page-55-0"></span>Changing the Button Settings

- 1. Click on the One Touch icon.
- 2. Right-click a button on the One Touch Button Panel.

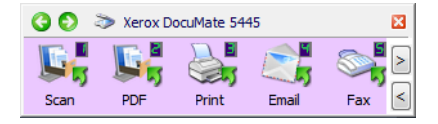

3. The One Touch Properties window opens.

The One Touch Properties window will also open when you press, hold down for 3 seconds, and release a scanner button.

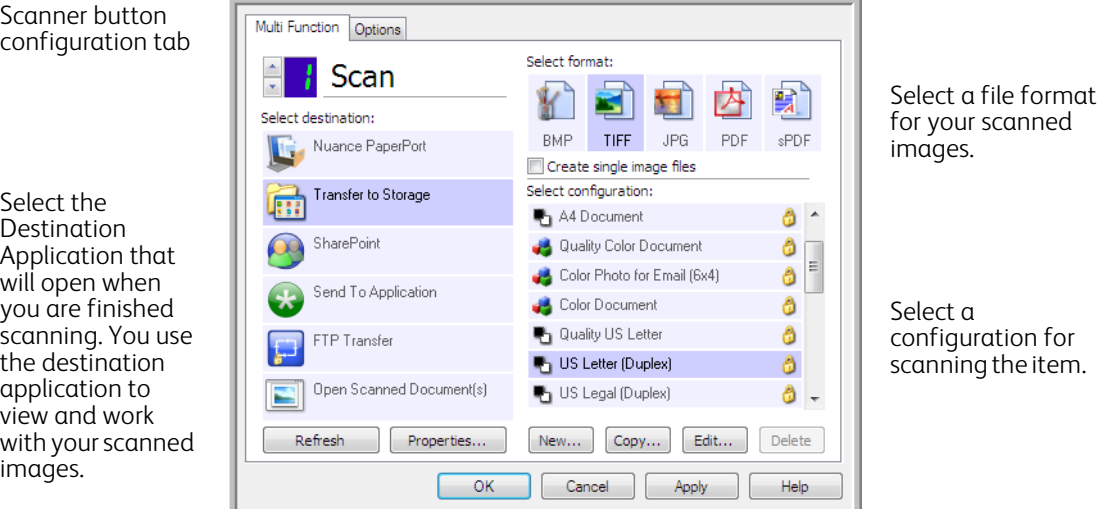

Some of the options on the One Touch Properties Window are "grayed out" and are not available, these options are not appropriate for your scanner model.

- 4. Select the destination you want One Touch to send the scanned image to in the **Select destination** list. If you select a word processing program such as Microsoft WordPad or Microsoft Word that can be used for OCR (such as TXT or RTF), the text in scanned images is automatically converted to word processing text.
- 5. Select a file format in the **Select format** panel. The formats are based on the type of Destination Application you select. The icon names indicate their file types. See [File Formats on page 69](#page-68-0) for more information about the available formats.
- 6. Select a scanning configuration in the **Select configuration** list. The configuration's basic settings include: scanning mode, resolution (dpi), page size, brightness (Br), and contrast (Cr). To see a selected scan configuration's settings, click its icon. Click the icon again to close the detailed information. Refer to [Scan Configurations on page 61](#page-60-0) and [Configure Before Scan on page 73](#page-72-0) for instructions on creating and modifying scan configurations.
- 7. Click on **OK** to save the changes.
- 8. Place an item in the scanner and click the One Touch button to start scanning.

The scanner scans and sends the image to the selected destination, with the file format and scan configuration you specified.

**Properties** button—displays a window for selecting properties for a destination. This button is disabled if the selected destination application does not have global configuration properties.

**Refresh** button—updates the links between all your computer's Destination Applications and One Touch. If you install new software that can be used as a Destination Application, click the Refresh button to link the new software to One Touch.

**New**/**Copy**/**Edit**/**Delete** buttons—click **New** or **Copy** to add new scan configurations to the list. Click **Edit** or **Delete** to change or remove them.

**OK**/**Cancel**/**Apply** buttons—**OK** accepts any changes and closes the window. **Apply** accepts any changes but leaves the window open so you can continue making additional changes. **Cancel** closes the window without accepting any changes.

# <span id="page-57-0"></span>Selecting Options for One Touch

Use the **Options** tab to configure how One Touch works with the selected button, such as which destinations are available, or what the file name should be.

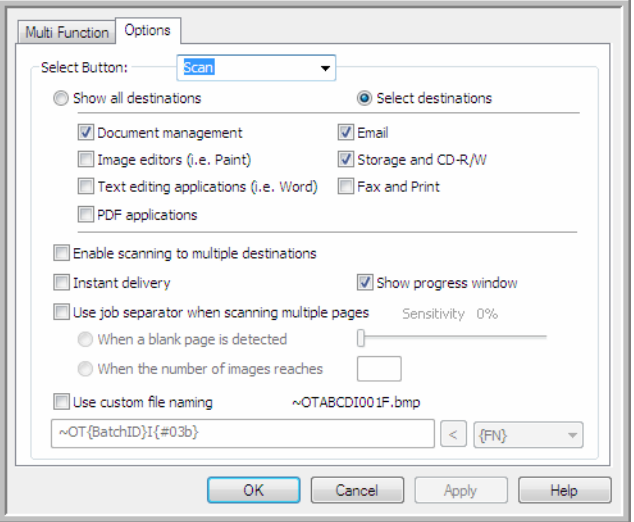

**Select Button**—click the down arrow and select the button for which you want to modify the settings from the list. The options you choose in this window only apply to the button you select in this list.

**Show all destinations**—this option selects all of the Destination Application categories. The list of Destination Applications available for the selected button will include all the applications on your computer that fall into these categories.

**Select destinations**—select this option to individually choose the types of applications to include in the list of Destination Applications. Check the boxes for the type of application to include.

Destination Categories:

- **Document management** includes Nuance PaperPort and other applications for processing and keeping track of your scanned documents. This category includes the Send to Application and Open Scanned Document(s) destinations.
- **Image editors** include Microsoft Paint and other drawing and graphics applications.
- **Text editors** include Microsoft Word and WordPad, Microsoft Excel, and other word processing and spreadsheet applications. Select this option if you want OCR processing to convert your scanned documents to text that you can edit.
- **PDF applications** are for viewing and/or editing Adobe PDF files.
- **Email** includes Microsoft Outlook and other email applications, as well as the SMTP destination which allows you to scan directly to the SMTP server without opening an email client application.
- **Storage and CD-R/W** is for scanning directly to a folder on the computer, server, FTP server, SharePoint site, or to the Windows CD temp directory for burning the files to a CD.
- **Fax and Print** is for sending your scanned documents directly to your printer or fax software.
- **STI event forwarding** is for using another application's interface for scanning. The One Touch Event Forwarding dialog box opens so you can select which application to use to continue scanning.

**Enable scanning to multiple destinations**—select this option to allow for multiple destinations to be selected, in the destination list, on the One Touch configuration tab. This feature allows you to scan one time while distributing the file to multiple destinations. Please refer to [Scanning to Multiple Destinations on page 113.](#page-112-0)

**Instant delivery**—enables image transfer to the destination while scanning is in progress, provided that [Create](#page-68-1)  [Single Image Files](#page-68-1) is also selected. If **Create single image files** is not selected, image transfer occurs after all pages have been scanned.

**Show progress window**—select this option to display the progress window of the document(s) during scanning.

**Use job separator when scanning multiple pages**—select this option to have the scanner separate multiple page scan jobs into separate files when scanning is complete.

- **When a blank page is detected**—select this option to have a new file created each time a blank page is detected in the stack of pages being scanned. Note that when scanning duplex, both sides of the page must be blank.
- **When the number of images reaches**—select this option, and input a number in the box, to have a new file created each time the number of images scanned reaches the number you input in this field. Note that when scanning duplex, the number of images detected is twice the number of pages scanned. For example, if you input "5" in the field, and scan 10 pages, 20 images are captured, and you will get 4 separate files with 5 images in each file.

Please refer to [Scanning with Job Separation on page 116](#page-115-0) for detailed information about scanning with job separation, and how it works with other options in One Touch.

**Use custom file naming**—select this option to enable the input field so that you can specify the file name for your scanned document(s). You can specify a different file name for each One Touch button. When this option is not select, the file name is automatically generated by One Touch for all scans.

- The preview area, to the right of the **Use custom file naming** text, shows an example of the filename as you type into the input field and/or select token options from the list.
- Type the file name you want into the input field. Note that you cannot input these characters in a file name:  $\sqrt{}$  $:$   $*$  ? " < > |

When inputting a file name, the file name must be unique, otherwise every scan created would overwrite the previous scan. The menu to the right of the input field contains a list of tokens you can select to create unique file names. These tokens include counting numbers, date and time values, number of pages scanned, and so on. If the button name is not unique, you will see an on-screen notification that a {BatchID} and/or {#b} will be inserted into the name.

• Click the down arrow and selected a token value from the list, then click the arrow button to add that value to the file name field. The token values are:

**{FN}**—inserts the scanner name.

**{#b}**—inserts the image number without adding zero (1).

**{#03b}**—inserts a 3-digit image number in the scan batch (001).

**{D}**—inserts the numeric day of the month without a zero added to single-digit days (4).

**{DD}**—inserts the numeric day of the month with a zero added to single-digit days (04).

**{DDD}**—inserts the abbreviated 3-letter day (Mon).

**{DDDD}**—inserts the full name of the day (Monday).

**{M}**—inserts the numeric month without a zero added to single-digit months (8).

**{MM}**—inserts the numeric month with a zero added to single-digit months (08).

**{MMM}**—inserts the abbreviated 3-letter month (Aug).

**{MMMM}**—inserts the full name of the month (August).

**{YY}**—inserts the two-digit year (97).

**{YYYY}**—inserts the four-digit year (1997).

**{h}**—inserts the 12-hour clock hour without a zero added to single-digit time values (2).

**{hh}**—inserts the 12-hour clock hour with a zero added to single-digit time values (02).

**{H}**—inserts the 24-hour clock hour without a zero added to single-digit time values (2).

**{HH}**—inserts the 24-hour clock hour with a zero added to single-digit time values (02).

**{m}**—inserts the minute without a zero added to single-digit time values (7).

**{mm}**—inserts the minute with a zero added to single-digit time values (07).

**{s}**—inserts the second without zero added to single-digit time values (9).

**{ss}**—inserts the second with zero added to single-digit time values (09).

**{User}**—inserts the user name.

**{Mach}**—inserts the computer name.

**{Dest}**—inserts the destination application name.

**{Bttn}**—inserts the button name.

**{Mode}**—inserts the scan color mode.

**{Size}**—inserts the page size.

**{BatchID}**—inserts a unique batch identification number.

#### **Technical Note**

Some destination application links, such as the NewSoft Presto! BizCard software, require a specific filename format for the images that have been sent to the link to open correctly in the application. For example, when scanning duplex, if the image token {#03b} is not included in the filename, then each image sent will be regarded as a separate scan, and instead of one file with 2 pages you will have 2 files. As each destination application link is different, there is no standard filename type you can create to use for all destinations. If you scan and the images are not grouped in the file(s) as needed, try deselecting **Use custom file naming** and then scan again.

## <span id="page-60-0"></span>Scan Configurations

The scan configurations are where you select the scanning resolution, brightness, mode (color, black & white, or grayscale), and a number of other settings. To see a selected scan configuration's settings, click its icon. Click the icon again to close the detailed information.

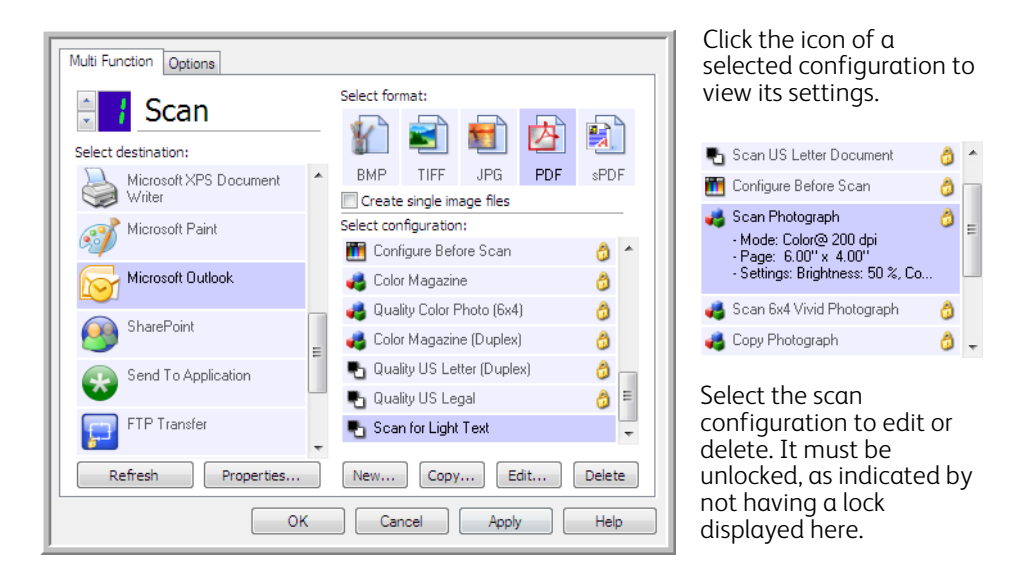

**Note:** Use **Configure Before Scan** if you want to set the options manually before scanning. See [Configure Before](#page-72-0)  [Scan on page 73](#page-72-0).

Create a new configuration:

- Click the **New** button to create a new configuration starting with the One Touch default configuration settings.
- Select a configuration in the list, then click on the **Copy** button to create a new configuration starting with the settings of the currently selected configuration.

Edit or delete a configuration:

Select the scan configuration you want to edit or delete.

- To delete the configuration, click the **Delete** button.
- To edit the configuration, click the **Edit** button. Edit the settings and click **OK**.

**Note:** Your scanner comes with a number of configurations pre-set at the factory. To ensure that your scanner will always have a set of correct scan configurations, do not delete the pre-set configurations. We also recommend that you keep those configurations locked so they are not inadvertently deleted. That way, you will always have the factory-settings available. If you do delete or edit them, and want to get the factory pre-sets back again, you will need to uninstall then re-install your scanner.

In the Scan Configuration Properties window, the **Scan Settings**, **Page Settings**, **Advanced Settings**, and **Redaction Settings** tabs are always available. When the Visioneer Acuity module is installed, the **Acuity Settings** tab will also be available for all destinations.

Based on the selected destination, additional settings tabs may also be available. If you see one of these additional settings tabs please refer to the appropriate section, as listed below, for instructions on configuring these destination specific options.

- Use the **Storage Options** tab to choose the storage folder for scans sent to the Transfer to Storage destination, as described on [page 76](#page-75-0).
- Use the **Device Settings** tab to configure Fax and Print destinations, as described on [page 84.](#page-83-0)
- Use the **PaperPort** tab to choose the destination folder, in the Nuance PaperPort application, as described on [page 86](#page-85-0).
- Use the **SharePoint** tab to specify a SharePoint site, user credentials, and destination folder, as described on [page 88](#page-87-0).
- Use the **FTP Transfer** tab to specify an FTP site, user credentials, and destination folder, as described on [page](#page-90-0)  [91](#page-90-0).
- Use the **SMTP Configuration** tab to specify an SMTP server, user credentials, and destination email address, as described on [page 93.](#page-92-0)

## Scan Settings Tab

On the Scan Configuration Properties dialog box, type a name.

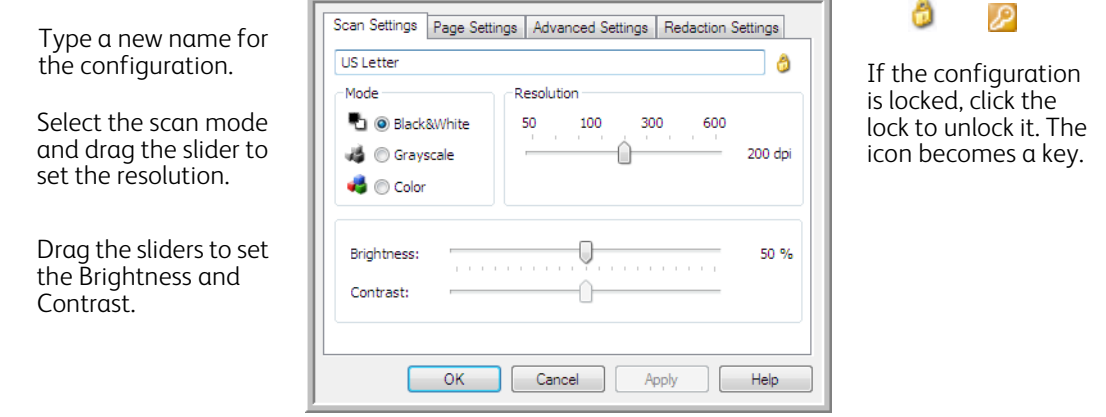

**Mode**—select a scanning mode:

- **Black&White** to scan in black and white. For example, letters and memos are usually scanned in black and white.
- **Grayscale** to scan items such as documents containing drawings or black and white photographs.
- **Color** to scan color photographs and other color items. Color scans have the largest file size.

**Resolution**—drag the slider to the right or left to adjust the dots per inch (dpi) of the resolution. The higher the dpi setting, the sharper and clearer the scanned image. However, higher dpi settings take longer to scan and produce larger files for the scanned images.

**Brightness**—sometimes an image is scanned with the brightness and contrast set too light or too dark. For example, a note written with a light pencil may need to be scanned darker to improve legibility. Increasing or decreasing the brightness makes the scanned image lighter or darker.

**Contrast**—the difference between the lighter and darker portions of the image. Increasing the contrast emphasizes the difference between the lighter and darker portions, decreasing the contrast de-emphasizes that difference.

**Key** and **Lock** icon—if you want to lock the configuration, click the key icon to change it from a Key to a Lock.

## Page Settings Tab

The options on the Page Settings tab will be available based on either the selected color mode (Black & White, Grayscale, or Color), or based on whether or not the scanner hardware supports the feature.

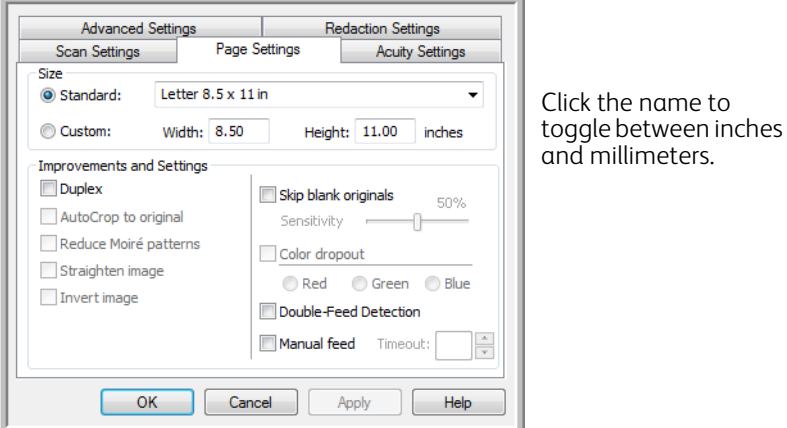

**Standard**—click the menu arrow and choose a page size from the list.

**Custom**—enter the horizontal and vertical page dimensions in the boxes. Click the name of the units, inches or millimeters, to toggle between them.

**Improvements and Settings**—it is indicated in the feature description if there is a software or hardware dependency for the option to be available.

- **Duplex**—scan both sides of the page. This option is only available if the scanner supports this feature. The Simplex and Duplex buttons on the scanner take precedence over the One Touch settings. In other words, if the LED number on the scanner is configured to scan as Duplex, but you press the Simplex button, the scanner scans in Simplex, and vice versa.
- **AutoCrop to original**—select this option to let the scanner automatically determine the size of the item being scanned. This option is only available if the scanner supports this feature. Always use the paper guides on the scanner so the page is not skewed. Skewed pages may not crop properly.
- **Reduce Moiré patterns**—moiré patterns are wavy, rippled lines that sometimes appear on the scanned images of photographs or illustrations, particularly newspaper and magazine illustrations. Selecting Reduce moiré patterns will limit or eliminate moiré patterns in the scanned image. This option is only available when scanning in Color or Grayscale at lower resolutions, and when the scanner supports this feature.
- **Straighten image**—select this option to let the scanner automatically determine if a page is skewed, then straighten its image. This option is only available if the scanner supports this feature. If you are scanning using an Automatic Document Feeder, and the page is fed through at too great of an angle, the image may not straighten correctly. In that case, re-scan the page using the paper guides to feed the paper in straight.
- **Edge cleanup**—select this option to have the software remove any thin lines that may be around the edges in the scanned image. These lines may appear in the edges when the item being scanned is not the exact size of the dimensions indicated in Size fields. This option is only available if the scanner supports this feature.

• **Invert image**—only available for Black&White Mode, this option reverses the black and whites of an image.

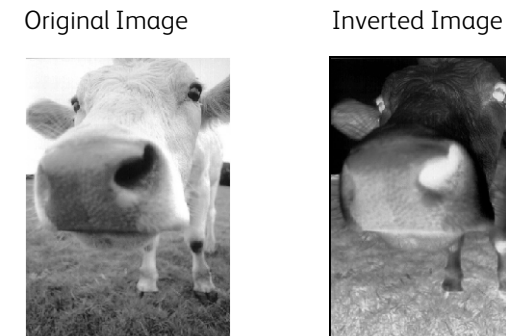

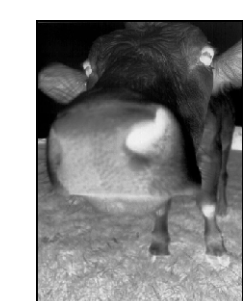

• **Skip blank originals**—select this option to have the scanner detect if a blank page has been fed through the scanner, and remove it from the final file. Typically you might use this option when scanning a stack of twosided pages which have a number of blank sides.

**Sensitivity**—you can adjust the sensitivity level of the blank image detection.

Note that when the Options tab feature **Use job separator in multi-page batch** is enabled, and the option selected is **When a blank page is detected**, the sensitivity level for Skip Blank Originals is the sensitivity level that will be used when both features are enabled.

Note that when the feature **Use job separator in multi-page batch** is enabled, and the option selected is **When the number of images reaches**, the blank originals are discarded before the images are counted. For example, if you scan 3 pages in duplex mode, each side of the page is counted as an image and the total number of images is 6. When Skip Blank Originals is enabled, and 2 of the 3 pages in the stack are blank on one side, the total number of images counted is 4 not 6.

• **Color dropout**—color dropout is the ability of your scanner to automatically remove a color from a scanned image. For example, if you are scanning a letter with a red watermark, you can choose to filter out the red so the scanned letter just shows the text and not the red watermark. Color dropout applies to Black & White or Grayscale scanning modes.

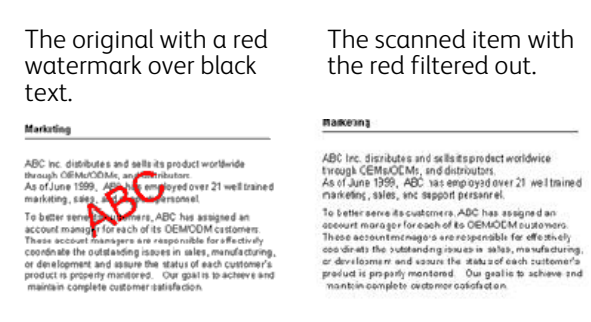

- **Double Feed Detection**—selecting this option turns on the scanner hardware feature that detects when multiple pages feed through the scanner at one time. This option is only available if the scanner supports this feature.
- **Manual Feed Mode**—select this option to enable a delay from when the last page is scanned and when the scanner stops the scan job.

To scan with manual feed mode:

- 1. Select **Manual feed mode**.
- 2. In the **Timeout** field, input the amount of time you want the scanner to wait from when the last page is scanned and when the scanner stops scanning.
- 3. Place a document in the scanner.
- 4. Click **Scan**.
- 5. The scanning progress dialogue on-screen will display a countdown indicating how much time you have to place the next document in the scanner.
- 6. When you are done scanning all pages in your document, you can click on **Abort** to stop the timer or simply let the timer run out.

## Advanced Settings Tab

Use the Advanced Settings tab to set color correction options for Color or Grayscale scanning. Drag the sliders to the left and right to change the color settings. As you do, the image changes to show the effects of the new settings.

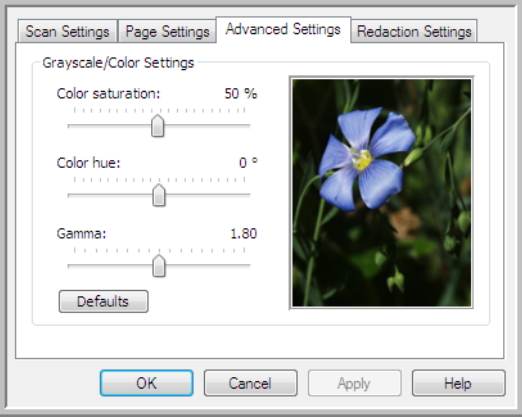

- **Color saturation**—the strength or purity of a color. This option is only available when the selected scan mode is Color.
- **Color hue**—the color your eyes see as reflected from the image. This option is only available when the selected scan mode is Color.
- **Gamma**—is the tone curve and the starting point for image enhancement. As you raise or lower the Gamma value, the values at which saturation, hue, brightness and contrast affect the image are changed. It is recommended that you keep the default Gamma value or adjust this setting before adjusting the other options. This option is available for both Color and Grayscale scanning.

## Redaction Settings Tab

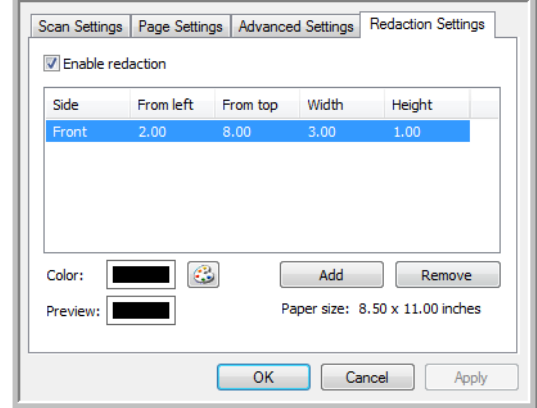

Use the options on the Redaction Settings tab to remove a specified area in the scanned image.

Please refer to the technical note, at the end of this section, for information about how this setting works with other options in the One Touch Scan Configuration you are modifying.

**Enable redaction**—select this option to enable redaction when scanning. You might use this option if you want to remove a logo or image that appears on each page that you are scanning. You can choose what color to fill in the redacted area in the scanned image, and set multiple areas. If you are scanning in Duplex mode, you can specify the area separately for the front and back side of the pages.

Click **Add** to add a line item to the area list in this window. You can redact multiple areas from the scanned image, click the **Add** button again to continue adding line items to the list. Select an item in the list then click the **Remove** button to remove the specified redaction area from the list.

**Side**—click once on the word **Front** to show the Side option list. If you are using a simplex (one-sided) scanner, only the Front option will be available. If your scanner supports duplex (two-sided) scanning, the options **Front**, **Back**, and **Both** will be available in the list.

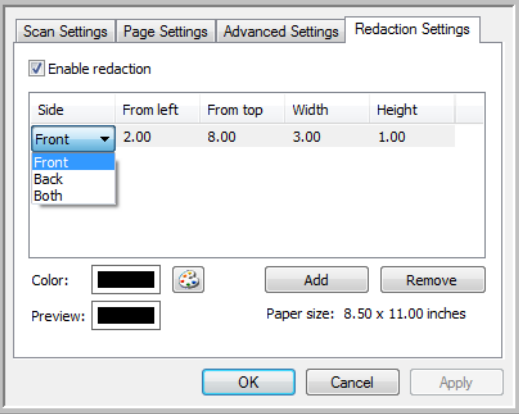

• **Front**—this is the Simplex side of the page. The area(s) specified for the Front will only apply to the Simplex side of the page when scanning in Duplex. Therefore, if you scan 4 double-sided pages, the resulting image file(s) will have redacted areas on pages 1, 3, 5, and 7.

- **Back**—this is the Duplex side of the page. The area(s) specified for the Back will only apply to the Duplex side of the page when scanning in Duplex. Therefore, if you scan 4 double-sided pages, the resulting image file(s) will have redacted areas on pages 2, 4, 6, and 8.
- **Both**—select this option if you want to specify an area that appears in the same place on both sides of the page, such as a company logo, so you don't have to specify the same area separately for both the front and back.

Click one time on the default value, 0.00 in each field, to enable the control box for you to input the start position and redaction area size. The units of measurement is displayed on the lower-right corner next to the Paper size field.

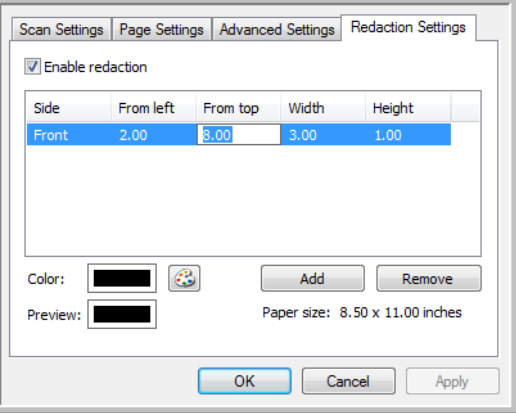

- **From left**—input the upper-left corner start position measured from the left-side of the page.
- **From top**—input the upper-left corner start position measured from the top of the page.
- Width-input the width of the area to be removed.
- **Height**—input the height of the area to be removed.

**Color**—this color field shows the selected fill color for the redacted area(s). When the software removes the area you specify, it fills the area with the color you have selected here. To change the color, click the artist palette button to open the Windows color palette. Select the color you want then click on **OK**. The color you selected will now display in the Color field on the Redaction Settings tab.

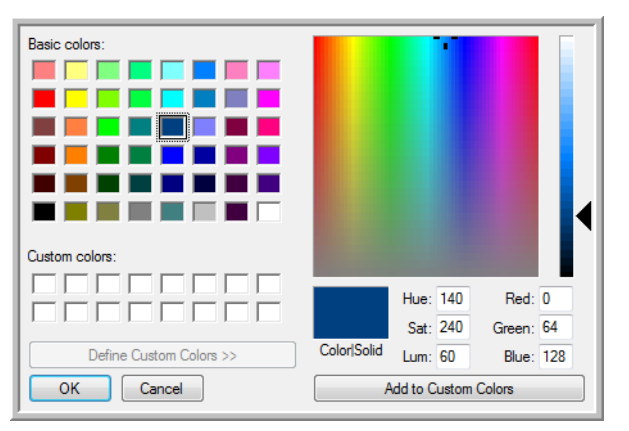

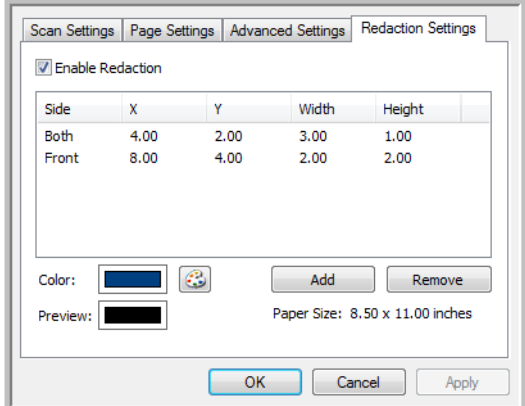

**Preview**—this color field shows the actual color that will fill the redaction area in the final scanned image. When scanning in color, the Preview field will match the Color field. When scanning in Grayscale, the preview field will show the gray version of the color you selected, and that color will be in the final scanned image. When scanning in Black&White, the preview field will display black or white depending on the darkness of the color you selected, and the final image will have the redacted area(s) be black or white.

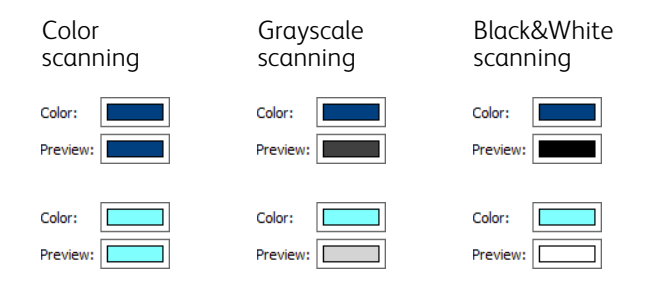

#### **Technical Note**

The options on the Page Settings tab will affect the redaction options as described below:

- On the Page Settings tab, click the name **inches** or to toggle between the two units of measurement. When you click back on the Redaction Settings tab, the lower-right corner displays the Paper size in the units of measurement you selected.
- Make sure the page size selected on the Page Settings tab is correct for the documents you are scanning, otherwise the redaction may not occur in the correct area.
- If **Color dropout** is selected, redaction occurs after the color specified is removed from the image. For example, if you selected Red as the color dropout, but then specify red for the redaction region, the final image will have the redacted region filled with gray when scanning Grayscale, or black or white when scanning in Black&White.

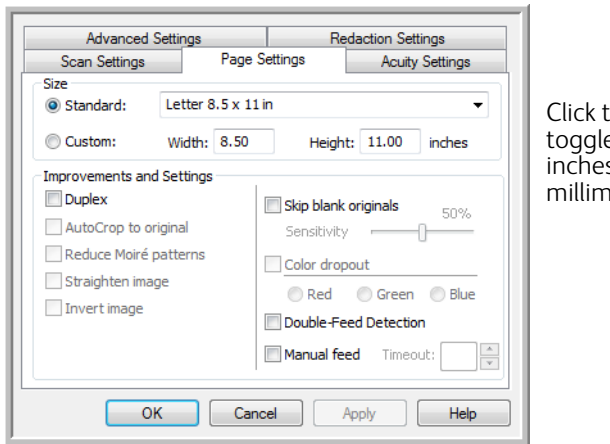

he name to e between s and eters.

## <span id="page-68-0"></span>File Formats

The available file formats, in the **Select format** panel, are based on the selected destination for scanning. For example, if scanning to the destination **Transfer to Storage**, all file formats are available as the files are saved directly to a folder without opening any application. If the destination is an application, such as Microsoft's Paint, only the file types the application supports will be available in the **Select format** panel.

Most of the format icons have a right-click menu to select file format specific options, or choose additional formats that are not represented in the panel by default.

The format names in the Select format panel indicates the file type extension for the scanned file.

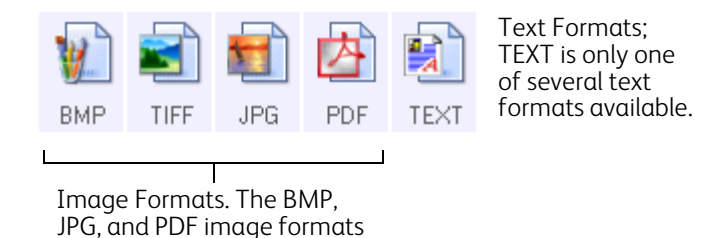

## <span id="page-68-1"></span>Create Single Image Files

The TIFF and PDF formats, as well as the text file formats, support multiple page documents in a single file. If you are scanning as a TIFF or PDF format, or as one of the text formats, and want one file created for each image scanned, select **Create single image files**. Note that this option is automatically selected and disabled if you have selected a format that only supports single pages, such as BMP, PNG, GIF, JPG, or JP2.

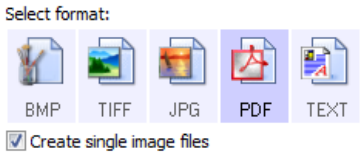

## Image Formats

Select an image file format for photos, artwork or other documents that you want to save as images. BMP and TIFF are standard image file formats generally used if you want to do additional image processing, such as photo touchup or color correction.

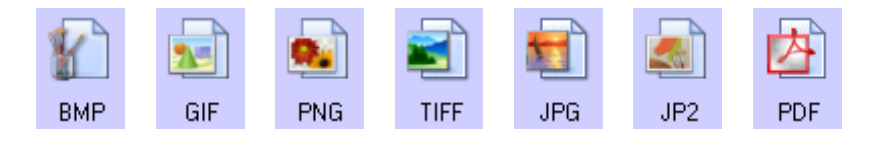

Right-click on the BMP icon to access the GIF and PNG image formats. When you select either of these formats, the format panel will change the BMP icon to the selected image format icon.

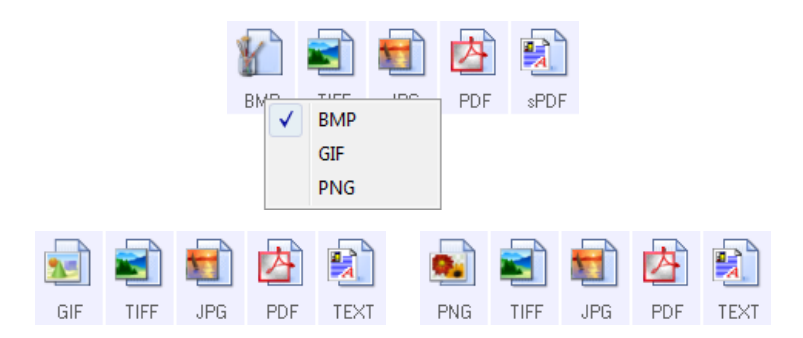

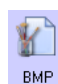

 $2 -$ GIF **BMP**—the \*.bmp (bitmap) format is generally used when you want to do additional image processing, such as photo touch-up or color correction, as very little image compression is used when creating the file. When scanning in color or grayscale, BMP scans result in the largest file size of the image formats.

**GIF**—the \*.gif (graphics interchange format) format is generally used when putting images on a website or server, as image compression can reduce the file size by approximately 95% when compared to a BMP file of the same image. Company logos and small pictures on a webpage are often GIF images. The GIF compression, and limited color range, can result in the medium and large images looking grainy or pixilated.

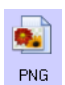

**PNG**—the \*.png (portable network graphics) format is another common image format for website graphics. Like GIF, the PNG compression greatly reduces the file size when compared to a BMP file of the same image. However, the PNG compression is different from GIF compression in that PNG images look better when scaled. Therefore, PNG is often used in place of GIF for company logos with a lot of detail, clickable buttons, medium sized pictures, and so on.

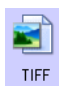

**TIFF**—the \*.tif (tagged image file format) format is another image type that is often used for photo editing. When scanning in color, it produces a file of similar quality and size to a BMP file. However, when scanning in Black & White, the TIF compression produces the smallest file size of all the image types without losing image quality. TIFF also supports multi-page image files.

Right-click on the JPG icon to access the JP2 image format. When you select JP2, the format panel will change the JPG icon to the JP2 format icon.

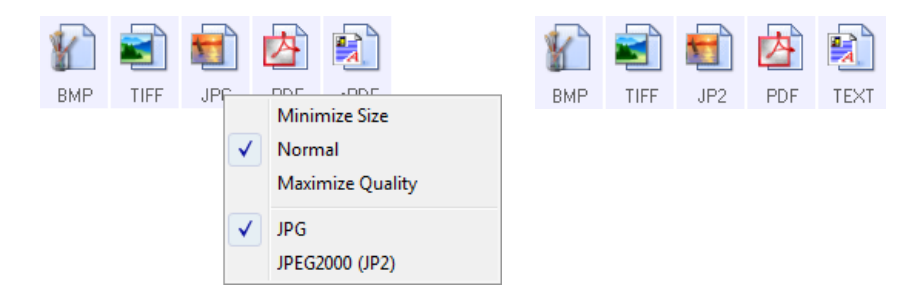

JPG

 $JP2$ 

**JPG**—the \*.jpg (joint photographic experts group) format is a common image format for transferring pictures electronically, such as posting to a website or sending via email, as JPG image files are smaller than BMP and TIFF files. You can change the level of compression for the picture file to have better quality or a smaller file size.

**JP2**—the \*.jpg2 (joint photographic experts group 2000) format is the new JPEG standard. This new JPG file type has improved compression for better image quality at smaller file sizes. Please refer to the official JPEG website at www.jpeg.org for more information about this file format, and a list of applications that can view and/or open this file type.

### To select a JPEG file size:

- 1. Select JPG as the page format.
- 2. Right-click on the JPG icon. A menu opens.

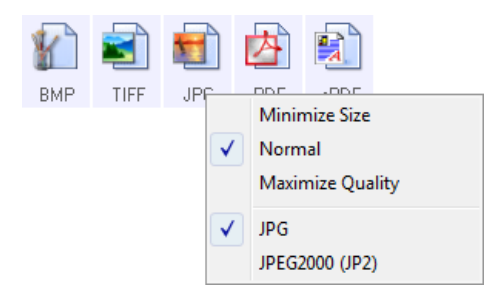

3. Choose the file size/image quality option for your scanned images.

**Minimize Size**—smallest file size, lowest image quality.

**Normal**—medium file size, some loss of image quality.

**Maximize Quality**—largest file size, minimal loss of image quality.

Your selection pertains only to the button currently selected on the One Touch Properties window. Other buttons that have JPG selected as the file format are not affected, so you can set the JPG file size/image quality independently for each button.

4. Click **OK** or **Apply** on the One Touch Properties window.

Right-click on the PDF format icon to change the image quality or select the option to make the scanned PDF file PDF-A compliant.

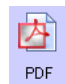

**PDF**—the \*.pdf (portable document format) image format is often used to create images of text pages. The image compression of PDF files creates relatively small file sizes when scanning multiple page files in color. While the TIFF image format also supports multiple page files, when scanning in color the TIFF files are often too large to be transferred electronically. The PDF file format is often used for posting multiple page files to websites, sending via email, and permanent storage. As with the JPG file format, you can change the PDF quality to reduce the file size or improve the image quality.

Adobe® Reader®, or other PDF viewer software, must be installed on your computer for you to to view PDF files.

Using PDF-A when scanning as PDF, means the files are compliant with the ISO-19005-1 standard for permanent archival of electronic documents. More information about this standard can be found at www.pdfa.org.

#### To select a PDF file size:

1. Select PDF as the page format.

2. Right-click on the PDF icon. A menu opens.

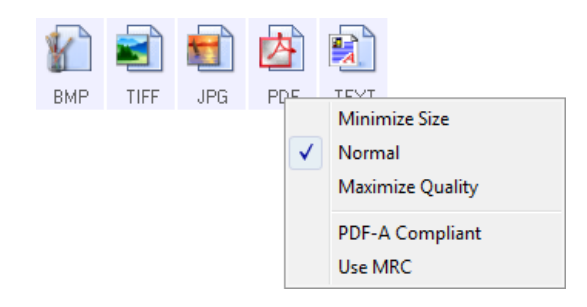

- 3. Choose the file size/image quality option for your scanned images. **Minimize Size**—smallest file size, lowest image quality. **Normal**—medium file size, some loss of image quality. **Maximize Quality**—largest file size, minimal loss of image quality. Your selection pertains only to the button currently selected on the One Touch Properties window. Other buttons that have PDF selected as the file format are not affected, so you can set the PDF file size/image
- 4. Click **OK** or **Apply** on the One Touch Properties window.

quality independently for each button.

### Text Formats

Selecting the text format option also selects OCR processing as an automatic step for scanning. Therefore, when you scan a document with the text format selected, the text portions of the document are automatically converted to editable text.

Select a text format for documents with text or numbers, such as a business letter, report, or spreadsheet. The text format icon has several file formats available, depending on the Destination Application you select.

Detailed information about these text file formats, and instructions for setting up the OCR options, are in the section [Scanning with Optical Character Recognition \(OCR\) on page 119](#page-118-0).

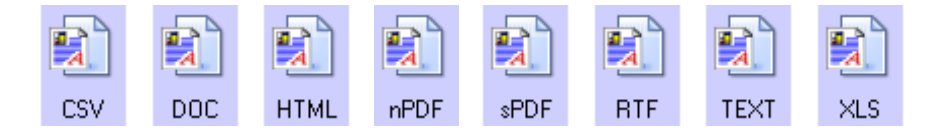

#### **To select a file type for the text format:**

- 1. Select the Destination Application.
- 2. Right-click on the text format icon.
	- The menu options depend on the type of Destination Application you select.
- 3. Choose the file type that you want for the text format.
- 4. Click **OK** or **Apply** on the One Touch Properties window.
# Configure Before Scan

You can set up the scanner so that, when you press a button or click it on the Button Panel, a different scanning interface opens before the scanning starts. You can then use the interface to change the Resolution, Scan Mode, and other settings. When you scan, the scanned image will still be sent as the file type and to the same Destination Application already selected in the One Touch Properties window for that button.

- 1. Open the One Touch Properties window.
- 2. Select the scan configuration **Configure Before Scan**.

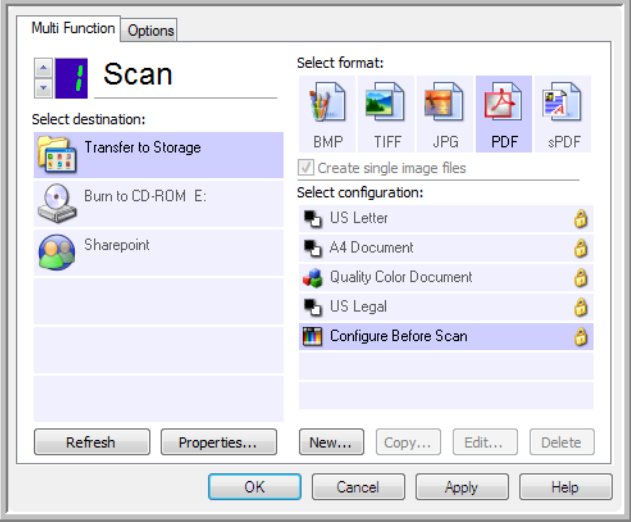

3. Click **OK** or **Apply** on the One Touch Properties window.

### To Scan Using Configure Before Scan

- 1. Click the button you set up to use Configure Before Scan.
- 2. The TWAIN Interface opens.
- 3. Choose your scan settings, such as the Picture Type of Color, Grayscale or Black & White, Resolution in DPI, and Page Size.
- 4. Click the **Scan** button on the TWAIN Interface.
- 5. The item is scanned. When finished, click the **Done** button and the image will be sent to the Destination Application specified in the One Touch Properties window.

### Canceling a Configure Before Scan

1. Click **Cancel** in the scanning progress window.

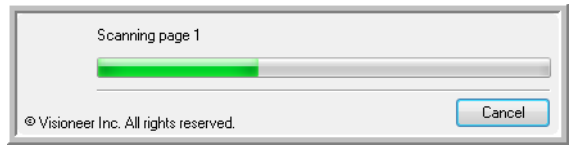

2. The following window will open asking if you want to cancel the entire job.

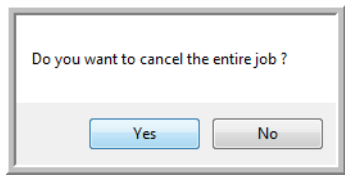

– **Yes**—scanning stops and all pages scanned in this batch, up to this point, will be deleted. The TWAIN interface will close and you can restart your scan from the beginning.

Choose Yes if the TWAIN scan settings are incorrect for your current scanning batch.

For instance, the Picture Type is Black & White but you want to scan your documents in color. Choose Yes to delete any scanned pages, then start over but select the correct picture type before scanning.

– **No**—scanning stops, but all pages scanned in this batch, up to this point, are not deleted and the TWAIN interface remains open. You can place a new page in the scanner, adjust the TWAIN settings for it, then click the Scan button in the TWAIN interface to continue scanning. At the end of the scanning batch, all pages from the first portion of the scan and second will be sent to the Destination Application. Choose this option if, for instance, you have been scanning a Black & White document but you want to insert a color page into it. Instead of having to re-scan the entire batch, you can stop the current scan, change the picture type from Black & White to Color, then restart the scanning without losing the pages already scanned.

# Open Scanned Document(s)

Select the destination **Open Scanned Document(s)** to have the scanned document open automatically when scanning is complete.

**Supported file types**—all file formats are available when scanning to the Open Scanned Document(s) destination. Note that text file formats are only available if an OCR module or application is installed. Please refer to [Text](#page-71-0)  [Formats on page 72](#page-71-0) to see a list of text file formats that are available when OCR is installed.

**Destination type**—the Open Scanned Document(s) destination is classified as a "Document Management Link". To make it available in the destination list, you must select **Document management** on the Options tab in the One Touch Properties window.

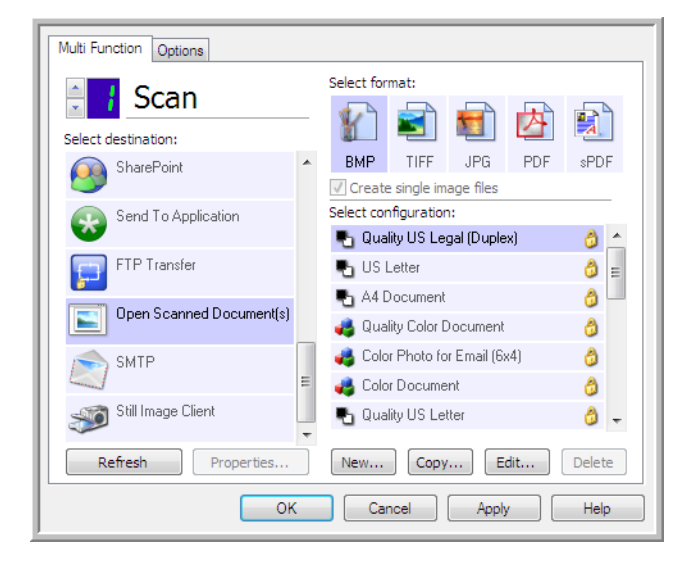

### **Technical Note**

• If there is no application installed for the file format you selected, the One Touch Link Log Viewer will open when scanning is finished showing the failure. You can double-click on the log failure to open the detail view of the failed transfer.

For example, if you select PDF as the file type a PDF viewer application must be installed to open the file. Either install an application for that file type, or associate an application in the Windows Explorer folders option, please refer to your Windows documentation for instructions on associating file types.

• When scanning to multiple destinations, the scanned file is still sent to the other selected destination application(s) in One Touch.

# Transfer to Storage

With **Transfer to Storage**, you can scan documents and save them in a folder in one step.

**Supported file types**—since the files are saved directly to a folder on the computer or server, all file formats in One Touch are available. Note that text file formats are only available if an OCR module or application is installed. Please refer to [Text Formats on page 72](#page-71-0) to see a list of text file formats that are available when OCR is installed.

**Destination type**—the Transfer to Storage destination is classified as a "Storage Link". To make it available in the destination list, you must select **Storage and CD-R/W** on the Options tab in the One Touch Properties window.

## Setting the Folder and Options from One Touch

In the One Touch Properties window, select Transfer to Storage as the Destination Application for scanning.

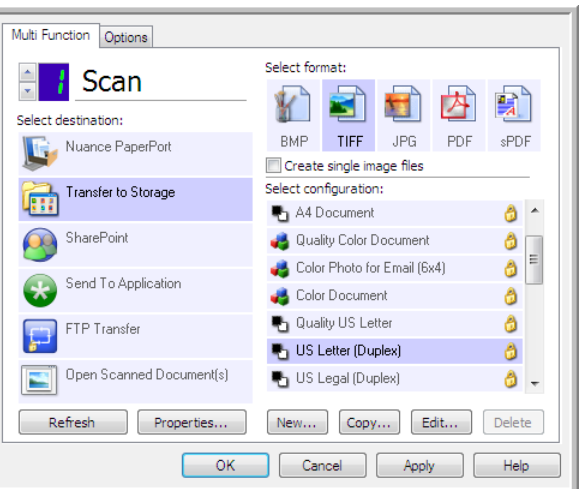

• Click the **Properties** button to open the One Touch Link Properties for Transfer to Storage. From this window, you can change the global default storage location and options.

On initial installation of One Touch, all scan configurations use these settings. When you create new configurations, the default settings will also match what you have selected here. If you modify the storage options in an individual configuration, changing the options in this Link Properties window will no longer update to the configurations you modified.

• Click the **New**, **Copy**, or **Edit** button to open the Scan Configuration Properties window. Click on the **Storage Options** tab and use this window to set a configuration to scan to a different folder than the one selected in the Link Properties window.

Changing the options in this window only affects the configuration you are creating or modifying. All other configurations will retain their settings for this destination.

Transfer to Storage One Touch Link Properties window

Storage Documents dropped on this link will be transferred to storage devices, i.e. file system or CD-Burner. 醫 O All documents are in the root O Documents are put in folders by month O Documents are put in folders by week **O** Documents are out in folders by type CD burner options Show message when ready to burn 5" CD (700 MB) Storage location C:\Users\virtual machine\Documents\My OneTou Browse Open storage folder when scan is complete OK. Cancel Apply  $He$ 

Scan Configuration Properties window - Storage Options tab

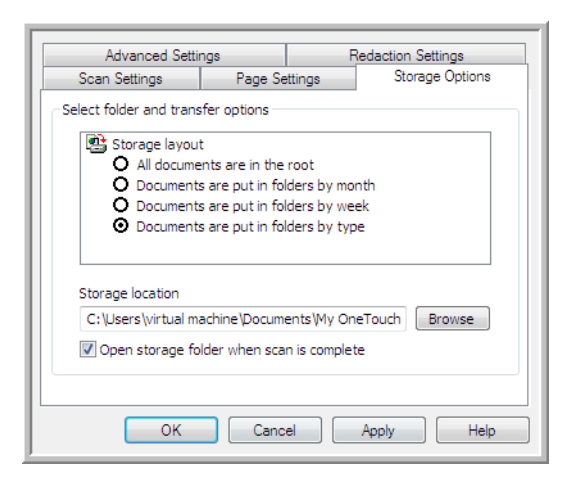

#### **Storage layout**

- **All documents are in the root**—the scanned documents are saved in the root of the folder specified in the Storage location.
- **Documents are put into folders by month**, **week**, or **type**—folders are created based on your selection (month, week, or file type) and the scanned documents are saved in those folders. New folders are created for each month and week so you can keep track of when you scanned the documents.

#### **Storage location**

• This is the location on the computer or network where the file will be saved. Click on the **Browse** button to change the location by browsing through your Windows folder list, or type a location directly into the input field. You can select a local folder, or a folder on a server or mapped drive.

#### **Open storage folder when scan is complete**

• Select this option to have the folder, specified in the **Storage location**, open when scanning is complete and the image has been transferred to that location. If you have selected a **month**, **week**, or **type** grouping option, the folder that opens will be the grouping option you selected.

### Setting the Folder from Windows

When One Touch was installed, a storage option was added to the right-click menu of your Windows folders. This menu option allows you to set the Transfer to Storage folder location without opening One Touch first.

1. Right-click on the folder you want set as the scan destination.

2. Hover the mouse cursor over the **Set as scan destination** option and the sub-menu will open to the right. Click on the setting you want the Storage location to be updated with.

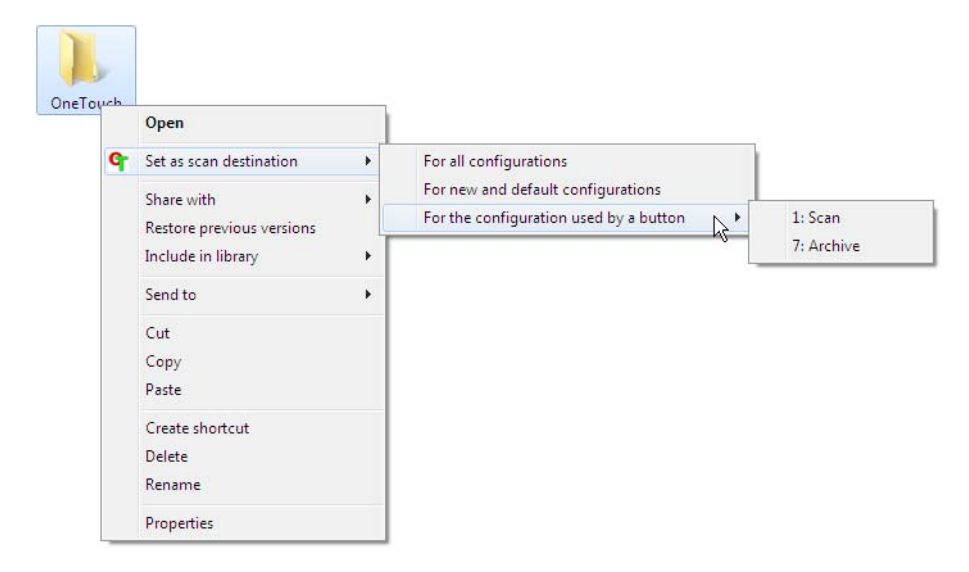

- **For all configurations**—select this option to have the storage location, in all scan configurations Storage Options tabs, updated to use this location. Note that the storage Link Properties location will also update to use this location.
- **For new and default configurations**—select this option to have the One Touch Link Properties storage location updated. Any scan configurations that you have *not* previously updated, with custom storage locations, will also use this location.
- **For configuration used by a button**—when you select this option, another sub-menu will open to the right. The sub-menu will contain a list scanner buttons that are currently set to scan to the Transfer to Storage destination. Select the button you want updated to use this location. This option modifies *only* the scan configuration that is assigned to the button you select. If you have multiple One Touch 4.6 scanners installed, the first sub-menu will show a list of the currently connected scanners for you to select which scanner to update.

Note that this option is disabled if there is no scanner plugged in and turned on.

### <span id="page-77-0"></span>Scanning to Multiple Folders

When archiving documents with Transfer to Storage option, you can scan the documents to different folders. For example, one folder might be for "Business Receipts," a second folder might be for "Personal Receipts," and a third folder might be for "Annual Receipts."

To scan to multiple folders, you create multiple configurations, each with a different storage location for the scanned documents. Scan one set of documents using the scan configuration with the appropriate storage location for that set. Then switch to another scan configuration and scan the next set of documents to store them in their folder.

### Setting Up Multiple Folders for Transfer to Storage

- 1. Using Microsoft Windows, create the folders that you want to use for storing scanned items.
- 2. Open the One Touch Properties window.
- 3. Select **Transfer to Storage** as the Destination Application.
- Xerox® DocuMate® 5445 / 5460 User's Guide 78

### 4. Click the **New** button.

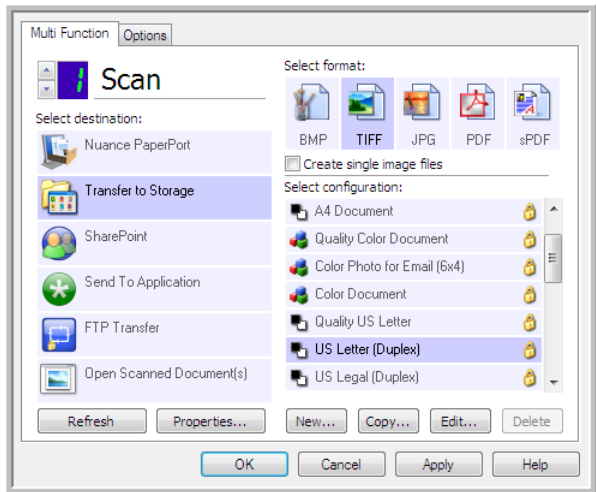

The Scan Configuration Properties dialog box opens.

- 5. To help you remember which folder it is, give the new configuration a name that indicates the folder name, such as "Business Receipts."
- 6. Click the **Scan Settings**, **Page Settings**, and **Advanced Settings** tabs, and select the settings you want.
- 7. Click the **Storage Options** tab.

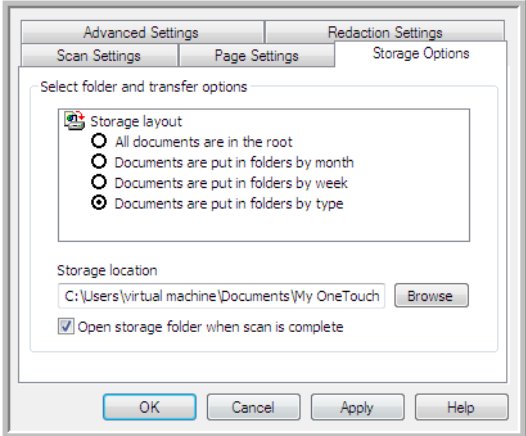

8. Click the **Browse** button.

9. Select the folder you created for storing the scanned documents.

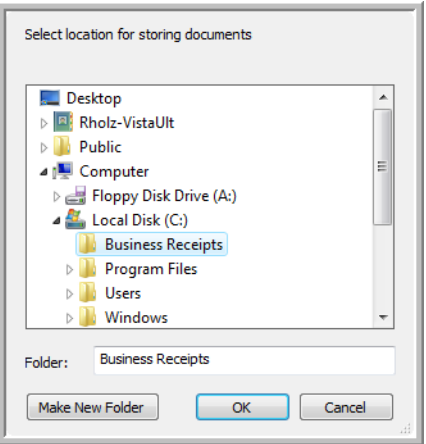

10. Click **OK**. The selected folder will now be set as the Storage location, such as "Business Receipts."

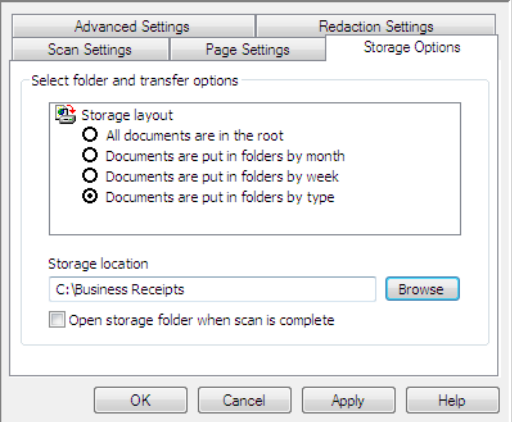

- 11. Click **OK**. The new configuration is now listed as a Transfer to Storage configuration.
- 12. Repeat the process to create additional new configurations, such as one named "Personal Receipts."

**Note:** Make sure to designate *separate* folders as the Storage Locations for each new configuration.

13. You will now have multiple configurations set up for the Transfer to Storage destination, and each configuration scans documents to separate folders.

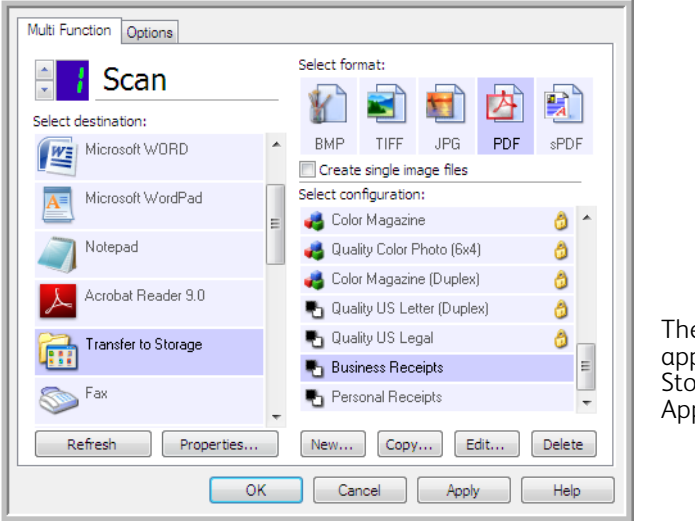

The new configurations apply to the Transfer to Storage Destination plication.

14. Now select a scanner button for each new configuration. Click **Apply** to set that button for that configuration.

### **Scan to multiple storage folders:**

- 1. Insert the document you want to scan to storage.
- 2. Start scanning with the first button that you set to scan documents and transfer to storage.
- 3. When scanning is complete, insert the next set of documents in the scanner, then press the second button you set to scan documents and transfer them to storage.
- 4. When scanning is finished, the documents are stored in the two separate folders.

# Burn to CD-ROM

If you have a CD burner attached to your computer, you can scan directly from your scanner onto a CD. This feature is available only on computers running Windows version XP or later.

**Supported file types**—since the files are going to be burned to a CD, all file formats in One Touch are available. Note that text file formats are only available if an OCR module or application is installed. Please refer to [Text](#page-71-0)  [Formats on page 72](#page-71-0) to see a list of text file formats that are available when OCR is installed.

**Destination type**—the Burn to CD-ROM destination is classified as a "Storage Link". To make it available in the destination list, you must select Storage and CD-R/W on the Options tab in the One Touch Properties window.

- 1. Open the One Touch Properties window.
- 2. Select **Burn to CD** as the Destination Application.

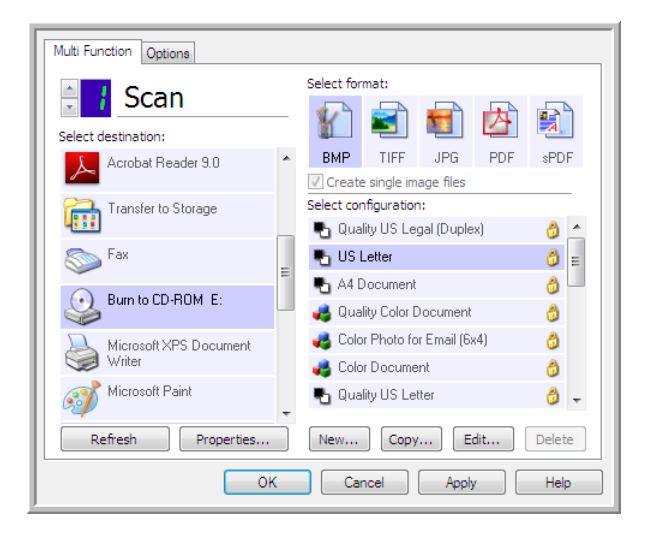

3. Choose a File Format and a Scan Configuration.

### 4. Click **OK**.

5. Now start scanning using the scanning button you set to scan and burn to a CD.

The scanner will start scanning. When finished the file will be saved to the Windows temporary location for CD files. An information bubble will appear in the Windows notification area telling you that there are files waiting to be burned to CD.

6. When you are ready to burn the files to a CD, open the One Touch Properties window, select **Burn to CD** and then click the **Properties** button.

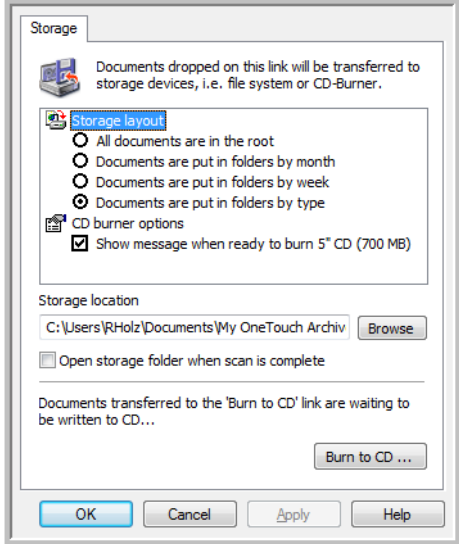

- 7. Make sure a blank CD is in the CD burner.
- 8. Click the **Burn to CD** button. The CD burner begins and your scanned documents are written to the CD. If other files are also waiting in this location, they will get written with the One Touch files on the CD.

## Printer or Fax

The availability of printers and/or faxes in the One Touch destination list depends on whether or not you have printers or faxes configured in Windows. Please refer to the Windows documentation, or your printer or fax documentation, for setting up printers and faxes.

**Supported file types**—only the BMP file format is available, when scanning to a printer or fax, as only uncompressed data can be send to these devices.

**Destination type**—printers and Faxes are classified as "Device Links". To make them available in the destination list, you must select Fax and Print on the Options tab in the One Touch Properties window.

The Properties button will be disabled in One Touch as there are no global properties for this type of destination.

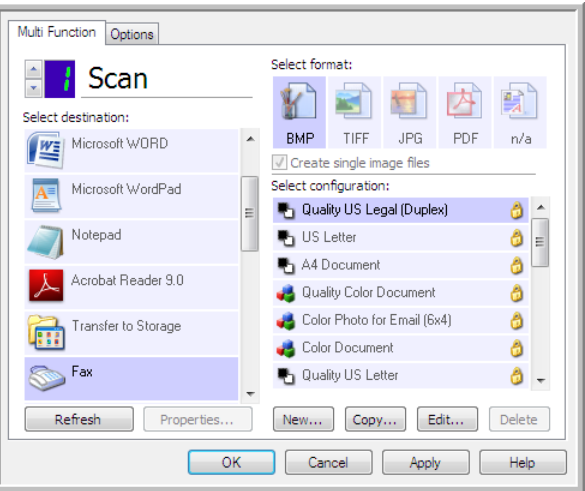

Select a printer or fax device, in the Select destination list, then open a Scan Configuration to modify the settings for the device you selected.

Click on the **Device Settings** tab and use the options on this tab to select settings for the device.

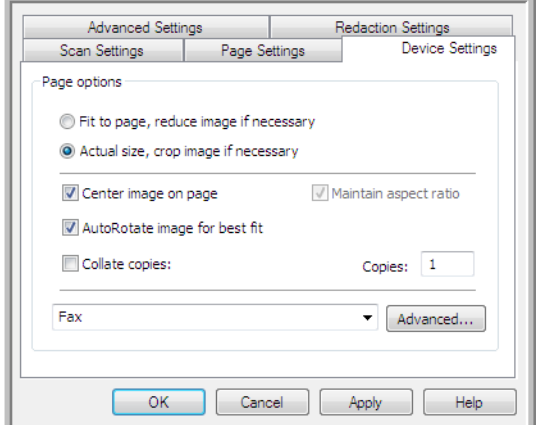

- **Fit to page, reduce image if necessary**—if the scanned image is too big to be printed or faxed on a single page, the image will automatically be reduced to fit the page.
- **Actual size, crop image if necessary**—if the scanned image is too big to be printed or faxed on a single page, the image will automatically be cropped around its edges to fit on the page.
- **Center image on page**—the image will be printed in the center of the page instead of at the top left corner.
- **Maintain aspect ratio**—the aspect ratio is the length-to-width relationship of the image's dimensions. Select this option so the image's relative proportions remain constant.
- **AutoRotate image for best fit**—if the image is a Landscape format and the device is printing in the Portrait mode, or vice versa, rotate the image to fit on the page.
- **Collate copies**—if you are printing more than one page, collate the copies. Enter the number of copies in the Copies box.
- **Advanced**—click to see additional settings for the device. The dialog box that opens is specific to the device. For example, if the device is your printer, the dialog box is your printer's setup settings.

**Note:** When scanning to multiple printers and/or faxes, select the specific device, you want to configure the Advanced features for, from the list before clicking on the **Advanced...** button.

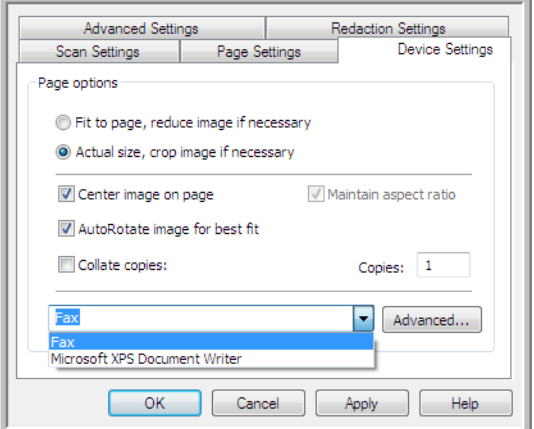

## PaperPort

In the One Touch Properties window, select **PaperPort** as the Destination Application for scanning.

**Supported file types**—all image file formats are available when scanning to PaperPort. The sPDF and nPDF text file formats are only available when the OmniPage software or One Touch OmniPage module is installed. Please refer to [Text Formats on page 72.](#page-71-0)

**Destination type**—the PaperPort destination is classified as a "Document Management Link". To make it available in the destination list, you must select Document management on the Options tab in the One Touch Properties window.

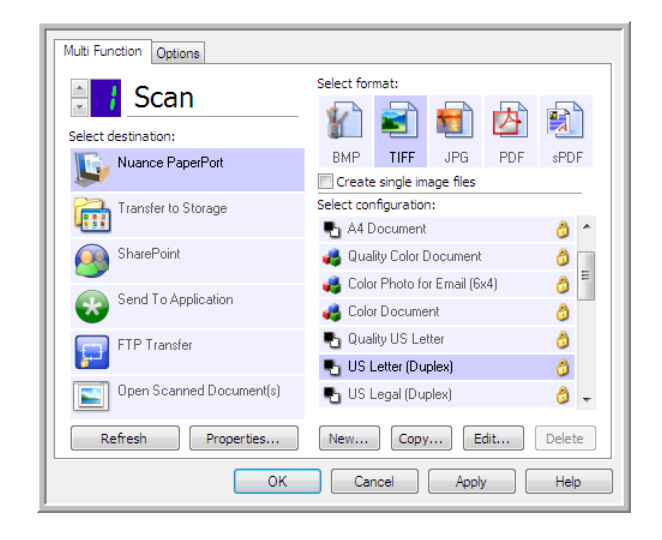

• Click the **Properties** button to open the One Touch Link Properties for PaperPort. From this window, you can change the default folder location and options.

On initial installation of One Touch, all scan configurations send the scanned document to the folder selected in this window. When you create new configurations, the default settings will also match what you have selected here. If you modify the options in an individual configuration, changing the options in this Link Properties window will no longer update to the configurations you modified.

• Click the **New**, **Copy**, or **Edit** button to open the Scan Configuration Properties window. Click on the **PaperPort** tab and use this window to set a configuration to scan to a different folder than the one selected in the Link Properties window.

Changing the options in this window only affects the configuration you are creating or modifying. All other configurations will retain their settings for this destination.

PaperPort One Touch Link Properties window

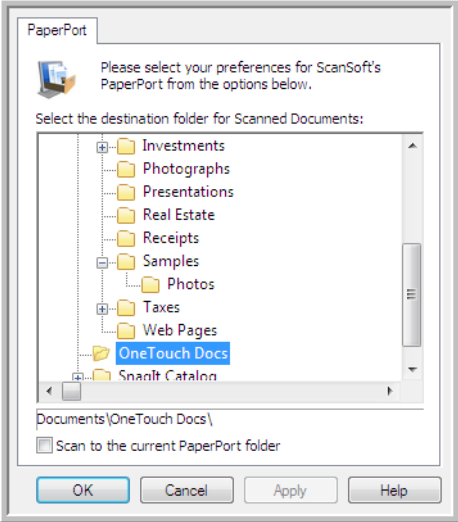

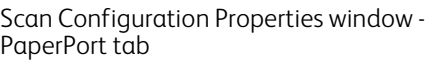

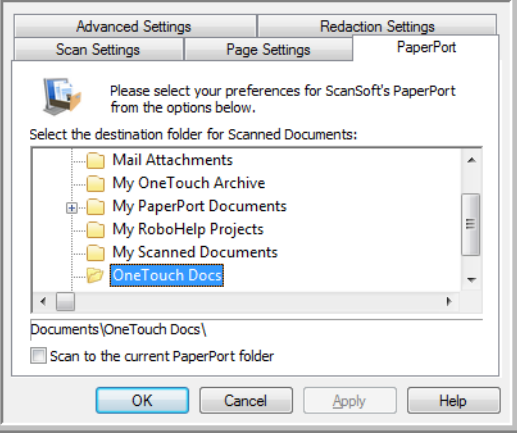

#### **Select the destination folder for Scanned Documents**

Select a folder to send the scanned document(s) to when scanning to the PaperPort destination.

The list of folders in this window are from the PaperPort Folder Manager. Use the PaperPort Folder Manager to add or delete folders, add other drives and network locations to this list. You cannot add new folders from the One Touch PaperPort configuration windows.

#### **Scan to the current PaperPort folder**

• Select this option to have the scanned document(s) sent to the currently selected folder in the PaperPort application.

The PaperPort software must be open, before scanning, for the scans to be sent to the selected folder in the PaperPort folder pane. If PaperPort is not open, this option is ignored and the scanned file is sent to the folder selected in either the One Touch Link Properties or Scan Configuration window for PaperPort.

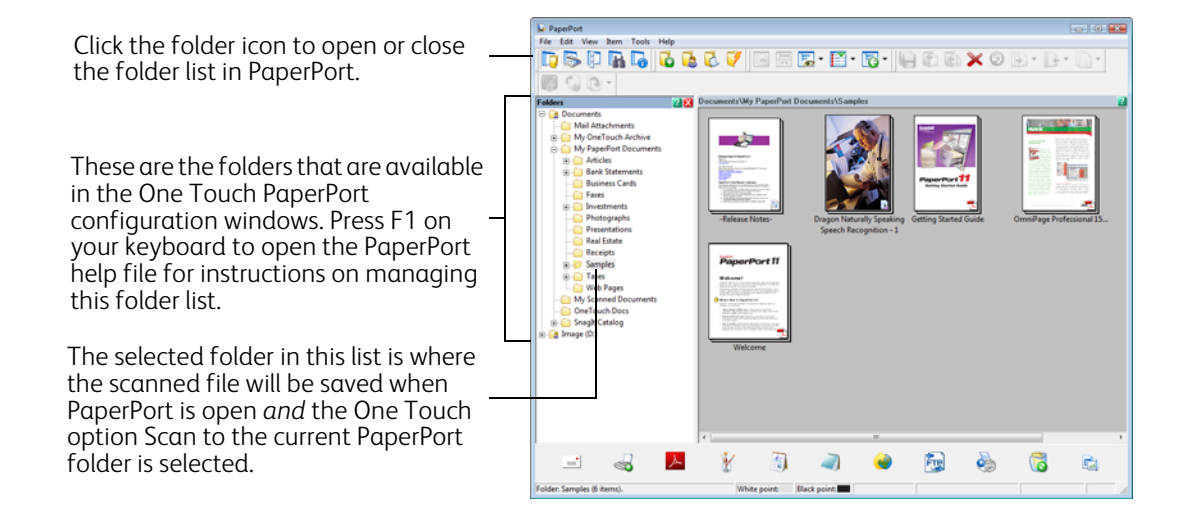

## **SharePoint**

The **SharePoint** destination link allows scans to be sent directly to a SharePoint site from One Touch. Please contact your SharePoint site administrator for the server information you need to configure this link. Alternatively, have your site administrator or IT professional configure this link for you. Setup and configuration of the SharePoint sites and user accounts are outside the scope of this document.

**Supported file types**—all image and text file formats, except HTML, are available when scanning to the SharePoint site. Note that text file formats are only available if an OCR module or application is installed. Please refer to Text [Formats on page 72](#page-71-0) to see a list of text file formats that are available when OCR is installed.

**Destination type**—the SharePoint destination is classified as a "Storage Link". To make it available in the destination list, you must select Storage and CD-R/W on the Options tab in the One Touch Properties window.

All configuration of the SharePoint server is done using the SharePoint settings tab in the Scan Configuration Properties window.

- 1. Select SharePoint as the destination application.
- 2. Open the Scan Configuration you want to modify for scanning to a SharePoint site, or create a new Scan Configuration.

Select an existing configuration in which you have already specified your SharePoint site information, and then click on the Copy button to create a new configuration using the settings of the current configuration.

3. Click on the SharePoint tab and fill in the fields with the information for your SharePoint site.

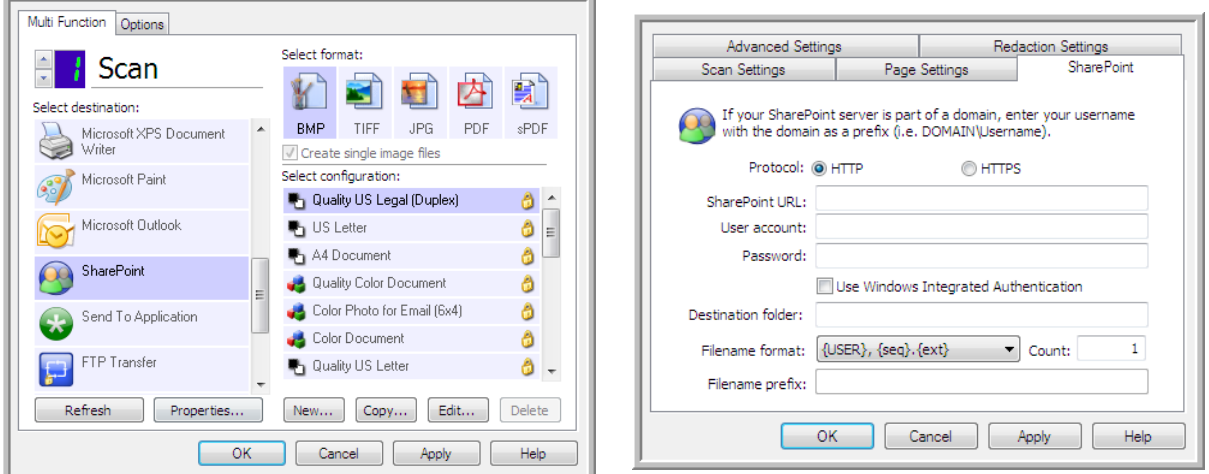

- Protocol-select which protocol you want to use to transfer the scan to the server.
- **SharePoint URL**—input the full URL path of the SharePoint site without the http(s):// designation and actual page. This path should include everything except the destination folder. For example, if the web browser URL displays http://sharepoint.site.com/IT/common/shared documents/ default.aspx, then you would configure the SharePoint server path as follows:
	- Select HTTP as the protocol
	- The SharePoint URL would be sharepoint.site.com/IT/common
	- The Destination folder would be shared documents
- **User account**—input the user account name that has privileges to save files to the specified SharePoint site and Destination folder.
- **Password**—input the password for the user account name you specified.
- **Use Windows Integrated Authentication**—select this option to use the Windows current user's login name and password to access the SharePoint site.
- **Destination folder**—this is the folder where the final scanned document(s) are transferred to when scanning is complete.
- **Filename format**—select a file naming format, for the scanned document, from the list. Select "Use custom file naming" to use the file you set on the Options tab in the One Touch Properties window. **Count**—this field will enable when the selected Filename format contains {seq}. Input the number you want the sequential count to start from.

**Filename prefix**—this field will enable when the selected Filename format contains {prefix}. Input the name or value you want as the prefix in the final file name.

Because the destination configuration is done through the scan configuration, you can set each configuration to scan to different SharePoint site, folder, filename format, using different user credentials, and so on. This is the same process used as when scanning to different folders using the Transfer to Storage destination, as described in detail starting on [page 78](#page-77-0).

Click on the Help button, in this configuration tab, to launch the SharePoint help file. The help file contains detailed information about the settings in this window and technical implementation notes.

## SharePoint Link Log Viewer

The One Touch Link Log Viewer opens automatically when scanning is complete. Click on the menu arrow next to View logs for and select SharePoint Link from the list to display the transfer history for the SharePoint link only.

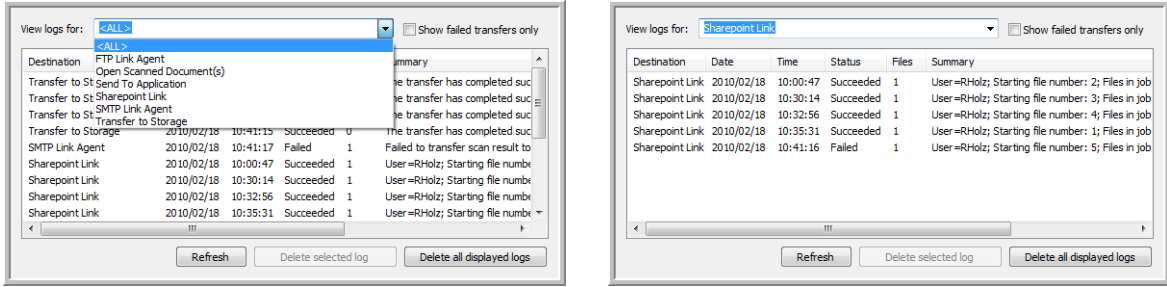

Double-click on any of the line items to open the selected log file in the Log File Detail View. If you open a failed transfer, the log file may contain the information you need to determine why the transfer failed. After you address the failure indicated in this log file, you can click the Retry button to resend the document to the server.

Click on the Properties button to open the Log Viewer from the SharePoint One Touch Link Properties window. There are no global configuration properties for the SharePoint destination application, all configuration is done using the Scan Configuration Properties window as described in the previous section.

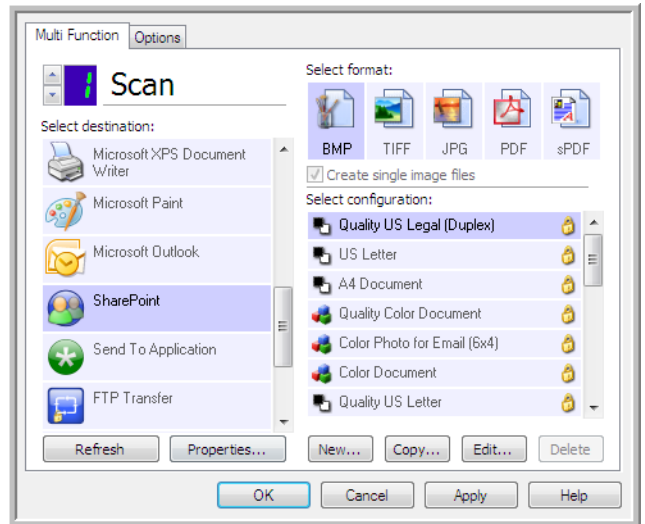

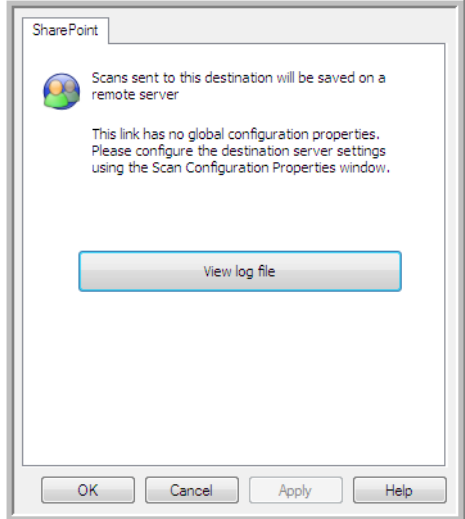

## FTP Transfer

The **FTP Transfer** destination link allows scans to be sent directly to an FTP server from One Touch. Please contact your server administrator for the server information you need to configure this link. Alternatively, have your site administrator or IT professional configure this link for you. Setup and configuration of the FTP server and user accounts are outside the scope of this document.

**Supported file types**—all image and text file formats, except HTML, are available when scanning to an FTP server. Note that text file formats are only available if an OCR module or application is installed. Please refer to [Text](#page-71-0)  [Formats on page 72](#page-71-0) to see a list of text file formats that are available when OCR is installed.

**Destination type**—the FTP Transfer destination is classified as a "Storage Link". To make it available in the destination list, you must select Storage and CD-R/W on the Options tab in the One Touch Properties window.

All configuration of the FTP server is done using the FTP Transfer tab in the Scan Configuration Properties window.

- 1. Select **FTP Transfer** as the destination application.
- 2. Open the Scan Configuration you want to modify for scanning to an FTP server, or create a new Scan Configuration.

Select an existing configuration in which you have already specified your FTP server information, and then click on the Copy button to create a new configuration using the settings of the current configuration.

3. Click on the FTP Transfer tab and fill in the fields with the information for you FTP server.

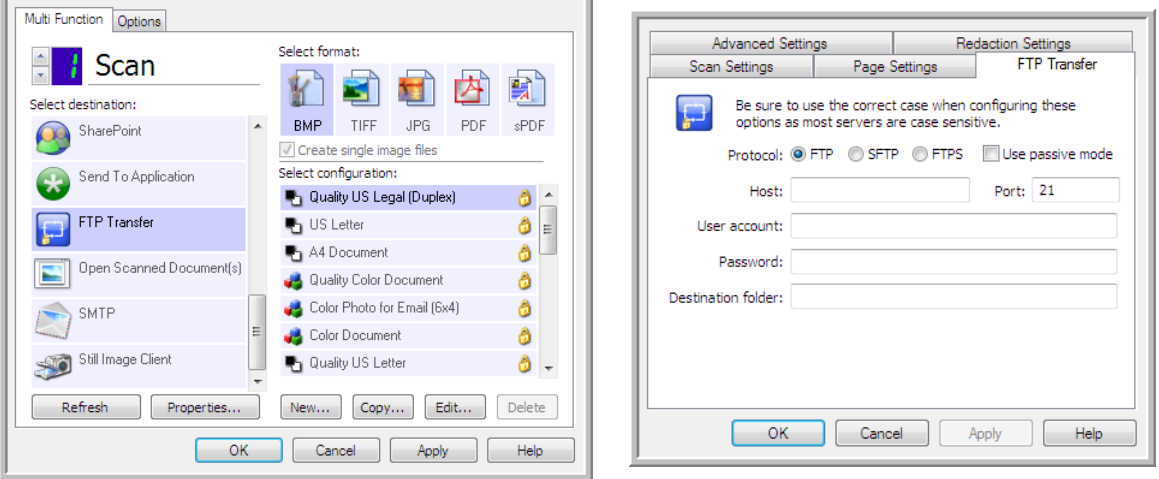

- Protocol-select which protocol you want to use to transfer the scan to the server.
- **Host**—input the internet or intranet path of the server where you want to send the scanned documents. you do not need ftp:// at the beginning. For example, ftp.company.com
- **Port**—input which port to use with the selected protocol. Changing the selected protocol will reset this value to the appropriate default for the protocol.
- **User account**—input the user account name that has privileges to save files to the specified host destination folder.
- **Password**—input the password for the user account name you specified.

• **Destination folder**—input the folder path, on the remote FTP server, where you want the scanned documents sent. This path would appear in your web browser after the host name. For example, marketing/shared documents/data sheets.

Because the destination configuration is done through the scan configuration, you can set each configuration to scan to a different FTP server, destination folder, and so on. This is the same process used as when scanning to different folders using the Transfer to Storage destination, as described in detail starting on [page 78.](#page-77-0)

### FTP Link Log Viewer

The One Touch Link Log Viewer opens automatically when scanning is complete. Click on the menu arrow next to View logs for and select FTP Link Agent from the list to display the transfer history for the FTP link only.

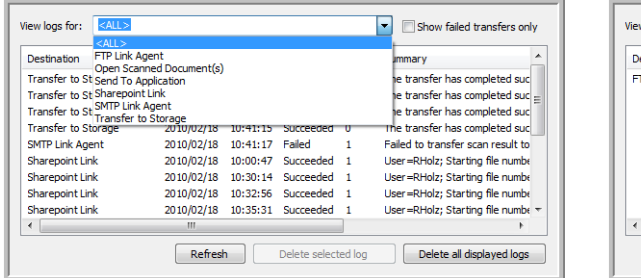

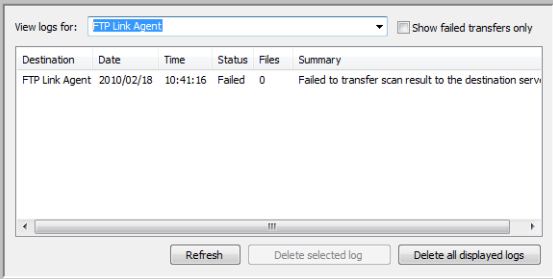

Double-click on any of the line items to open the selected log file in the Log File Detail View. If you open a failed transfer, the log file may contain the information you need to determine why the transfer failed. After you address the failure indicated in this log file, you can click the Retry button to resend the document to the server.

Click on the Properties button to open the Log Viewer from the FTP One Touch Link Properties window. There are no global configuration properties for the FTP destination application, all configuration is done using the Scan Configuration Properties window as described in the previous section.

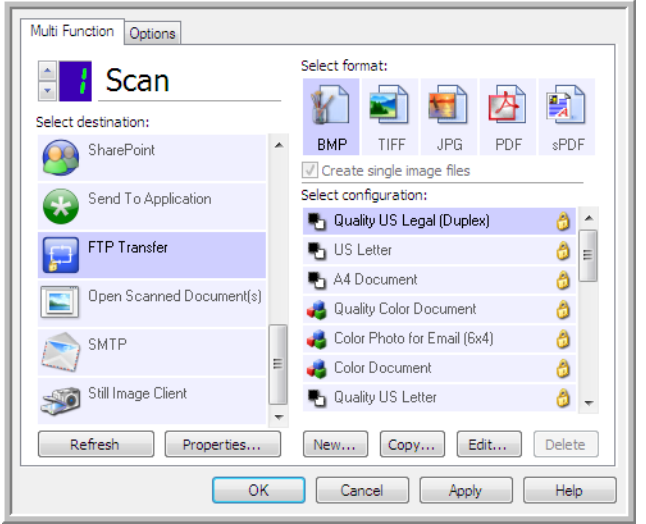

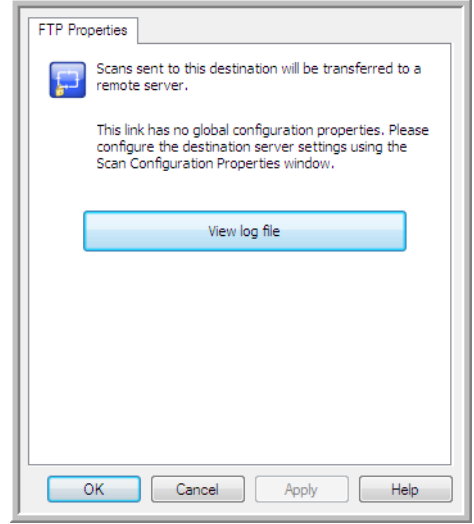

## SMTP

The **SMTP** destination link allows scans to be sent directly to an email address, through an SMTP server, from One Touch. Please contact your server administrator for the server information you need to configure this link. Alternatively, have your site administrator or IT professional configure this link for you. Configuration of the SMTP server settings and user accounts is outside the scope of this document.

**Supported file types**—all image and text file formats, except HTML, are available when scanning to an SMTP server. Note that text file formats are only available if an OCR module or application is installed. Please refer to Text [Formats on page 72](#page-71-0) to see a list of text file formats that are available when OCR is installed.

**Destination type**—the SMTP destination is classified as a "Email Link". To make it available in the destination list, you must select Email on the Options tab in the One Touch Properties window.

All configuration of the SMTP server is done using the SMTP Settings tab in the Scan Configuration Properties window.

1. Open the Scan Configuration you want to modify for scanning to an SMTP server, or create a new Scan Configuration.

Select an existing configuration in which you have already specified your SMTP server information, and then click on the Copy button to create a new configuration using the settings of the current configuration.

2. Click on the SMTP Settings tab and fill in the fields with the information for you SMTP server.

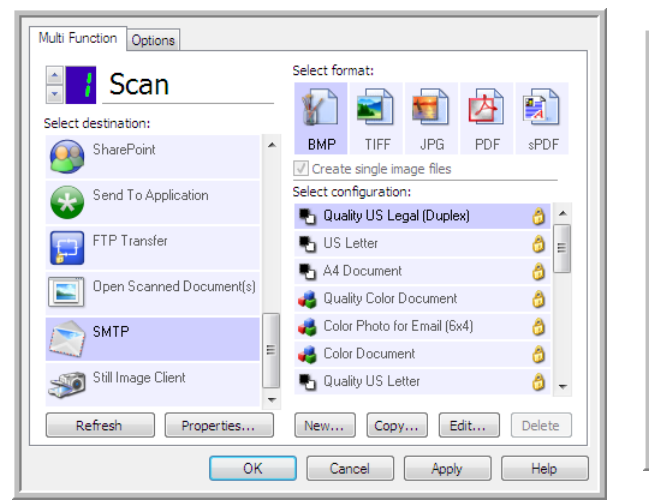

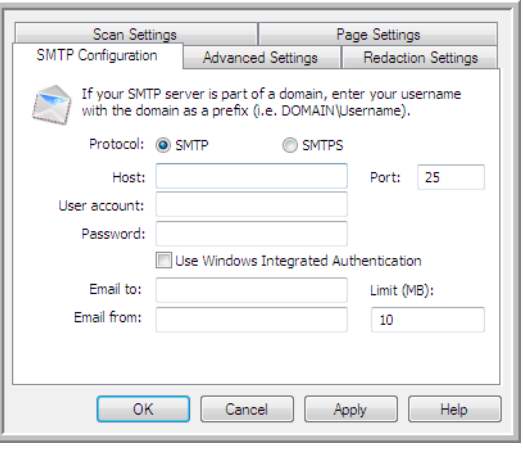

- **Protocol**—select which protocol you want to use to transfer the scan to the server.
- **Host**—input the internet or intranet path of the server where you want to send the scanned documents. For example, smtp.company.com
- **Port**—input which port to use with the selected protocol. Changing the selected protocol will reset this value to the appropriate default for the protocol.
- **User account**—input the user account name that has privileges to send email messages through the SMTP server.
- **Password**—input the password for the user account name you specified.
- **Use Windows Integrated Authentication**—Select this option to use the Windows current user's login name and password to send the message through the SMTP server.
- **Email to**—input a valid recipient email address to receive the scanned document. If it is not a valid address the transfer will fail.
- **Email from**—input the email address you want to appear in the email message "from" field.
- Limit (MB)—input the maximum message size limit set on the SMTP server. This number should be lower than or match the SMTP server maximum. You cannot send messages that exceed the maximum message size of the SMTP server.

Because the destination configuration is done through the scan configuration, you can set each configuration to scan to a different SMTP server, send messages to different email addresses, using different user credentials, and so on. This is the same process used as when scanning to different folders using the Transfer to Storage destination, as described in detail starting on [page 78](#page-77-0).

Click on the Help button, in this configuration tab, to launch the SMTP help file. The help file contains detailed information about the settings in this window and technical implementation notes.

## SMTP Link Log Viewer

The One Touch Link Log Viewer opens automatically when scanning is complete. Click on the menu arrow next to View logs for and select SMTP Link Agent from the list to display the transfer history for the SMTP link only.

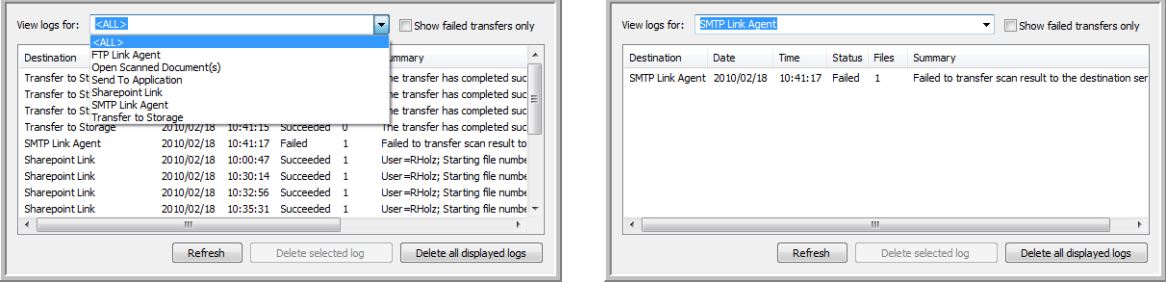

Double-click on any of the line items to open the selected log file in the Log File Detail View. If you open a failed transfer, the log file may contain the information you need to determine why the transfer failed. After you address the failure indicated in this log file, you can click the Retry button to resend the document to the server.

Click on the Properties button to open the Log Viewer from the SMTP One Touch Link Properties window. There are no global configuration properties for the SMTP destination application, all configuration is done using the Scan Configuration Properties window as described in the previous section.

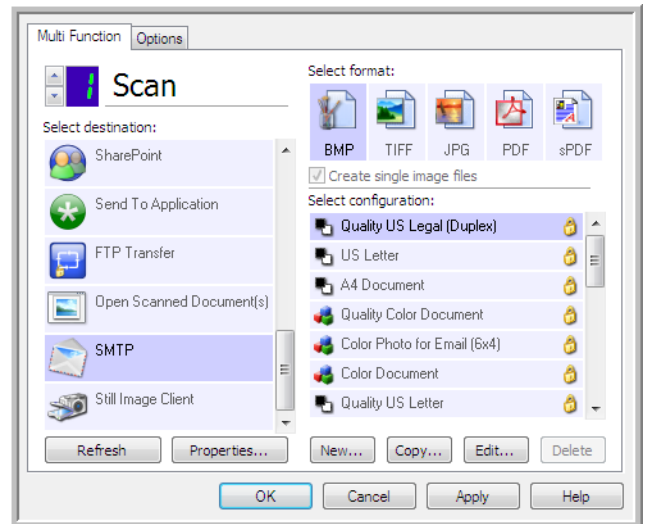

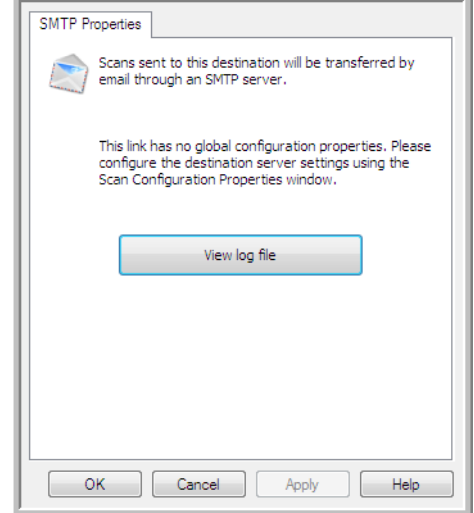

## Email Applications

Scanning to an email application, such as Outlook or Windows Mail, attaches the scanned image to a blank email message. You then fill in the recipient email address(es) and send the message. You need to have configured an email application before you can scan to it using One Touch. If you do not have your email application set up prior to scanning, the default Windows email application will open and ask you to configure your user information. Please contact your IT department, server administrator, or other group that provided you the email information for setup instructions. Configuring an email application and user account is outside the scope of this document.

**Supported file types**—all image and text file formats, except HTML, are available when scanning to an email application. Note that text file formats are only available if an OCR module or application is installed. Please refer to [Text Formats on page 72](#page-71-0) to see a list of text file formats that are available when OCR is installed.

**Destination types**—the email destination is classified as an "Email Link". To make it available in the destination list, you must select Email on the Options tab in the One Touch Properties window.

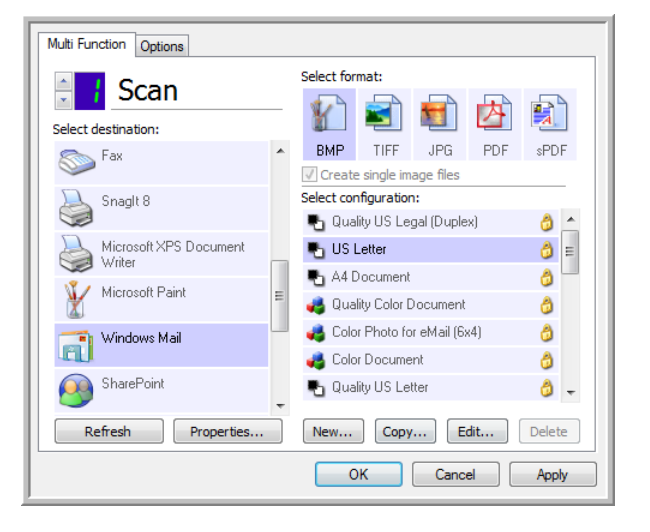

The email application in the One Touch destination list is the default email program selected in the Internet Options of Internet Explorer. Click on the email application that is in the list, then click on the Properties button to launch the Email One Touch Link Properties window to change the email application.

## Email Properties

Use the Email Link Properties window to select a folder for storing a permanent copy of the scanned image, setting the color document options, and changing the email application that is in the One Touch destination list.

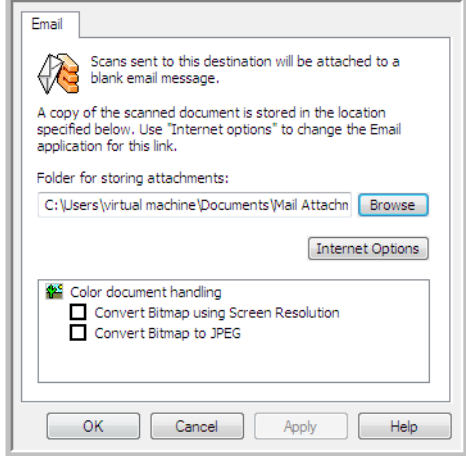

- **Folder for storing attachments**—click the **Browse** button to change the location using the Windows file browser, or type a location directly in the field.
- **Internet options**—if you need to change your email client, or any other internet options, click the **Internet Options** button.

The Windows Internet Options Control Panel opens. Click the Programs tab and choose a new email client from the program list. These are the standard Windows Internet Explorer options. Please see your Windows documentation for more information about the Internet Explorer options.

**Color document handling**—click in the Color document handling settings boxes for the options you want.

- **Convert Bitmaps using Screen Resolution**—use this option to ensure that an image will fit on the computer's screen.
- **Convert Bitmaps to JPEG**—JPEG files can be compressed to produce smaller files sizes and, therefore, shorter transmission times when you email the file or upload it to the internet.

If you changed the email application Internet Explorer, and it does not immediately appear in the **Select destination** list, click the **Refresh** button to update the destination list in One Touch.

## Text Editors

Scanning to a text editing application, such as Microsoft's Notepad or WordPad, automatically converts the text in the scanned image into editable text using Optical Character Recognition (OCR).

**Supported file types**—the text file formats and destination applications are only available if an OCR module or application is installed. Please refer to [Text Formats on page 72](#page-71-0) to see a list of text file formats that are available when OCR is installed. Additionally, the available file formats are application specific, for example Microsoft's WordPad can open \*.txt and \*.rtf files, so only those two file types will be available when scanning to WordPad.

Note that when there is no OCR module or application installed, the format panel will not contain a text icon and there will be no text editor applications in the Select destination list.

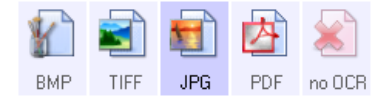

**Destination type**—this destination type is classified as a "Text Based Link". To make it available in the destination list, you must select Text editing applications on the Options tab in the One Touch Properties window. If the text editing application you are using does not appear in the Select destination list, you can add the application using the Text Documents One Touch Link Properties window.

1. In the One Touch Properties window select one of the default text editors such as WordPad.

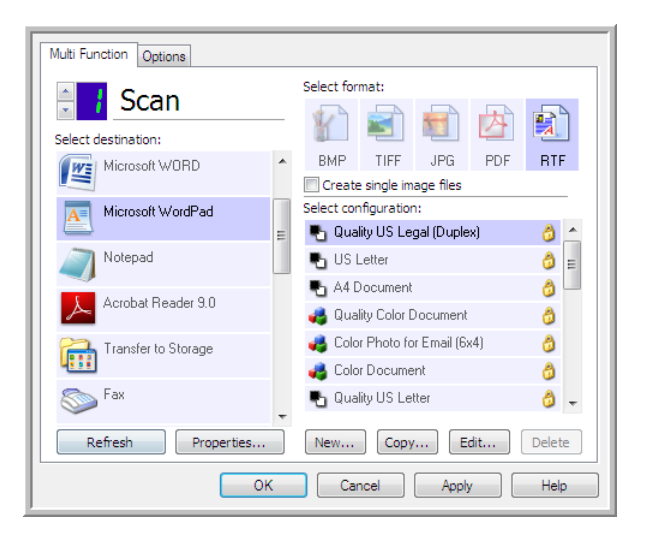

2. Click on the **Properties** button to open the Text Document One Touch Link Properties window. From this window you can select what One Touch should do when text is not detected or recognition fails, and add other applications to One Touch.

Note that if you recently installed an application, click the Refresh button to see if One Touch will automatically configure the link before you try adding it manually.

## Text Documents Properties

These properties apply to Microsoft Word, Microsoft Excel®, and any other text editing applications indicated by their icons in the list.

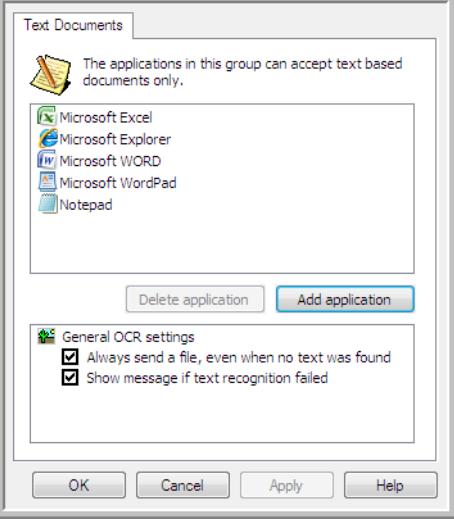

- **Add application**—click this button to open the Add Text Based Link dialogue so you can add other text editing applications to One Touch.
- **Delete application**—select an application in the list then click this button to remove the application from the One Touch destination list. You can only delete an application that you have added, the destinations that are linked when One Touch is installed cannot be deleted.

**General OCR settings**—click in the OCR settings boxes for the options you want. The options will apply to all the applications in the group.

- **Always send a file, even when no text was found**—the scanned file is sent to the application even if the image does not appear to contain text. This could occur if you scanned a photograph with a scanner button set for text applications.
- **Show message if text recognition failed**—a message will open on the screen if the OCR reader does not detect text in the image.

## Adding Text Editor Applications to One Touch

1. To add another application to the list, click the **Add application** button. The Add Text Based Link dialog box opens.

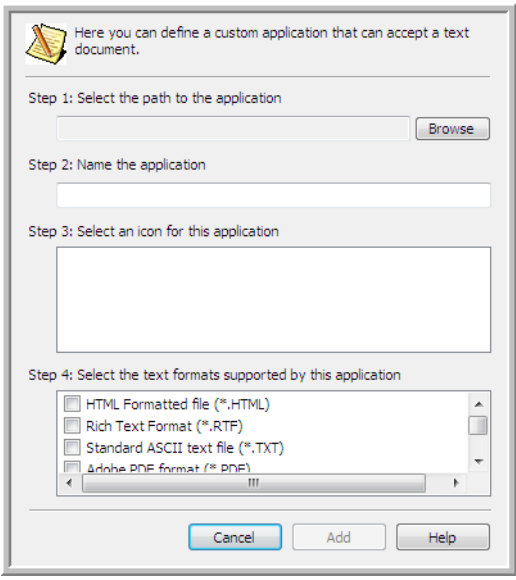

2. Click **Browse** to find the application you want to add to the list.

When you select the application using the Browse button, Steps 1 and 2 on the dialog box are automatically filled in, and the application icon appears in Step 3.

- 3. Select the icon in Step 3 of the dialog box. That is the icon that will appear in the One Touch Destination List.
- 4. In Step 4 of the dialog box, select the file formats that the application will accept.

**HTML Formatted file**—select this option when you want to scan to your web browser for posting HTML pages to a website. Even though word processing applications, such as Notepad and Word can open \*.htm files, you cannot scan as \*.htm to word processing text editors. Scanning as HTML creates a directory with the \*.htm file and linked images for website use. Word processing applications cannot accept a directory structure for image and text transfer.

**Rich Text Format**—select this option if your application can open \*.rtf files, which are plain text documents that contain formatting. Microsoft's WordPad application is a compatible application for the \*.rtf file formation.

**Standard ASCII text file**—select this option if you want to have plain text, without formatting, sent to your text editing application. Most text editing applications will accept plain text (\*.txt) files.

**Adobe PDF format**—select this option if you are adding a PDF viewing or editing application to the list. This PDF format is an image format only, it will not recognize the document using OCR, and you will not be able to search or edit the text in the final file. The application you are adding must be able to open \*.pdf files.

**Adobe searchable PDF**—this is the PDF image format with a hidden searchable text layer. You will not be able to edit the text the file. The application you are adding must be able to open \*.pdf files.

The options you select at Step 4 determine the page format icons in the One Touch Properties window for that group of applications. Refer to the documentation you received with the application to see which text formats the application accepts.

- 5. When you are done making changes in this window, click the **Add** button to accept the changes and close the window.
- 6. Click **OK** on the Link Properties window.
- 7. Click **Refresh** on the One Touch Properties window and the new application should now be available.

## Creating an HTML Web Page from Your Scanned Documents

- 1. Open the One Touch Properties window.
- 2. Select your web browser as the Destination Application and choose **HTML** as the Format.

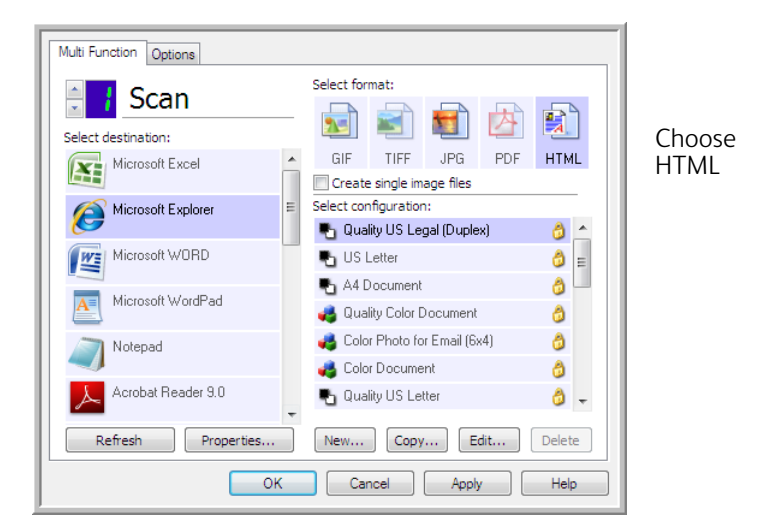

- 3. Choose a Scan Configuration that has the settings for how you want any images, on the pages you are scanning, to be displayed. For example, choose a color or grayscale scan configuration if your documents contain images that you want posted to your website with the HTML text.
- 4. Click **OK**.
- 5. Start scanning using the button you selected for scanning with the HTML format. When scanning is finished, the document is first converted to editable text using the OCR process, then converted into an HTML format. Any images detected by the OCR engine are isolated and linked as \*.gif files.
- 6. Microsoft Internet Explorer, or other web browser you scanned to, then opens showing your converted page. The application's URL field shows the location where One Touch saved the HTML files for you to locate and post to your website.

# Still Image Client

If you want to specify an application to use for scanning at the start of the process, you can use event forwarding.

**Supported file formats**—you cannot select a file format when scanning to the Still Image Client as the destination application is not selected until after you start scanning.

**Destination type**—the Still Image Client destination is classified as an "Event Forward Link". To make it available in the destination list, you must select STI event forwarding on the Options tab in the One Touch Properties Window.

Please note that if you have turned on the option to scan to multiple destinations, the Still Image Client destination cannot be selected. Please click on the Options tab and deselect Enable scanning to multiple destinations to proceed with scanning to this destination.

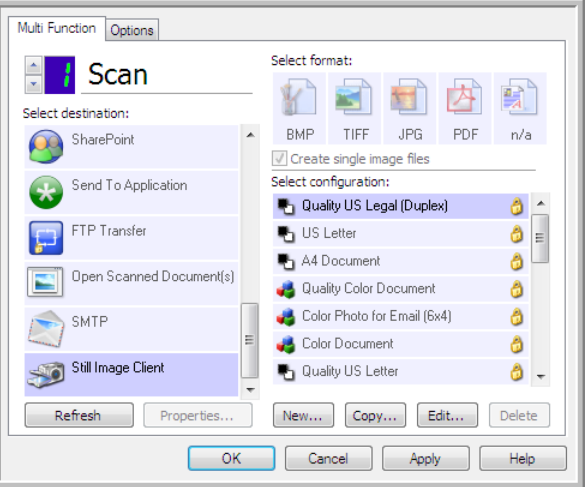

- 1. Open the One Touch Properties window, and select **Still Image Client** as the Destination Application.
- 2. Choose a Scan Configuration and click **OK**.
- 3. Start scanning using the button you selected for event forwarding.

4. A dialog box opens for you to select the application to use for scanning. Select the application you want in the box and click **OK**.

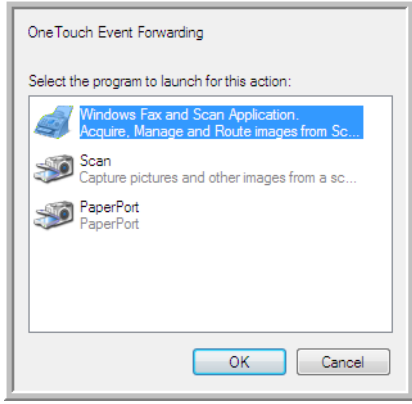

Now the application you selected opens and you can continue scanning using that application's interface.

### **Technical Note**

If the scanner scans and sends an image to an application *without* prompting you to choose an application to run, the control panel options for your scanner's events are automatically set to run a specific program when an event is initiated. Follow these steps to change the events setting for your scanner.

- 1. Open the Windows **Control Panel**.
- 2. Open the **Scanners and Cameras** group.

When the Control Panel is in Classic View, the Scanners and Cameras group will be in the list.

When the Control Panel is in Category View (Windows XP), or Home View (Windows Vista, 7 and 8), the Scanners and Cameras group will be located under either of the following main groups:

- *Windows XP*—Printers and Other Hardware
- *Windows Vista, 7 und 8*—Hardware and Sound
- 3. Open the scanner properties window.
	- Windows XP—click on the scanner icon and then click on the View device properties link on the left side of the window.
		- *Windows Vista, 7 und 8*—click on the scanner icon and then click on the Properties button.
- 4. Click on the **Events** tab.
- 5. Select the option **Prompt for which program to run** to be prompted when scanning to Still Image Client. Alternatively, select **Start this program** then choose an application from the list to have that application start each time you scan to Still Image Client.
- 6. Click on **OK** when you are done making changes to this window.
- 7. Now when you scan with Event Forwarding you will either be prompted to choose an application, or the default application you selected will open.

# Image Editors

Image editors include Microsoft Paint and other drawing and graphics applications.

**Supported file formats**—the available file formats are based on the selected destination application. For example, you can scan to Microsoft's Paint application as a BMP, GIF, PNG, or JPG, but not as TIFF or JP2 as Paint cannot open those two file types. Please refer to [Image Formats on page 69](#page-68-0) for more information on which image formats One Touch supports.

**Destination type**—this destination type is classified as a "Simple Image Link". To make it available in the destination list, you must select Image editors (i.e. Paint) on the Options tab in the One Touch Properties window. If the image editing application you are using does not appear in the Select destination list, you can add the application using the Image Documents One Touch Link Properties window.

1. In the One Touch Properties window select one of the default image editors such as Microsoft Paint.

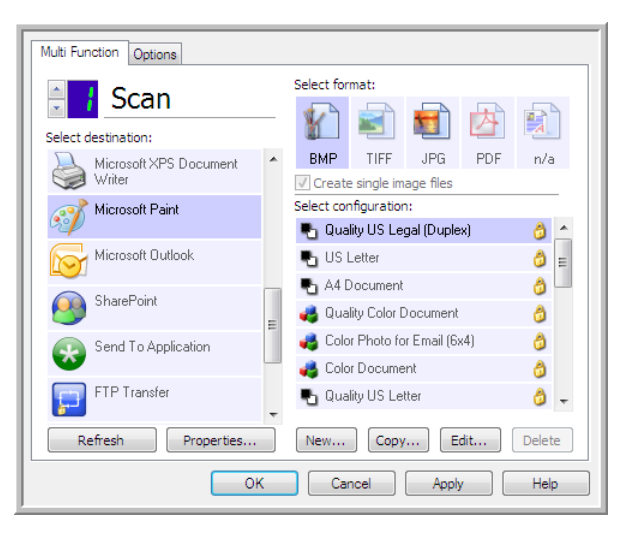

2. Click on the **Properties** button to open the Image Documents One Touch Link Properties window. From this window you can add an application and set additional document handling options. Note that if you recently installed an application, click the **Refresh** button to see if One Touch will automatically configure the link before you try adding it manually.

## Image Documents Properties

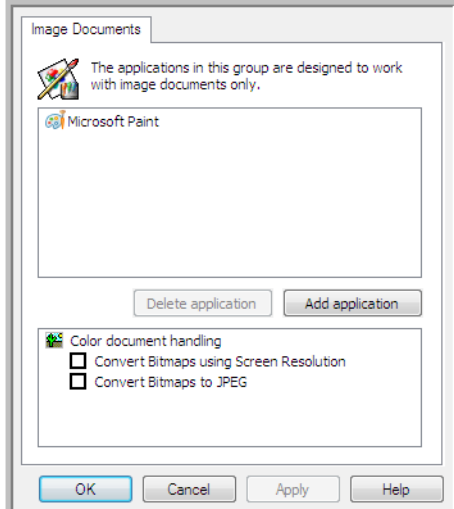

These properties apply to Microsoft Paint and other image processing applications.

- **Add application**—click this button to open the Add Simple Image Link dialogue so you can add other image editing applications to One Touch.
- **Delete application**—select an application in the list then click this button to remove the application from the One Touch destination list. You can only delete an application that you have added, the destinations that are linked when One Touch is installed cannot be deleted.

**Color document handling**—click in the Color document handling settings boxes for the options you want. These options will apply to all the applications in the group.

- **Convert Bitmaps using Screen Resolution**—use this option to ensure that an image will fit on the computer's screen. When a computer screen is set to a lower resolution, bitmap images with a higher resolution may be too big to fit on the screen. Converting the bitmap image to match the screen resolution ensures that the image fits on the screen.
- **Convert Bitmaps to JPEG**—JPEG files can be compressed to produce smaller file sizes and, therefore, shorter transmission times. Use this option to provide that compression capability to image files.

## Adding Image Editor Applications to One Touch

1. To add another application to the list, click the **Add application** button. The Add Simple Image Link dialog box opens.

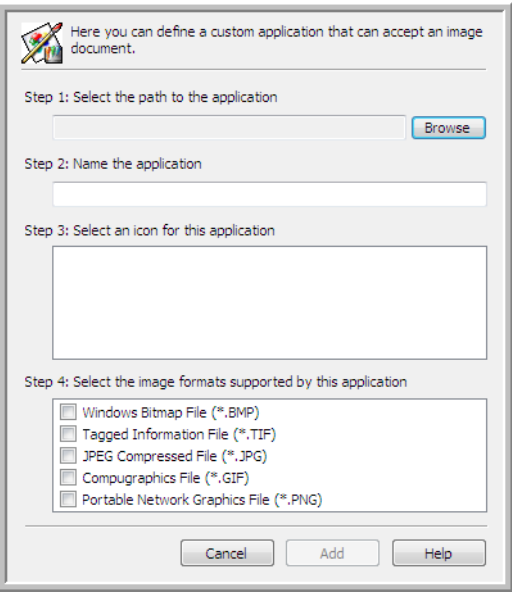

2. Click **Browse** to find the application you want to add to the list.

When you select the application using the Browse button, Steps 1 and 2 on the dialog box are automatically filled in, and the application icon appears in Step 3.

- 3. Select the icon in Step 3 of the dialog box. That is the icon that will appear in the One Touch Destination List.
- 4. In Step 4 of the dialog box, select the file formats that the application will accept.

**Windows Bitmap File**—select this option if you want to scan to your image application as a BMP file. This format creates the largest file size as the final scanned image has not been compressed.

**Tagged Information File**—select this option if your application supports TIF image files. The TIF file format supports multiple pages in a single file.

**JPEG Compressed File**—this is a compressed image format that is often used when sharing photographs and scanned images electronically as the file size is smaller than a BMP.

**Compugraphics File**—select this option if your application supports GIF images. This file format is often used for icons and small images on a web page.

The options you select at Step 4 determine the page format icons in the One Touch Properties window for that group of applications. Refer to the documentation you received with the application to see which text formats the application accepts.

- 5. When you are done making changes in this window, click the **Add** button to accept the changes and close the window.
- 6. Click **OK** on the Link Properties window.
- 7. Click **Refresh** on the One Touch Properties window and the new application should now be available.

# PDF Applications

PDF destinations are applications that can open and/or edit the Adobe PDF file format.

**Supported file types**—applications in the PDF destination group support the \*.pdf file format. When the OmniPage module or software is installed, One Touch includes an option to scan as sPDF or nPDF. Selecting either of these two formats still creates a \*.pdf file, but the "s" and "n" letters indicate that OCR will process the image before sending the file to the PDF application.

- **sPDF**—this format creates a \*.pdf file that contains the original image of the scanned page, with a hidden text layer that allows you to search for text in the file.
- **nPDF**—this format creates a \*.pdf file that can be edited in a PDF application. Any pictures in the scanned image are isolated from the text, the text on the page is recognized and turned into editable text, and the pictures are placed back into the document in the same flow as the original document.

**Destination type**—this destination type is classified as "PDF Link". To make it available in the destination list, you must select PDF applications on the Options tab in the One Touch Properties window.

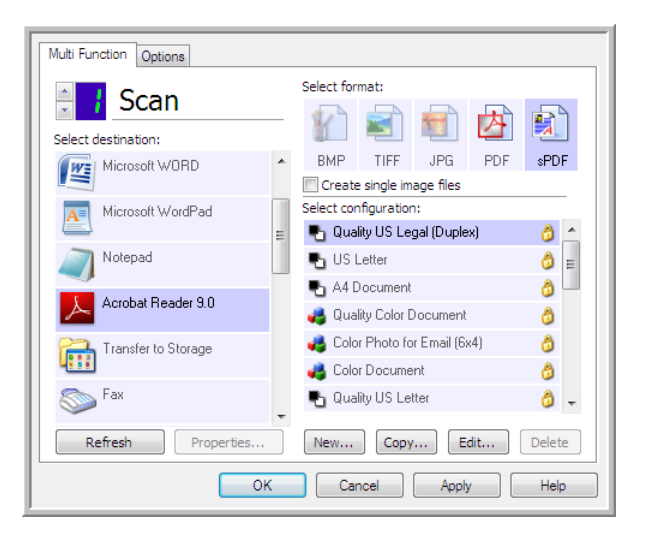

If the PDF application you are using does not appear in the Select destination list, you can add the application using the Text Documents One Touch Link Properties window.

- 1. Click on the **Options** tab in the One Touch Properties window.
- 2. Make sure PDF applications and Text editing applications are selected then click back on the button tab. Please note that any PDF application you add manually to One Touch will be classified as a "Text Based Link." These applications will only show in the destination list when Text editing applications are enabled.

3. Click on one of the default text editors such as WordPad.

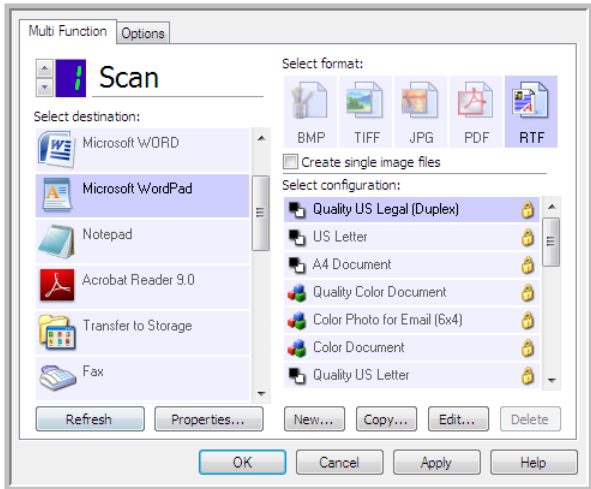

- 4. Click on the **Properties** button.
- 5. To add another application to the list, click the **Add application** button. The Add Text Based Link dialog box opens.

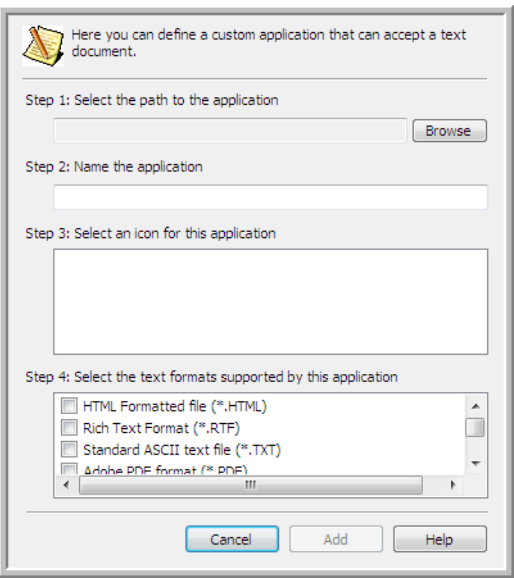

- 6. Click **Browse** to find the application you want to add to the list. When you select the application using the Browse button, Steps 1 and 2 on the dialog box are automatically filled in, and the application icon appears in Step 3.
- 7. Select the icon in Step 3 of the dialog box. That is the icon that will appear in the One Touch Destination List.
8. In Step 4 of the dialog box, select Adobe PDF format and Adobe searchable PDF.

**Adobe PDF format**—select this option if you are adding a PDF viewing or editing application to the list. This PDF format is an image format only, it will not recognize the document using OCR, and you will not be able to search or edit the text in the final file. The application you are adding must be able to open \*.pdf files.

**Adobe searchable PDF**—this is the PDF image format with a hidden searchable text layer. You will not be able to edit the text the file. The application you are adding must be able to open \*.pdf files.

The options you select at Step 4 determine the page format icons in the One Touch Properties window for that group of applications. Refer to the documentation you received with the application to see which text formats the application accepts.

- 9. When you are done making changes in this window, click the **Add** button to accept the changes and close the window.
- 10. Click **OK** on the Link Properties window.
- 11. Click **Refresh** on the One Touch Properties window and the new application should now be available.

## Send to Application

The **Send to Application** link allows you to select any application on your computer as the scan destination.

**Supported file types**—all file formats in One Touch are available when scanning to this destination. After you configure the link, as described below, make sure you select a file format that the application can open. Please refer to [Text Formats on page 72](#page-71-0) to see a list of text file formats that are available when OCR is installed.

**Destination type**—this destination type is classified as "Document Management Link". To make it available in the destination list, you must select Document Management on the Options tab in the One Touch Properties window.

You must configure this destination before attempting to scan to it the first time. If you scan without configuring the link first, the One Touch log viewer will open and show that sending the image to the Send to Application link failed.

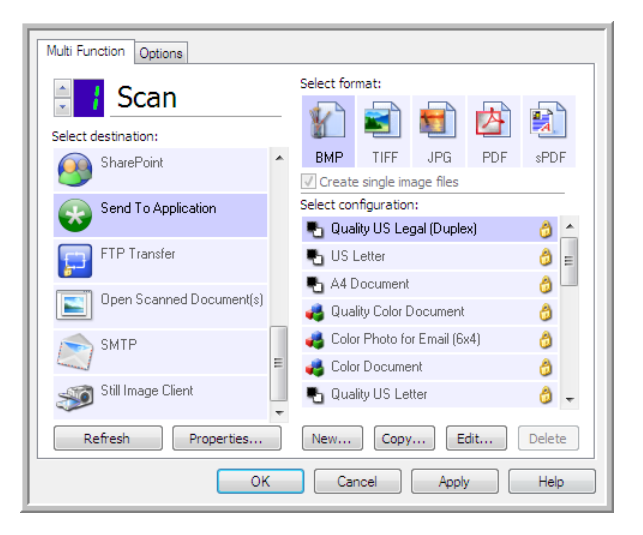

• Click the **Properties** button to open the One Touch Link Properties for the Send to Application link. From this window, you can configure the default application for this link.

After configuring the link properties, all of the default scan configurations will immediately update to send to the application you specify in this window. When you create new configurations, the default settings will also match what you have selected here. If you modify the options in an individual configuration, changing the options in this Link Properties window will no longer update to the configurations you modified.

• Click the **New**, **Copy**, or **Edit** button to open the Scan Configuration Properties window. Click on the **Send to Application** tab and use this window to set a configuration to scan to a different application than the one selected in the Link Properties window.

Changing the options in this window only affects the configuration you are creating or modifying. All other configurations will retain their settings for this destination.

To configure a destination application for the Send to Application link:

Send to Application One Touch Send to Application Scan Link Properties window Configuration Properties windowSend to Application Scan Settings Page Settings Send To Application Advanced Settings | Redaction Settings Scans sent to this destination will launch the<br>application you configure below. Scans sent to this destination will launch the application you configure below. Application path: Application path: П Browse... Π Browse... Configure advanced features Configure advanced features U Launch application for every image Command line arguments: U Launch application for every image Command line arguments: ◉ Append scan filename(s) to arguments (@) Append scan filename(s) to arguments Append job file to arguments Append job file to arguments  $OK$ Cancel Apply Help OK Cancel Apply Help

1. Click **Browse** to open the Windows file browser and navigate to the location of the application's executable (\*.exe) file.

In most cases, the application's directory is located in the programs directory on the C:\ drive. Because you can select any executable file, make sure you select an application that can receive image or text files.

- 2. Select the application's \*.exe file then click on **Open**. The application's \*.exe file path will now show in the Application path field.
- 3. Click on **OK** to close the window. For basic scanning, you do not need to adjust any of the other settings in this window. The default settings will work with most applications. The advanced settings are described below.
- 4. Select a file format and scan configuration in the One Touch Properties window. If you select a text file format, the scanned image is converted into editable text before being sent to your selected application.
- 5. Click on **OK** to close One Touch.
- 6. Put the document(s) in the scanner and start scanning with the button you set to use the Send to Application destination.
- 7. The scanner starts scanning and, when finished, sends the scanned file to the application you selected.

#### **Technical note**

• After configuring this link, you may need to click **Refresh** in the One Touch Properties window to show the correct application icon in the **Select destination** list.

**Configure advanced features**—select this option to change the default settings for this link. Only advanced users and application developers should modify these settings.

Link Properties window Send to Application Scan Settings Send To Application Advanced Settings | Redaction Settings Scans sent to this destination will launch the<br>application you configure below. Scans sent to this destination will launch the application you configure below. Application path: Application path: Browse... Oonfigure advanced features Onfigure advanced features M Launch application for every image Command line arguments: I Launch application for every image Command line arguments: Append scan filename(s) to arguments Append job file to arguments Append scan filename(s) to arguments Append job file to arguments  $OK$ Cancel | OK Cancel Apply Help

Send to Application One Touch

Send to Application Scan Configuration Properties window

Т

Page Settings

Browse...

Apply

Help

• **Launch application for every image**—when this option is selected, the application will open one time for each image scanned. You should deselect this option only if the application you are scanning to will accept multiple page files.

For example, Microsoft's Paint application can only accept 1 image at a time, so when scanning multiple images, Paint would open each time an image is transferred when this option is selected. On the other hand, Microsoft's WordPad will open a multiple page file, so when scanning multiple images WordPad would need to launch only one time when this option is not selected. If you scan to WordPad and this option is still selected, then WordPad will open 1 time for each image transferred.

- **Command line arguments**—input the options that are to be used when the application is launched. These values are application specific and you should only input values that were provided to you by the application developer. Command line arguments are not required for you to use this link, the field can be left blank and you can change the other settings in this section as needed.
- **Append scan filename(s) to arguments**—this option adds the name of every image file to the end of the list of arguments specified above. This is the default selection as most applications do not require, and may not work with, a job file containing the image names.
- **Append job file to arguments**—this option adds the name of a job file to the end of the list of arguments specified above. This unique file is created at scan time and contains a list of every image in the scan job. Only select this option if you are sure that the application you are scanning to can use the job file to accept image transfer.

## Scanning to Multiple Destinations

Scanning to multiple destinations works the same as when scanning to a single destination, One Touch simply distributes the final scan to several destinations. This option is enabled separately for each One Touch button. 1. Open the One Touch Properties window and click on the **Options** tab.

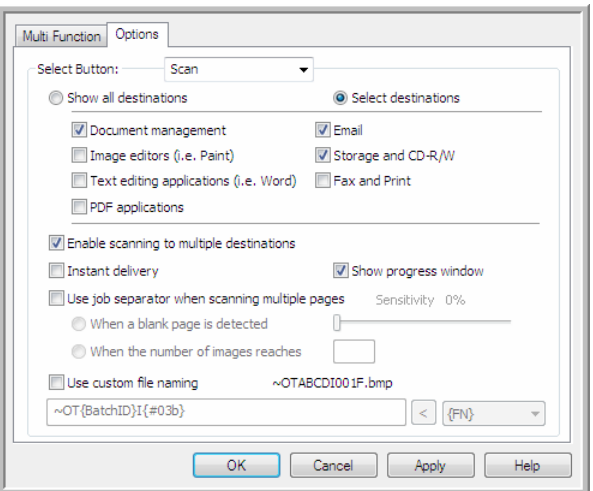

- 2. Select **Enable scanning to multiple destinations**, then click back on the configuration tab.
- 3. Click each destination where you want to send the scanned image in the **Selected destinations (#)** list. Click again to deselect a destination.

As you click on each destination, the Selected destinations number will count so you know how many applications are selected to receive the image.

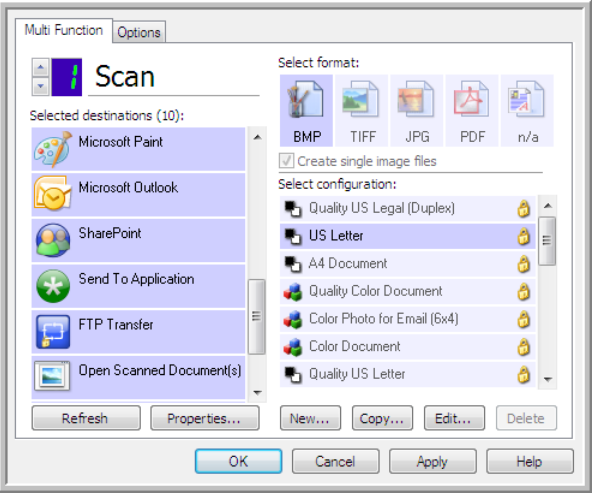

4. If any of the destinations you select have global configuration properties, the Properties button at the bottom of the Selected destinations list will be enabled for you to configure the destination options. Click on the **Properties** button to open the One Touch Link Properties window to configure the destinations.

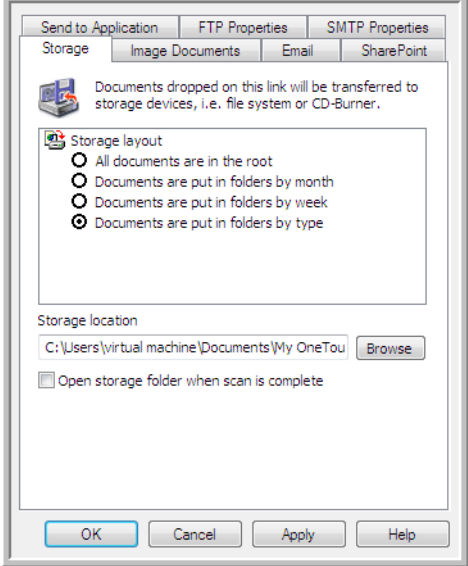

Each destination that has global properties will be represented by its configuration tab in the One Touch Link Properties window. Please refer to the destination instructions, as described in the previous section(s), for configuring destination specific options.

Click on **OK** when you are done making changes in this window.

5. Select the file format you want for the scanned image in the **Select format** panel.

You can only scan as one file format at a time, so all selected destinations must have a common file type. As you select destinations, destinations that do not have a file type in common with the one you selected, will automatically disable.

For example, if you scan to a printer and to email, only the BMP file format will be available as printers can only receive an uncompressed image format. All other image formats and all text formats will be disabled until you deselect the printer.

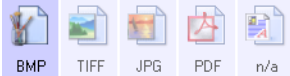

6. Select the scan configuration you want to use for scanning in the **Select configuration** list. Click on the **Edit** button to open the Scan Configuration Properties window to configure any destination specific scanning options.

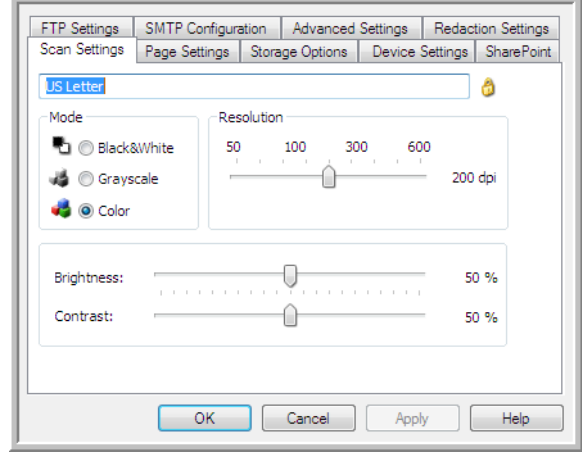

Each destination that has per-scan configuration properties will be represented by its configuration tab in the One Touch Scan Configuration Properties window. Please refer to the destination instructions, as described in the previous section(s), for configuring destination specific options.

Click on **OK** when you are done making changes in this window.

- 7. Click on **OK** on the One Touch Properties window.
- 8. Load the document(s) in the scanner and start scanning with the button you set to scan to multiple destinations.

The scanner starts scanning and when finished, the image is sent to each destination you selected in the One Touch Properties window.

#### **Technical Note**

• The Still Image Client destination cannot be used with multiple destination scanning. This destination will be disabled when the **Enable scanning to multiple destinations** is selected.

## Scanning with Job Separation

Use job separation to have One Touch create a new file each time a separator is detected when scanning a multiple page batch. For example, if you want to scan financial statements from several different banks, you can place a stack of statements in the scanner and One Touch will separate each statement into a different file based on your selected job separator.

- 1. Open the One Touch Properties window.
- 2. Select the Destination Application, File Format, and Scan Configuration applicable to your scanning batch. Make sure the option **Create single image files** is not selected. If this option is selected, the job separation features on the Options tab will be disabled.

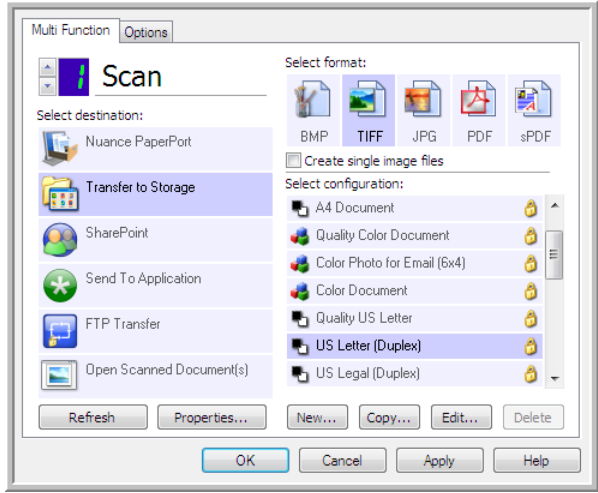

- 3. Click on the **Options** tab in the One Touch Properties window.
- 4. Click on the down arrow next to the **Select Button** list to select the button you want to modify. Note that the options in this window are specific to each One Touch button.
- 5. Click on the option **Use job separator when scanning multiple pages**.

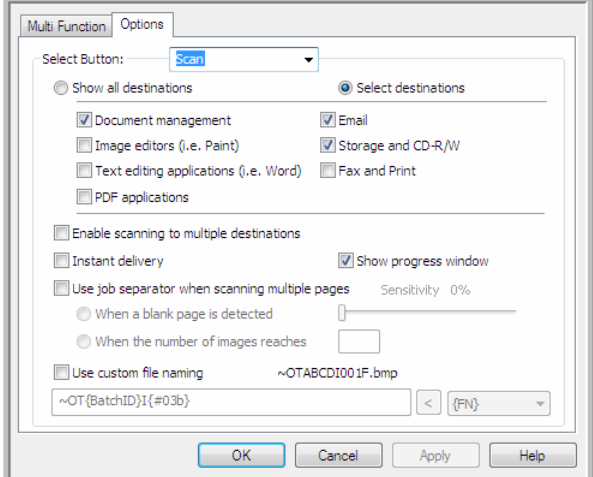

6. Select one of the two job separation options:

**When a blank page is detected**—a new file will be created after a blank page is fed through the scanner. The blank page is discarded from the scanned image and the new file starts with the next page in the document stack. Place a blank page, in the document you are scanning, at each place where you want a new file created when scanning is complete.

When you are scanning in Duplex mode, both sides of the page must be blank for this job separation option to work.

– **Sensitivity**—you can adjust the sensitivity level of the blank page detection. For instance, depending on the paper weight, color mode, or image processing options selected, you might get varying results. Changing the sensitivity level allows you to fine-tune the accuracy of the blank page detection.

**When the number of images reaches**—input the maximum number of images you want in the scanned file. The scanner will create a new file each time that number is reached.

When you are scanning in Duplex mode, the number of images captured is double the number of pages in the scanner. For example, if you are scanning 12 double-sided pages it is counted as 24 images. If you want the stack split in half, the number of images reached would be 12.

- 7. When you are done making changes, click on **OK** to save the changes and close the window.
- 8. Place your documents in the scanner and start scanning.

When scanning is finished, each file will be sent to the destination location or application you have selected on the button tab.

#### **Technical Note**

• When **Instant delivery** is also selected on the Options tab, each file will be sent as it is created.

The options on the Page Settings tab, in the Scan Configuration Properties window will affect the job separation options as described below:

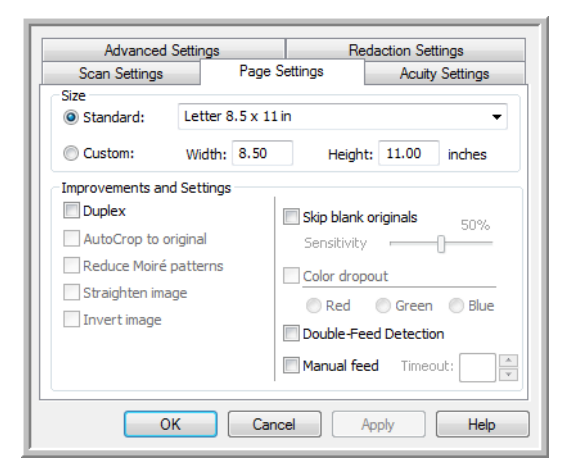

#### **Skip blank originals**

- The Sensitivity you set for this feature is the one that is used when scanning. The sensitivity level you set in the Options tab will be ignored.
- When you are scanning in Simplex mode and the selected job separator is **When a blank page is detected**, the job separation occurs first and a new file will be created each time a blank page is detected. If you want a single file created with the blank page discarded, deselect the job separation feature on the Options tab. Note that when scanning Duplex, both sides of the page must be blank for the job separation to occur. If both sides of a scanned page are blank, the job separation occurs first and a new file will be created each time a blank page is detected. If you want a single file created with the blank page discarded, deselect the job separation feature on the Options tab or remove the blank page from your scanning batch.

• If you select **When the number of images reaches**, and input a number in the control box, any blank pages will be discarded first, and then the number of images scanned will be counted. For example, if you scan 12 pages and 3 are blank, the total number of images counted for the job separation will be 9 not 12.

## Scanning with Optical Character Recognition (OCR)

Optical Character Recognition (OCR) converts text and numbers on a scanned page into editable text and numbers. You can then work with the text and numbers to edit, spell check, change font or type size, sort, calculate, and so forth.

**Note:** Xerox recommends that all OCR processing use the original factory settings for OCR scanning that came with your scanner. When scanning with other settings, use at least 300 dpi for the resolution. If the original documents are of poor quality or have a small type font, 400 dpi can be used as the maximum resolution.

The One Touch OmniPage Module or the OmniPage Pro software must be installed on your computer in order to use the OCR options with the One Touch software and your Xerox scanner. The One Touch OmniPage Module was automatically installed when you installed your driver from the installation disc.

**Note:** Some of the illustrations in this section may not look exactly as they appear on your computer's screen. The differences are minor and do not affect the steps to use the new features.

To scan with OCR:

- 1. Open the One Touch Properties window.
- 2. Select a text editing program in the Select Destination list, then select a text file format in the **Select format** panel.

For example, if you want to edit your document in Microsoft's WordPad, select that application then choose a file format such as TEXT or RTF.

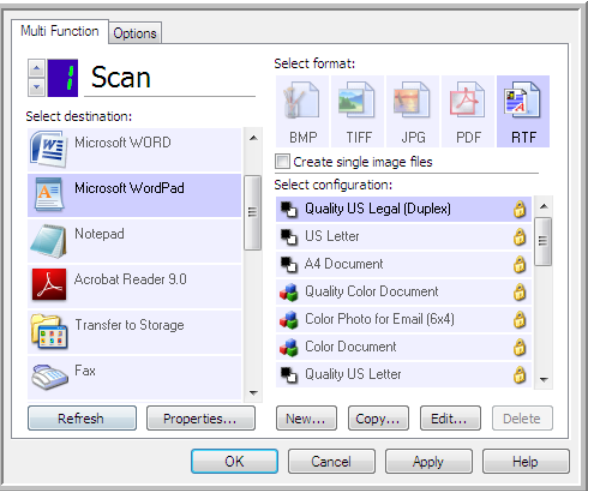

- 3. Click on **OK** to save the changes and close the One Touch Properties window.
- 4. Press or click the One Touch button you set to scan with OCR. Your scanned pages appear in the Destination Application with the text ready for editing and other text processing.

### Text Formats

You select the text format option by clicking on the text icon on the One Touch Properties window.

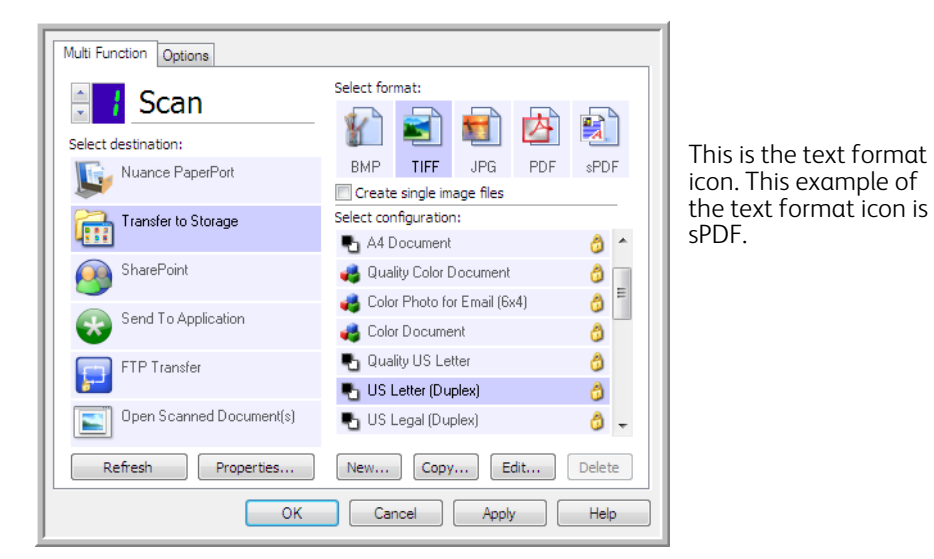

Selecting the text format option also selects OCR processing as an automatic step for scanning. Therefore, when you scan a document with the text format selected, the text portions of the document are automatically converted to editable text.

As you select Destination Applications that are text applications, the text format icon changes to match the file type of the application. In some cases, the Destination Application supports several file types, and you can right-click on the icon to choose the particular file type for that application.

The specific file format is the file name extension on the text format icon.

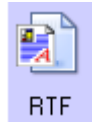

The specific text format; this example is for Rich Text Format (.rtf).

#### To select a file type for the text format:

1. Select the Destination Application.

2. Right-click on the text format icon.

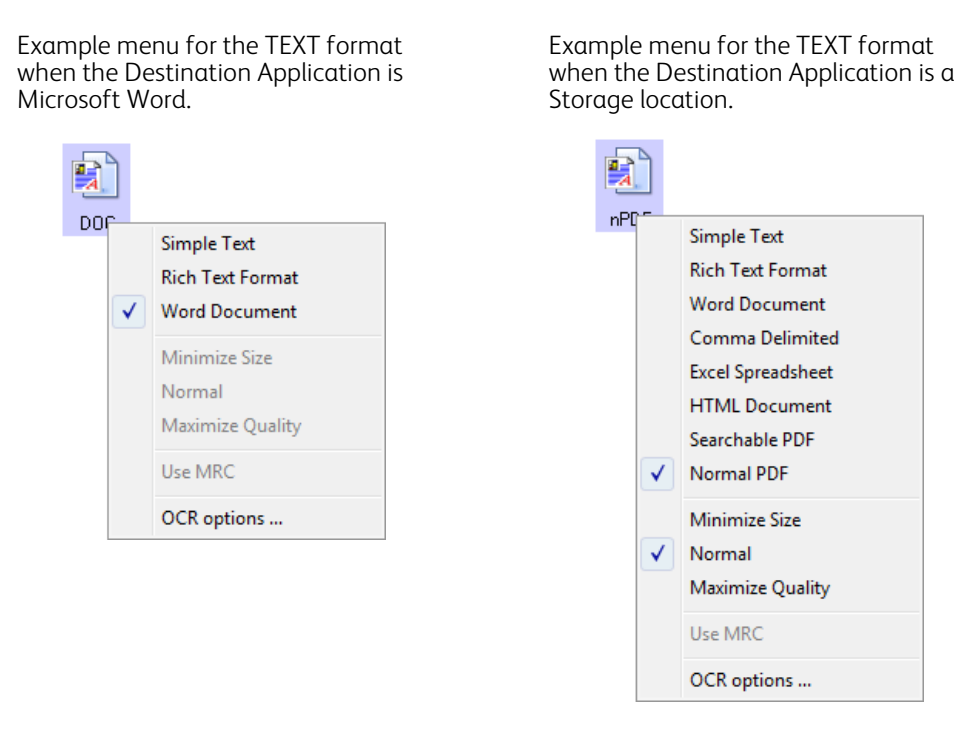

3. Choose the file type that you want for the text format.

Your selection of a file type pertains only to the Destination Application currently selected on the One Touch Properties window. Other Destination Applications that have a text option selected as the Page Format are not affected.

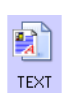

**Simple Text**—the .txt file format. Text with no formatting; used by the standard Microsoft Notepad application.

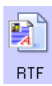

**Rich Text Format**—the .rtf file format. Text that retains formatting when converted. Available with Microsoft WordPad and Word.

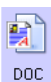

**Word Document**—the .doc file format used by Microsoft Word.

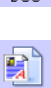

**CSV** 

**Comma Delimited**—the .csv file format; used for database or spreadsheet data with fields, when the document is converted into editable text the fields are maintained.

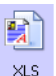

**Excel Spreadsheet**—the .xls file format used by Microsoft Excel.

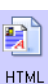

**HTML Document**—the .htm file format used to create web pages.

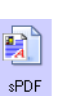

**Searchable PDF**—the .pdf file format used by Adobe Acrobat. This format converts scanned text into PDF with an invisible text layer for searching.

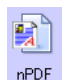

**Normal PDF**—the.pdf file format used by Adobe Acrobat. This format converts scanned text into a PDF with the text ready for editing in a PDF editing program.

Additional options are available on the menu for the sPDF and nPDF text formats. The three image quality settings are:

- **Minimize Size**—smallest file size, lowest image quality.
- **Normal**—medium file size, some loss of image quality.
- **Maximize Quality**—largest file size, no loss of image quality.

**Note:** Documents scanned with nPDF and sPDF automatically include OCR processing. If the processing does not recognize a large number of the text characters in the document, change the image quality setting and re-scan the document. For example, change from Minimize Size to Normal to see if the text recognition improves.

The Use MRC option is a special processing procedure for documents scanned with the PDF format.

• **Use MRC**—MRC stands for Mixed Raster Content. MRC is an advanced technique for optimizing the image quality of scanned documents. Without MRC, the scanned image is produced using a single process to capture and display the image on the computer screen, even if the document contains both text and graphics. With MRC, the image is produced using separate processes for text, graphics, and other elements on the document page. The result is clearer graphics and sharper text characters. Scans with Use MRC selected may take slightly longer to complete the processing. Select Use MRC for documents with harder-to-read text or lower-quality graphics to get the best possible scan output image. The Use MRC option is available for sPDF and PDF.

## Selecting One Touch OmniPage OCR Options

The software you installed for your scanner includes a set of advanced OCR options integrated with One Touch.

**Note:** The OCR options apply globally to all the One Touch Destination Applications that perform OCR. For example, if you select the OCR options for Adobe Acrobat, they also apply to WordPad.

To select OCR options available from One Touch:

- 1. Open the One Touch Properties window.
- 2. Select a Destination Application that has one of the text format file types as the page format, such as Microsoft Word or WordPad.
- 3. Right-click on the page format icon to see the menu.
- 4. Choose **OCR Options** from the menu.

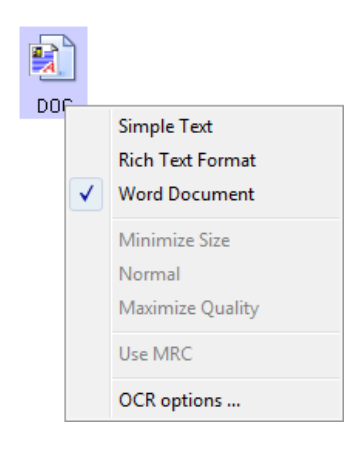

The OCR Properties window opens with the OCR tab selected.

### The OCR Tab

The options shown on the OCR tab window are for spellchecking scanned text, replacing missing or unrecognized characters, and setting the speed and quality levels of the OCR processing.

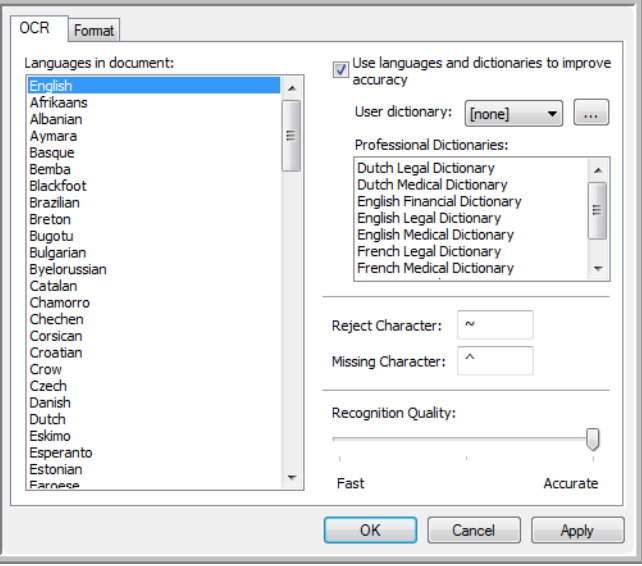

- 1. Choose the options you want from the OCR window.
	- **Languages in Document**—click on the language(s) in list that correspond to the languages in the documents to be scanned. You can click on multiple languages. These are the languages that will be recognized during the OCR process. For faster and more reliable language recognition, select only the languages in the documents.

The languages are in alphabetical order. Type the first letter of a language's name to jump to its section in the list.

– **Use languages and dictionaries to improve accuracy**—select this option to automatically check the validity of the recognized words. An OCR engine looks at each letter or symbol on the page individually, then "guesses" what the letter or symbol is based on the shape. Therefore, the OCR engine may have more than one guess for a particular letter or symbol, a "best guess", a "second-best guess", and so on. This option tells the OCR engine to look through the dictionary to validate its best guess for the letters in that word; if its best guess is not in the dictionary, it checks for the second-best guess, and so on.

For example, if the word "house" appears in the original document but the OCR engine is 75% sure that the "o" is actually an "a", the finished document would have the word "hause". Turning this option on tells the OCR engine to look at the other letters in the word, check to see which version of the word is in the dictionary, and output the correct word "house" in the final document.

The OCR engine does not automatically correct misspelled words that were present in the original document.

When dictionaries are selected, the terms in those dictionaries are used to check the spelling. If this is option is not selected, User Dictionaries and Professional Dictionaries cannot be selected.

– **User Dictionary**—a user dictionary is your personal dictionary with words that you want the OCR engine to reference for better accuracy when converting the document into editable text. For example, if you scan documents with highly technical terms or acronyms not found in typical dictionaries, you can add them to your personal dictionary. You can also add names that you expect to be in the documents too. This way, as the OCR process recognizes each letter or symbol, there is a higher chance that the technical term or name will be correctly spelled in the final document. You can create multiple user dictionaries. See the section [Creating Your Own Dictionaries on page 125](#page-124-0).

Click the menu arrow and select a user dictionary from the list.

If you select [none] as the user dictionary, the text will be validated using the terms in the dictionaries for the selected languages, as well as any professional dictionaries if they are selected.

The label [current] is next to the currently-select user dictionary.

- **Professional Dictionaries**—these are legal and medical dictionaries containing highly specialized words and phrases. The options are: Dutch Legal, Dutch Medical, English Financial, English Legal, English Medical, French Legal, French Medical, German Legal, and German Medical. Select the appropriate dictionary for the OCR engine to use to validate the scanned text.
- **Reject Character**—this is the character that the OCR process inserts for an unrecognizable text character. For example, if the OCR process cannot recognize the J in REJECT, and ~ is the reject character, the word would appear as RE~ECT in your document. The ~ is the default reject character.

Type the character you want to use in the Reject Character box. Try to choose a character that will not appear in your documents.

– **Missing Character**—this is the character that the OCR process inserts for a missing text character. A missing text character is one that the OCR process recognizes, but cannot represent because that character is not available for the selected language. For example, if the document contains the text symbol "Ç" but the OCR process cannot represent that character, then every place "Ç" appears, the OCR process substitutes the missing character symbol. The caret (^) is the default symbol for the missing character.

Type the character you want to use in the Missing Character box. Try to choose a character that will not appear in your documents.

- **Recognition Quality**—drag the slider to the left or right to set the degree of accuracy for the OCR process. The higher the accuracy, the longer the OCR process requires to complete. For clean, highlylegible documents, you can set the recognition quality to a lower level to produce results more quickly.
- 2. Click **OK** or **Apply**.

These options will now apply to the OCR processing when you select any text format as the page format.

### <span id="page-124-0"></span>Creating Your Own Dictionaries

You can create multiple dictionaries for your personal use. For example, you might have different dictionaries for separate work projects, especially if each project uses different acronyms and terminology.

#### To create a personal dictionary:

- 1. Open any word processing program, such as Microsoft Word, WordPad, or Notepad.
- 2. Create a new document in the word processing program.
- 3. Type each word you want in your new dictionary, followed by a carriage return. Make sure to spell the words correctly as they will be used for spellchecking.
- Here is an example of what the text file might look like:
	- Xerox One Touch OmniPage wysiwyg jpeg bmp sPDF
	- nPDF
- The file does not have to include every word you want in the dictionary. You will be able to edit the list later. In fact, the file does not have to contain any text at all, and you could add the words using the editing options. However, if the list of words is long, it's usually faster to type them in the word processing program. Note also that the words do not need to be alphabetized.
- 4. Save the document in the .txt format and give the file the name that you want for the dictionary. For example, give it the name USERDIC1.
- 5. Now open the OCR Options window.
- 6. On the OCR Options window, click the button next to the menu arrow.
- 7. The User Dictionary Files window opens and shows the available dictionaries.

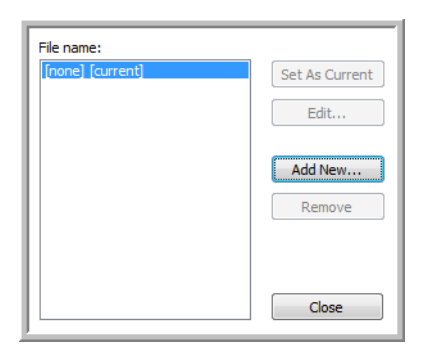

MyDictionary is an example of a user dictionary.

#### 8. Click **Add New**.

The Add New User Dictionary window opens.

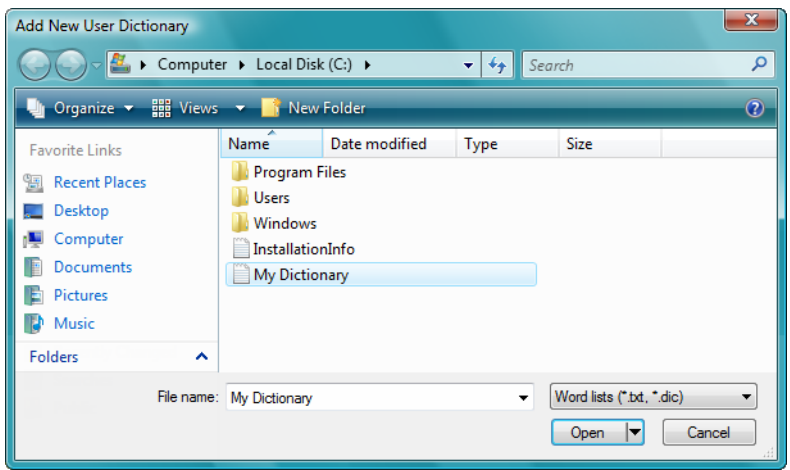

9. Click the drop-down arrow for Files of type and choose Text Files (.txt).

- 10. Select the file you just created for your user dictionary and click Open. In the example above, the file is named USERDIC1.
- 11. The text file now appears on the list of user dictionaries that you can use for spellchecking.

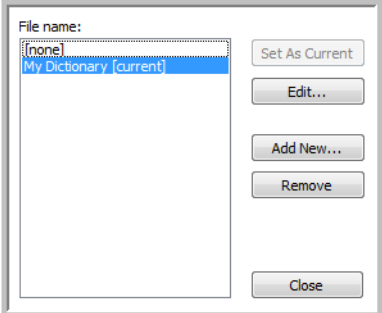

12. Select a dictionary and click **Set As Current** to set it as the current dictionary for spellchecking. The label [current] is added to the name.

If you don't want to use any user dictionaries for spellchecking, click [none] at the top of the list. To remove a dictionary from the list, select it and click **Remove**. This only removes the dictionary from the list. It does not affect the original text file you created with the list of words.

### Editing User Dictionaries

Once a dictionary has been added to the list of user dictionaries, its list of words can be edited.

#### To edit a user dictionary:

1. On the Add New window, select the dictionary to edit and click **Edit**. The Edit User Dictionary window opens. It lists the words currently in the dictionary. The following example shows the words OmniPage and One Touch are in the user dictionary named MyDictionary.

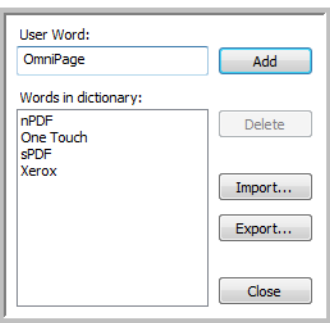

2. To add a new word to the list, type it in the box for **User Word** and click **Add**. If the word includes any spaces before or after it, those spaces are removed and the word is added to the list. To delete a word from the list, select it and click **Delete**. If a word in the list is misspelled, delete it, then re-type the word correctly in the **User Word** box and click **Add**. 3. To import a list of words from another text file, click **Import**. The Import Contents of User Dictionary window opens.

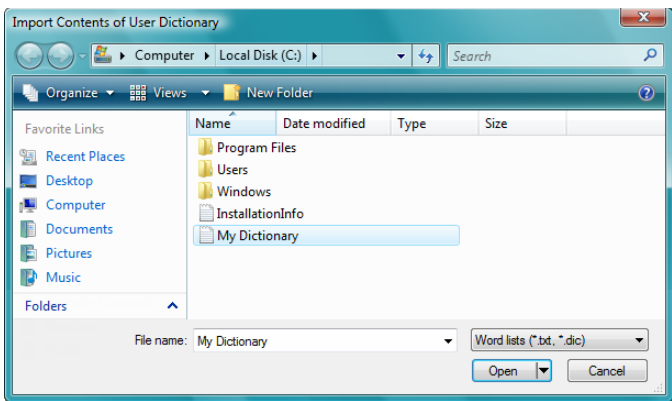

- 4. Select the file that has the words you want to add to your user dictionary. Importing will add the entire list of words in a file to the user dictionary.
- 5. Click **Import**. The file's words will be added to your user dictionary list.
- 6. To export a user dictionary so it can be used by another program, select the dictionary on the User Dictionary Files list and click **Export**.

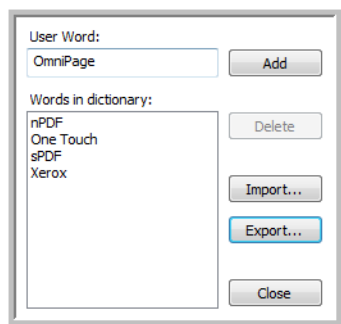

The Export User Dictionary window opens.

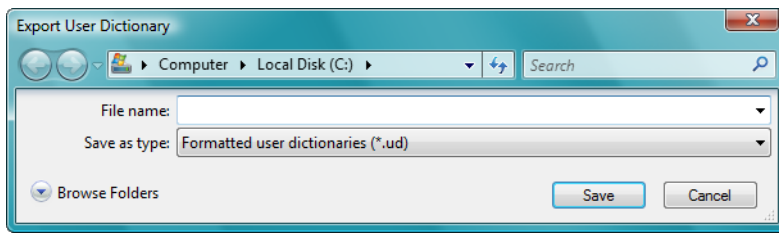

7. Select the dictionary file to export and click **Save**. The file is exported as a formatted dictionary with the .ud filename extension so it can be opened by other programs.

### The Format Tab

The options on the **Format** tab window are for setting the input and output formats for the scanned documents.

1. Click the **Format** tab and choose the options you want for both the input and output formats.

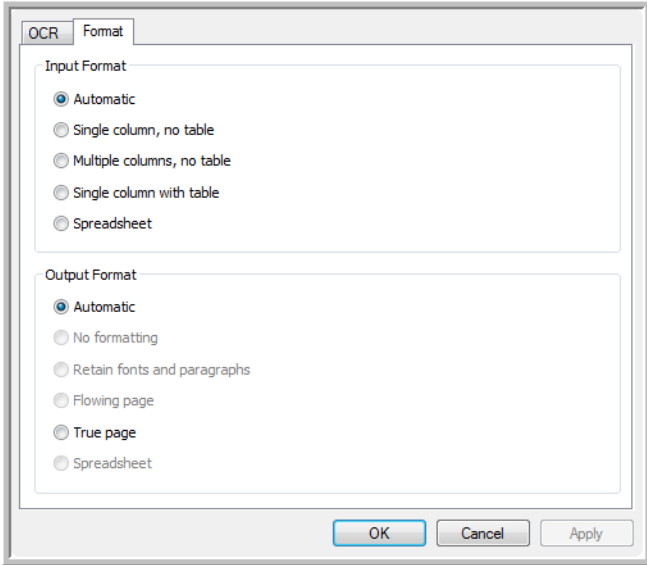

#### **Input Format Options**

- **Automatic**—choose this option to let the OCR process determine the format of the pages. Typically you select this option when the document has different or unknown types of layouts, pages with multiple columns and a table, or pages containing more than one table. The OCR process will then determine if text is in columns, an item is a graphic or text, and tables are present.
- **Single column no table**—choose this option if the document contains only one column of text and no tables. Business letters are normally in this form. You can also use this option for documents with words or numbers in columns if you do not want them placed in a table or decolumnized or treated as separate columns.
- **Multiple columns, no table**—choose this option if some document pages contain text in columns and you want it kept in separate columns, similar to the original layout. If table-like data is encountered, it is placed in columns, not in a gridded table.
- **Single column with table**—choose this option if your document contains only one column of text and a table. The table will be placed in a grid in the Destination Application you have selected. You can later specify whether to export it in a grid or as tab-separated text columns.
- **Spreadsheet**—choose this option if the entire document consists of a table that you want to export to a spreadsheet program, or have treated as a table. No flowing text or graphics will be detected.

#### **Output Format Options**

- **Automatic**—the document will be formatted as close to its original as possible. The One Touch software will adjust its settings to the most appropriate for the document being scanned in order to match your selected output format. The output quality will be maximized and the processing time minimized.
- **No formatting**—the document will be plain text, one column, left-aligned in a single font and font size. You can then export the plain text to nearly all file types and target applications.
- **Retain fonts and paragraphs**—this output format retains the font and paragraph styling, including graphics and tables without columnized text, but does not retain layout formatting. If the document is being scanned as an Excel spreadsheet, each detected table or spreadsheet becomes a separate worksheet, while other content is placed on the last worksheet.
- **Flowing page**—this format preserves the original layout of the pages, including columns. This is done wherever possible with column and indent settings, but not with text boxes or frames. Text will then flow from one column to the other, which does not happen when text boxes are present.
- **True page**—this output format uses absolute positioning on the page to keep the original layout of the pages, including columns. This is done with text, picture and table boxes and frames. True Page is the only choice for documents scanned with the PDF format. It is not available for the TXT, RTF, CSV, or XLS formats.
- **Spreadsheet**—this output format produces results in a tabular form with each page becoming a separate worksheet. The worksheets can then be opened in a spreadsheet application. The Spreadsheet output option is only available for documents scanned with the XLS format.

#### 2. Click **OK** or **Apply**.

These options will now apply to the OCR processing when you select any text format as the page format.

## One Touch with Visioneer Acuity Technology

The One Touch software you received with your Xerox scanner now includes the Visioneer Acuity technology. This application has a set of features for improving and enhancing the quality of scanned documents, especially documents that would usually produce poorer quality images. Scan configurations with Acuity options work with One Touch scan settings to produce the best quality images.

This section explains how to use the Visioneer Acuity features when choosing new scan settings for your scanner.

The Acuity options appear on the Scan Configuration Properties window that you use to create a new scan configuration for your scanner.

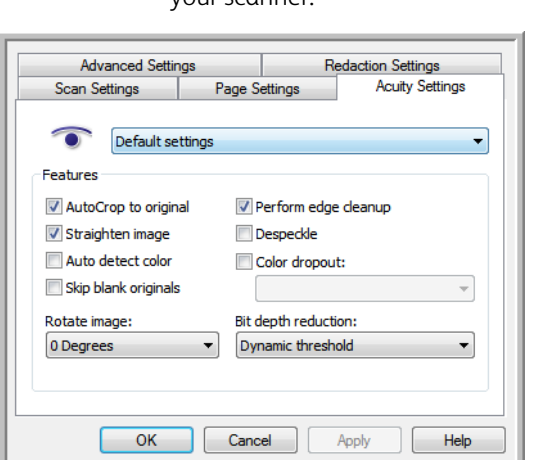

Click the Acuity Settings tab to see the new options available for your scanner.

### The Acuity Settings

You select the Visioneer Acuity settings when creating or editing a scan configuration on the One Touch Properties window.

1. Open the One Touch Properties window.

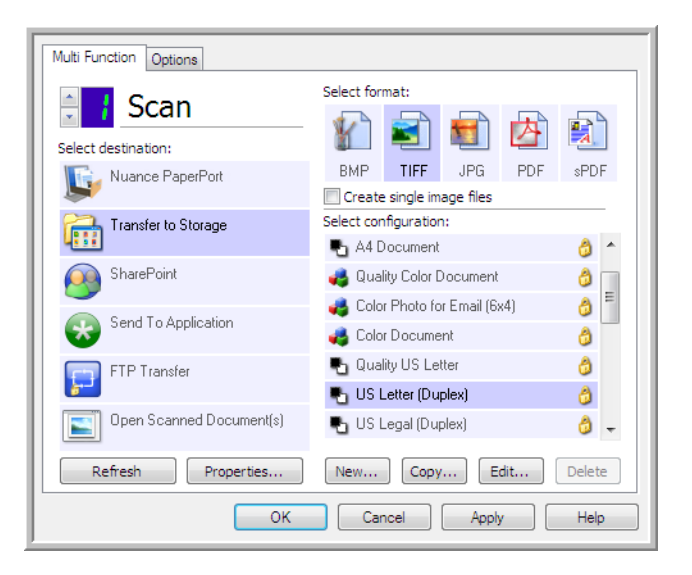

- 2. Click the **New** button to create a new configuration, or select one of your custom configurations you created earlier and click the **Edit** button.
- 3. Click the **Acuity Settings** tab to see the new Acuity settings.

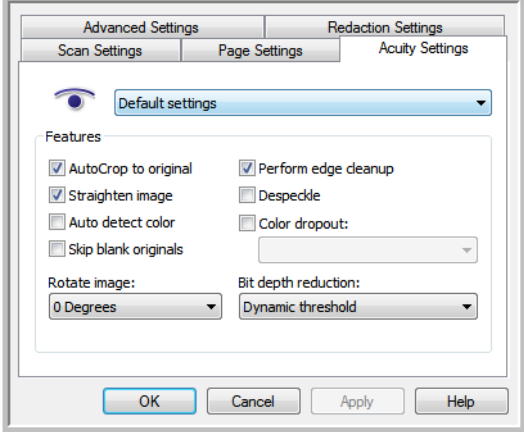

- 4. Choose the Visioneer Acuity options for the scan configuration.
- 5. Click the drop-down arrow to choose the type of Acuity settings to use for the new scan configuration. The options are:
	- **Do not use Acuity image processing**—scanning will not use the Acuity processing.
	- **Default settings**—automatically selects the options your scanner can use with any scan mode (Black&White, Grayscale, and Color).
- 6. Select the options for scanning.
- **AutoCrop to original**—Select this option to let the software automatically determine the size of the item being scanned.
- **Straighten image**—Select this option to have the software automatically determine if a page is skewed, then straighten its image. If the page is scanned at too great an angle, the image may not straighten correctly. In that case, re-scan the page.
- **Auto detect color**—Determines if a document contains color or not and produces the appropriate scanned image. Typically, Auto Color Detect is used when you have a stack of pages to scan, some color and others not. Instead of you having to change the scan settings from Color to Black&White and back again, the scanner can choose the correct settings automatically.
- **Skip blank originals**—Recognizes when a page is blank and removes its image. For instance, if you are scanning a stack of pages that includes a blank page, its image will not be included with the other images from the stack.
- **Rotate image**—Select an option in this list to have the final image rotated when scanning is complete. Automatic recognizes text on the page and rotates the image 90, 180, or 270 degrees so the text is right side up.
- **Perform edge cleanup**—Select this option to have the software remove any thin lines that may be around the edges in the scanned image. Edge Cleanup only applies if AutoCrop and AutoDeskew are selected so the software can determine where the edges are located. Therefore, selecting Edge Cleanup will also select AutoCrop and AutoDeskew. This option is only available when scanning in Black&White.
- **Despeckle**—Speckles are small spots on an image that the scanner interpreted as a valid part of the document. For example, an irregularity in the paper, or a small wrinkle, or the holes where a staple was removed may show up as speckles on the scanned image. The Despeckle option identifies these spots and removes them. This option is only available when scanning in Black&White.
- **Color dropout**—color dropout is the ability of your scanner to automatically remove a color from a scanned image. For example, if you are scanning a letter with a red watermark, you can choose to filter out the red so the scanned letter just shows the text and not the red watermark. Color dropout applies to Black & White or Grayscale scanning modes.
- **Bit depth reduction**—Click the drop down menu and select an option from the list. The Bit depth reduction options are only available when scanning in black and white.

**Error diffusion**, **Bayer**, and **Halftone** patterns are the intentional application of noise (dithering) in the image to help alleviate banding when scanning in binary (black and white) mode. For example, if you scan a color photo in black and white, the image file will have large blocks of black and white and the image barely recognizable. Dithering the image creates a black and white image that is recognizable.

**Dynamic threshold** attempts to evaluate the scanned page and automatically adjust the brightness and contrast levels to produce the best quality image when scanning in black and white. For example, light color text on a page may be missing in the final image as the scanner will change those light colors to white pixels. Dynamic threshold will attempt to automatically lower the brightness level to darken the image, and raise the contrast level to make the difference between the lighter and darker portions of the image clearer.

7. Click **OK** or **Apply** to add the Acuity options to your scan configuration.

When a scan configuration includes Acuity options, the OneTouch Panel and the OneTouch Properties window both show the Acuity icon as a reminder.

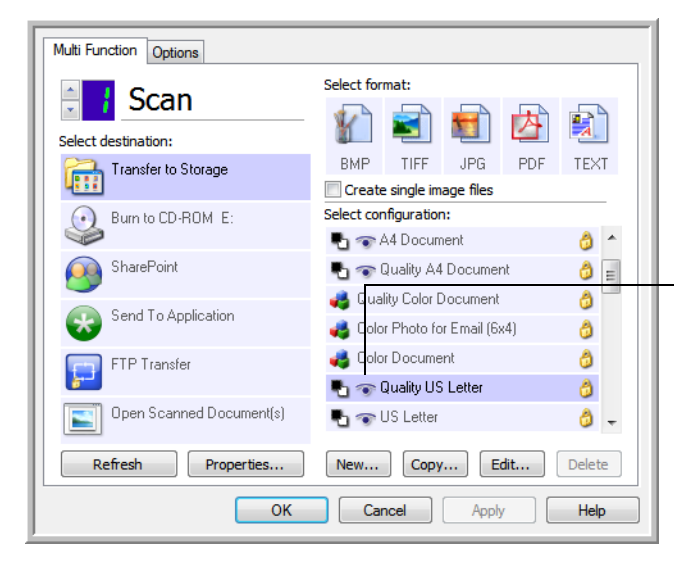

The Acuity icon on the top of the One Touch Panel and on the scan configuration remind you that the scan will use the Acuity settings.

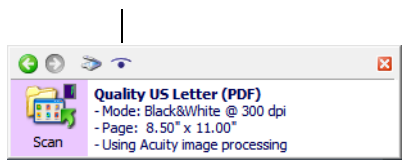

The summary of the scan settings also indicates Acuity settings.

## Hardware Properties and Interface Behavior

You can use the scanner's properties page to keep track of scanner maintenance, change some of the hardware options, configure the scanner interface behavior, and adjust application options that may be available for your scanner.

1. Right-click on the One Touch icon and choose **Show Hardware** from the pop-up menu.

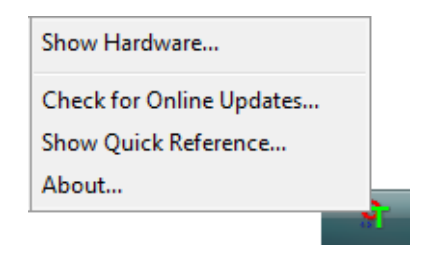

2. The Hardware Properties dialog box opens and shows information about your Xerox scanner.

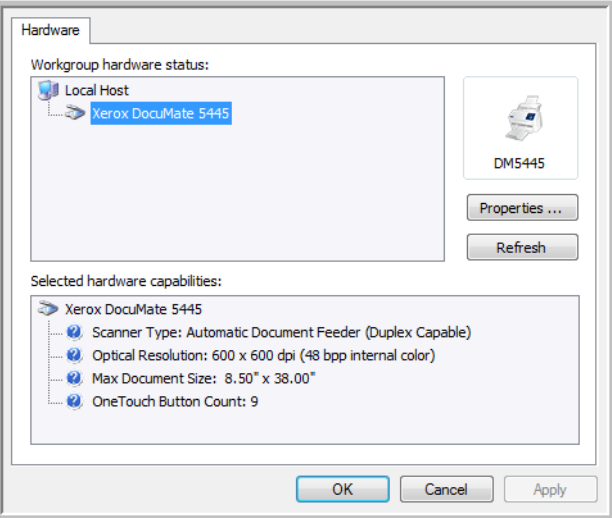

3. Click the **Properties** button.

### Device Settings

Please refer to [Device Settings on page 182](#page-181-0)

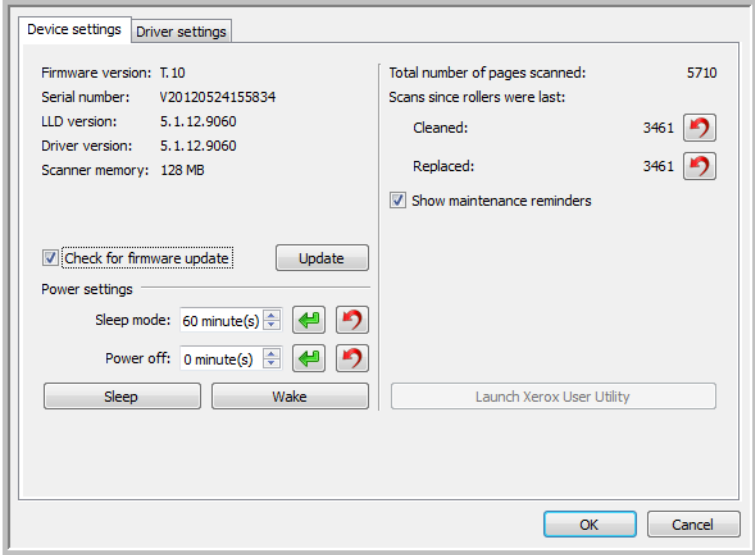

### Driver Settings

Please refer to [Driver Settings on page 184](#page-183-0)

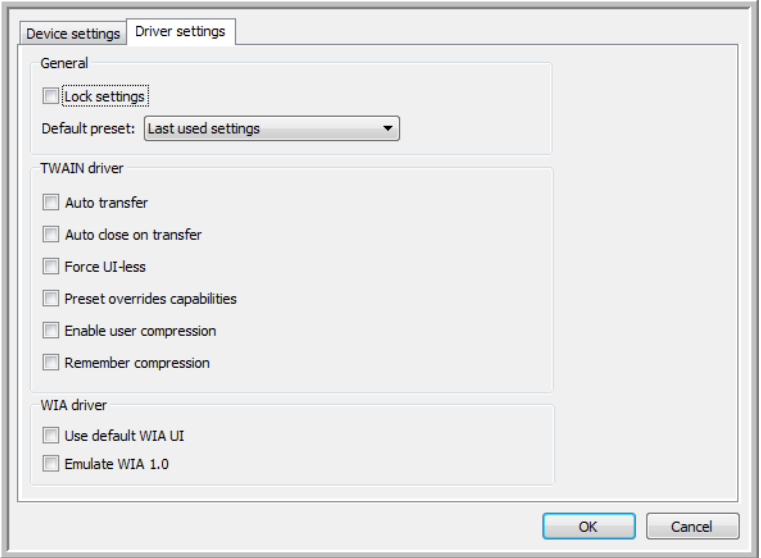

# **Scanning from TWAIN** and WIA

This chapter includes:

- [Accessing the Scanner Interface on page 138](#page-137-0)
- [Scanning on page 139](#page-138-0)
- [Using the Preview Window on page 140](#page-139-0)
- [Document Source Configuration on page 147](#page-146-0)
- [Summary on page 150](#page-149-0)
- [Presets on page 151](#page-150-0)
- [Document Settings on page 156](#page-155-0)
- [Image Enhancements on page 167](#page-166-0)
- [Driver Configuration on page 180](#page-179-0)
- [Hardware Properties and Interface Behavior on page 182](#page-181-1)

## <span id="page-137-0"></span>Accessing the Scanner Interface

Every scanning application will access the scanner using a different method. Below is a brief list of common applications and how to initiate a scan from within that application, including some of the applications which may have been provided with your scanner. Please refer to the application's user guide for instructions on using the application and accessing the scanner.

- **Visioneer OneTouch**: Open the Visioneer OneTouch properties window and under the configuration list select **Configure Before Scan**. Click on **OK** to save the changes and close Visioneer OneTouch. The next time you scan using that button, the scanner interface will open for you to set the scan options and start scanning.
- **Nuance PaperPort**: On the toolbar click on the scanner icon to open the scan pane on the left side of the PaperPort desktop. Click on the **Select...** button to open the scanner selection window. Select either the TWAIN or WIA driver for your scanner model and then click **OK**. If you get a message that the scanner is not in the PaperPort database, follow the instruction on-screen to run the Scanner Setup Wizard.
- **Nuance OmniPage**: Go to **Tools**, then select **Options...**. Click on the **Scanner** tab, then click on **Setup**. Follow the instructions on-screen to setup OmniPage to work with the scanner.

### Choosing TWAIN or WIA

#### **A note about your scanner and the TWAIN standard:**

TWAIN is a widely recognized standard that computers use to receive images from scanners and digital cameras. The TWAIN scanning interface can be accessed from any TWAIN scanning application you have installed on the computer. The driver interface described herein is the TWAIN driver that has been developed for your scanner.

The interface described in this section is the one provided with your scanner and you will see it when scanning from PaperPort or OmniPage. Other TWAIN compliant scanning applications may also access this interface. However, there are some applications that have their own TWAIN interface. If you are scanning from a software application, and see the interface shown in this section, you can use these instructions to scan with the TWAIN interface. If you do not see this TWAIN interface, please refer to your scanning application's user guide for instructions.

#### **A note about your scanner and Microsoft WIA (Windows Image Acquisition):**

The WIA platform has been developed to enable image transfer from devices using standard Windows applications, such as Paint or Windows Fax and Scan, without the need to install additional scanning software. Microsoft has developed its own interface for using the scanner with the Windows applications, as well as any other WIA compatible applications you may have installed. However, when using a WIA 2.0 compatible application, the default behavior will display the TWAIN interface as described in this document. You can change the driver behavior to show the Windows interface instead of the custom interface described herein. Please refer to [Driver Settings](#page-183-1) for the [Hardware Properties and Interface Behavior on page 182](#page-181-1) for more information.

Please refer to your Windows documentation for WIA scanning instructions if you do not see the interface described below, or if you have any questions regarding Windows scanning applications.

## <span id="page-138-0"></span>Scanning

Some options in the interface may be grayed out and cannot be selected. Grayed out options are either not appropriate for the current scanner, the software needed to enable the feature is not installed, *or* the feature is dependent on another setting in the scanner's interface. Hover the mouse cursor over a grayed out feature to see information about why the feature is unavailable.

- 1. Load the document(s) in the scanner.
- 2. Adjust the settings in the interface for the item you are scanning.
- 3. Click on the **Scan** button.

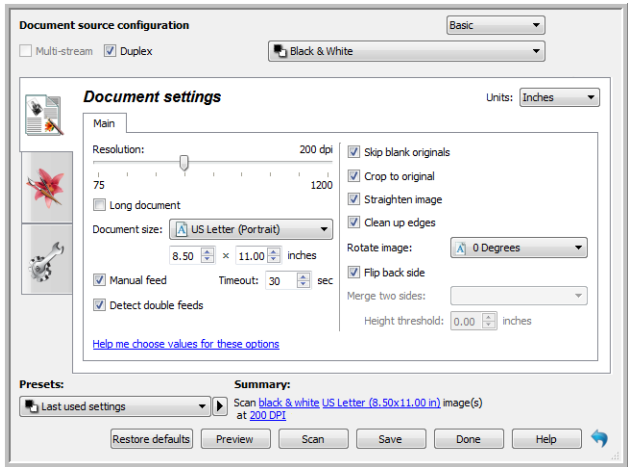

- 4. When scanning is complete, click **Done** to close the interface.
- 5. The scanned images are now in the scanning application.

**Note:** If you see this locked version of the scanner's interface you will be able to select a predefined scanning profile from the **Presets** list, and then click the **Scan** button to start scanning.

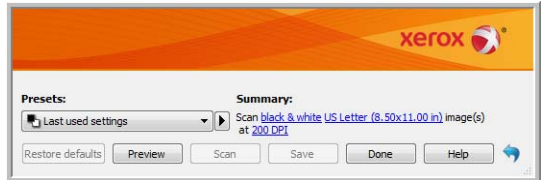

You can also click on the **Preview** button to open the preview dialogue for you to scan a preview image and set custom scan regions.

You can lock or unlock the scanner's interface from the driver configuration options for your scanner. The instructions for changing this setting are in the [Driver Settings](#page-183-1) section of this guide. If you are unable to change this setting the option may have been set by your system administrator. Please contact your system administrator for more information.

## <span id="page-139-0"></span>Using the Preview Window

Clicking the Preview button will display the preview window for the scanner interface. Use the preview option if you want to scan and display a sample image that reflects the current settings in the main interface. After the preview is displayed, you can then adjust the settings in the main interface until you are happy with how the sample image looks. The preview window is also where you can define custom scan regions. Please refer to [Scan Regions](#page-140-0) for instructions on creating and scanning custom regions.

#### **To use the preview window:**

- 1. Select the initial scan settings you want to use for the preview image and scanning. If you want to modify the settings for a particular preset, make sure you select that preset before continuing.
- 2. Click the **Preview** button to open the preview window.
	- If there is a page in the scanner, the scanner will scan and display a sample image in the preview window. If you do not have a page in the scanner when you click Preview, the preview window will open and display an empty scan area. You will need to place a page in the scanner and click Get preview to scan and display a sample image.
- 3. The preview window displays the scan area and the current scan region. This scan region reflects the paper size currently selected in the main interface. When you pass the mouse cursor over the scan region it will highlight for you to move or resize it. If you move, resize, or add scan regions the main interface will display **User defined** for the page size. Please refer to [Scan Regions](#page-140-0) for instructions on creating, resizing and deleting regions.

Click the zoom in or zoom out button to zoom in or out on the preview image in 15% steps. Click the up or down arrows for the Zoom level box to zoom in or out on the preview image in 5% steps. Click the zoom to fit button to fit the entire preview area within the preview window.

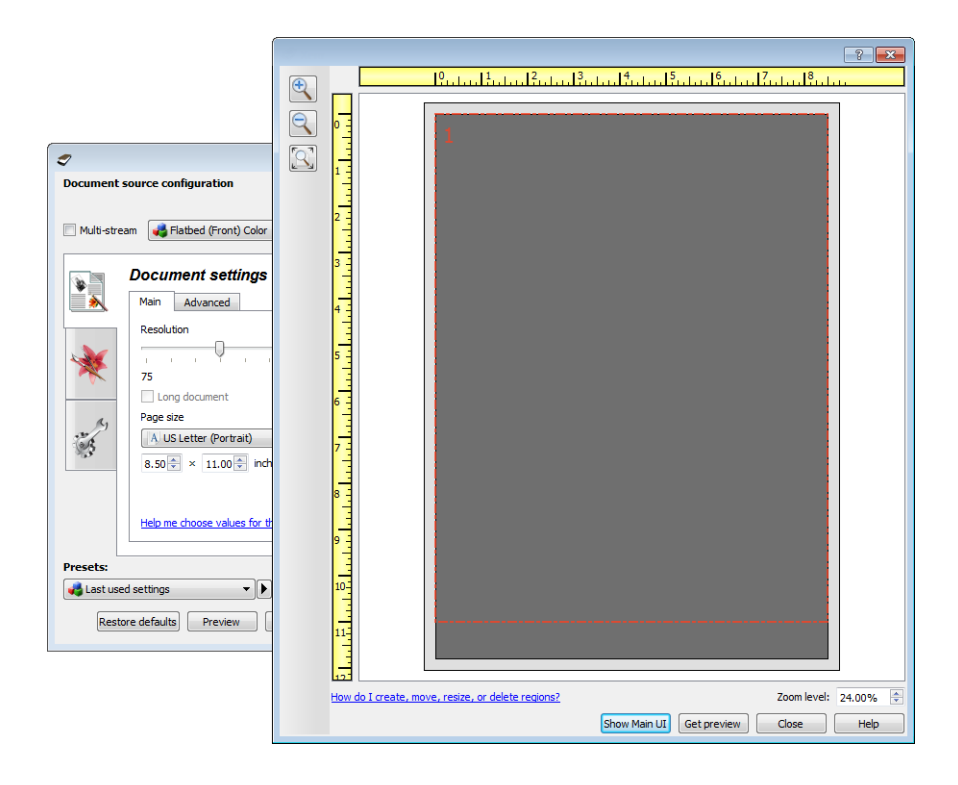

- 4. You can now adjust the settings in the main interface as needed.
- 5. Click **Show main UI** to bring the main scanner interface in front of the preview window for you to adjust the scan settings.

There are some settings in the main interface, such as brightness and contrast, which will immediately update the preview image after you adjust the setting. Other settings, such as changing from color scanning to black and white scanning, will not automatically update the sample image.

If you select any of the document image adjustment options, such as an option to automatically crop, straighten or rotate an image, it will not show in the sample image preview. The preview window displays an unaltered view of the item size and position in the scanner. Any document image adjustment options will be used while scanning and saving images.

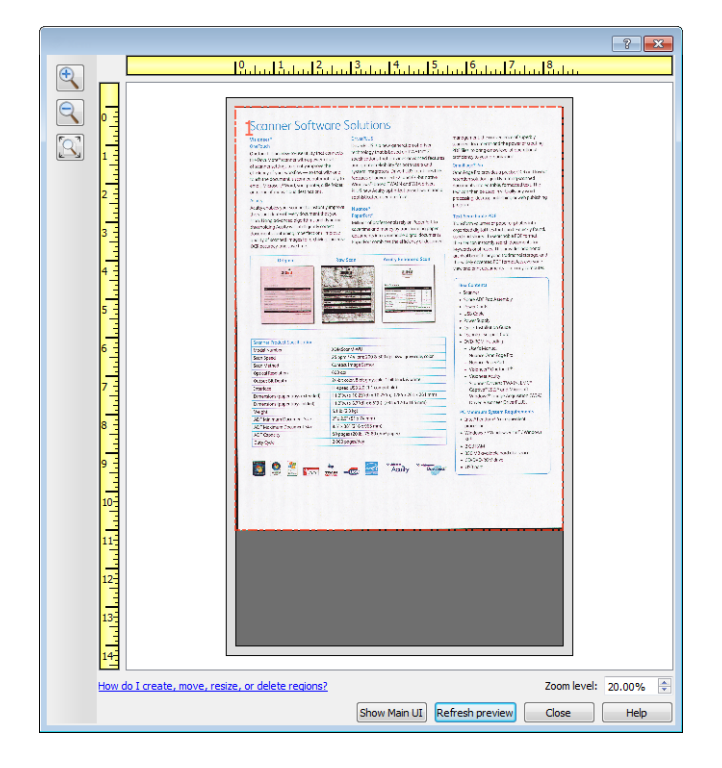

- 6. After you adjust the scan settings, click **Refresh preview** to get a new sample image that reflects the most current settings in the main interface.
- 7. When you are happy with the sample image, you can click **Scan** in the preview window or in the main interface to scan and save the image with the current scan settings.

When you scan, any settings you adjusted are automatically saved to the **Last used settings** preset. These settings are not retained in a preset until you click **Save** in the main interface to save the settings to the current preset, or save them to a new preset using the **Save as** dialogue. If you select a different preset from the **Presets** list before scanning, the changes you made will be discarded.

### <span id="page-140-0"></span>Scan Regions

You can use the preview window to create custom scan regions for the scanner to use for scanning. For example, if you want to scan only a specific area of the image, you can move and resize a scan region to focus only on the area you want to scan. The final image will be only the size of the region you set.

**Important**: do not change the page size for the scanned image after you create custom regions. When you have set a custom region in the preview window, the page size field will display "user defined" indicating you have specified one or more custom regions for scanning. Changing the page size after you create a custom region discards the custom regions and sets a single scan region to the size you selected in the page size list.

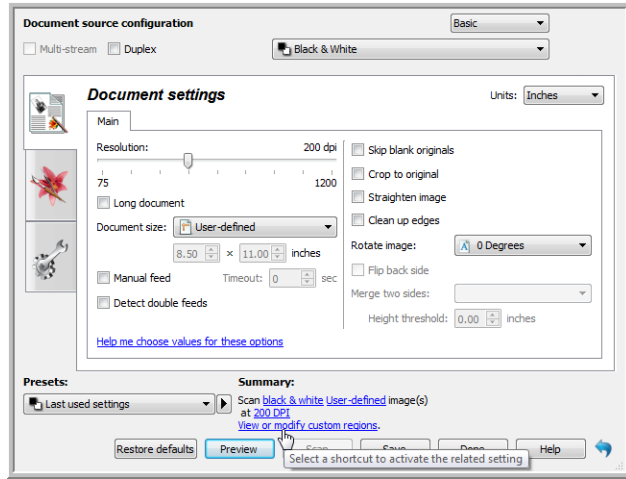

#### **Creating custom scan regions:**

- 1. Select the preset you want to use for scanning.
- 2. In the main interface click **Preview** to open the preview window.
- If no previous custom scan regions have been created for the preset you selected, the preview window will have a single scan region that is the page size for the current preset. This region will be labeled number 1 and be displayed as an outline in the preview area.
- 3. Place an item in the scanner and then click **Get preview**.
- 4. The scanner scans and displays a sample image.
- 5. Move or resize region 1 until the sample image area you want is within the scan region. Resize the region by clicking on one edge of the region outline and dragging the mouse. Move the region by clicking in the region then dragging the mouse. Please refer to [Move, Resize, or Delete Regions](#page-143-0) for detailed instructions.

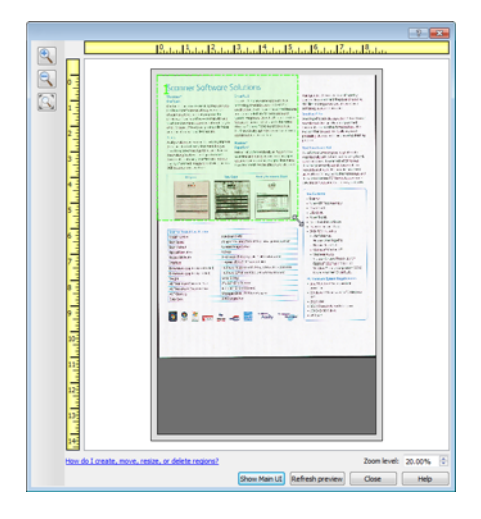

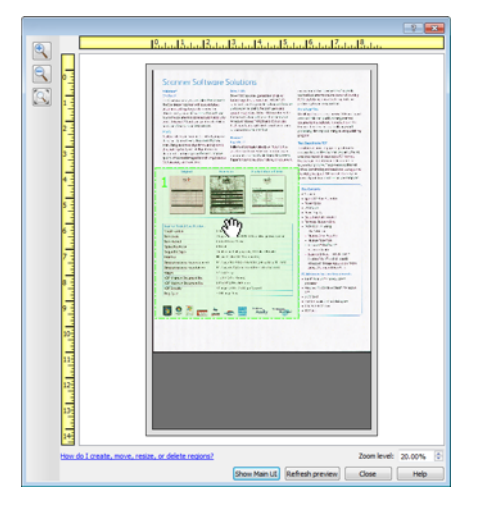

6. Create additional scan regions as needed by clicking anywhere in the sample image, hold your mouse button down, and then drag your mouse to create a scan region. Release the mouse button when the area you want is within the rectangle.

If you want to create a region that overlaps another region, hold the **Ctrl** (control) key on the keyboard while you click and drag the mouse to create the region. You can release the **Ctrl** key after you start creating the overlapping region. You only need to hold down the Ctrl key if the starting point of the overlapping region is over another region. If you do not hold down the Ctrl key, when you click on the area that has already been set as a region you will move the existing region.

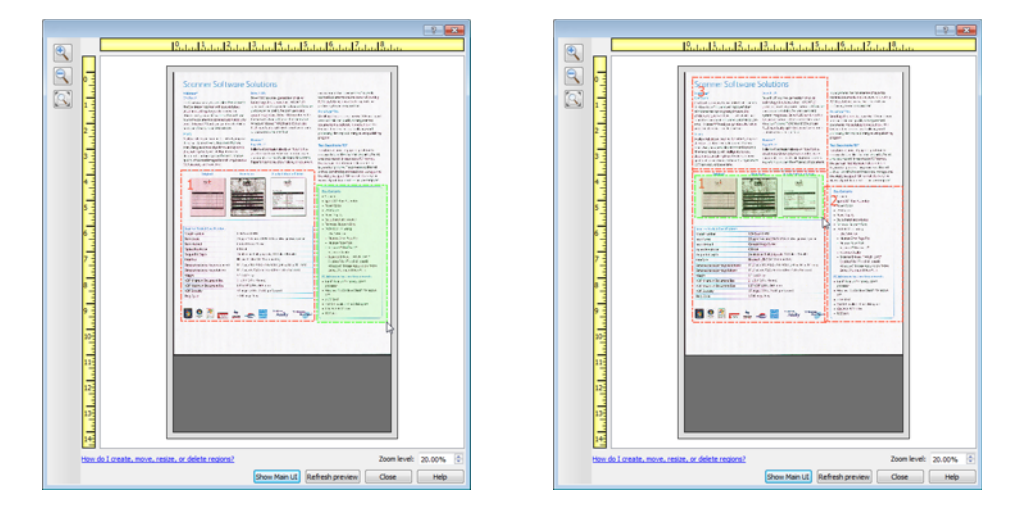

- 7. Click **Close** when you are done creating scan regions.
- 8. In the main scanner interface click **Save** to save the regions to the current preset, or save them to a new preset using the **Save as** dialogue.

The **Summary** area in the main interface will indicate when custom regions have been defined in the preview window. Click on **View or modify custom regions** in the summary area to display the preview window.

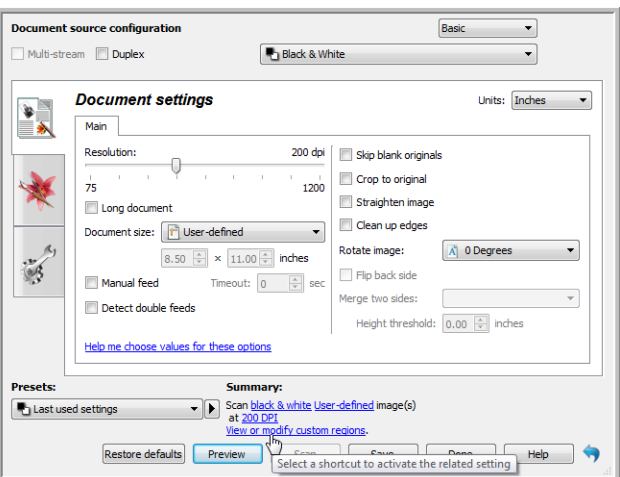

- 9. Click **Scan** in the main interface to scan using the custom regions.
- 10. When scanning is finished, one image is created for each region set in the preview window.

The number of scan regions you can create is limited by the scanner model and installed modules. For instance, most scanners have only one region. When you select a paper size in the Page size list, or input the dimensions in the custom page size fields, you are setting a scan region.

When Visioneer Acuity is installed, you can create multiple scan regions for each image scanned. The maximum number of scan regions you can create when Visioneer Acuity is installed may vary between scanner models. When creating scan regions and you reach the maximum number of allowable scan regions, you will not be able to continue creating scan regions until you remove a region you have already created.

### <span id="page-143-0"></span>Move, Resize, or Delete Regions

**Moving regions** – to move a region, place your mouse cursor over the region you want to move. The region will highlight indicating that it is the active region under the mouse cursor. Click on the region and drag the mouse to move the region.

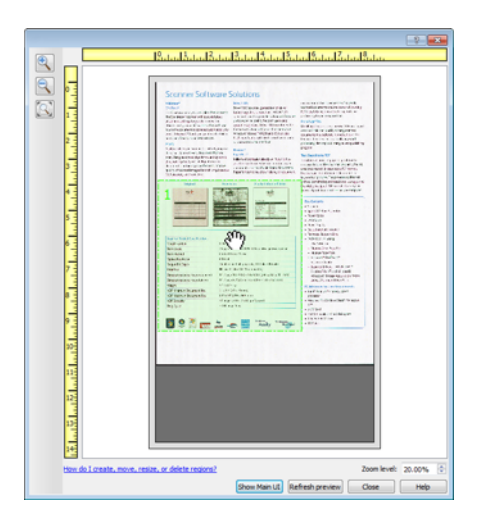

**Resizing regions** – to resize a region, place your mouse cursor over the edge of the region outline. The cursor will change to a dual directional arrow. Click on the line and drag the mouse to resize the region. If you click on the top or bottom edge, you can only resize the region up or down. If you click on the left or right edge, you can only resize the region left or right. Click on a corner edge and then drag the mouse to resize the region in all directions.

Note that you can only resize the scan regions to be within the scanner's minimum and maximum supported paper sizes. Please refer to the scanner specification table, in the maintenance section of the user guide, for the supported paper sizes for your scanner.

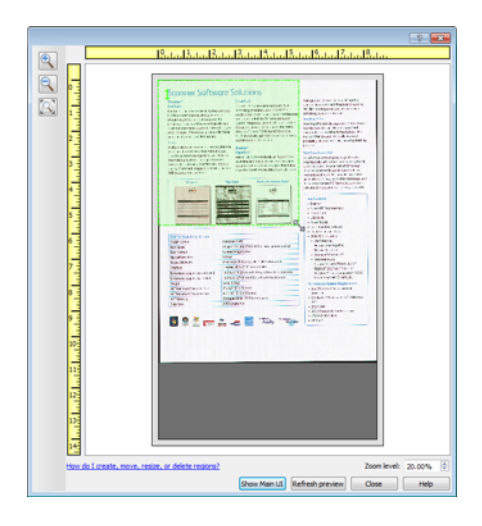
**Deleting regions** – to delete a region, place your mouse cursor over the region you want to delete. The region will highlight indicating it is the active region under the mouse cursor. Right-click on the region and select the delete option from the menu.

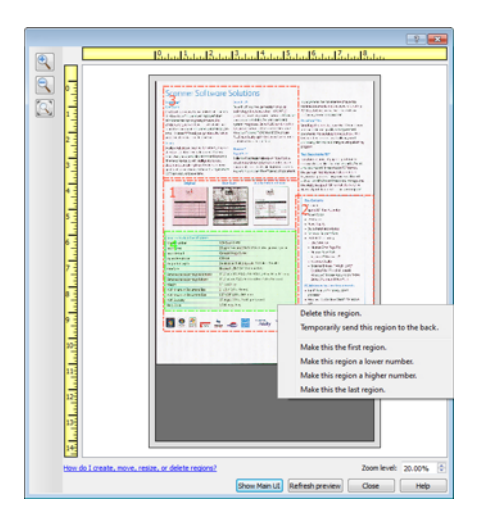

### Move, Resize, or Delete a Blocked Region

If there is a region you cannot move or resize because another region is in the way, you can temporarily move that region behind the other regions. Right-click on the region that is in the way and select **Temporarily send this region to the back** to move that region behind the one that you want to move or resize. This is a temporary change in the region ordering and cannot be undone. That region will automatically move back into its position when you click to move or resize a region.

## Reordering Regions

If you have created multiple scan regions, you can reorder the region priority from the right-click menu for the regions. The priority determines which region gets processed first while scanning. For example, region 1 will be processed first and appear in the scanning application as the first image. Right-click on the region and select an option from the menu.

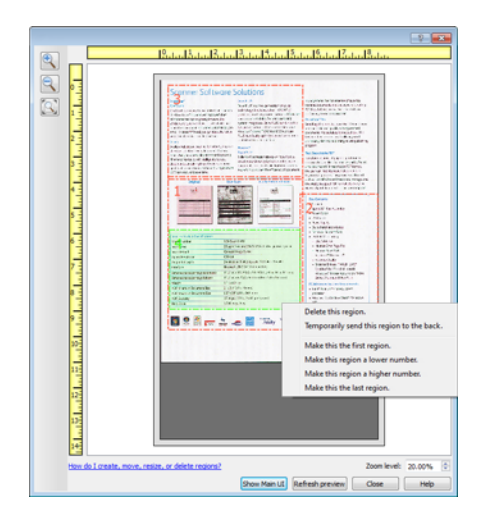

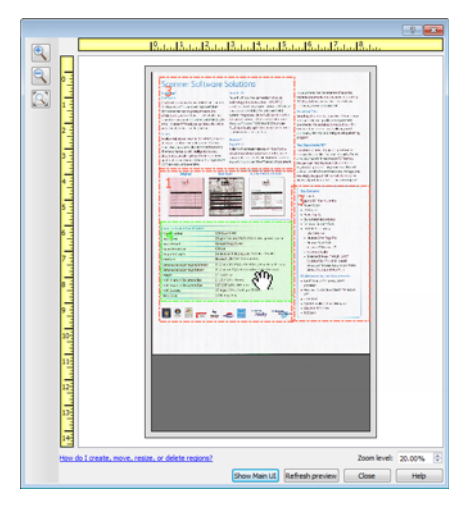

**Make this the first region** – select this option to set the region number to 1. This option is not available if the region you right-clicked on is already at position 1. After selecting this option, all other regions will have their number update automatically as appropriate.

**Make this region a lower number** – select this option to move the region number up one in the processing order. This option is not available if the region you right-clicked on is already at position 1. After selecting this option, all other regions will have their number update automatically as appropriate.

**Make this region a higher number** – select this option to move the region number down one in the processing order. This option is not available if the region you right-clicked on is already the last region in the processing order. After selecting this option, all other regions will have their number update automatically as appropriate.

**Make this the last region** – select this option to set the region number to the last number in the processing order. This option is not available if the region you right-clicked on is already at the last position in the processing order. After selecting this option, all other regions will have their number update automatically as appropriate.

## Clear All Regions

Right-click anywhere in the preview window where there are no regions, and then click on Clear all regions to remove all of the regions in the preview area. This will leave only the region labeled as number 1. There must always be at least one region for scanning.

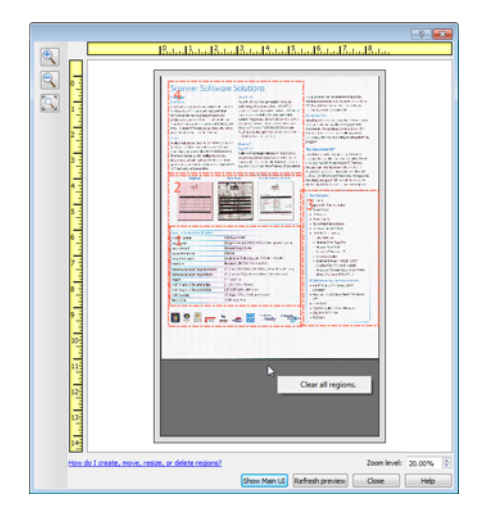

# Document Source Configuration

Some options in the interface may be grayed out and cannot be selected. Grayed out options are either not appropriate for the current scanner, the software needed to enable the feature is not installed, *or* the feature is dependent on another setting in the scanner's interface. Hover the mouse cursor over a grayed out feature to see information about why the feature is unavailable.

Select **Basic** or **Advanced** from the list to show the basic or advanced document source configuration options as described below.

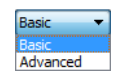

## Basic Options

**Duplex**—select this option to scan both sides of the item in the scanner.

Click the drop down menu to select the color mode you want to use.

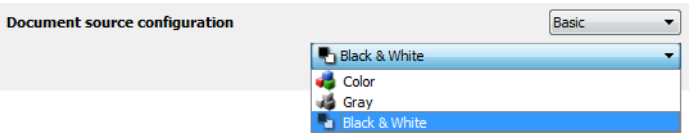

- **Color** scans the document in color, creating a full color copy of an original document or photograph. Color scans have the largest file size.
- **Gray** scans the document using varying shades of gray to reproduce the document. The grayscale scan mode is often used when scanning documents or graphics where the original color does not need to be retained, but the graphics need to be legible. Grayscale scanning preserves the graphic quality while keeping the file size less than that of a full color scan.
- **Black and White** scans the document in bitonal where everything on the page is either black or white. This setting is often used when scanning typed or written documents. When there are not a lot of graphics, or if the graphics are not needed, this setting is ideal for archiving documents to a server or on a disc, send through email, or posting to a web page, as the file size is smaller than the other scanning modes.

## Advanced Options

- **Multi-stream**—select this option to have the scanner create an image of each item scanned in each color mode selected in the source list.
- **Duplex**—select this option to scan both sides of the item in the scanner. Note that if you deselect the Back side options in the source configuration list, this option will automatically deselect.

Click the drop down menu to select the scanning options you want to use.

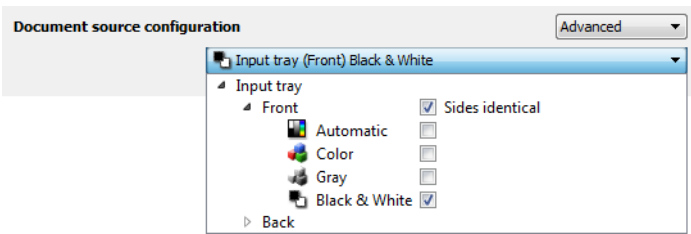

#### **The available color modes are:**

- **Automatic** determines the color of the document as it is being scanned.
- **Color** scans the document in color, creating a full color copy of an original document or photograph. Color scans have the largest file size.
- **Gray** scans the document using varying shades of gray to reproduce the document. The grayscale scan mode is often used when scanning documents or graphics where the original color does not need to be retained, but the graphics need to be legible. Grayscale scanning preserves the graphic quality while keeping the file size less than that of a full color scan.
- **Black and White** scans the document in bitonal where everything on the page is either black or white. This setting is often used when scanning typed or written documents. When there are not a lot of graphics, or if the graphics are not needed, this setting is ideal for archiving documents to a server or on a disc, send through email, or posting to a web page, as the file size is smaller than the other scanning modes.

#### Sides identical

If the scanner supports two-sided (duplex) scanning, you can individually set the color mode and other options in the scanner interface for each side of the page. This option is always selected and grayed out if the scanner hardware does not support the feature.

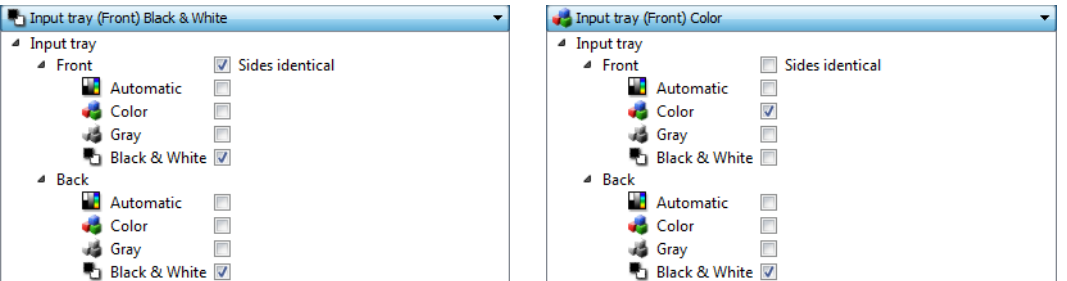

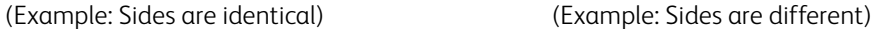

While the option to enable or disable **Sides identical** is in the source configuration list, the color mode is not the only option that can be individually configured for each side. Other options in the scanner interface, such as resolution, brightness, contrast, etc... will also be individually set for each source. After you deselect **Sides identical**, any changes you make in the scanner interface will only be applied to the option that appears at the top of the list (for example, "Input tray (Front side) Color").

#### **To set the scanner options individually for each side:**

- 1. Click the drop down menu and deselect **Sides identical**.
- 2. Select the color mode you want for the first side.
- 3. Click the top of the menu to collapse the list. Select the options in the scanner interface that you want to use for the first side.
- 4. When you are done making changes for the first side, click in the source configuration list and select the color mode for the second side. That side selection will now be displayed in the top of the source configuration list (for example, "Input tray (Back side) Gray").
- 5. Click the top of the menu to collapse the list. Select the options in the scanner interface that you want to use for the second side.

**Tip**: Save the changes to a **Preset** when you are done selecting options for each source. Please refer to [Presets](#page-150-0) for more information.

## Summary

The **Summary** area displays some of the basic scan options selected in the interface. Clicking on one of the links will open the area of the interface where the setting is located.

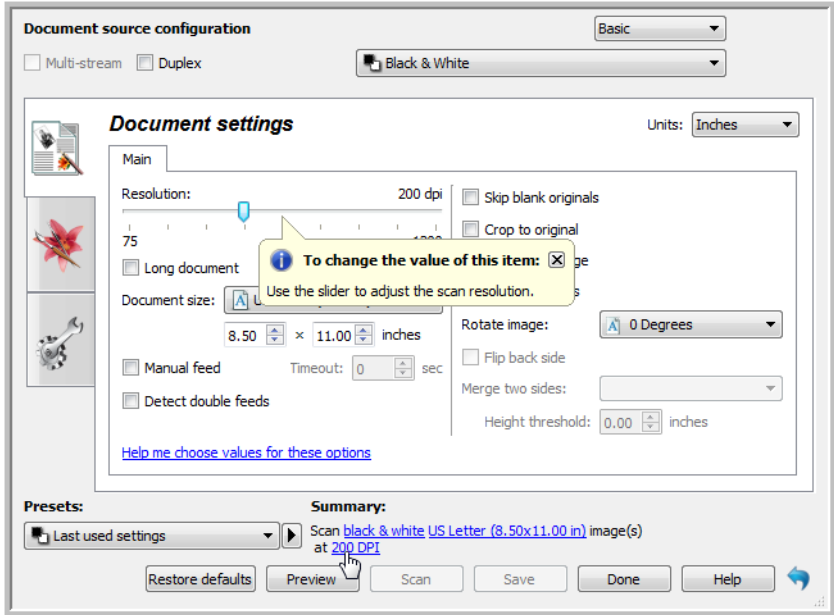

## <span id="page-150-0"></span>Presets

A preset contains all features in the scanner interface, including color mode, resolution, paper size, and so on. You can create, import, export, and delete presets. After presets have been added to the interface, click the drop down menu and select an option from the list.

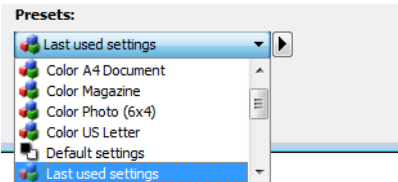

- If you select the **Last used settings** preset, then adjust the settings in the scanner interface, when you scan those changes will immediately save to the preset.
- Click the **Save** button if you want to save changes to the **Last used settings** preset without scanning.
- Click the **Cancel** button to close the scanner interface without saving any changes.

## Save a Preset

#### **To save a new preset:**

- 1. Adjust the options in the scanner interface as needed.
- 2. Click on the right arrow and select **Save as...** from the list.
- 3. After clicking on the save option, a dialogue opens for you to type in a name. Type in the name you want then click **OK**.

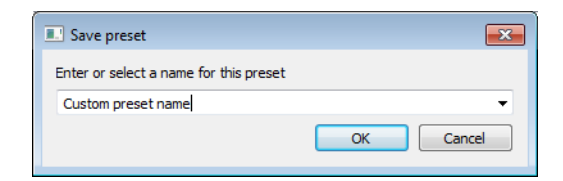

#### **To modify an existing preset:**

1. Select the preset you want to modify in the preset list.

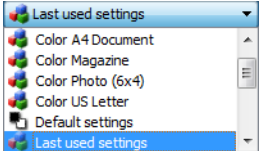

- 2. Adjust the options in the scanner interface as needed.
- 3. Click **Save**.

#### **To rename a preset:**

- 1. Select the preset you want to rename in the preset list.
- 2. Click the right pointing arrow button and select **Rename...**.
- 3. Type an new name for the preset in the name field and then click on **OK** in the dialogue.

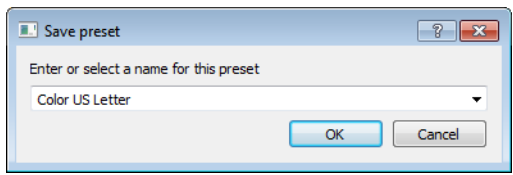

#### **To delete a preset:**

- 1. Click the drop menu under **Presets** and select the preset you want to delete.
- 2. Click the right pointing arrow button and select **Delete**.

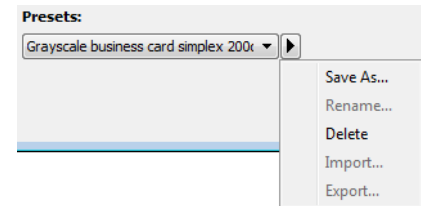

3. Click **Yes** when prompted to confirm that you want to delete the currently selected preset.

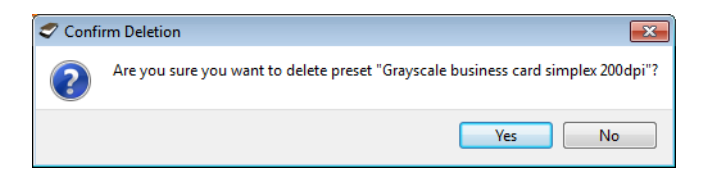

## Exporting Presets

1. Click on the right pointing arrow and select **Export...** from the list.

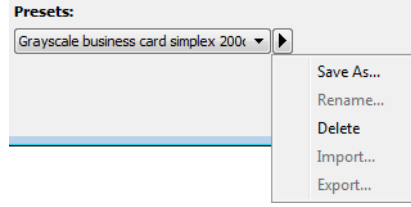

2. Click on the browse button  $\Box$  next to the **Destination folder** field to open a file browsing window.

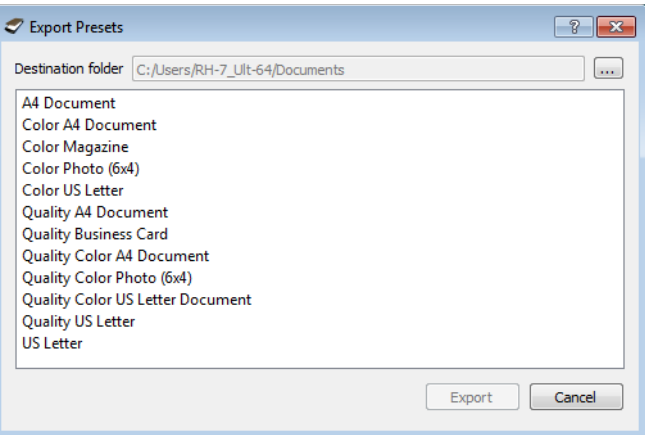

3. Browse to a location and select the folder where you want the preset file to be saved. Click on **Choose**. Make sure to choose a location where you will be able to easily find the file.

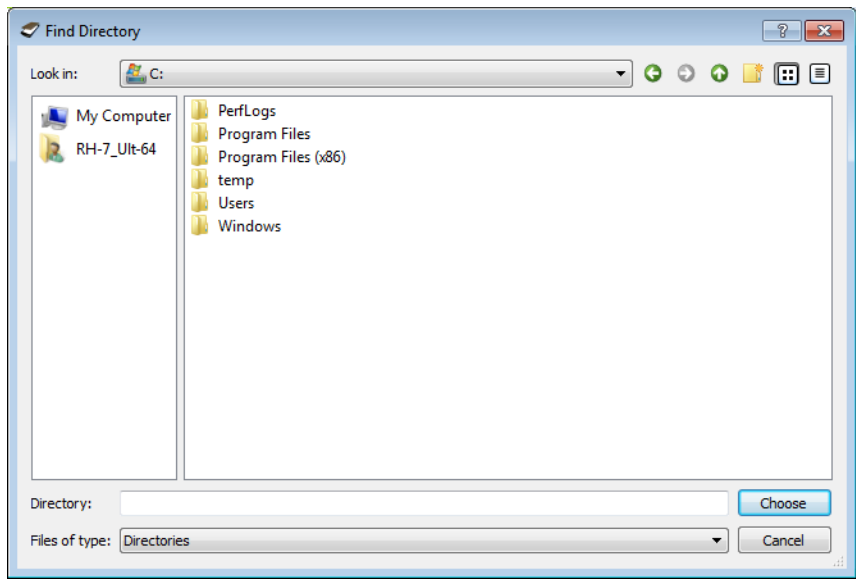

4. Select the preset you want to export in the dialogue for exporting a preset. If you want to export multiple presets, click on each preset name. You may need to hold down the **Ctrl** (Control) key on your keyboard, while clicking on each preset name, to select multiple presets.

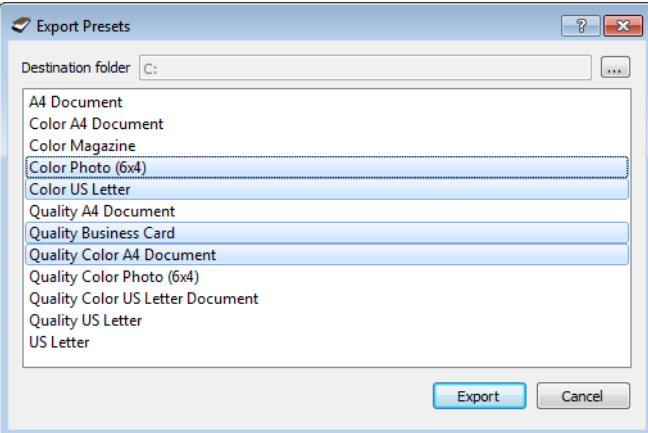

#### 5. Click on **Export**.

If you selected multiple presets to be exported, a file will be created for each preset you selected.

**Note:** the software will look for duplicate preset names. If you see a notification indicating that a preset with the same name already exists, select one of the options on-screen to continue.

- **Overwrite**—select this option to replace the current preset with the one you selected from the list.
- **Keep both**—select this option to keep both presets. The preset you selected will have a counting number added to the end of the preset name; for example, "Custom preset name (2)". The original preset name will remain unchanged.
- **Skip**—select this option to skip the preset with the duplicate name.

Select the option **Do this for all conflicts** to have the action you select in this dialogue be used for all conflicts found.

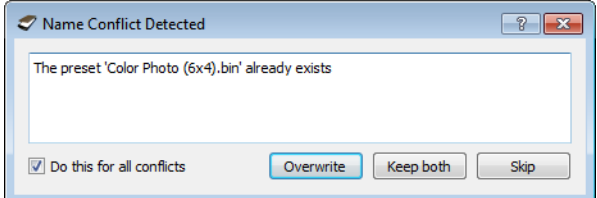

## Importing a Preset

If you have previously exported presets, or another user has given you their presets files, select the import option to add those presets to your current list.

Note that if you import presets that were created when using a scanner that does not have the same hardware features as your current scanner, the settings for the presets you import will automatically be updated to reflect the supported settings for the current scanner. For example, if you are using a flatbed scanner and you import a preset that was created using an ADF scanner, all settings that are specific to ADF scanning will be modified.

1. Click on the right pointing arrow next to the presets list and select **Import...**. A file browsing dialogue will open.

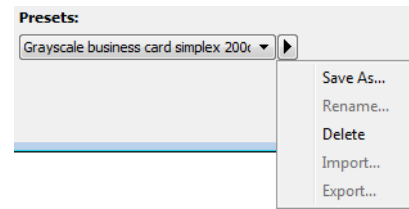

2. Browse to the location where the preset file is saved. If you want to import multiple presets, click on each preset name. You may need to hold down the **Ctrl** (Control) key on your keyboard, while clicking on each preset name, to select multiple presets.

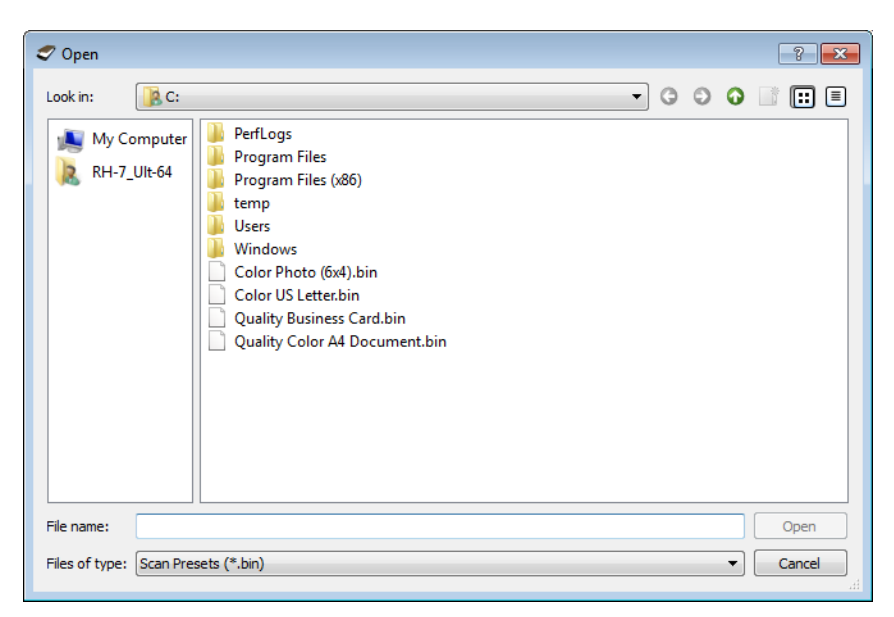

#### 3. Click on **Open**.

4. The preset will now be in the list of presets available in the scanner's interface.

**Note:** the software will look for duplicate preset names. If you see a notification indicating that a preset with the same name already exists, select one of the options on-screen to continue.

- **Overwrite**—select this option to replace the current preset with the one you selected from the list.
- **Keep both**—select this option to keep both presets. The preset you selected will have a counting number added to the end of the preset name; for example, "Custom preset name (2)". The original preset name will remain unchanged.
- **Skip**—select this option to skip the preset with the duplicate name.

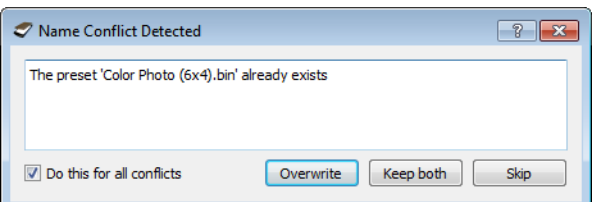

Select the option **Do this for all conflicts** to have the action you select in this dialogue be used for all conflicts found.

## Document Settings

• **Main panel**—this panel contains the most commonly used scan settings. When the **Basic** source configuration mode is selected, this is the only panel available. Change to the **Advanced** source configuration mode to enable the other panels which are also described in this section.

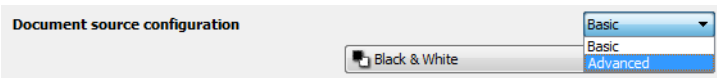

The **Document settings** section when the **Basic** document source configuration mode is selected. The **Document settings** section when the **Advanced** document source configuration mode is selected.

- **Advanced panel**—this panel contains advanced document handling options. If you select an option in this panel that also appears on the Main panel, when you return to the Main panel that option will be selected.
- **Scanner model panel**—this panel contains options that are specific to the scanner model you are using. If you select an option in this panel that also appears on the Main panel, when you return to the Main panel, that option will be selected.

## Disabled Options in this Section

Some options in the interface may be grayed out and cannot be selected. Grayed out options are either not appropriate for the current scanner, the software needed to enable the feature is not installed, *or* the feature is dependent on another setting in the scanner's interface. Hover the mouse cursor over a grayed out feature to see information about why the feature is unavailable.

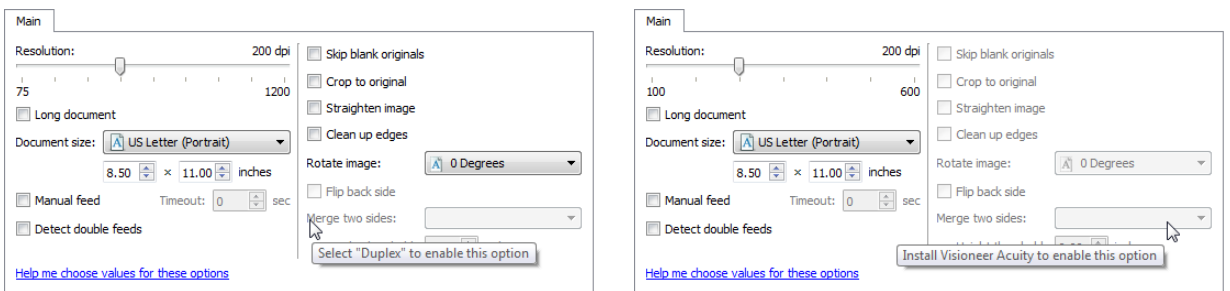

## Main Panel Options

Some of the options in this panel may have advanced adjustment options on a different panel in this section. When the **Advanced** configuration mode is selected, an icon will appear next to those features which have adjustment options on another tab. Click on one of the icons to go to the area of the interface where the adjustment options are located.

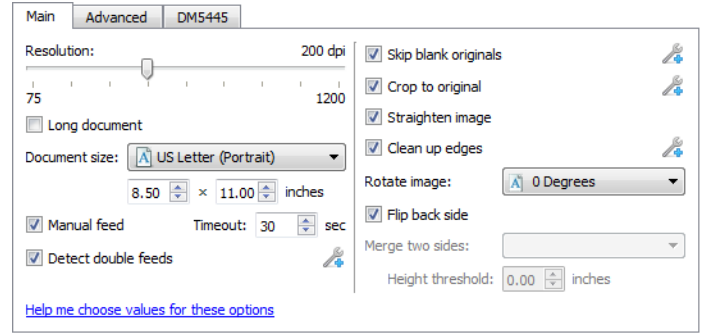

Click on a link below to go to the appropriate page in this section for instructions on adjusting the option that is displayed on the **Main** tab.

See [Advanced Panel Options on page 161](#page-160-0)

- Automatic cropping options
- Skip blank originals
- Cleanup edges

See [Scanner Model Panel Options on page 164](#page-163-0)

• Detect double feeds

#### Resolution

The resolution determines the amount of detail you can see in the scanned image. Resolution is the clarity of the image measured in dots-per-inch (dpi).

Move the slider left or right to change the resolution for the scanned image. The higher the resolution, the clearer the image. However, high resolution scans also produce larger file sizes. The available range displayed in the slider area are within the minimum and maximum range supported by your scanner. The resolution slider will always display the correct range for the current scanner.

#### **Choosing resolution values**

Typically, when making copies of black and white documents, 100–150 dpi will create an image of similar quality to the original. When making copies of color documents or photographs, 150–200 dpi will create an image of similar quality to the original.

Higher resolution settings are generally used for creating an image that can be enlarged without losing image quality, but take longer to scan.

#### **Some resolution settings for typically scanned items are:**

- Text document letters, forms, or other typed black and white documents 100 dpi to 150 dpi
- Text document letters or forms with hand printed text 150 dpi
- Text document (for OCR) forms, letters, memos, or spreadsheets 300 dpi
- Business cards or other items with small print 300 dpi
- Color page with graphics or color photographs 150 dpi
- Color photographs of poor quality for image enhancement 300 dpi
- Color photographs for printing 200 dpi
- Color photographs for email 100 to 150 dpi
- Magazine page with graphics, line art, or color photographs 200 dpi

### Document Size

#### **Standard document sizes**

Click the drop down menu and select a pre-defined document size from the list. The available document sizes are within the scanner's range of minimum and maximum item size.

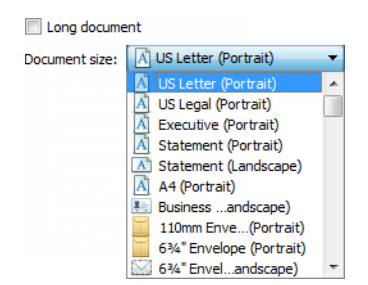

#### **Custom document sizes**

Select the measurement units you want to use from the **Units** list.

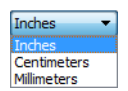

If the **Document size** list does not include the document size for your scanning batch, click in one of the fields below the document size list. Input the width of the document in the first field, then input the height in the second field.

You can input a maximum of 17 inches in the height field. Please refer to Long Document if your scanner supports page lengths greater than 17 inches and you want to scan long pages.

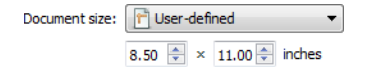

You can only specify values within the scanner's minimum and maximum supported item size. Please refer to the maintenance section of the scanner user's guide for this information.

## Long Document

Select **Long document** to enable support of paper sizes up to the scanner maximum. After you select this option make sure you input the page length for your document in the custom input field, located below the **Document size** selection list. If the value in the custom field is less than the actual document length, the scanned page will be split across multiple images. For example, if you are scanning a document that is 22 inches long, and the field is set to 11 inches, the final scan will be split across 2 images.

Note that some of the options in the scanner interface cannot be used when the page length will be greater than 17 inches. When you select this option, incompatible options will either be automatically disabled or the setting will simply be discarded while scanning. For instance, the option **Detect double feeds** will usually be disabled when **Long document** is selected, even if the scanner supports DFD, as the added page length will cause a false double feed.

## Manual Feed

Select this option to enable a delay from when the last page is scanned and when the scanner stops the scan job. This allows you to scan one page at a time without having to click Scan for each page you put in the scanner.

To scan with manual feed mode:

- 1. Select **Manual feed** in the scanner's interface.
- 2. In the **Timeout** field, input the amount of time you want the scanner to wait from when the last page is scanned and when the scanner stops scanning.
- 3. Place a document in the scanner.
- 4. Click **Scan**.
- 5. The scanning progress dialogue on-screen will display a countdown indicating how much time you have to place the next document in the scanner.
- 6. When you are done scanning all pages in your document, you can click on **Abort** to stop the timer or simply let the timer run out.

**Tip**: the scanner has a paper thickness switch that will adjust the rollers to allow for scanning items that are thicker than the maximum supported paper weight. If you adjust the scanner to allow for scanning very thick items, you will only be able to scan one item at a time. You can use the **Manual feed** option to have the scanner automatically continue scanning after the next item is inserted into the scanner.

## Straighten Image

Select this option to let the scanner automatically determine if a page is skewed, then straighten its image. This option is only available if the scanner supports this feature.

If you are scanning using an automatic document feeder, and the page is fed through at too great of an angle, the image may not straighten correctly. In that case, re-scan the page making sure the paper guides are adjusted to the width of the pages in the input tray so that the pages are pulled straight through the scanner.

### Rotate Image

Select an option in this list to have the final image rotated when scanning is complete.

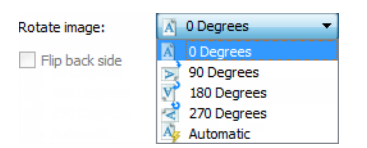

## Flip Back Side

Select this option if you are scanning duplex pages that are calendar style orientation. This option will rotate the back side image 180 degrees from the front side. When scanning in duplex mode without this option selected, the back side image of calendar orientation pages will appear upside down in the final scan. This option does not automatically determine book page orientation versus calendar page orientation. If you have this option selected when scanning book orientation pages, the image for the back side of the page will appear upside down in the final scan. If you are scanning a batch of documents that contain both types of orientation, we recommend that you select Automatic in the Rotate image list.

This option is available only if the current scanner supports duplex scanning and the Duplex option is selected in the scanning interface.

## Merge Two Sides

When scanning in duplex mode, you can enable this option to have both sides of a scanned item appear on one page in the final image file. The options in the list allow you to select where you want the front side image to appear in relation to the back side image in the final file.

The following image shows a cheque scanned in duplex mode without Merge two sides enabled, and the same cheque scanned with Merge two sides enabled. When Merge two sides is not enabled, side 1 and side 2 of the cheque are saved in two separate files (IMG\_0001 and IMG\_0002 respectively). With Merge two sides enabled, both sides of the cheque are in a single file (IMG\_0003). If you are scanning a stack of items using a multipage file format, such as a PDF file, then each page in the final file will have both the front and back images of the scanned items.

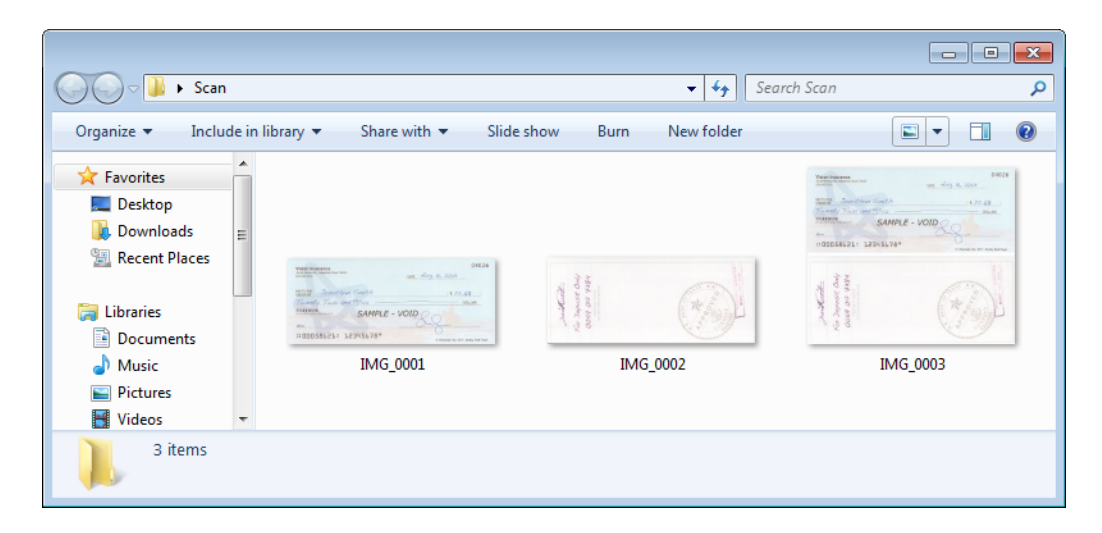

#### **Height threshold**

Input the maximum height of images to be merged. The sides will not be merged if the height of either the front or rear image exceeds this value. For example, if you are scanning a batch of mixed documents such as cheques and statements, you may want both sides of the cheques merged into one image but not the statements. The Height threshold needs to be lower than the length of the documents you do not want merged into a single file.

Select one of the options in the Merge two sides list to enable this field. Note that you will also need to enable **Long document** if you want to have the maximum height threshold be longer than 17 inches (431 mm).

## <span id="page-160-0"></span>Advanced Panel Options

The options in this panel may also appear in the **Main** panel, but with additional settings for you to fine-tune the feature you've selected. Select the **Advanced** source configuration mode to show this panel.

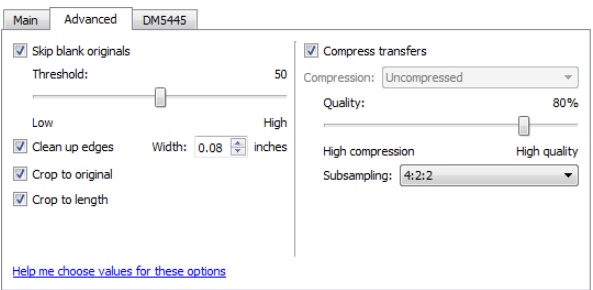

## Skip Blank Originals

Select this option to have the scanner detect if a blank page has been fed through the scanner, and remove it from the final file. Typically you might use this option when scanning a stack of two-sided pages which have a number of blank sides.

• **Blank threshold**—you can adjust the sensitivity level of the blank image detection. You can use the Threshold slider to fine tune the sensitivity of the blank image detection. The results will depend on the scan settings and the types of documents being scanned. In general leave the threshold level at the default setting if you are scanning good-quality documents printed on standard 20lb printer paper. Try lowering the sensitivity level if your documents contain light colored text or drawings so those pages are not detected as blank. Raise the sensitivity level if you are scanning double-sided light-weight paper where images from the opposite side of the page may appear in the image of the blank side.

## Clean Up Edges

Select this option to remove any thin lines from around the edges of the final scan. These lines may appear in the edges when the item being scanned is not the exact size of the dimensions indicated in the page size fields. This option will fill the margins of the image with the detected edge color. When you select this option, the **Width** input field will automatically enable for you to input the size of the area you want to have filled with the background color. This option is only available if the scanner supports this feature.

You can specify a fill size between approximately 0.04 to 0.39 inches (1 to 10 mm).

## Automatic Image Cropping

Depending on the scanner model and installed software, there may be more than one auto cropping option in the interface.

- **Crop to original**—select this option to let the scanner automatically determine the size of the item being scanned. This option is only available if the scanner supports this feature. This option may occasionally be grayed out as not all scanning applications support this feature. Always properly adjust the paper guides to the width of the paper in the input tray so that the pages feed into the scanner as straight as possible. Skewed pages may not crop properly.
- **Crop to length**—this option tells the scanner to crop the final image to the bottom of the page being scanned. This option is only available if the scanner supports this feature. This option may occasionally be grayed out as not all scanning applications support this feature. Always properly adjust the paper guides to the width of the paper in the input tray so that the pages feed into

the scanner as straight as possible. Skewed pages may not crop properly.

## Compression Options

There are two types of image compression functions used during scanning. The input compression option is compressing the image when transferring it from the scanner to the TWAIN driver on the computer. The output compression option is the TWAIN driver compressing the image before it sends the image to the scanning application. In the scanning interface the input compression option is **Compress transfers** and the output option is **Compression**.

#### **Compress transfers**

Select this option to have the scanner compress the image in Gray and Color scans. This reduces the file size and allows for faster image transfer from the scanner to the computer. Once the compressed image is on the computer, scanner's driver will then uncompress the image, and perform any image processing functions that have been selected in the scanning interface. The uncompressed image is then transferred to the scanning application. With Compress transfers, a scanning application such as Nuance PDF Converter, will receive the uncompressed image and save the image in whatever file format it uses. You can use the Quality slider to adjust the level of compression you want to use.

When the **Quality** option is set to High quality, there is very little visual difference between a compressed scan and an uncompressed scan. When the quality option is set to High compression, there may be a greater visual difference between compressed and uncompressed scans.

#### **Quality**

You can fine tune the compression level by adjusting the quality slider between high compression and high quality. When the quality level is set to high compression, the scanner will scan and transfer images faster than high quality, but the image quality of the output scan will be lower.

#### **Subsampling**

The subsampling options allow you to select the encoding ratio between color information and luminosity. Subsampling works by lowering the resolution of the RGB colors found in an image without affecting luminescence of the image. This compresses the image to create smaller file sizes but it can sometimes result in loss of image quality. Depending on the type of image being scanned, subsampling encoding may not have a noticeable affect in the final image file. You should try test scans using the different levels of subsampling to make sure you are happy with the image quality.

• **4:4:4**—no subsampling and the ratio between color and luminosity remains unchanged.

- **4:2:2**—mid-level ratio between color and luminosity.
- **4:1:1**—highest ratio difference between color and luminosity, which results in saving the smallest file size.

#### **Compression**

This option is specific compression for file and memory transfers to an application. It is only available if the application you are using can accept a compressed image file. For instance, if your scanning application is set to receive JPEG compressed images, then the **Compression** field will display **JPEG**. Otherwise, the status for Compression will always be disabled and display **Uncompressed** because the scanning application you are using is requesting an uncompressed image.

The **Compress transfers** option described herein compresses the image for faster transfer from the scanner to the computer. The driver uncompresses the image and transfers the uncompressed image to the scanning application. The **Compression** option will often be disabled as most applications do not support receiving a compressed image file from the scanner driver.

When this option is available, it is an advanced user and application option and should not be adjusted if you are not familiar with the technology. However, if you are certain that you are using an application that can receive a compressed image, and you want to be able to change the image compression type, you will need to enable user adjustable compression in the scanning interface. Please refer to the [Driver Settings](#page-183-0) section for instructions.

Please note that if you adjust this setting, and the application cannot actually accept the option you change, the scanning interface and the application may crash. It is highly recommended that you leave the default options and let the application set any image compression.

#### **From the Windows Control Panel**

- 1. Click on the Driver settings tab.
- 2. Select Enable user compression and Remember compression. Note that if these two options are grayed out and you cannot select them, then these options are not available for your scanner.
- 3. Click on OK.
- 4. Open the scanner interface.
- 5. Change to the Advanced source configuration mode.
- 6. In the Document settings section click on the Advanced tab.
- 7. If your scanner and application supports compressed file transfers, the Compression option will now be available.

## <span id="page-163-0"></span>Scanner Model Panel Options

The options in this panel are specific to the scanner you are using. If you select an option in this panel that also appears on the **Main** panel, when you return to the **Main** panel, that option will be selected. Select the **Advanced** source configuration mode to show this panel.

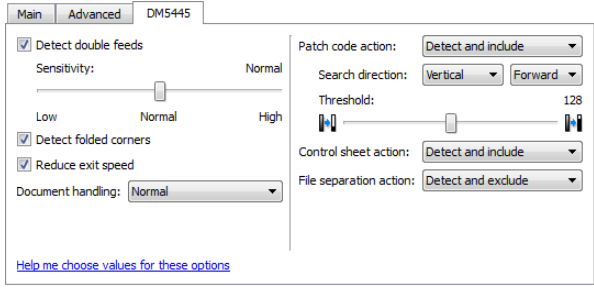

## Detect Double Feeds

**Detect double feeds** is the scanner's ability to detect when two or more pages are fed through the scanner at the same time. When this option is turned on, ultrasonic waves are aimed at the document to detect multiple pages by the level at which the waves pass through the pages. The accuracy of this sensor depends on paper thickness and whether or not creasing is in the original document.

This option is available in the interface only if the current scanner supports this feature.

#### **Adjusting the sensitivity level**

Click on the scanner model panel to set the sensitivity level at which the scanner detects double feeds. Move the slider left or right to adjust the sensitivity level.

- Low works best with paper weight higher than 22lb (80 g/m2 or higher).
- Normal works best with standard printer paper weight 18lb or 20lb (67 75 g/m2).
- High works best with paper weight lower than or equal to 16lb (60 g/m2 or lower).

#### **Technical Note:**

If you are getting false double feed errors, try cleaning the inside of the scanner. Excessive dust on the sensor can cause false double feed errors. Refer to the maintenance section of the scanner's user guide for instructions on cleaning the scanner.

### Detect Folded Corners

Select this option to have the scanner detect when a page that has a corner folded down is being scanned.

### Reduce Exit Speed

Select this option to have the feed motor slow down the exit rollers as items are ejected from the scanner. This helps to keep short items stacked in the output tray. Note that slowing the exit rollers will cause a beep sound to occur as each page is ejected from the document feeder.

## Document Handling

Select the type of paper in your scan batch. Leave the default selection for Normal paper handling to have the scanner feed items at normal scan speeds. Select Delicate to have the scanner slow the feeding motor so that very thin or fragile paper does not tear as it is fed through the scanner.

## Patch Code Action

Select an option from this list to enable detection of patch code sheets while scanning.

- **Detect and include**—the scanner will detect the sheet and then retain an image of the sheet in the output scan.
- **Detect and exclude**—the scanner will detect the sheet and then discard the image of the sheet so that it is not included in the output scan.

The action that occurs when a patch code is detected is dependent on the scanning application you are using. Patch code detection is an advanced feature and should only be used if you are already familiar with the technology.

Use the Search direction options to specify the orientation of the patch code sheet relative to the feed direction.

Patch code sheets are available on the scanner's installation disc for you to print and use. The scanner can detect patch codes 2, 3 and T.

#### **Threshold**

Adjust the midpoint gray level for deciding what is black and what is white on a patch code sheet.

Lower this value if your patch code appears on a darker background. Raise this value if your patch code appears on a lighter background.

#### **Technical Note:**

The scanning resolution needs to be at 150 dpi or higher for the scanner to detect the patch code page.

## Control Sheet Action

Select an option from this list to enable detection of control sheets while scanning. Control sheets can be used to change the scan settings automatically while scanning.

- **Detect and include**—the scanner will detect the sheet and then retain an image of the sheet in the output scan. Scanning will continue using the current settings in the interface.
- **Detect and exclude**—the scanner will detect the sheet and then discard the image of the sheet so that it is not included in the output scan. Scanning will continue using the current settings in the interface.

The scanner detects these sheets in the document stack as follows:

- Simplex (single-sided) scanning—the scanner will only detect sheet data that faces the Simplex lamp module. This means that the printouts need to face the same direction as the rest of the document stack.
- Duplex (double-sided) scanning—the scanner will look for sheet data on both sides of the paper.

Note that if you use a Simplex control sheet to instruct the scanner to scan Simplex in the middle of the document stack, then the scanner will no longer look for control sheet data on both sides of the page. If you have additional control sheets in your document stack after the Simplex sheet, those control sheets need to face the Simplex orientation.

There are various types of control sheets available on the scanner's installation disc for you to print and use.

### File Separation Action

Select an option from this list to enable detection of file separation sheets while scanning. The file separation sheets can be used in a stack of pages to have the scanner create a separate file for each separation sheet it detects.

- **Detect and include**—the scanner will detect the sheet, and then retain an image of the sheet in the output scan. Scanning will continue using the current settings in the interface.
- **Detect and exclude**—the scanner will detect the sheet and then discard the image of the sheet so that it is not included in the output scan. Scanning will continue using the current settings in the interface.
- **Stop and include**—the scanner will detect the sheet and stop scanning. You can adjust the scan settings and then click **Scan** to continue scanning. An image of the sheet will be retained in the output scan.
- **Stop and exclude**—the scanner will detect the sheet and stop scanning. You can adjust the scan settings and then click **Scan** to continue scanning. The image of the sheet will be discarded so that it is not included in the output scan.

The file separation sheets are available on the scanner's installation disc for you to print and use. The file is located in the user guides section for the scanner on the installation disc. Print the sheets that are appropriate for the size of the pages being scanned. For instance, if you are scanning A4 pages, print the sheet that is in the bookmark for A4.

## Image Enhancements

Click on the Image Enhancements icon to select options applicable to what type of image processing you want applied for the items being scanned.

• **Main panel**—this panel contains the most commonly used scan settings. Some of the options in this panel may have adjustment options on the other panels in this section. When the **Basic** source configuration mode is selected, this is the only panel available. Change to the **Advanced** source configuration mode to enable the other panels which are also described in this section.

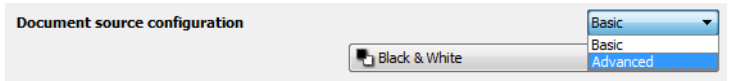

The **Image enhancements** section when the **Basic** document source configuration mode is selected.

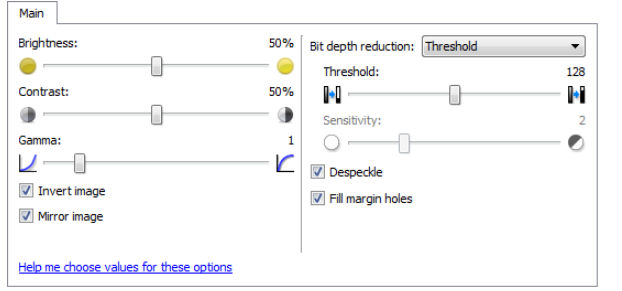

The **Image enhancements** section when the **Advanced** document source configuration mode is selected.

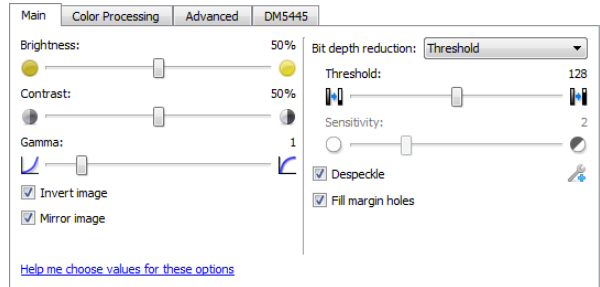

- **Color processing panel**—this panel contains advanced options for processing colors in the final scans.
- **Advanced panel**—this panel contains advanced image enhancement options for improving the clarity of the scanned image.
- **Scanner model panel**—this panel contains options that are specific to the scanner model you are using.

## Disabled Options in this Section

Some options in the interface may be grayed out and cannot be selected. Grayed out options are either not appropriate for the current scanner, the software needed to enable the feature is not installed, *or* the feature is dependent on another setting in the scanner's interface. Hover the mouse cursor over a grayed out feature to see information about why the feature is unavailable.

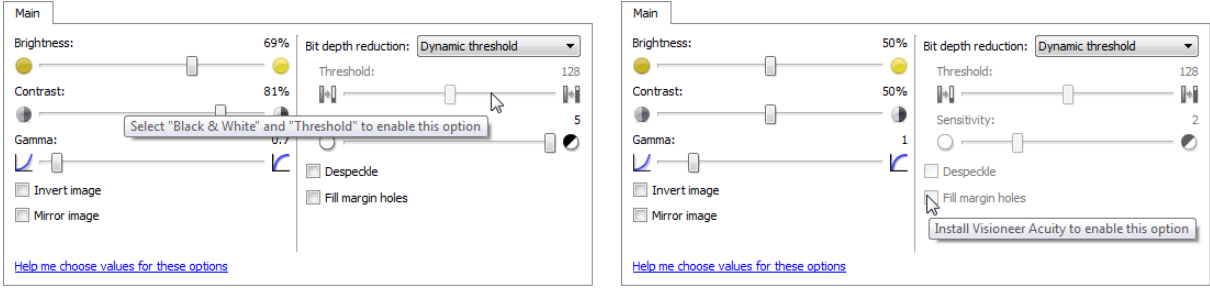

## Main Panel Options

Some of the options in this panel may have advanced adjustment options on a different panel in this section. When the **Advanced** configuration mode is selected, an icon will appear next to those features which have adjustment options on another tab. Click on one of the icons to go to the area of the interface where the adjustment options are located.

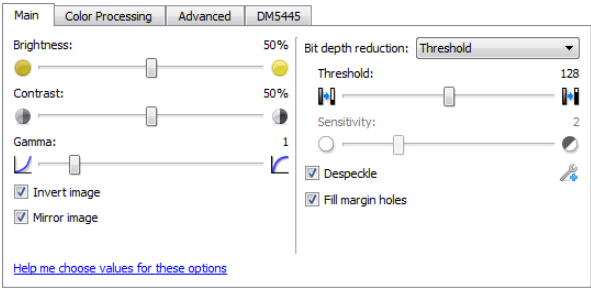

Click on a link below to go to the appropriate page in this section for instructions on adjusting the option that is displayed on the **Main** tab.

See [Advanced Panel Options on page 176](#page-175-0)

• Despeckle

#### **Brightness**

**Brightness** is the overall lightness of the image. Move the slider left or right to darken or lighten the image. Adjusting the brightness level adjusts the tone of the pixels, without changing the true color of the pixels; such as when adjusting hue.

#### **Choosing brightness values**

Adjusting the brightness level is based on how you want the image to appear and there is no standard to adhere to. Below are some recommended options for brightness image correction based on the original document quality.

- Original documents of good quality 50%
- Pencil written letters, forms, or drawings 25% to 40%
- Faded pictures or old documents with faded text 35% to 45%
- Light colored carbon copy paper, such as yellow or pale pink or pale green, with light text 45% to 55%
- Newspaper or magazine pages 55% to 70%
- Book pages 55% to 80%
- Pictures taken inside or in the shade 60% to 85%

**Brightness** works in conjunction with **Contrast** for image enhancement. When you are adjusting the brightness level to improve the scanned image quality, try adjusting the contrast level as well. The contrast level is the range between the lightest and darkest parts of the image. For example, if you scanned a document with notes written in pencil, you may have to decrease the brightness level to get the handwritten notes to appear in the scanned image. However, when decreasing the brightness, white starts to appear gray in the image. In that case, raise the contrast level to make the differences between the lightest and darkest part of the image more defined.

#### **Color image brightness examples**

The examples below show the original image at the default setting of 50% brightness level, 25% brightness and 75% brightness. Adjusting the brightness level does not make the image completely black nor completely white.

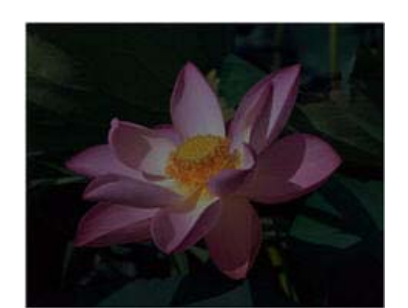

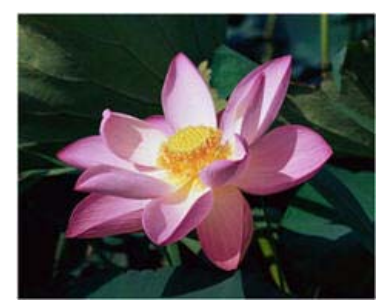

Brightness: 25% Brightness: 50% Brightness: 75%

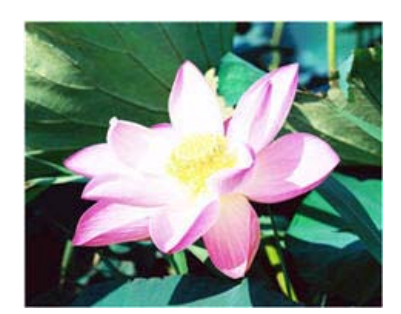

#### **Technical note:**

Most monitors have a brightness setting that is user adjustable. When viewing scanned images on-screen, versus printing the image, the brightness setting of the monitor may affect how light or dark the scanned image looks when compared to the original. If the scanned image is too different from the original image, or if adjusting the scanned brightness level does not modify the image how you want, try adjusting the monitor's brightness level. Refer to the monitor's user guide for adjusting the brightness level and see if the manufacturer has any recommended settings.

#### **Black background scanners:**

Some scanners have a black background plate. A black background results in more precise cropping results and skew detection. However, when scanning thin paper, such as multipart color forms or ruled writing paper, which are less than 18lb paper weight, the background may "bleed" through into the final image and make the image darker than it should be. In that case, try adjusting the brightness level between 60% and 80%.

#### **Contrast**

Contrast refers to the differences between the light and dark portions in the image. Move the slider left or right to decrease or increase the contrast levels. Increasing the contrast level emphasizes the difference between the lighter and darker portions of the image, decreasing the contrast de-emphasizes that difference.

#### **Choosing contrast values**

While **Brightness** adds the same amount of gray or white to all pixels in the image, **Contrast** adjusts the pixels based on the pixel color level. For instance, increasing the contrast level will add white to light colored pixels and gray to dark pixels to make the difference between color levels in the image crisper. Decreasing the contrast level will have the opposite affect, where light colored pixels are modified with gray and dark pixels are modified with white to make the transition of colors in the image appear smoother.

Adjusting the contrast level is based on how you want the image to appear and there is no standard to adhere to. Contrast works in conjunction with brightness for image enhancement, when decreasing the brightness level, the overall image becomes darker, in which case you may want to increase the contrast level so that the differences between the lighter and darker portions of the image are clearer.

Below are some recommended options for contrast image correction based on the original document quality.

• Original documents of good quality - 50%

- Pencil written letters, forms, or drawings 55% to 65%
- Faded pictures or old documents with faded text 60% to 70%
- Light colored carbon copy paper, such as yellow or pale pink or pale green, with light text 45% to 55%
- Newspaper or magazine pages 55% to 70%
- Book pages 60% to 75%
- Pictures taken inside or in the shade 40% to 60%

#### **Color image contrast examples**

The examples below show the original image at the default setting of 50% contrast level, 25% contrast and 75% contrast.

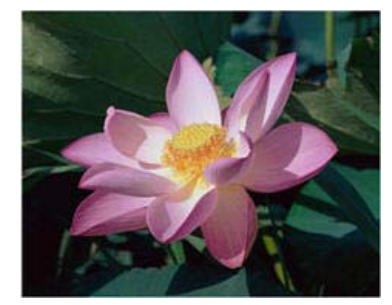

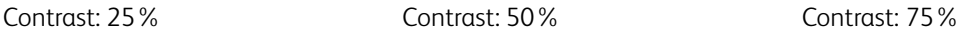

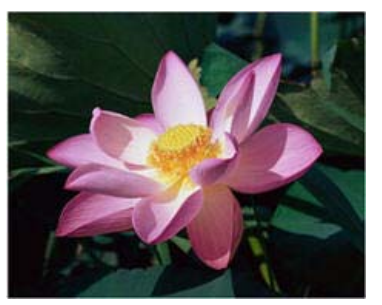

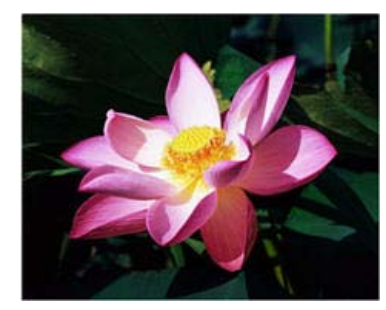

#### **Technical note:**

Most monitors have a contrast setting that is user adjustable. When viewing scanned images on-screen, versus printing the image, the contrast setting of the monitor may affect how clear a scanned image looks when compared to the original. If the scanned image is too different from the original image, or if adjusting the scanned contrast level does not modify the image how you want, try adjusting the monitor's contrast level. Refer to the monitor's user guide for adjusting the contrast level and see if the manufacturer has any recommended settings.

#### **Black background scanners:**

Some scanners have a black background plate. A black background results in more precise cropping results and skew detection. However, when scanning thin paper, such as carbon copy paper or ruled writing paper, which are less than 18lb paper weight, the background may "bleed" through into the final image and make the image darker than it should be. In that case, try adjusting the brightness level between 40% and 60%, then adjust the contrast level between 60% and 80%.

#### Gamma

Gamma is the tone curve and starting point for image enhancement. Move the slider left or right to darken or lighten the image. As you raise or lower the **Gamma** value, the values at which **Brightness** and **Contrast** affect the image are changed. It is recommended that you keep the default gamma value, or adjust this setting before adjusting the other options.

#### **Choosing gamma values**

As the gamma value is adjusted lower, the tone curve begins to straighten and the shadows of the image are expanded, darkening the shadows without overall darkening the image with gray as seen with lowering the brightness level. This way, the highlights and shadows in the image are maintained by saturating the pixels with darker levels of the same color rather than adding gray to all colors.

As the gamma value is adjusted higher, the tone curve bends and the highlights of the image are expanded, lightening the highlights without overall lightening the image with white as seen with raising the brightness level. This way, the highlights and shadows in the image are maintained by saturating the pixels with lighter levels of the same color rather than just adding white.

Adjusting the gamma level is based on how you want the image to appear and there is no standard to adhere to.

#### **Color image gamma examples**

The examples below show the original image at the default setting of 1.8 gamma level, then 1.0 gamma and 2.6 gamma. Adjusting the gamma level does not make the image completely black nor completely white.

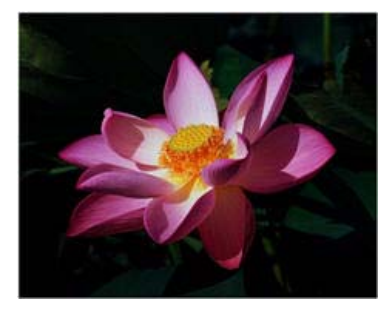

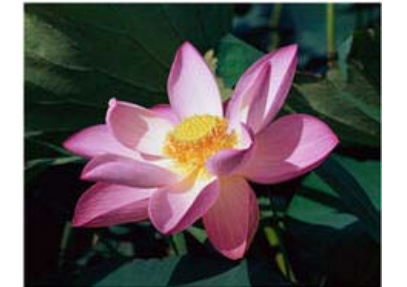

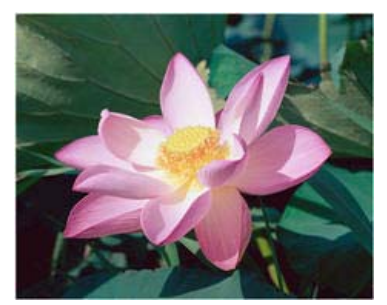

Gamma: 1.0 Gamma: 1.8 Gamma: 2.6

## **Technical note:**

Most monitors have a gamma setting that is user adjustable. When viewing scanned images on-screen, versus printing the image, the gamma setting of the monitor may affect how light or dark the scanned image looks when compared to the original. If the scanned image is too different from the original image, or if adjusting the scanned gamma level does not modify the image how you want, try adjusting the monitor's gamma level. Refer to the monitor's user guide for adjusting the gamma level and see if the manufacturer has any recommended settings.

## Invert Image

The **Invert image** option reverses the color of each pixel in the scanned image.

When scanning in black and white, each pixel is reversed from black to white and white to black. When scanning in grayscale each pixel is reversed to the opposite level of gray. When scanning in color each pixel is reversed to the opposite color in the color wheel.

For example, you might choose this option if you are scanning pages that have been printed from newspaper microfilm. Newspaper microfilm reverses black and white so that when viewed on a monitor, the text is white and the paper is black.

ack and White scans the image bitonal<br>here everything on the page is either black or<br>hite. This setting is often used when while. This setting is often used when<br>canning typed or written documents. When<br>here are not a lot of graphics or if the graphics<br>new orther and lot of graphics or if the graphics<br>removing documents to a server or on a dis

Grayscale scans the image using varying<br>shades of gray to reproduce the document<br>This setting is often used when scanning<br>This setting is often used when scanning<br>documents or graphics where the original colo<br>doces not nee preserves the graphic quality while keeping<br>the file size less than that of a full color scar

The following example shows the original grayscale image and the inverted image.

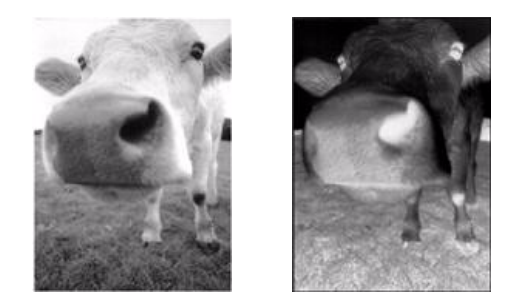

The following example shows the original color image and the inverted image.

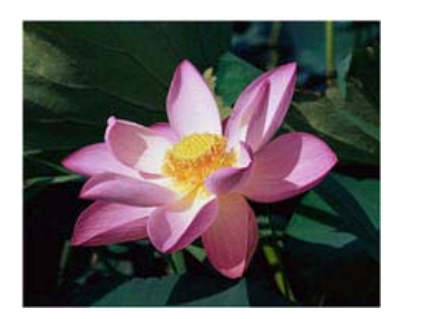

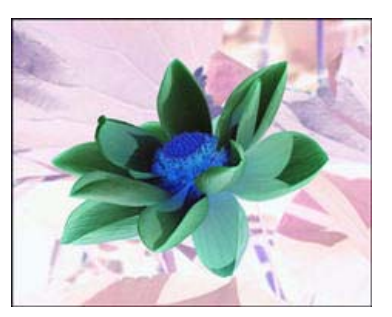

## Mirror Image

The **Mirror image** option flips the image left-to-right.

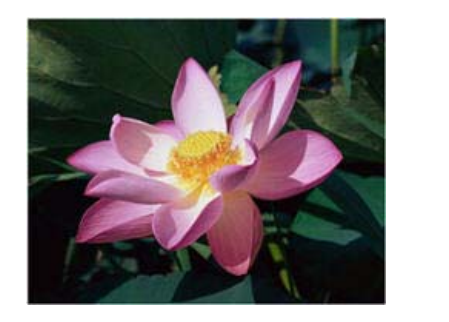

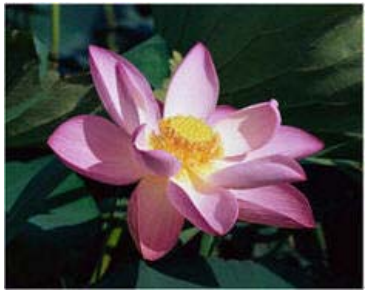

## Bit Depth Reduction

The **Bit depth reduction** options are only available when scanning in black and white. Click the drop down menu and select an option from the list.

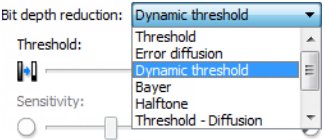

#### **Threshold and Dynamic threshold**

**Threshold** enables you to set what level of light or dark to look for on a page. When scanning in black and white, everything on the page is set to either white pixels or black pixels in the final image. If the text on the page is a light color, then the text may be gone in the final image as the scanner will change those light colors to white pixels. The threshold slider lets you set the level of darkness or lightness of the text on the page. **Dynamic threshold** attempts to evaluate the image and dynamically adjust the threshold level. These options work best for documents that contain only text such as business letters, spreadsheets, reports, etc...

• **Threshold**—move the slider to the left or right to set the level of lightness or darkness for the scanner to leverage from.

For example, if you are scanning a document with gray text, such as hand written pencil notes, move the slider to the right. This tells the scanner that the level to look for is light, and gray pixels are converted to black pixels instead of white. If the overall tone of the original document is dark, such as a colored background that may interfere with detecting black, move the slider left. This tells the scanner that the level to look for is dark, only very dark areas such as text are converted to black pixels.

If you are scanning documents that are in good condition, with black text on a white background, the default threshold option will properly scan the item. This level only needs to be adjusted if the scanned image does not have image clarity similar to the original.

• **Sensitivity**—move the slider left or right to adjust the sensitivity level for dynamic thresholding. This slider is only enabled when **Dynamic threshold** is selected in the list.

#### **Error diffusion, Bayer, and Halftone pattern**

**Error diffusion**, **Bayer**, and **Halftone patterns** are the intentional application of noise (dithering) in the image to help alleviate banding when scanning in binary (black and white) mode. For example, if you scan a color photo in black and white, the image file will have large blocks of black and white and the image barely recognizable. Dithering the image creates a black and white image that is recognizable.

Below is an example of a color scan, a black and white scan without dithering, and a black and white scan with dithering. When the image is scaled down, it may look like a grayscale scan. When the image is at normal size or enlarged you will be able to clearly see the dithering pattern, as shown in the close-up image.

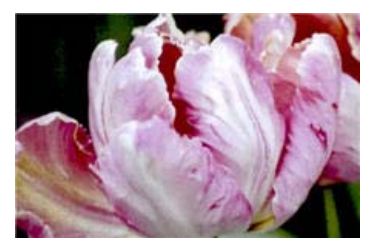

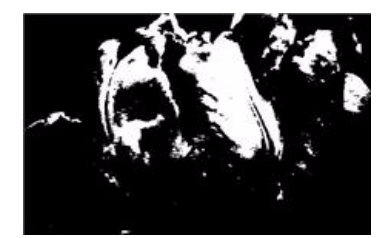

Color scan Black and White scan Bayer dither scan

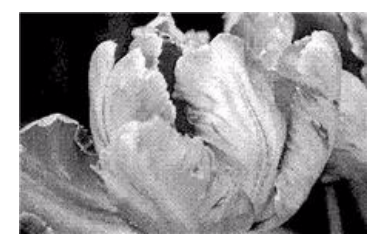

#### **Bayer dither scan - Close up**

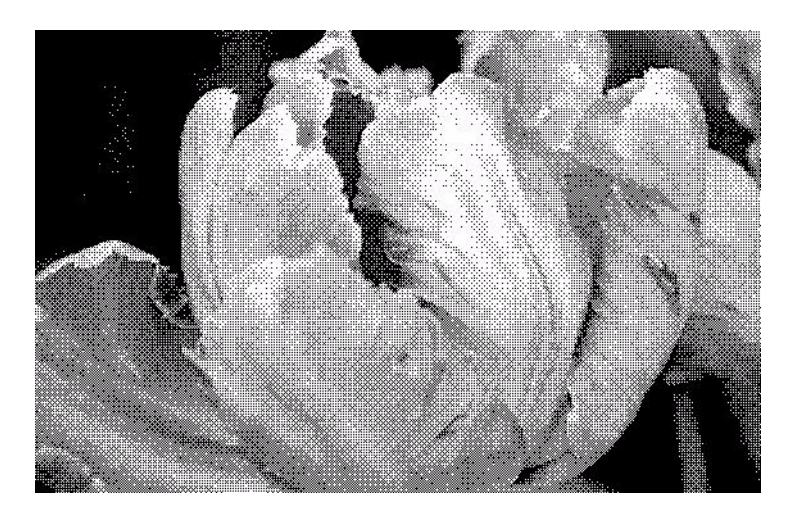

#### **Mixed Content Options (Text and Graphics)**

If the documents you are scanning contain both text and graphics, select one of the mixed content options. The driver will evaluate the image for sections of graphics and text, and then apply threshold and a dither pattern to the appropriate sections in the image.

#### Fill Margin Holes

Select this option if you are scanning pages with punched holes in the margins. This option will fill these holes with the detected background color in the final scan. The scanner will detect and fill the holes under the following conditions:

- The size of the hole can be between approximately 4 mm and 12 mm
- The maximum width of the margin is 25.4 mm from the edge of the paper
- The size of the margin is 24.4 mm
- The position of the hole cannot be flush to the edge of the margin area and it cannot overlap the edge of the margin area

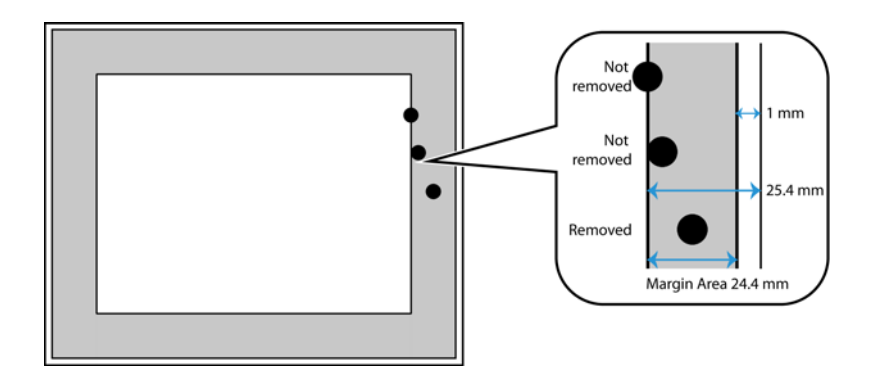

## Color Processing Panel Options

The options in this panel are for setting how the scanner should process colors in specific color modes.

## Color Dropout

**Color dropout** tells the scanner and software to remove a specific color from the image. You can choose either **Red**, **Green**, or **Blue**, or define a custom color, to be dropped out of an image.

To input a custom color using its RGB value, select **Custom** in this list and then input the values for R, G, and B in their appropriate boxes, where R, G, and B are numbers from 0 to 255.

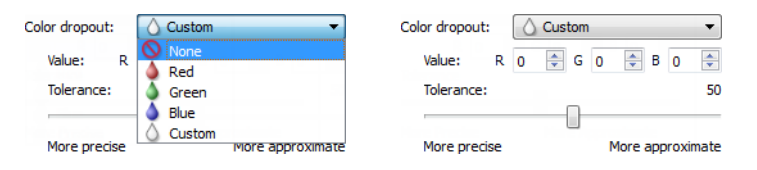

**Tolerance**—use the slider to adjust the precision of the color dropout.

- **More precise**—this option removes a range of colors closest to the pure color selected or defined in the custom fields. For example, pure red has an R/G/B value of 255/0/0. Selecting Red indicates that the scanner should look for a range of RGB reds close to pure red and remove them from the image.
- **More approximate**—this option removes a wider range of colors based on the pure color selected in the list or defined in the custom fields.

This option is only available when scanning in grayscale or black and white. The example below shows the original text with a red watermark and the resulting image with the color removed.

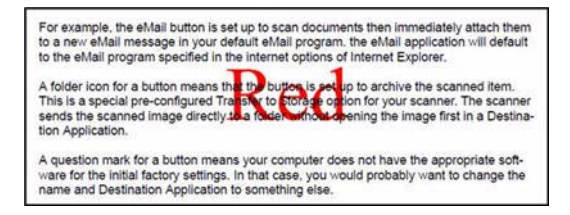

For example, the eMail button is set up to scan documents then immediately attach them<br>to a new eMail message in your default eMail program, the eMail application will default<br>to the eMail program specified in the internet

A folder icon for a button means that the button is set up to archive the scanned item.<br>This is a special pre-configured Transfer to Storage option for your scanner. The scanner<br>sends the scanned image directly to a folder tion Application

A question mark for a button means your computer does not have the appropriate soft-ware for the initial factory settings. In that case, you would probably want to change the name and Destination Application to something e

## Perform Color Correction

Apply color correction to the image so the displayed colors approximate the original item colors. Select this option to use the scanner's default Gamma table which has been calibrated to produce the best quality color results for your scanner. When this option is not selected, the resulting scans will be dark and the brightness, contrast, and gamma options will require a greater amount of adjustment to affect the overall lightness of the image.

## Automatic Color Detection Options

Select **Automatic** in the document source configuration list to enable these options. When you have selected the automatic color mode, you will also need to choose either Gray or Black & White.

- Ignore document color—select this option to have the scanner ignore the color of the document when determining if the scan should be saved as a color image.
- **Color percentage**—input the percentage of color pixels the scanner should look for to detect and save a color image. The scanner determines color versus black-and-white by comparing the amount of color to the amount of black in the image. The higher the value you set in this field, the more color is needed in the original item to detect and save it as a color image. You can set the color percentage level up to 50%. This means that only those documents which have more than 50% of the content in color will be saved as a color image.

## <span id="page-175-0"></span>Advanced Panel Options

The options in this panel may also appear in the **Main** panel, but with additional settings for you to fine-tune the feature you've selected.

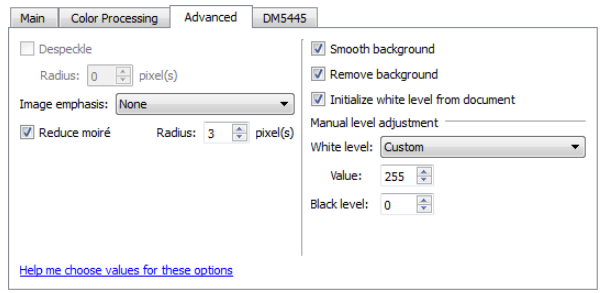

### Despeckle

This option removes speckles from the background. Speckles are small spots on an image that the scanner interpreted as a valid part of the document. For example, an irregularity in the paper, a small wrinkle, or holes where a staple was removed may show up as speckles in the scanned image. The **Despeckle** option identifies these spots and removes them. This option is only available when scanning in black and white.

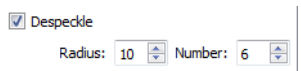

**Radius**—this is the size of the area that is evaluated for stray dots.

**Number**—this is the maximum number of dots within the radius that should be considered a speckle. If this number of dots are in the circle, the dots will not be considered a speckle and remain in the image. If there are less than this number of dots in the circle, the dots are considered a speckle and removed from the image.

For example, if the radius is 3 and the number is 5, then the document is evaluated in sections of 3x3 pixels and if there are more than 5 stray dots within a 3x3 area, they are not considered a speckle.

## Image Emphasis

Select how much to emphasize image content when scanning printed items. You can use Image emphasis to improve the clarity of the scanned images by sharpening the appearance of lines within the image. The **Smooth** option works best for scanning photos to keep the colors in the pictures blending smoothly together. The options for **Low**, **Medium**, or **High** increase the sharpness of the lines in the scanned image and work best when scanning text documents. This option is only available when scanning in Color or Gray.

Here is an example of text at a 4 point font size scanned with the Image emphasis set to None and scanned a second time with the Image emphasis set to High. The scanned examples are enlarged to show details.

Original text:

ABCDEFGHIJKLMNOPQRSTUVWXYZ abcdefghijklmnopqrstuvwxyz<br>*ABCDEFGAPJALMNOPDRSTUVWXPJJ* abcdefghijklmnopqrstuvwxyz

ABCDEFGHUKLMNOPQRSTUVWXYZ abcdefghijklmnopgrstuvwxyz ABCDEFOHIGKLOWNOPORSTUVIORY shedafghijklanapgretavangg

Scanned with no image emphasis: Scanned with high image emphasis: **ABCDEFGHUKLMNOPORSTUVWXYZ** abcdefghijklmnopgrstuvwxyz ABCDEFOUPOKEMMOPORETURENT abedelghijklmaacgedunaang

**Note:** using higher image emphasis on an item containing mixed text and image content will reduce text sharpness in favor of image clarity.

#### Moiré Reduction

Moiré patterns are wavy or rippled lines that may appear in the scanned images of newspapers and magazines, and sometimes scanned images of photos, line drawings, and color scans of textured paper. Select the **Moiré reduction** option to have the driver attempt to find and remove moiré patterns from the image. Please note that when **Moiré reduction** is enabled the scanner may scan slower as the image is checked for moiré patterns. This option is only available when scanning in **Color** or **Gray**.

Image with moiré patterns Image with moiré patterns

removed

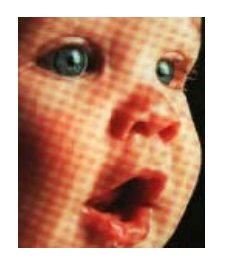

**Moiré radius**—you can set the size of the area to be evaluated in the **Moiré radius** field. Adjusting the radius will produce different results for the various types of items that can be scanned. With this feature, you may have to test scan a few times, adjusting the **Moiré radius** as needed, until you obtain the best results for the type of paper in your scan job. Note that the higher the number is in the **Moiré radius** field, the longer it will take the driver to evaluate the image.

### Smooth Background

Automatically detect the background color of the scanned item, eliminate minor variations, and make it a solid color in the image. For example, when scanning a blue page the color will be represented in the final scan with varying RGB values representing blue. These varying RGB values occur due to imperfections in the paper being scanned. With Smooth background turned on, the pixels representing the page color are changed to an average value of the colors detected.

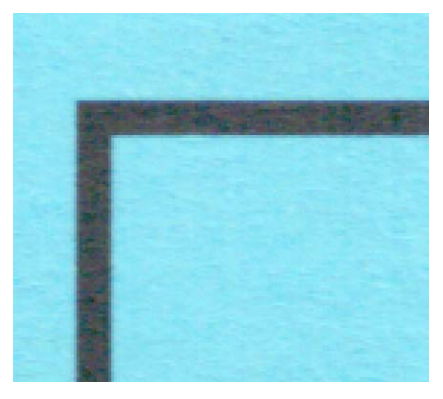

#### Color scan Color scan with Smooth background

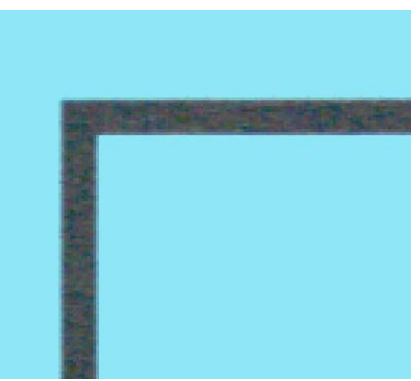

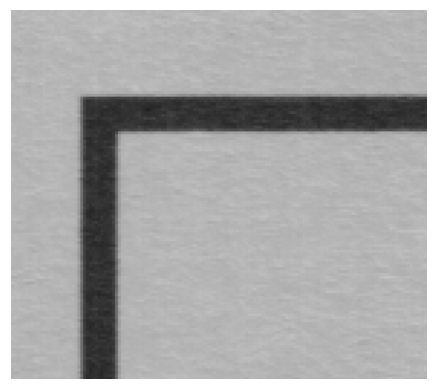

#### Gray scan Gray scan with Smooth background

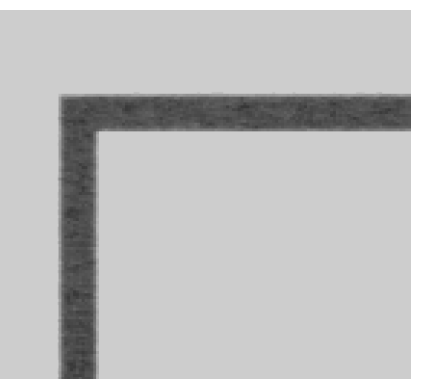

#### Remove Background

Automatically detect the background color of the scanned item and set it to white in the image.

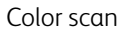

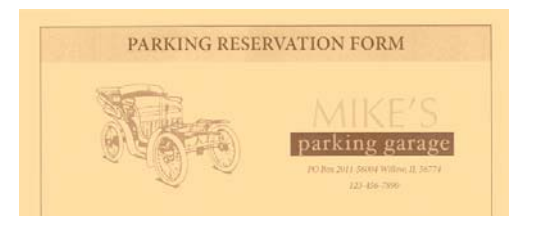

Color scan Color scan with Remove background

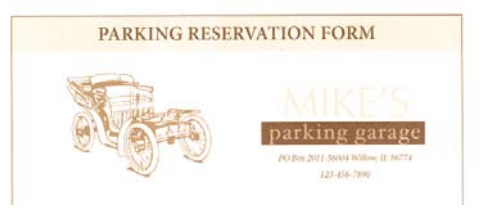

## Initialize White Level From Document

Automatically detect and adjust the white level using the leading edge of the scanned item. This is a feature that uses the scanner for processing and it is available whether or not Visioneer Acuity is installed. However, please note that there will be a black line at the top of each image. This is where the scanner starts the image capture as the reference point for it to detect and set the background as white in the image.

When Visioneer Acuity is installed, we recommend you use Remove background if you want to have the background automatically removed without seeing this black line.

### White Level

With this option you can set what the scanner should interpret as "white" in the final image, even though the page being scanned may have a shaded or off-white background. You may want to adjust this option to have the image automatically corrected when you are scanning irregular paper, such as thick or thin paper, that may cause the white page in the final image to appear shaded with a pale grey. This option is only available when scanning in Color or Gray.

For the best automatic results you can simply select the type of paper you are scanning from the list. Alternatively, you can input a number in the Custom value field. The value you set in this field can be from 128 to 255. If you set the custom value to 128 you are telling the scanner that all pixels that are grey level 128 or higher (lighter) should be changed to white in the final image. If you set the custom value to 255, you are telling the scanner that only pure white is white and anything lower than 255 should remain unchanged in the final image.

## Black Level

With this option you can set what the scanner should interpret as "black" in the final image. If you are scanning items that have notes written with a pencil, you may want to raise the black level to have the pencil notes appear black in the image. You can set a value for black from 0 to 127. If you set this value to 127, you are telling the scanner that all pixels that are grey level 127 or lower (darker) should appear as black in the final image. This option is only available when scanning in Color or Gray.

## Scanner Model Panel Options

This panel contains options that are specific to the scanner model you are using.

## Automatically Adjust Brightness and Contrast

Select this option to have the scanner automatically adjust the overall lightness or darkness of the output scan.

When you select this option these features in the scanning interface will be disabled:

- Brightness
- **Contrast**
- Gamma
- White level
- **Black level**

## Driver Configuration

Use the **Driver configuration** section to configure the add-on modules, select interface options, and view the scanner hardware properties. When the **Advanced** configuration mode is selected, a scanner panel option will be available for you to change any hardware settings that may be available for your scanner.

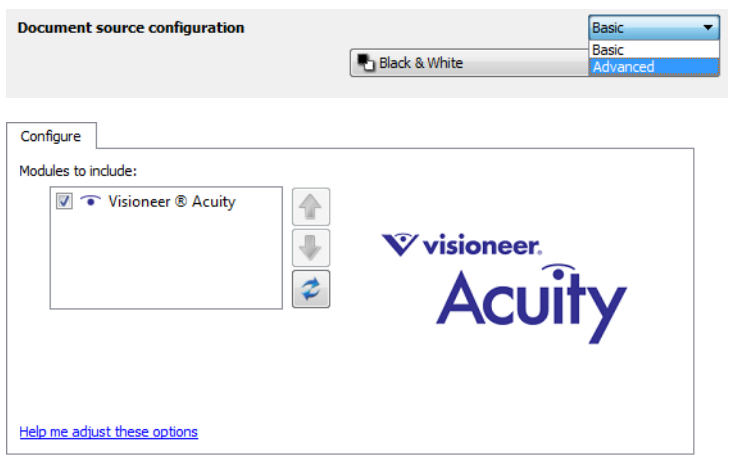

## Disabled Options in this Section

Some options in the interface may be grayed out and cannot be selected. Grayed out options are either not appropriate for the current scanner, the software needed to enable the feature is not installed, *or* the feature is dependent on another setting in the scanner's interface. Hover the mouse cursor over a grayed out feature to see information about why the feature is unavailable.

## Module Configuration

When image processing modules are installed they will appear in the list on the **Configure** tab. Use this tab to enable the modules you want to use when scanning.

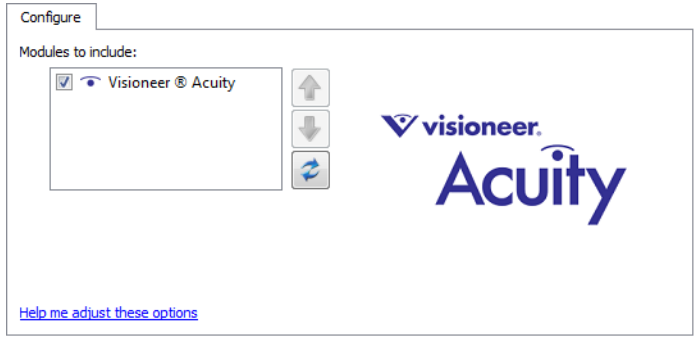
There are some features in the scanner interface that are disabled until a module is installed that contains those options. When the module is installed, the features will enable in the scanner interface for you to use them.

#### **Reordering the Modules**

Select a module in the list and click the up or down arrow to change the order of the module in the list. Changing the order of the modules changes the order in which the image processing options are used. For example, if there are two modules installed and both modules include an automatic image rotation option, the first module's rotate option is used and the rotate setting in the second module is ignored so that the image is not rotated twice.

## Scanner Configuration

The scanner configuration tab shows the hardware information for your scanner.

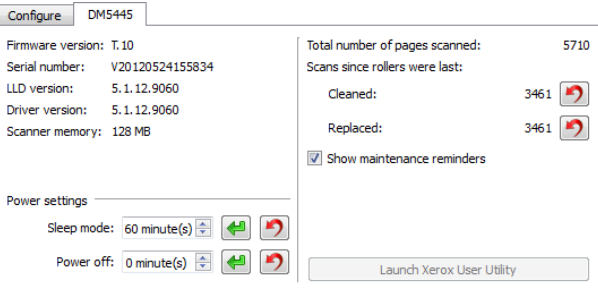

#### **Power adjustments:**

• **Sleep mode**—sleep mode is the low-power state when the scanner is not in use. You can adjust the amount of time you want the scanner to wait before it goes into low power. Click the green enter button to save any changes in the Sleep mode field.

Click the red reset button to reset to the default timeout value.

- **Power off**—input the number of minutes you want the scanner to wait before it turns itself off. Click the green enter button to save any changes in the power off field. Click the red reset button to reset to the default timeout value.
- **Reset device**—click this button to revert the scanner hardware back to the scanner's firmware defaults. As this option resets the scanner hardware, you will not see a change in the interface unless the power save time has been changed. Clicking this button includes returning the power save time-out to the default setting.

#### **Scanner maintenance:**

- **Counters**—click the reset button next to the counter you want to set back to 0. You can use this option to monitor the number of scans completed since the last time a part has been replaced.
- **Show maintenance reminders**—select this option be notified when it is time to clean or replace the rollers. After cleaning or replacing the rollers, click the reset button next to the roller counters in this screen. The amount of time between cleaning and replacing the rollers can be adjusted in the Xerox User Utility.
- **Launch Xerox User Utility**—the Xerox User Utility helps you monitor the scanner status and maintenance information. This button will be disabled if the Xerox User Utility is not installed. You can install the User Utility from the installation disc or download it from the support page for your scanner at www.xeroxscanners.com.

# Hardware Properties and Interface Behavior

You can use the scanner's properties page to keep track of scanner maintenance, change some of the hardware options, configure the scanner interface behavior, and adjust application options that may be available for your scanner.

#### **To open the scanner hardware properties page:**

• **Windows 7 and 8**—from the Windows Control Panel, open **Hardware and Sound** and then **Devices and Printers**.

Right-click on the scanner and then select **Scan properties** from the list. Click **Yes** if you are prompted by the Windows User Account Control to confirm that you want make changes to the system settings.

• **Windows Vista**—from the Windows Control Panel, open **Hardware and Sound** and then **Scanners and Cameras**.

Click on the scanner icon then click on the **Properties** button. Click **Yes** if you are prompted by the Windows User Account Control to confirm that you want make changes to the system settings.

• **Windows XP**—from the Windows Control Panel when in category view, open **Printers and Other Hardware** and then **Scanners and Cameras**.

Right-click on the scanner and then select **Properties** from the list.

### Device Settings

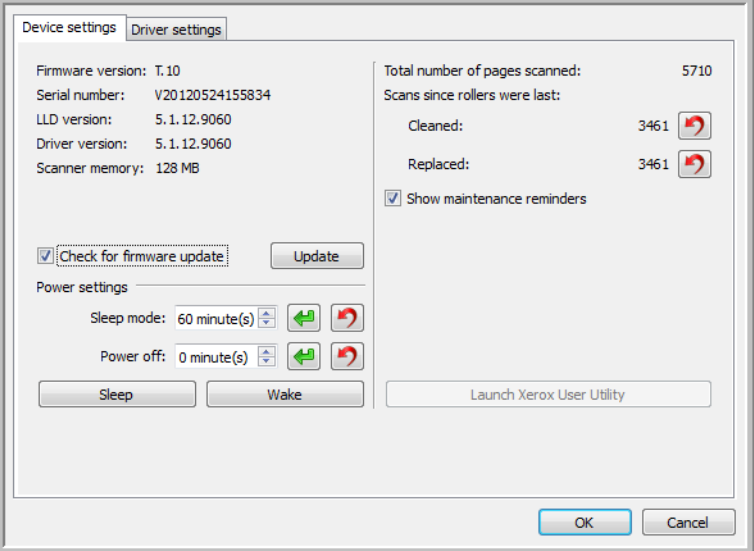

#### Scanner Details

- **Firmware version**—this is the current hardware processor chip version number.
- **Serial number**—the scanner's unique identification number.
- **LLD version**—the scanner's base driver version. This is not the One Touch software revision, TWAIN or WIA driver versions.
- **Driver version**—this is the version of the scanner's TWAIN driver.

### Firmware Update

- **Check for update**—check the scanner's firmware version against the version included with the scanner driver. When the scanner is connected to the computer and this option is selected, or when a different scanner of the same model is connected, a notification will show indicating that the firmware version is out of date. Deselect this option to stop being notified of the different version if you do not want to update the firmware.
- **Update**—click this button to update the scanner's firmware with the latest revision provided in the driver installer. Follow the instructions on-screen to update the scanner's firmware. Do **not** turn off the scanner or close any on-screen dialogues while the firmware update is in process. Turning off the scanner or closing any on-screen dialogues before you are prompted could irrevocably damage the scanner and prevent it from working. The firmware update software will prompt you when it is safe to power cycle the scanner.

### Power Settings

- **Sleep mode**—sleep mode is the low-power state when the scanner is not in use. You can adjust the amount of time you want the scanner to wait before it goes into low power. Click the green enter button to save any changes in the Sleep mode field. Click the red reset button to reset to the default timeout value. Click the **Sleep** button to immediately put the scanner into low power mode. Click the **Wake** button to bring the scanner out of low power mode.
- **Power off**—input the number of minutes you want the scanner to wait before it turns itself off. Click the green enter button to save any changes in the power off field. Click the red reset button to reset to the default timeout value.
- **Reset device**—click this button to revert the scanner hardware back to the scanner's firmware defaults. As this option resets the scanner hardware, you will not see a change in the interface unless the power save time has been changed. Clicking this button includes returning the power save time-out to the default setting.

### **Counters**

Use the counters to monitor the scanner's maintenance, keep track of the number of scans completed and any hardware errors.

- **Counters**—click the reset button next to the counter you want to set back to 0. You can use this option to monitor the number of scans completed since the last time a part has been replaced.
- **Show maintenance reminders**—select this option be notified when it is time to clean or replace the rollers. After cleaning or replacing the rollers, click the reset button next to the roller counters in this screen. The amount of time between cleaning and replacing the rollers can be adjusted in the Xerox User Utility.
- **Launch Xerox User Utility**—the Xerox User Utility helps you monitor the scanner status and maintenance information. This button will be disabled if the Xerox User Utility is not installed. You can install the User Utility from the installation disc or download it from the support page for your scanner at www.xeroxscanners.com.

### Driver Settings

The options in this panel are for configuring how the scanner interface will behave in some scenarios. Only advanced users should modify any of the options in this section. Options that are not available for your scanner will be grayed out and disabled.

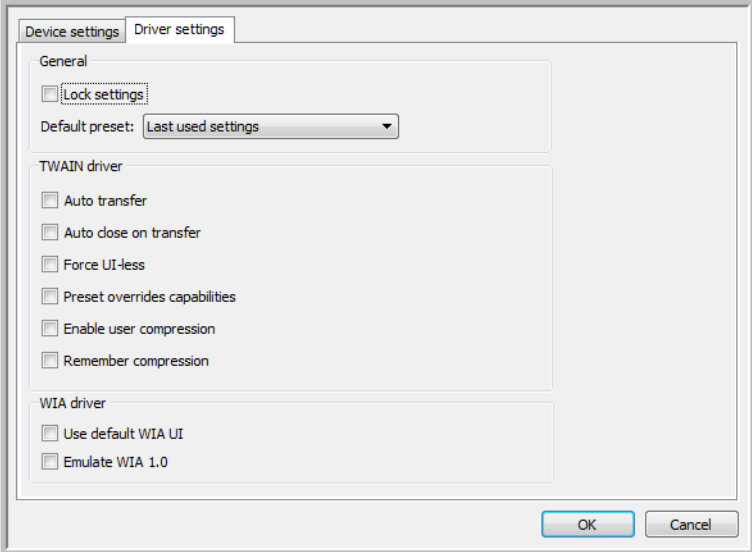

#### General

• **Lock settings**—this option prevents the user from making changes to the options in the scanner interface. When the interface opens, only the scanning Presets will be available for a user to select and use for scanning.

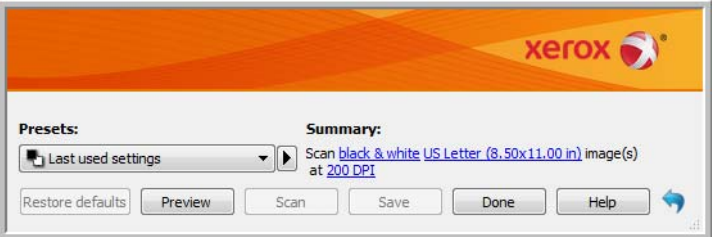

• **Default preset**—select the preset you want to have be the default displayed options in the scanner interface each time it opens.

#### TWAIN Driver

- **Auto transfer**—scanning and transfer starts when the scanner detects paper.
- **Auto close on transfer**—the interface closes automatically when scanning is complete.
- **Force UI-less**—select this option to prevent this scanner interface from opening when you initiate a scan in the scanning application. This option will only work if your scanning application supports UI-less scanning. You may also need to select Auto close on transfer complete for this option to work.
- **Profile overrides capabilities**—some scanning applications have the option to adjust the scan settings and scan without opening this scanner interface. The next time this interface opens, the last used settings will match the application settings that were used to scan. Select this option to have the settings reset to the last ones used when this interface was open.
- **Enable user compression**—this option is enabled only if the scanner and the software allow manual adjustment of the image compression.
- **Remember compression**—when a compression option is available for user adjustment, it cannot be saved as part of a preset. Select this option to have the compression setting saved.

#### WIA Driver

- **Use default WIA UI**—select this option to display the Microsoft WIA interface instead of the TWAIN interface in WIA 2.0 applications.
- **Emulate WIA 1.0**—select this option to display the TWAIN interface for WIA 1.0 compatible applications. When this option is selected, WIA 2.0 applications will use the Microsoft WIA interface.

# **Scanning from ISIS**

This chapter includes:

• [Accessing the ISIS Interface in QuickScan on page 188](#page-187-0)

You can use the ISIS interface from QuickScan or any other application that will access the ISIS driver. Note that the ISIS interface for each application varies depending on the application. Please refer to that software application's User Guide for instructions on scanning the ISIS interface.

# <span id="page-187-0"></span>Accessing the ISIS Interface in QuickScan

Open the QuickScan software to access the ISIS driver scanning options. Please note that you may see the following warning message:

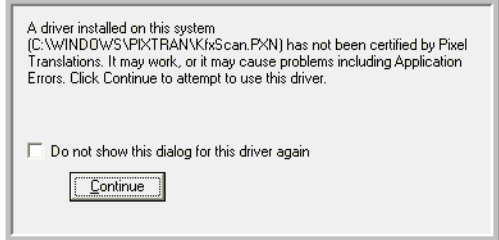

- 1. Please disregard the message and click **Continue**. The ISIS drivers were installed correctly during the installation of your scanner. The Scanner Selection dialog box will then appear.
- 2. Select **Xerox DocuMate 5445** or **Xerox DocuMate 5460** from the list of scanners and click **OK**.

Your scanner is then ready to work with the ISIS driver.

# Scanner Options, Maintenance and Troubleshooting

This chapter includes:

- [Clearing Paper Jams on page 190](#page-189-0)
- [Cleaning the Outside of the Scanner on page 194](#page-193-0)
- [Cleaning the Inside of the Scanner on page 195](#page-194-0)
- [Replacing the Rollers on page 199](#page-198-0)
- [User Utility on page 203](#page-202-0)
- [Troubleshooting on page 210](#page-209-0)
- [Uninstalling Your Scanner on page 213](#page-212-0)
- [Xerox DocuMate 5445 / 5460 Specifications on page 214](#page-213-0)
- [Xerox DocuMate 5445 / 5460 Scanner Parts List on page 216](#page-215-0)

This section contains information on hardware options available for your scanner, the scanner User Utility, maintenance instructions, troubleshooting, uninstalling, scanner specifications, and spare parts.

A maintenance kit can be purchased from the Parts & Accessories page for your scanner at www.xeroxscanners.com.

# <span id="page-189-0"></span>Clearing Paper Jams

Depending on the paper type, scanning results may be poor even when you scan documents that are in the list of acceptable document types on [page 47.](#page-46-0)

If you are getting consistent paper jams or double feed errors please try the following:

- Reduce the number of items placed in the input tray.
- Clean the rollers and sensors as described in the section [Cleaning the Inside of the Scanner on page 195](#page-194-0).
- Use the slow scanning mode in the TWAIN interface. Please refer to "Adjusting the Scan Speed" in the TWAIN interface for more information.
- Adjust the paper thickness switch and scan one page at a time. Please refer to "Manual Feed Mode" scanning in the TWAIN interface for more information.

If your scanner stops scanning due to a paper jam in the Automatic Document Feeder, use the following procedure to remove the paper from the scanner.

1. Press the ADF cover release button and open the scanner.

Do not attempt to remove a jammed page with the ADF door closed.

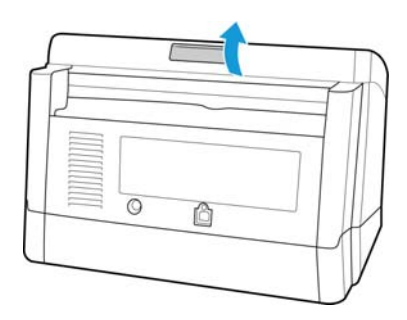

- 2. Remove the jammed page from the scanner.
- 3. Close the ADF door and continue scanning.

To reduce the number of paper jams, smooth and straighten the paper before scanning and adjust the paper guides to the paper size.

**Note:** If the paper jam occurs only at the exit area, remove the exit guides and then try scanning again.

#### **To detach the exit guides:**

1. Close the trays.

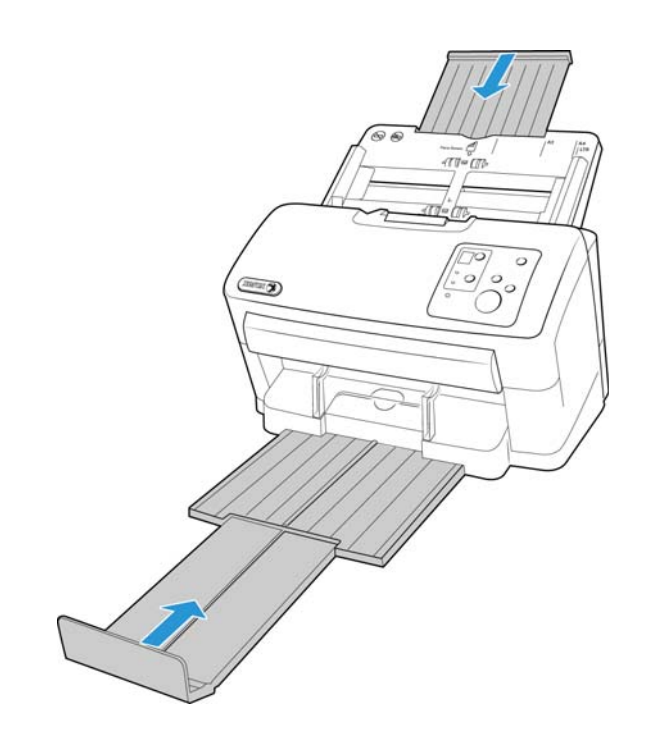

2. Remove the input tray by carefully but firmly pulling it away from the scanner.

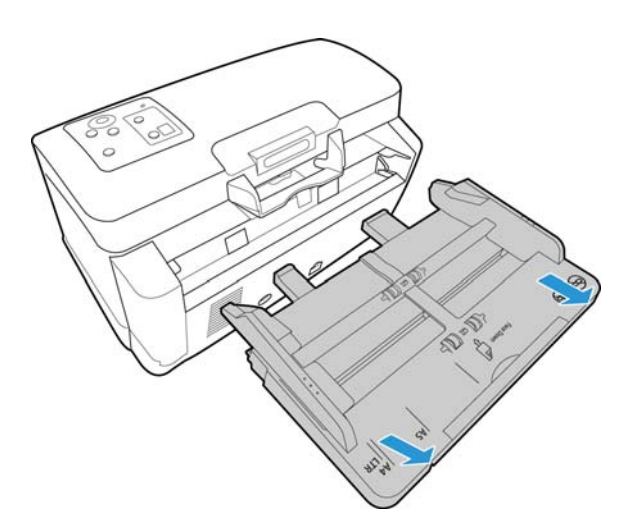

3. Place the scanner on its back.

4. Carefully and firmly pull the exit guides away from the scanner.

The exit guides are hard plastic arms that snap on to a bar in the exit path of the scanner. Be sure to pull the exit guides straight away from the scanner. Do not bend or twist the guides while trying to detach them as it will cause the plastic to crack and break.

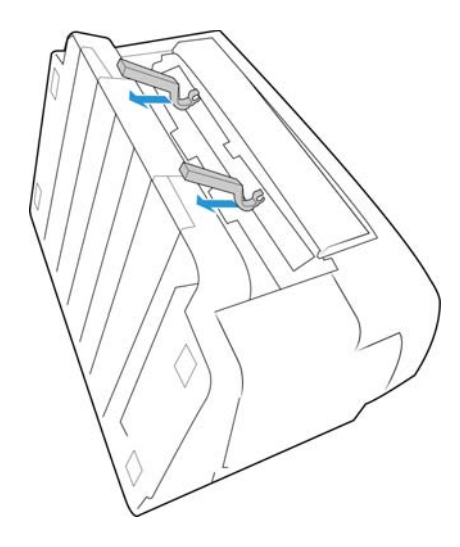

- 5. Set the exit guides aside where you can find them. The exit guides are small enough to pose a choking hazard. Keep them in a safe place out of the reach of children.
- 6. Place the scanner back in position, reattach the input tray, and adjust the exit tray for the length of the paper you want to scan. Place your documents in the input tray and try your scan again.

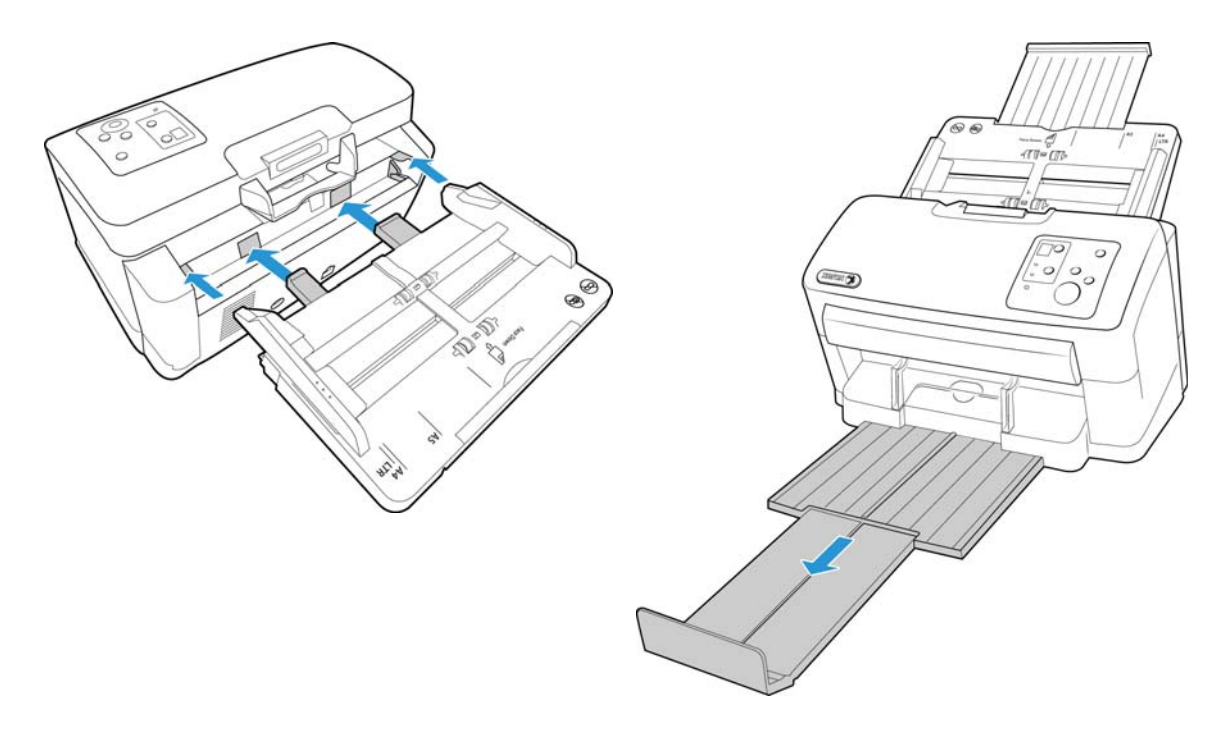

#### **To attach the exit guides:**

1. Close the trays. Remove the input tray by carefully but firmly pulling it away from the scanner. Place the scanner on its back.

- 2. Locate notches in the underside of the exit path where the guides are going to be attached.
- 3. Align the exit guide clips to the bar and push firmly on the guides until they snap onto the bar. The exit guides are hard plastic arms that snap on to a bar in the exit path of the scanner. Be sure to push the exit guides straight into the scanner. Do not bend or twist the guides while trying to attach them as it will cause the plastic to crack and break.

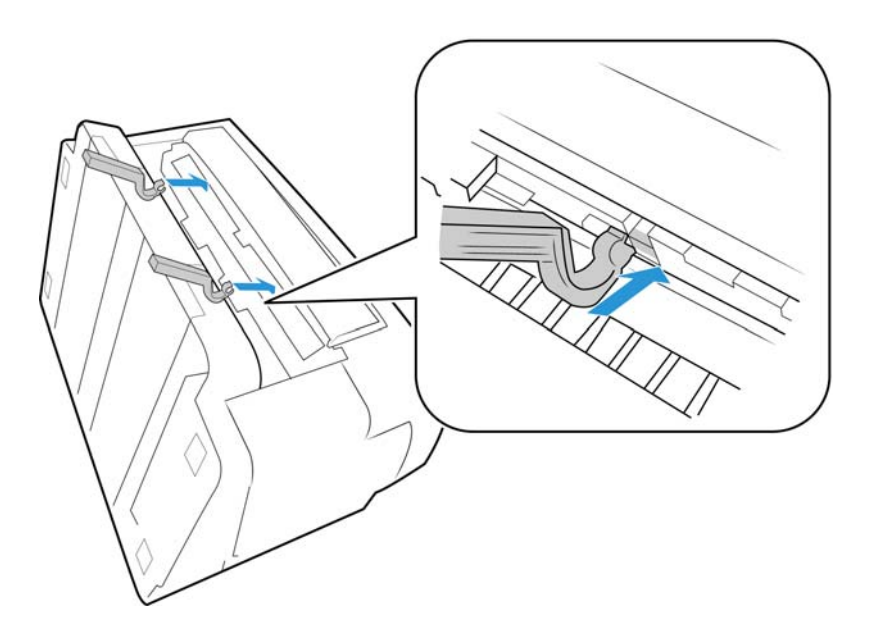

4. Place the scanner back in position, reattach the input tray, and adjust the exit tray for the length of the paper you want to scan.

# <span id="page-193-0"></span>Cleaning the Outside of the Scanner

Excessive dust accumulation around and on the scanner will pull into the scanner during the scanning process and clog the ventilation openings. You should clean the outside of the scanner at least once a month to help limit the amount of dust build up in the scanner.

- 1. Turn off the scanner power.
- 2. Using a soft dusting cloth, wipe down the body of the scanner, input tray and exit area. Make sure that the input and exit slots in the scanner are also clean.
- 3. When you're finished, press the power button to turn the scanner back on.

# <span id="page-194-0"></span>Cleaning the Inside of the Scanner

Cleaning the inside of the scanner helps to keep your scanner operating at optimum performance. You should clean the inside of the scanner at least once a week or after 2,000 pages have been scanned. If you are getting frequent paper jams, multiple pages feeding at the same time, or you're seeing lines in the scanned image, it is time to clean the scanner.

When cleaning the inside of the scanner, you should clean all of the rollers, scanner glass and background plates at the same time.

### Cleaning the Scanner Glass and Background Plates

The background plates are located underneath the scanner glass in both the top and bottom of the scanner. If you see a warning message that one of the background plates is dirty, simply clean the scanner glass as described here. 1. Press the ADF cover release button and open the scanner.

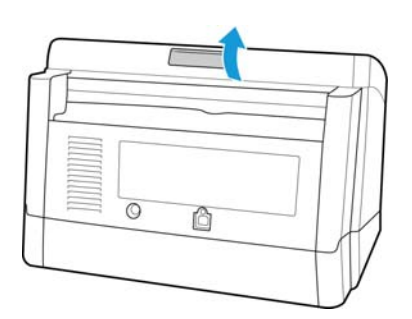

2. The following illustration shows the location of the glass in the scanner.

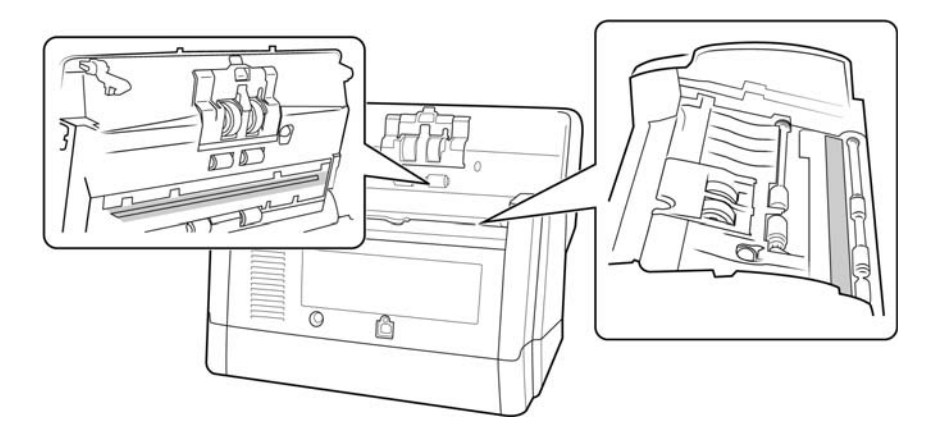

3. Using a soft, dry, lint-free cloth, gently wipe clean the scanner glass and background plates. You can use a roller cleaning paper to clean the glass plates if there is any sticky residue on the surface.

## Cleaning the Double Feed Detection Sensors

You should clean these sensors as part of your standard weekly maintenance of the scanner. **Note:** Do not clean the sensors with the roller cleaning paper.

#### **Preparation**

- Turn off the scanner prior to cleaning the sensors.
- You will need a cotton swab.

#### **Cleaning the Sensors**

1. Press the ADF cover release button and open the scanner.

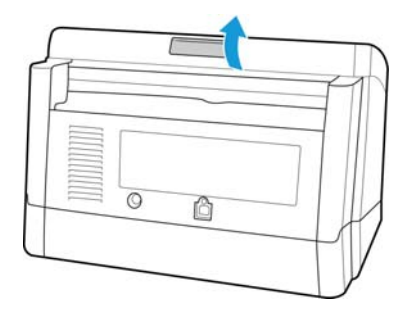

2. The following illustration shows the location of the sensors in the scanner.

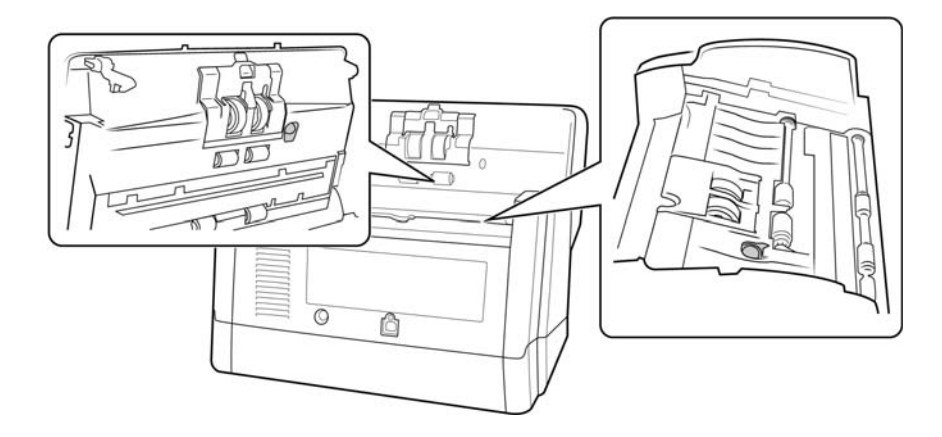

3. Carefully clean the sensors with a dry cotton swab.

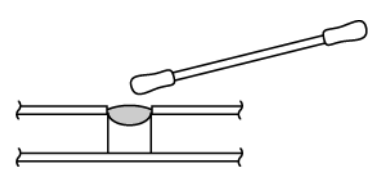

# Cleaning the Rollers

#### **Preparation**

- You will need a roller cleaning paper for cleaning the rollers. Roller cleaning papers can be purchased from our website at www.xeroxscanners.com in the Parts & Accessories page for your scanner.
- Use scissors to open the roller cleaning paper bag, cutting across the dotted line.

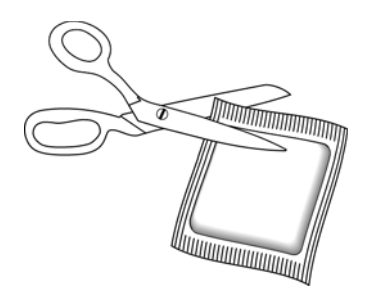

**Note:** When cleaning the rollers, do not rub the roller cleaning paper vigorously back and forth across the roller, this will shred the roller cleaning paper and leave debris in the scanner.

#### **Safety Precautions**

Warning: The roller cleaning paper is moistened with Isopropyl rubbing alcohol. Please read and follow these precautions to ensure your safety.

- Keep the roller cleaning paper away from fire, heaters or any open flame or heat source as any form of alcohol is flammable.
- Wear protective gloves as the roller cleaning paper may irritate sensitive skin.
- Only clean the rollers and scanning areas, as described in this section, with the roller cleaning paper.
- Do not leave the roller cleaning paper or bag where children can access it.
- Always turn off the scanner and unplug the scanner's power and USB cable prior to using the roller cleaning paper.
- Each roller cleaning paper should only be used once.

#### **Cleaning the Rollers**

1. Press the ADF cover release button and open the scanner.

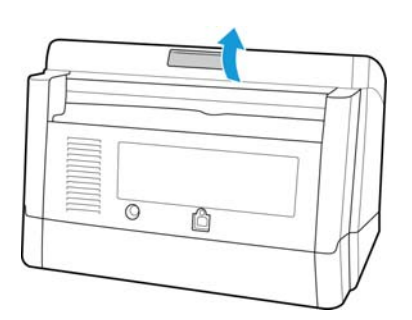

2. The following illustration shows where the rollers are located in the scanner. Use a roller cleaning paper to clean all of the rollers indicated in the illustration.

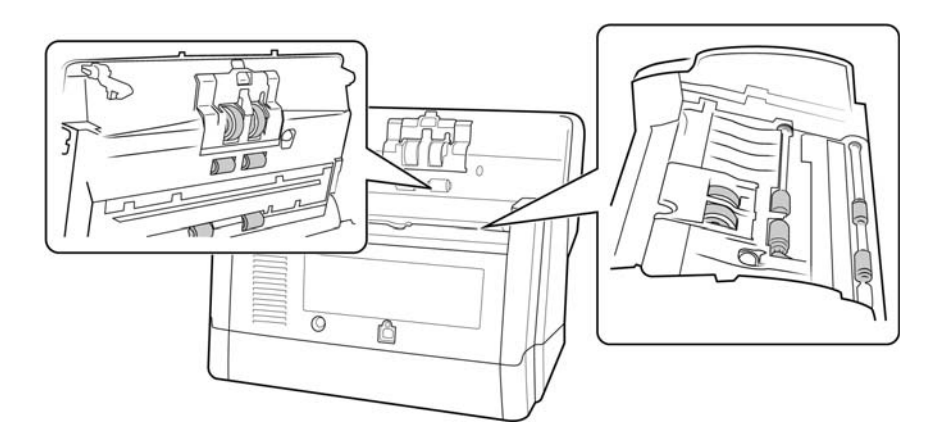

**Note:** Be careful when cleaning the rollers. All of the rollers, except the free rollers, are designed to rotate in one direction only. Do NOT force the roller to rotate in the opposite direction. Forcing the roller to rotate will damage it, and cause the scanner to feed pages incorrectly.

3. After cleaning the scanner you need to reset the roller count in the [User Utility .](#page-202-0) From the main screen click on Clear Counter next to the field After Clean Roller.

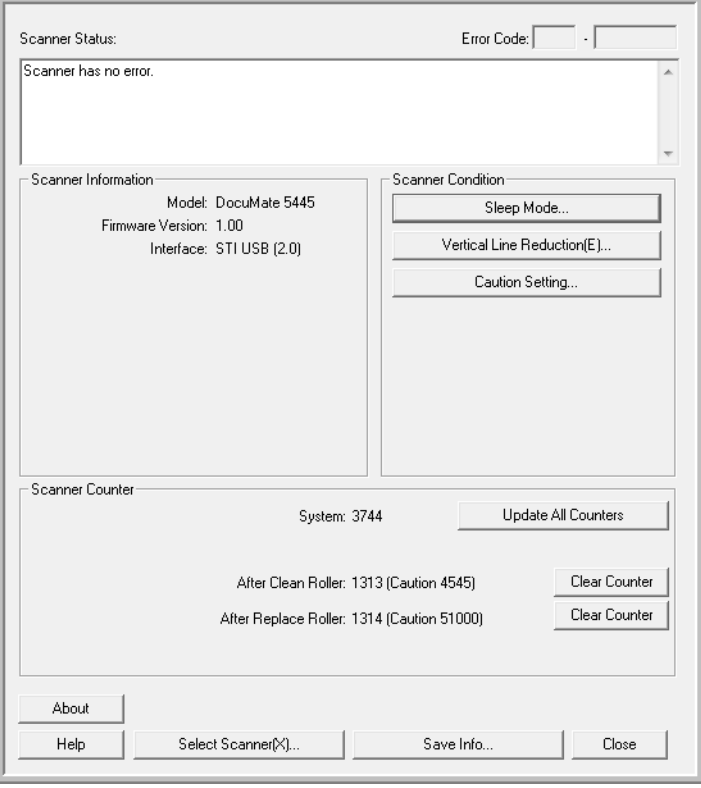

- 4. The clean roller count will now be reset to 0.
- 5. Close the User Utility.

# <span id="page-198-0"></span>Replacing the Rollers

Frequent paper jams are a symptom of a worn roller assembly. A worn roller can cause documents to feed in skewed at an angle, or multiple pages to feed at the same time. A worn roller should be replaced to avoid damage to the scanner's internal parts. Before replacing the roller you should clean it as excessive dust on the roller will make it appear worn and smooth. You cannot properly diagnose a worn roller until you have cleaned it.

Replacement rollers for your scanner can be purchased from the Parts & Accessories page for your scanner at www.xeroxscanners.com.

When replacing the rollers described in this section, you should replace all of the rollers at the same time. Do not replace just one roller and not the other. When you are finished replacing the roller, reset the roller count in the user utility as described on [page 204.](#page-203-0)

Turn off the scanner power and unplug the power cord from the scanner. Press the ADF cover release button and open the scanner.

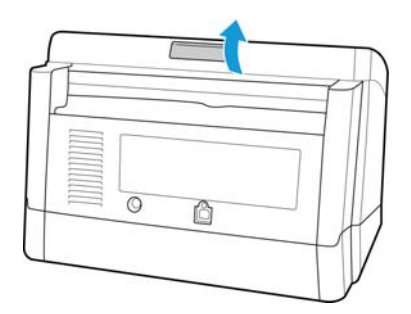

When you are done replacing the rollers, close the scanner carefully pressing down on both sides of the cover until it locks in place. Do not slam down the cover.

#### **Replacing the Feed Roller**

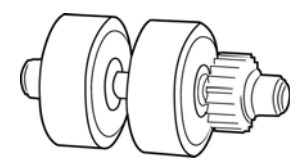

1. Locate the roller in the body of the scanner and pull open the roller cover.

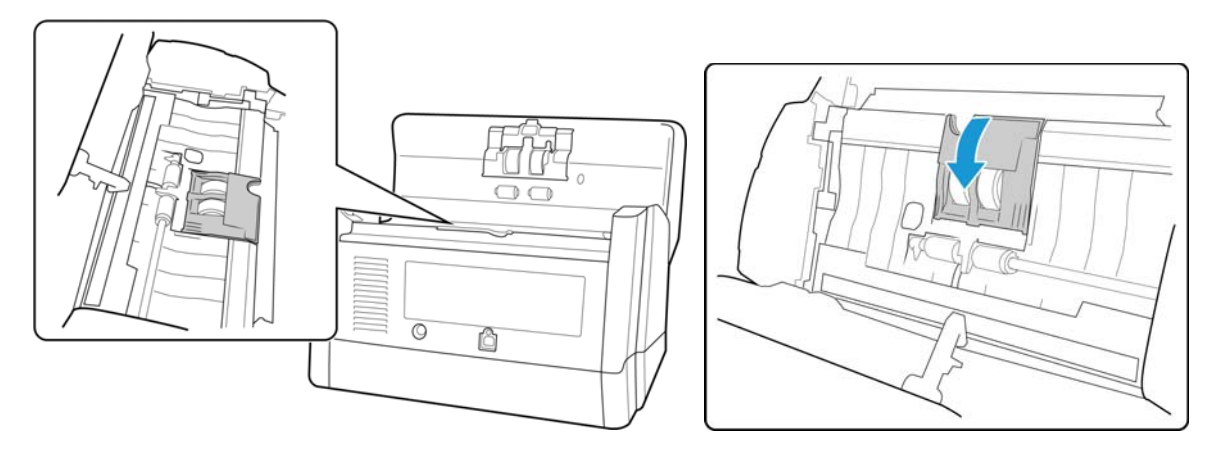

2. Remove the roller from the scanner. Angle it out and away from the gear in the scanner.

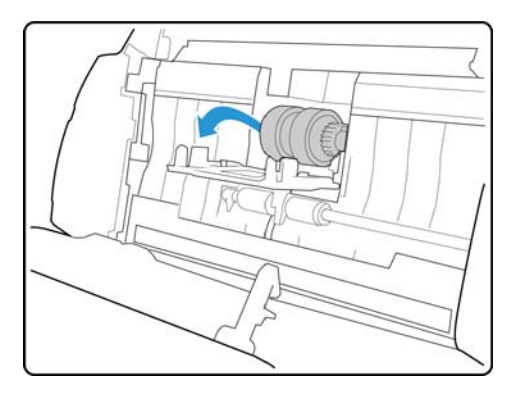

3. Insert the roller into the scanner. Align the gear on the roller with the gear in the scanner and angle the other side of the roller down into the scanner.

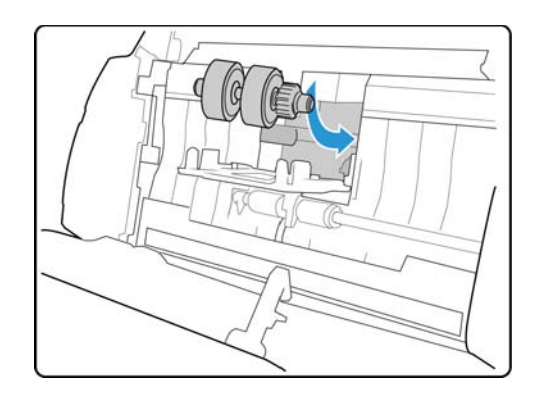

4. Close the roller cover. Press gently on both sides of the roller cover until it clicks into place.

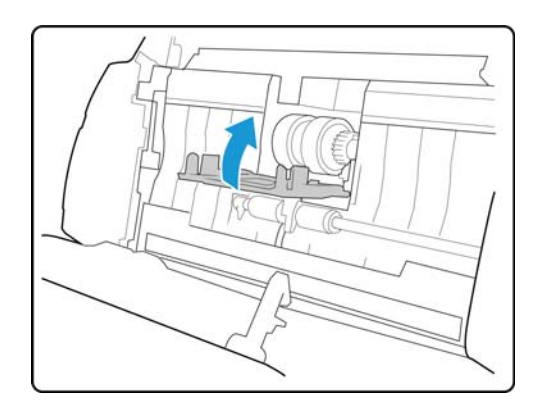

When you are done replacing the roller, manually rotate the roller in the direction it feeds the paper to verify that the roller is installed correctly.

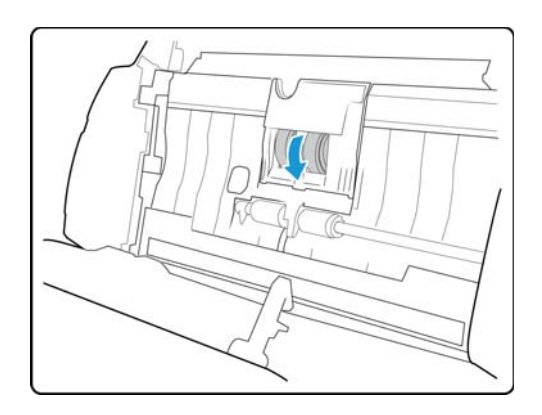

**Replacing the Double Feed Prevention Roller**

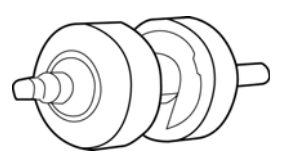

1. Locate the roller in the ADF door and pull open the roller cover.

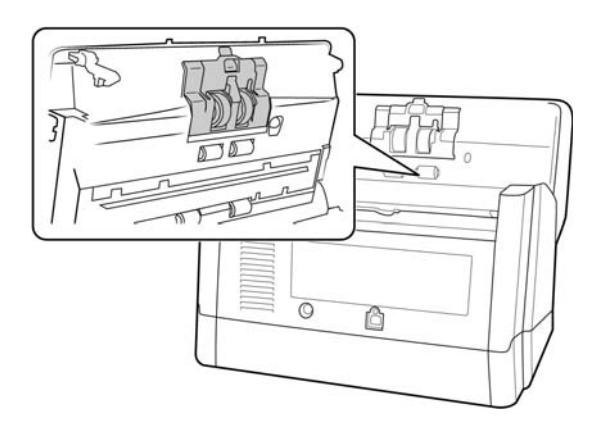

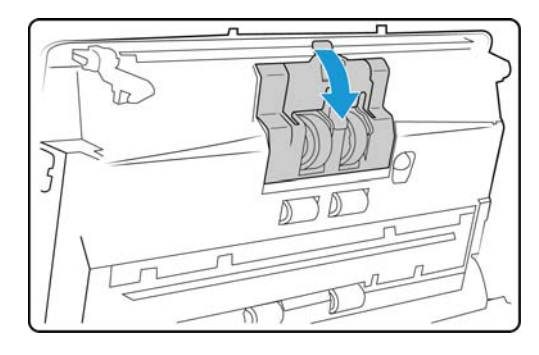

2. Remove the roller from the scanner. Slide the roller straight out from the scanner.

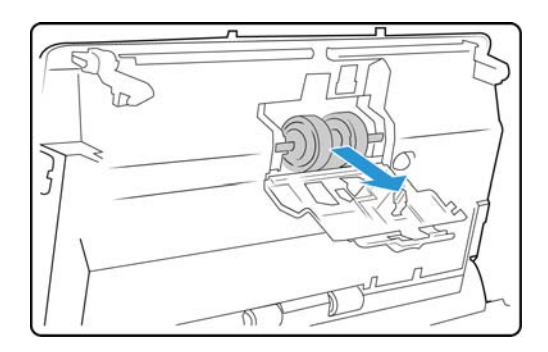

3. Insert the new roller into the scanner. Make the side of the bar with the longer groove is on the right side when looking at the scanner as indicated in the illustration below.

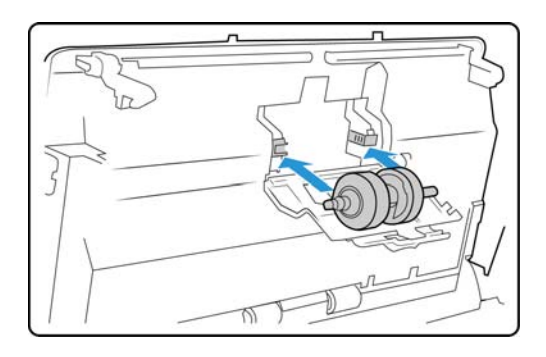

4. Close the roller cover.

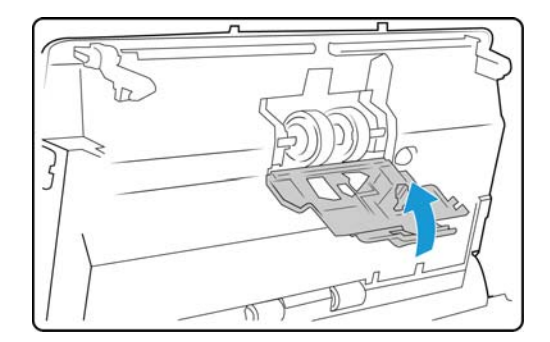

# <span id="page-202-0"></span>User Utility

The User Utility is a software program designed to help maintain and troubleshoot your Xerox scanner.

On installation you were prompted to place an icon on your Windows desktop. If you selected yes, simply doubleclick on the user utility icon to open the software.

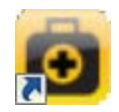

If you do not have the User Utility icon on your desktop, follow these instructions for opening the utility from the Windows programs list:

- 1. Click on the start button on the Windows taskbar.
- 2. Click on All Programs.
- 3. Click on Xerox from the programs list.
- 4. Select User Utility to open the software. If you are prompted to select a scanner, make sure your scanner is selected then click on OK.

### Main Screen Options

This section briefly describes the options on the main interface of the User Utility. The following sections contain detailed instructions on using some of the options in this utility.

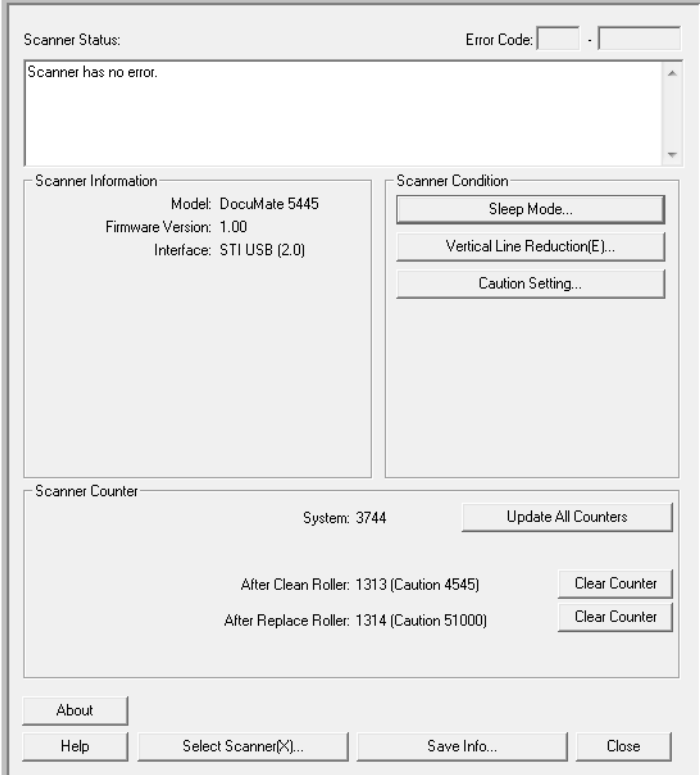

Scanner Status—this area displays the status of the scanner connected as well as error code details.

Error Code—this field displays an error code number to help you diagnosis and resolve hardware errors. Please see [Scanner Error Codes on page 205](#page-204-0) for the full list of error codes and steps to resolve the issue.

Scanner Information—this area displays the current hardware specifications of the scanner.

- Model: the scanner hardware model.
- Firmware Version: the scanner's current firmware version.
- Memory: the amount of memory currently installed on the scanner.
- Interface: the connection interface to the computer.

Scanner Condition—the options in this section relate to software settings and maintenance for the scanner.

- Sleep Mode: clicking on this button opens a window for you to set the time frame for your scanner to go into power saving mode. Please see [Setting Sleep Mode on page 207](#page-206-0) for instructions.
- Vertical Line Reduction: clicking on this button initiates the vertical line adjustment utility. Please see [Vertical](#page-207-0)  [Line Reduction on page 208](#page-207-0) for instructions.
- Caution Setting: clicking this button opens a window for you to set when to receive a notice that it is time to clean the rollers.

<span id="page-203-0"></span>Scanner Counter—this section shows the number of pages scanned. Use the options in this window to keep track of maintenance performed on the scanner.

- System: displays the number of pages scanned through the ADF after the last counter update.
- After Clean Roller: displays the number of pages scanned after the last time the rollers were cleaned and the counter reset. Please see [Cleaning the Inside of the Scanner on page 195](#page-194-0) for instructions on monitoring and changing this setting.
- After Replace Roller: displays the number of pages scanned after the rollers have been replaced and the counter reset. Please refer to our website www.xeroxscanners.com for spare parts options and instructions available for your scanner.
- Update All Counters: clicking this button updates the current count display next to the 3 fields described directly above. The counters do not update automatically during document scanning, you must click on this button to display the current count information.
- Clear Counter: clicking either of these buttons clears the counters back to 0 for the appropriate section.

About—click on the About button to see more information about the application.

Help—clicking on this button opens the help file.

Select Scanner—clicking on this button opens a window for you to select a different scanner if you have multiple scanners installed.

Save Info—clicking on this button opens a Windows Save As dialogue for you to save the current scanner and computer information into a .log file.

Close—clicking this button closes the User Utility.

### <span id="page-204-0"></span>Scanner Error Codes

The User Utility displays an error code and message in the Scanner Status field. The following table lists the codes, messages, possible causes and common resolutions.

If you are unable to resolve the issue using the troubleshooting steps in this table, please refer to the section [Troubleshooting on page 210.](#page-209-0)

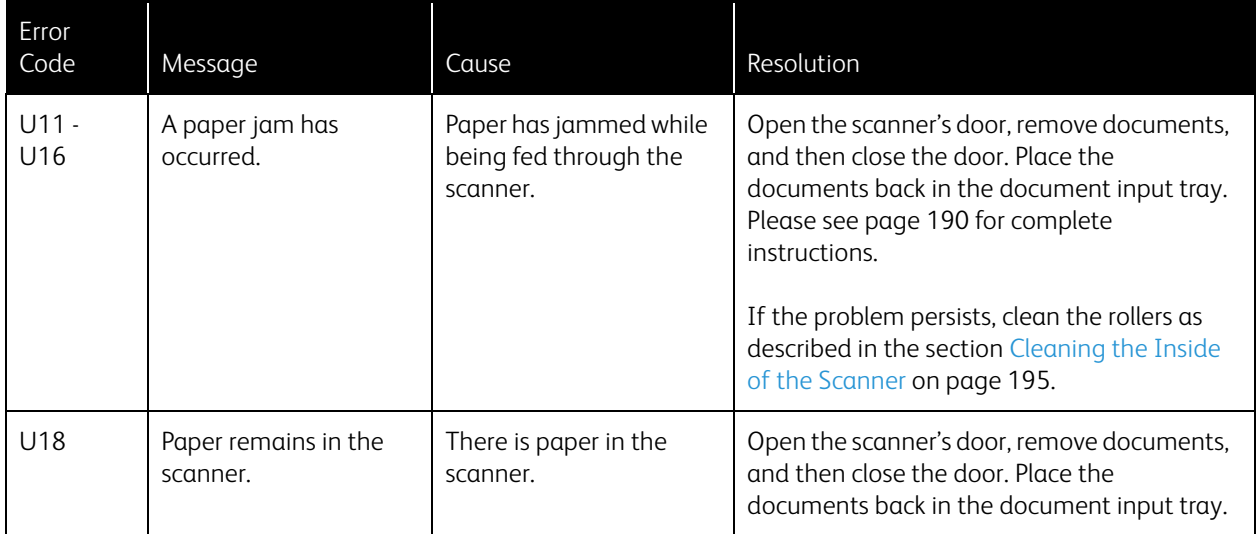

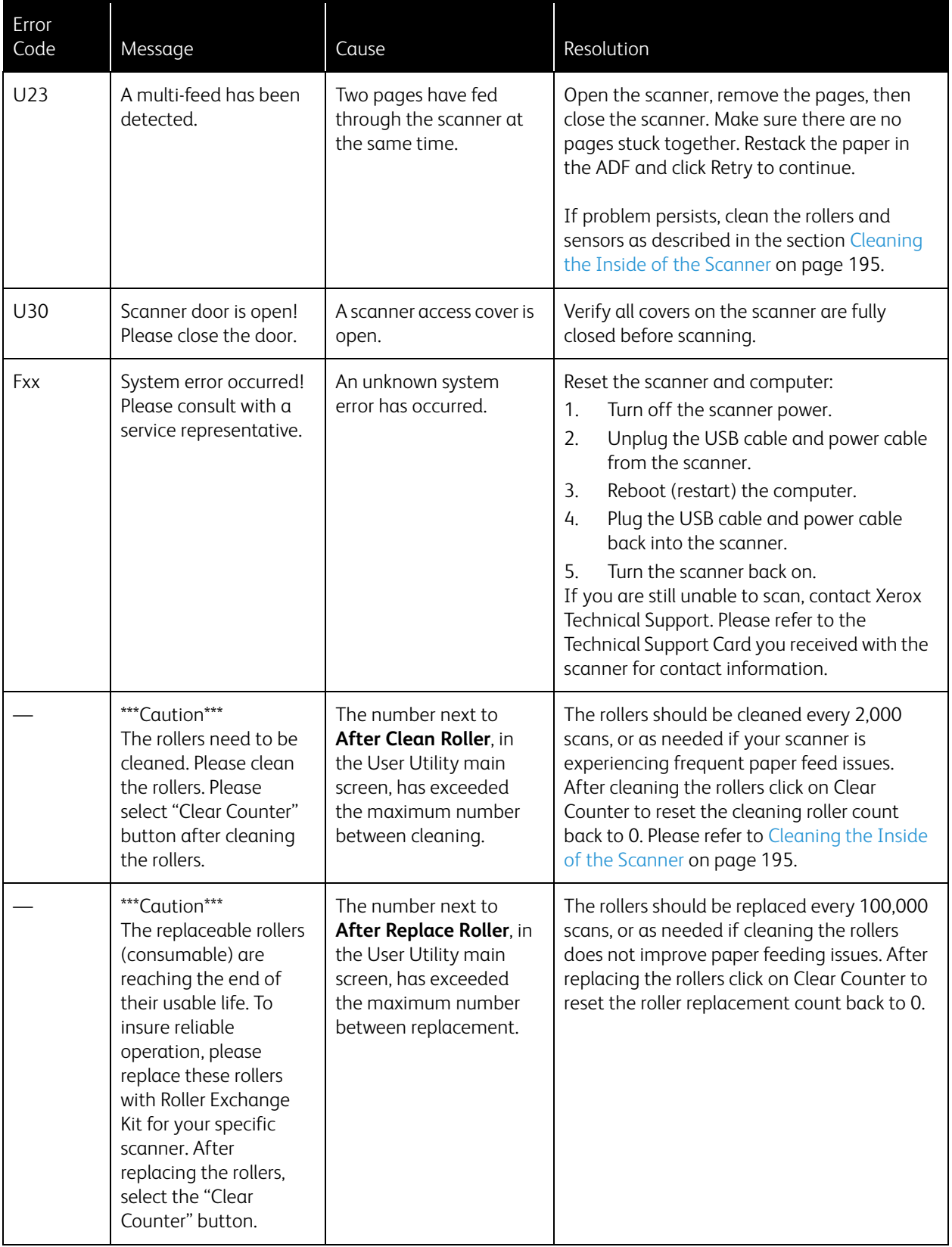

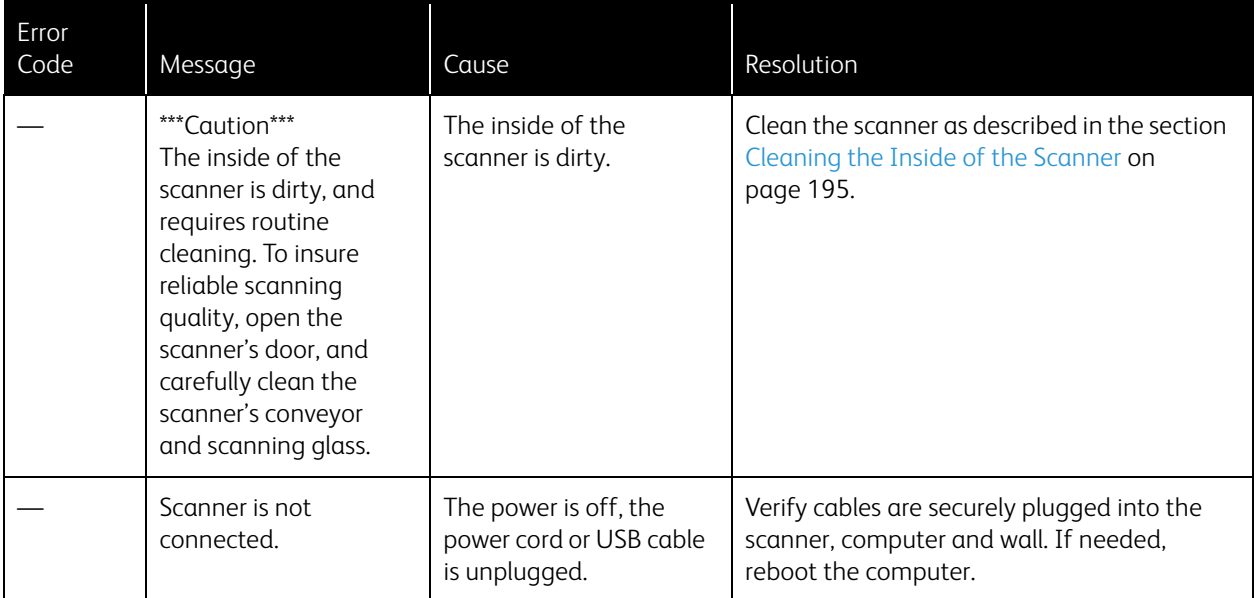

### <span id="page-206-0"></span>Setting Sleep Mode

Your scanner has a built-in power saving feature that sets the scanner into low power when the scanner has been sitting idle for 15 minutes. This default setting conserves power and complies with the ENERGY STAR requirements. Power saving extends the life of the lamps by turning them off when not in use. Depending on your scanner model, there may also be an option to set an automatic power off waiting time.

- 1. Open the scanner User Utility application.
- 2. On the main window click on the Sleep Mode... button.
- 3. When the Sleep Mode window opens, select the options you want.

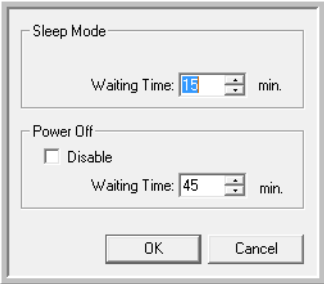

Waiting Time—set the waiting time before sleep mode or power off activates when the scanner is idle. This time can be set from 1 to 60 minutes or from 15 to 60 minutes. The range of this setting differs depending on the scanner model.

– If the wait time for Power Off is shorter than the wait time for Sleep Mode, the scanner will not enter Sleep Mode.

(Power Off) Disable—select this option to disable the automatic power off feature. This option may not be available for the current scanner.

4. Click OK to save the changes and close the Sleep Mode window.

### <span id="page-207-0"></span>Vertical Line Reduction

The vertical line reduction is used to improve the image quality of the scanned documents. If your final scanned files are of poor quality, such as perpendicular lines or the image clarity is uneven across the page, you may need to perform a vertical line reduction on the scanner.

#### **To prepare for vertical line reduction:**

- Clean the scanner rollers, image sensors, glass and reference plates, as described in the section [Cleaning the](#page-194-0)  [Inside of the Scanner on page 195.](#page-194-0)
- After cleaning the scanner, do a test scan and view the final image file. Do not perform a line reduction adjustment until after you clean the scanner and test scan. A line reduction adjustment performed before cleaning the scanner may result in degraded image quality.
- Have 3 sheets of clean white paper ready as the software will tell you when to insert it into the scanner.

#### **To complete a vertical line reduction:**

- 1. Open the scanner User Utility application.
- 2. On the main window click on the Vertical Line Reduction... button.
- 3. Click on Start Vertical Line Reduction to begin the adjustment. The utility will guide you through the rest of the steps.

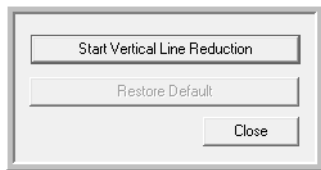

4. When prompted to clean the scanner click on OK to proceed only if you have already cleaned the scanner during preparation. Otherwise, follow the instructions on screen and clean the scanner.

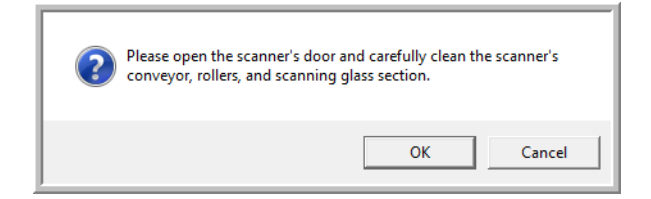

5. Place the 3 sheets of plain white paper in the scanner's input tray and then click on OK.

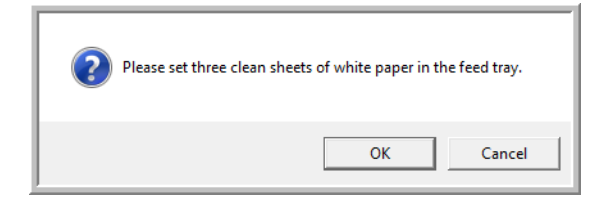

6. The scanner will pull the pages through as it sets the adjustment. This window will automatically close when the initial adjustment is complete.

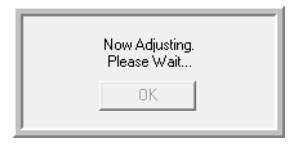

7. Depending on your scanner model, you may be prompted to put 3 sheets of clean white paper in the scanner. Place the pages in the scanner when prompted and then click on OK.

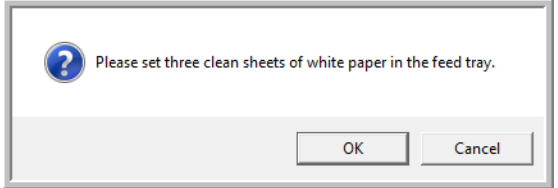

8. Click on OK to complete the line reduction adjustment.

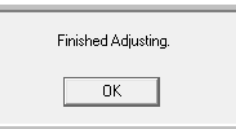

### Restoring the Default Adjustment

You can reset the vertical line reduction adjustment to the factory default setting if completing an adjustment does not improve the image quality.

- 1. Open the scanner User Utility application.
- 2. On the main window click on the Vertical Line Reduction... button.
- 3. Click on the Restore Default button.

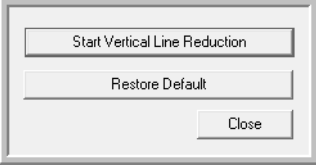

- 4. Click on OK to restore the factory default adjustment.
- 5. When the adjustment has been restored, click on OK to close the User Utility restore window.

# <span id="page-209-0"></span>Troubleshooting

**Problem**: The scanner won't scan. What's wrong?

Check for one of these possible problems:

- **Are the cables loose or not plugged in securely?** Inspect the cable connections. Make sure the cables are plugged in securely.
- **Is the scanner's status light on?** Turn on the scanner's power. If the status light doesn't come on, plug the power supply into another electrical outlet. If you are using a UPS battery back-up or power strip, try plugging the scanner directly to a wall outlet.
- **Did you restart the computer and scanner?** If the scanner gets a paper jam, or looses connection because of an error, try restarting your computer and power cycling the scanner.
- **Did you plug the scanner into a USB hub?** If you're using a USB hub to connect the scanner try plugging the scanner's USB cable directly to the back of the computer. It is not recommended that you use the scanner with a USB hub, if you are using a hub, the hub must have its own power supply.
- **Is the USB cable 6' or less?** If you are using a USB cable that is longer than 6' you may lose connection to the scanner. The recommended USB cable length is 6' or less, the USB cable provided with your scanner is within this range.
- **Did you select another image source in the scanning software?** If you use multiple imaging devices with your computer, such as a camera, all-in-one printer, or another scanner, you may have selected another source for images. Make sure **Xerox DocuMate 5445** or **Xerox DocuMate 5460** is the selected scanner.

**Problem**: The scanned images are of poor quality. What do I do?

There are various reasons why the scanned image is of poor quality. The original document may not be of good quality, the scanner glass may be dirty, or a shading adjustment may be needed.

- Try cleaning the scanner. There is glass in the body of the scanner and underneath the lid. Take a soft cloth and wipe across both pieces of glass. The section [Cleaning the Inside of the Scanner on page 195](#page-194-0) contains thorough instructions for cleaning this part of the scanner.
- If cleaning the glass does not improve the image quality, try performing a vertical line reduction adjustment. The line reduction adjustment recalibrates the scanner. Please see the section Vertical Line Reduction on [page 208](#page-207-0) for instructions.

**Problem**: Why does my scanner not function after performing a system restore on Windows?

The system restore process may have corrupted some of the driver components. It is recommended that you reinstall your scanner driver. Please refer to [Uninstalling Your Scanner on page 213](#page-212-0) for installation instructions.

**Problem**: Why won't my scanner buttons work after scanning with Windows Image Acquisition (WIA)?

After performing a scan using the WIA interface you must close the application you were using before scanning with the buttons on the scanner. This does not occur when scanning using the TWAIN or ISIS interface.

**Problem**: Why won't my scanner work after the computer has been sitting idle for several hours?

To resolve the problem, simply turn off the scanner power then turn it back on again.

This may occur after Windows goes into power saving mode to "hibernate" the computer into a low power state. When you move your mouse or type on the keyboard it "wakes" the computer back up and restores full power to the system. This power fluctuation during the computer's hibernating period may sometimes cause the scanner to lose communication to the computer.

**Problem**: The USB cable was unplugged while scanning, now the scanner won't work. What should I do?

Simply turn off the scanner power then turn it back on again. This will reset the scanner and make it available for scanning.

**Problem**: When using **"**Create single image files**"** not all of the pages scanned are sent to the destination I chose. Where are they?

There are a limited number of times that an application can open. When "Create single image files" is selected and you are scanning to a destination application, each side of the page scanned will open a new instance of that application. If you want to have an image open in an application immediately, limit your scan batch to less than 5 pages.

Alternatively, you can set your destination to be a folder location on your computer or network using "Transfer to Storage". Select any file format and then scan a large batch of papers. At the end of scanning, the driver will immediately save all pages scanned to that folder location without opening an application.

**Problem**: I have selected **"**Skip Blank Originals**"** but not all of the blank pages have been removed. Why are there still blank pages in the file?

If you are scanning light weight paper, such as 16lb or 18lb printer paper, the scanner may be picking up faint images through the paper and the driver will not drop those pages out of the final file. The "Skip Blank Originals" result will vary based on the DPI range and paper weight. Generally 100 dpi or 150 dpi produces the best results.

**Problem**: I tried to 'Repair' the One Touch application by using the 'Change' function through the Add/Remove Program within the Control Panel and was not able to repair it. How do I repair One Touch?

- 1. Before attempting to repair One Touch, unplug the USB cable connected to the scanner.
- 2. Perform the Change/Repair function again. If you are asked for the Install DVD, insert the disc into the DVD-ROM player and click OK.
- 3. When prompted, plug the USB cable back into the scanner.
- 4. When the installation process finishes, click OK on the Complete The Installation window, and then click Close.
- 5. Reboot your computer.

**Problem**: One Touch no longer functions after installing Internet Explorer 7 on Windows XP. How do I resolve this issue?

This is a known issue where One Touch stops responding when Internet Explorer 7 is installed after the scanner. To resolve the issue:

- 1. Open the Windows Add/Remove Programs feature from the Control Panel.
- 2. Find Windows Internet Explorer 7 and uninstall it using the change/remove options. Follow the wizard through a complete removal of the Internet Explorer 7 software.
- 3. Find One Touch and uninstall it using the change/remove options. Follow the wizard through a complete removal of the One Touch program.
- 4. Unplug your scanner's USB cable from the computer.
- 5. Reboot your computer.
- 6. Install Internet Explorer 7.
- 7. Install your scanner driver.

**Problem**: I am getting an error message that OCR fails every time I try to scan using the OCR features from One Touch. What is the problem?

Anti-SpyWare software that is set to always run may interfere with the driver functionality. It is recommended that you temporarily disable or suspend the automatic protection feature during scanning. After scanning is complete and your file has been saved, turn the auto-protect feature back on. You do not need to close the Anti-SpyWare software.

# <span id="page-212-0"></span>Uninstalling Your Scanner

Use the options in the Windows Control Panel to remove the scanner driver and modules, and any other software provided with the scanner.

Please leave the scanner's USB cable plugged into the computer while uninstalling the scanner driver. Unplug the USB cable when directed to do so in the instructions below.

Open the list of installed programs in the Windows Control panel.

- Windows XP: Open Add/Remove Programs
- Windows Vista and later: Open Programs and Features

#### **Uninstalling the scanner driver:**

- 1. In the list of installed programs click on Xerox DocuMate 5445 or Xerox DocuMate 5460 driver.
- 2. Click the Change/Remove or Uninstall button.
- 3. Click Yes when asked to confirm that you want to remove the driver. The driver will now be removed from the computer. When the driver uninstallation is complete the progress window will automatically close.
- 4. Turn off the scanner and unplug the USB cable.
- 5. Reboot the computer if you are prompted to do so.

Follow these instructions to remove any of the other software you installed with your scanner. Depending on the software provided with your scanner, and which applications you installed during the scanner setup, the application list may include:

- Visioneer OneTouch
- Visioneer OneTouch OmniPage OCR module
- Nuance PaperPort
- Nuance OmniPage
- Nuance PDF Converter

#### **Uninstalling Visioneer Acuity™:**

Visioneer Acuity is automatically installed when you install the scanner driver using the installation disc. You can also download the Visioneer Acuity module from the support pages for your scanner at www.xeroxscanners.com. Visioneer Acuity is a utility with advanced image processing options to instantly improve the visual clarity of anything you scan.

- 1. In the list of installed programs select Visioneer Acuity Assets.
- 2. Click Yes when asked to confirm you want to remove the software.

Depending on the method of installation, and your scanner model, there may be multiple entries for Visioneer Acuity in the installed programs list. The additional entries in this list are the image processing libraries needed to support various scanner models. These additional items will be called "Visioneer Acuity Assets" followed by a version number. In the scenario described here, when you want to uninstall Visioneer Acuity make sure you select and uninstall Visioneer Acuity. If you uninstall one of the entries labeled as an "asset" you will still need to uninstall the main Visioneer Acuity utility.

# <span id="page-213-0"></span>Xerox DocuMate 5445 / 5460 Specifications

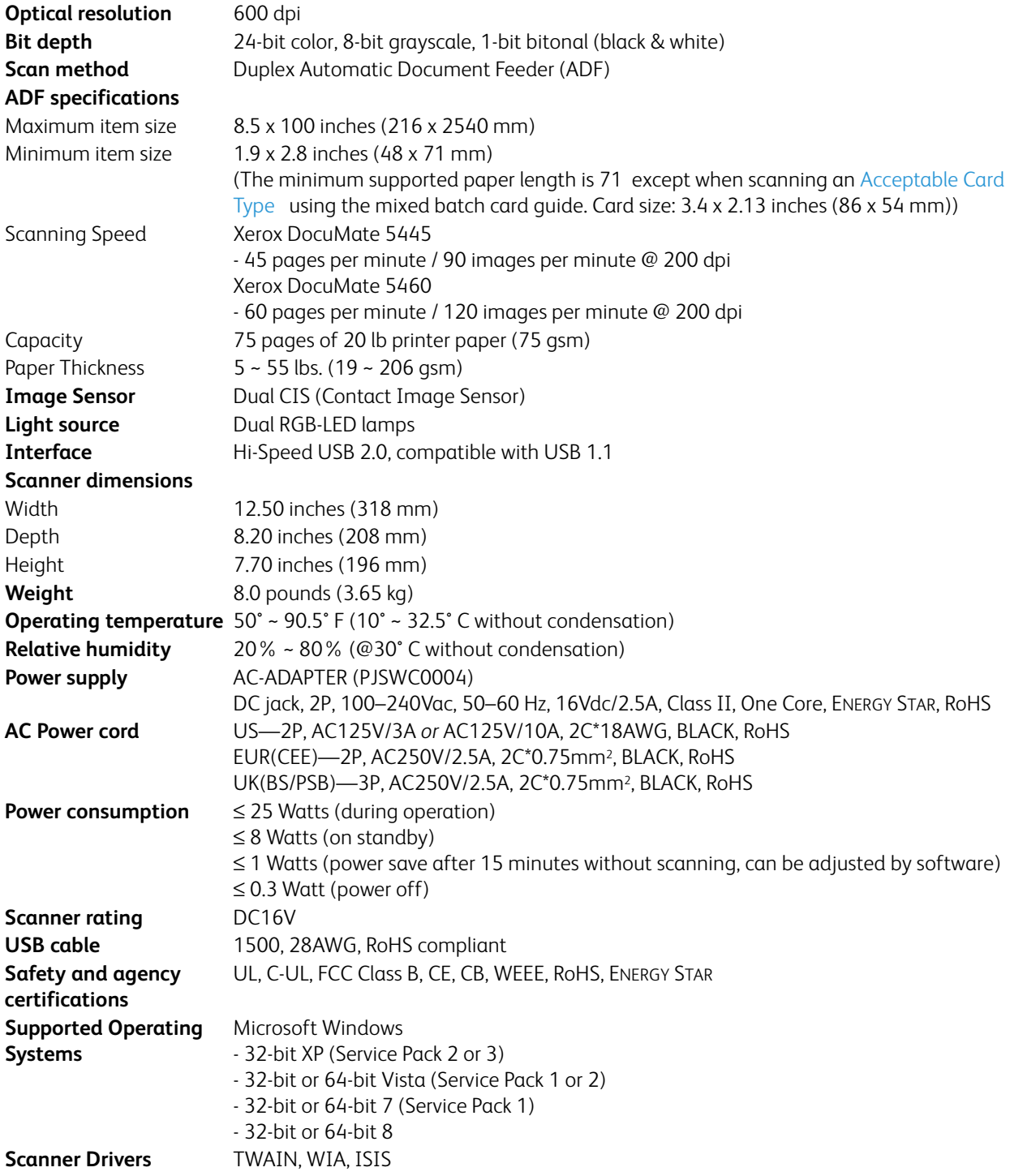

#### **Bundled Software** Visioneer OneTouch<sup>®</sup>

Visioneer Acuity Nuance PaperPort® Nuance OmniPage® Nuance PDF Converter

# <span id="page-215-0"></span>Xerox DocuMate 5445 / 5460 Scanner Parts List

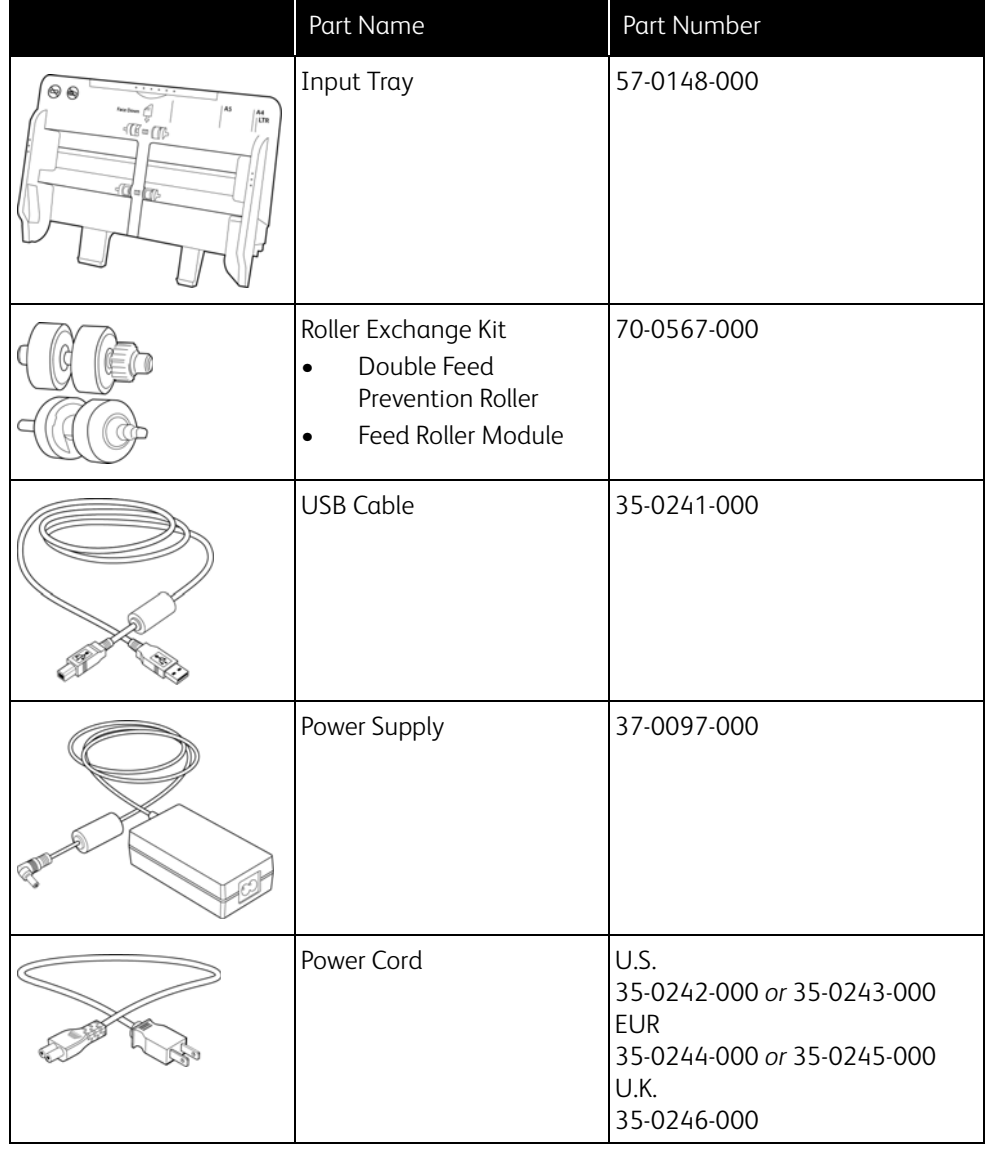

Please use the following part names and numbers when ordering replacements for your scanner.
# **Regulatory Information**

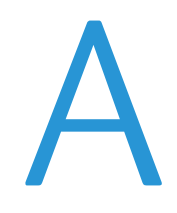

This chapter includes:

- [Basic Regulations on page 218](#page-217-0)
- [Copy Regulations on page 220](#page-219-0)

### <span id="page-217-0"></span>Basic Regulations

#### United States (FCC Regulations)

This equipment has been tested and found to comply with the limits for a Class B digital device, pursuant to Part 15 of the FCC Rules. These limits are designed to provide reasonable protection against harmful interference in a residential installation. This equipment generates, uses, and can radiate radio frequency energy and, if not installed and used in accordance with the instruction manual, may cause harmful interference to radio communications.

However, there is no guarantee that interference will not occur in a particular installation. If this equipment does cause harmful interference to radio or television reception, which can be determined by turning the equipment off and on, the user is encouraged to try to correct the interference by one or more of the following measures:

- Reorient or relocate the receiving antenna.
- Increase the separation between the equipment and receiver.
- Connect the equipment into an outlet on a circuit different from that to which the receiver is connected.
- Consult the dealer or an experienced radio/TV technician for help.

This device complies with Part 15 of the FCC Rules. Operation is subject to the following two conditions: (1) This device may not cause harmful interference, and (2) this device must accept any interference received, including interference that may cause undesired operation.

Changes and modifications to this equipment not specifically approved by Xerox may void the user's authority to operate this equipment.

Shielded cables must be used with this equipment to maintain compliance with FCC regulations.

#### European Union

The CE mark applied to this product, symbolizes Xerox's declaration of conformity with the following applicable European Union Directives, as of the dates indicated:

## $C \in$

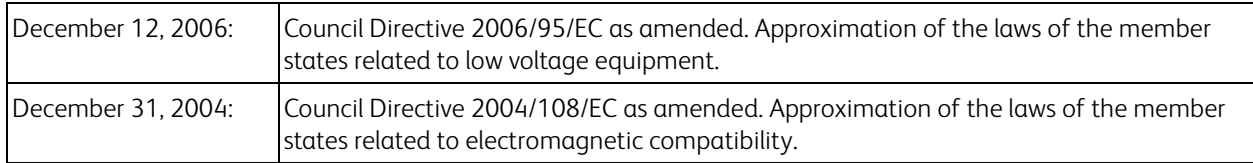

This machine is certified as Class 1 LED product. This means that this machine does not produce hazardous laser radiation.

A full declaration of conformity, defining the relevant directives and referenced standards, can be obtained from your Xerox Limited representative or by contacting: Environment, Heath and Safety The Document Company Xerox Bessemer Road Welwyn Garden City Herts AL7 1HE England, Telephone +44 (0) 1707 353434

#### Other Regulations

#### Turkey (RoHS Regulation)

In compliance with Article 7 (d) We hereby certify "It is in compliance with the EEE Regulation".

("EEE yönetmeliğine uygundur")

## <span id="page-219-0"></span>Copy Regulations

#### United States

Congress, by statute, has forbidden the reproduction of the following subjects under certain circumstances. Penalties of fine or imprisonment may be imposed on those guilty of making such reproductions.

1. Obligations or Securities of the United States Government, such as:

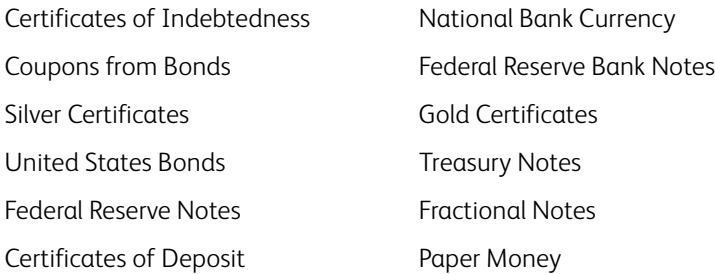

Bonds and Obligations of certain agencies of the government, such as FHA, etc.

Bonds. (U.S. Savings Bonds may be photographed only for publicity purposes in connection with the campaign for the sale of such bonds.)

Internal Revenue Stamps. (If it is necessary to reproduce a legal document on which there is a canceled revenue stamp, this may be done provided the reproduction of the document is performed for lawful purposes.)

Postage Stamps, canceled or uncanceled. (For philatelic purposes, Postage Stamps may be photographed, provided the reproduction is in black and white and is less than 75% or more than 150% of the linear dimensions of the original.)

Postal Money Orders.

Bills, Checks, or Drafts of money drawn by or upon authorized officers of the United States. Stamps and other representatives of value, of whatever denomination, which have been or may be issued under any Act of Congress.

- 2. Adjusted Compensation Certificates for Veterans of the World Wars.
- 3. Obligations or Securities of any Foreign Government, Bank, or Corporation.
- 4. Copyrighted material, unless permission of the copyright owner has been obtained or the reproduction falls within the "fair use" or library reproduction rights provisions of the copyright law. Further information of these provisions may be obtained from the Copyright Office, Library of Congress, Washington, D.C. 20559. Ask for Circular R21.
- 5. Certificates of Citizenship or Naturalization. (Foreign Naturalization Certificates may be photographed.)
- 6. Passports. (Foreign Passports may be photographed.)
- 7. Immigration Papers.
- 8. Draft Registration Cards.

9. Selective Service Induction Papers that bear any of the following Registrant's information:

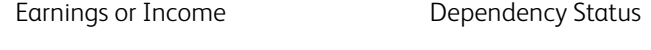

Court Record **Previous military service** 

Physical or mental condition

Exception: U. S. Army and Navy discharge certificates may be photographed.

- 10. Badges, Identification Cards, Passes, or Insignia carried by military personnel, or by members of the various Federal Departments, such as FBI, Treasury, etc. (unless photograph is ordered by the head of such department or bureau.)
- 11. Reproducing the following is also prohibited in certain states: Automobile Licenses Drivers' Licenses Automobile Certificates of Title.

The above list is not all inclusive, and no liability is assumed for its completeness or accuracy. In case of doubt, consult your attorney.

#### Canada

Parliament, by statute, has forbidden the reproduction of the following subjects under certain circumstances. Penalties of fines or imprisonment may be imposed on those guilty of making such copies.

- 1. Current bank notes or current paper money.
- 2. Obligations or securities of a government or bank.
- 3. Exchequer bill paper or revenue paper.
- 4. The public seal of Canada or of a province, or the seal of a public body or authority in Canada, or of a court of law.
- 5. Proclamations, orders, regulations or appointments, or notices thereof (with intent to falsely cause same to purport to have been printed by the Queen's Printer for Canada, or the equivalent printer for a province).
- 6. Marks, brands, seals, wrappers or designs used by or on behalf of the Government of Canada or of a province, the government of a state other than Canada or a department, board, Commission or agency established by the Government of Canada or of a province or of a government of a state other than Canada.
- 7. Impressed or adhesive stamps used for the purpose of revenue by the Government of Canada or of a province or by the government of a state other than Canada.
- 8. Documents, registers or records kept by public officials charged with the duty of making or issuing certified copies thereof, where the reproduction falsely purports to be a certified copy thereof.
- 9. Copyrighted material or trademarks of any manner or kind without the consent of the copyright or trademark owner.

The above list is provided for your convenience and assistance, but it is not all inclusive, and no liability is assumed for its completeness or accuracy. In case of doubt, consult your solicitor.

#### Other Countries

Copying certain documents may be illegal in your country. Penalties of fine or imprisonment may be imposed on those found guilty of making such reproductions.

- Currency notes
- Bank notes and cheques
- Bank and government bonds and securities
- Passports and identification cards
- Copyright material or trademarks without the consent of the owner
- Postage stamps and other negotiable instruments

Note: This list is not inclusive and no liability is assumed for either its completeness or accuracy. In case of doubt, contact your legal counsel.

# Compliance Information **B**

#### This chapter includes:

- [Product Recycling & Disposal on page 224](#page-223-0)
- [Energy Star for the USA on page 225](#page-224-0)

## <span id="page-223-0"></span>Product Recycling & Disposal

#### USA & Canada

If you are managing the disposal of your Xerox product, please note that the product may contain lead, mercury, Perchlorate, and other materials whose disposal may be regulated due to environmental considerations. The presence of these materials is fully consistent with global regulations applicable at the time that the product was placed on the market. For recycling and disposal information, contact your local authorities. In the United States, you may also refer to the Electronic Industries Alliance web site: http://www.eiae.org.

Perchlorate Material - This product may contain one or more Perchlorate-containing devices, such as batteries. Special handling may apply, please see:<http://www.dtsc.ca.gov/hazardouswaste/perchlorate/>.

#### European Union

#### RoHS and WEEE Compliance

This product is compliant with RoHS Regulations of the European Parliament and Council Directive on the Restrictions of the Use of Certain Hazardous Substances in Electrical and Electronic Equipment (2002/95/EC), and with the Waste Electrical and Electronic Equipment (WEEE) Directive (2002/96/EC).

Some equipment may be used in both a domestic/household and a professional/business application.

#### Professional/Business Environment

Application of this symbol on your equipment is confirmation that you must dispose of this equipment in compliance with agreed national procedures. In accordance with European legislation, end of life electrical and electronic equipment subject to disposal must be managed within agreed procedures.

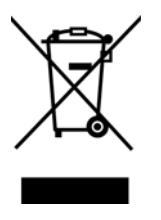

## <span id="page-224-0"></span>Energy Star for the USA

Energy Program Compliance

The Xerox® DocuMate® 5445 / 5460 is ENERGY STAR qualified under the ENERGY STAR Program Requirements for Imaging Equipment.

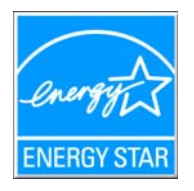

The ENERGY STAR and ENERGY STAR MARK are registered United States trademarks. The ENERGY STAR Imaging Equipment Program is a team effort between U.S., European Union and Japanese governments and the office equipment industry to promote energy-efficient copiers, printers, fax, multifunction machine, personal computers, and monitors. Reducing product energy consumption helps combat smog, acid rain and long-term changes to the climate by decreasing the emissions that result from generating electricity.

XeroxENERGY STAR equipment is preset at the factory. Your machine will be delivered with the timer for switching to Power Save Mode from the last copy/print out, set at 15 minutes. A more detailed description of this feature can be found in the Machine Setup Section of this guide.

Xerox® DocuMate® 5445 / 5460 User's Guide 226

## **Index**

#### A

[Actual size, 85](#page-84-0) [Add Application, 100,](#page-99-0) [106,](#page-105-0) [108](#page-107-0) [Advanced device settings, 85](#page-84-1) [Advanced Settings tab, 65](#page-64-0) [After Clean Roller, 205](#page-204-0) [After Replace Roller, 205](#page-204-1) [Apply button, 57](#page-56-0) [Aspect ratio, 85](#page-84-2) [AutoCrop, 162](#page-161-0) [AutoCrop to Original, 63](#page-62-0) [Automatic color detection, 148,](#page-147-0) [159](#page-158-0) [Automatic Color Detection Options, 175](#page-174-0) [Automatic cropping options, 157](#page-156-0) [Automatically Adjust Brightness and Contrast, 179](#page-178-0) [AutoRotate image, 85](#page-84-3)

#### B

[bit depth, 214](#page-213-0) [Bit Depth Reduction, 172](#page-171-0) [Black and White, 147,](#page-146-0) [148,](#page-147-1) [172](#page-171-1) [Black Level, 179](#page-178-1) [Black&White mode, 62,](#page-61-0) [64](#page-63-0) [BMP file format, 69](#page-68-0) [Brightness, 62,](#page-61-1) [168,](#page-167-0) [170](#page-169-0) [Burn to CD, 82](#page-81-0) [Destination application, 82](#page-81-1)

#### $\subset$

[Caution Setting, 204](#page-203-0) [CD burner, 82](#page-81-0) [CD-ROM drive, 17](#page-16-0) [Center image, 85](#page-84-4) [Clear Counter, 205](#page-204-2) [Collate copies, 85](#page-84-5) [Color, 147,](#page-146-1) [148,](#page-147-2) [158,](#page-157-0) [169,](#page-168-0) [170,](#page-169-1) [171,](#page-170-0) [173](#page-172-0) [Color dropout, 64,](#page-63-1) [175](#page-174-1) [Color mode, 62,](#page-61-2) [73,](#page-72-0) [148](#page-147-3) [Comma Delimited, 121](#page-120-0) [Components, 19](#page-18-0) [Compress transfers, 162](#page-161-1) [Compression, 163](#page-162-0) [Compression Options, 162](#page-161-2) [computer specifications, 17](#page-16-1) [Configure Before Scan, 61](#page-60-0) [cancel, 74](#page-73-0) [Contrast, 62,](#page-61-3) [168,](#page-167-1) [169](#page-168-1)

[Control sheet action, 165](#page-164-0) [Copy button, 57](#page-56-1) [Create single image files, 69](#page-68-1) [csv file format, 121](#page-120-1)

#### $\Box$

[Delete button, 57](#page-56-1) [Despeckle, 168,](#page-167-2) [176](#page-175-0) Destination Application [text file format, 120](#page-119-0) [Destination application, 53,](#page-52-0) [58,](#page-57-0) [69,](#page-68-2) [76,](#page-75-0) [86](#page-85-0) [Burn to CD, 82](#page-81-2) [Email application properties, 97](#page-96-0) [Event Forward \(STI\), 102](#page-101-0) [Image application properties, 105](#page-104-0) [Microsoft Explorer \(HTML\), 101](#page-100-0) [OCR, 56,](#page-55-0) [119](#page-118-0) [Text application properties, 99](#page-98-0) [Text file format, 72](#page-71-0) [Transfer to Storage properties, 83](#page-82-0) [Detect double feeds, 157](#page-156-1) [Detect folded corners, 164](#page-163-0) [Device settings, 135](#page-134-0) [Disabled Options, 156,](#page-155-0) [167,](#page-166-0) [180](#page-179-0) [Dither, 173](#page-172-1) [DOC file format, 119](#page-118-1) [Document handling, 165](#page-164-1) [Document Management, 58](#page-57-1) [Document Settings, 156,](#page-155-1) [181](#page-180-0) [Document Source Configuration, 147](#page-146-2) [documentation, 18](#page-17-0) [Dots per inch \(dpi\), 62,](#page-61-4) [73](#page-72-1) [Double Feed Detection, 164](#page-163-1) [Dpi, 157](#page-156-2) [Driver Configuration, 180](#page-179-1) [Duplex, 63,](#page-62-1) [147](#page-146-3)

#### E

[Edge cleanup, 63](#page-62-2) [Edit button, 57](#page-56-1) [eMail, 58](#page-57-2) [Error Code, 204](#page-203-1) [Error Codes, 205](#page-204-3) [Error Diffusion, 173](#page-172-2) [Event Forward \(STI\), 58,](#page-57-3) [102](#page-101-1) [Example, 169,](#page-168-2) [170,](#page-169-2) [171](#page-170-1) [Excel Spreadsheet, 121](#page-120-2)

#### F

[Fax and Print, 58](#page-57-4) [File format, 53,](#page-52-1) [69,](#page-68-3) [73](#page-72-2) Index

[file format, 121](#page-120-3) [File separation action, 166](#page-165-0) [Fill margin holes, 174](#page-173-0) [Fit to page, 85](#page-84-6) [Flip back side, 160](#page-159-0) [flowing page, 129](#page-128-0) [Format tab, 128](#page-127-0)

#### G

[Gamma, 65,](#page-64-1) [170](#page-169-3) [Grayscale, 147,](#page-146-4) [148,](#page-147-4) [169,](#page-168-3) [170,](#page-169-4) [173](#page-172-3) [Grayscale mode, 62,](#page-61-5) [64](#page-63-2)

#### H

[Halftone Pattern, 173](#page-172-4) [Hardware properties, 55](#page-54-0) [Height threshold, 161](#page-160-0) [HTM file format, 101](#page-100-1) [htm file format, 121](#page-120-4) [HTML Document, 121](#page-120-5) [HTML page, 101](#page-100-2) [Hue, 65](#page-64-2)

#### I

[Image Documents Properties, 105](#page-104-1) [Image Editors, 58](#page-57-5) [Image Emphasis, 176](#page-175-1) [Image Enhancements, 167](#page-166-1) [Image file formats, 69](#page-68-4) [Improvements and Settings, 63](#page-62-3) [Initialize White Level From Document, 178](#page-177-0) [Instant Delivery, 59](#page-58-0) [Interface, 204](#page-203-2) [Internet Options, 97](#page-96-1) [Invert Image, 64](#page-63-3) [Invert image, 171](#page-170-2) [ISIS Interface, 187](#page-186-0)

#### J

JPG [Image quality and file size, 71](#page-70-0) [JPG file format, 69](#page-68-5)

#### K

[Key icon, 61,](#page-60-1) [62](#page-61-6)

#### L

[Languages in Document, 124](#page-123-0)

[Last used settings, 151](#page-150-0) [Lock icon, 61,](#page-60-1) [62](#page-61-7) [Logical Form Recognition, 36](#page-35-0) [Long document, 159](#page-158-1)

#### M

[Maintain aspect ratio, 85](#page-84-2) [Maximize Quality, 71,](#page-70-1) [72](#page-71-1) [Memory, 204](#page-203-3) [Merge two sides, 160](#page-159-1) [Microsoft Internet Explorer, 101](#page-100-3) [Microsoft Outlook, 58](#page-57-6) [Microsoft Paint, 58,](#page-57-7) [105](#page-104-2) [Microsoft Word, 56,](#page-55-1) [58,](#page-57-8) [99,](#page-98-1) [119](#page-118-2) [Minimize Size, 71,](#page-70-2) [72](#page-71-2) [Mirror image, 172](#page-171-2) [Missing Character, 125](#page-124-0) [Module Configuration, 180](#page-179-2) [Moiré Patterns, 63](#page-62-4) [Moiré radius, 177](#page-176-0) [Moiré reduction, 177](#page-176-1) [monitor, 17](#page-16-0) [MRC, 122](#page-121-0) [Multi-stream, 147](#page-146-5)

#### N

[New button, 57](#page-56-1) [Normal, 71,](#page-70-3) [72](#page-71-3) [Normal PDF, 122](#page-121-1) [nPDF, 122](#page-121-1) [Nuance OmniPage, 36](#page-35-1) [Nuance PaperPort, 36](#page-35-2)

#### $\Omega$

[OCR, 120](#page-119-1) [columns, 129](#page-128-1) [tables, 129](#page-128-2) [OCR Dictionary, 125](#page-124-1) [OCR input format, 129](#page-128-3) [OCR Options, 123](#page-122-0) [OCR output format, 129](#page-128-4) [OCR tab, 124](#page-123-1) [OmniPage, 36](#page-35-1) One Touch [Button panel, 55](#page-54-1) [icon, 54,](#page-53-0) [56](#page-55-2) [New settings, 56](#page-55-3) [Options tab, 58](#page-57-9) [Panel features, 54](#page-53-1) [properties, 56,](#page-55-4) [73,](#page-72-3) [76,](#page-75-1) [82,](#page-81-3) [86,](#page-85-1) [102,](#page-101-2) [119](#page-118-3) One Touch Button Panel

[names, 53](#page-52-2) One Touch Properties window [options, 61](#page-60-2) [Optical Character Recognition \(OCR\), 58,](#page-57-10) [72,](#page-71-4) [119](#page-118-4) [Options tab, 58](#page-57-9)

#### P

[Page Settings tab, 63](#page-62-5) [Page size, 158](#page-157-1) [paper jam, 199](#page-198-0) [Paper size, 63](#page-62-6) [PaperPort, 36](#page-35-2) [Patch code action, 165](#page-164-2) PDF [Image quality and file size, 71](#page-70-0) [PDF applications, 58](#page-57-11) [PDF Destinations, 107](#page-106-0) [PDF file format, 58,](#page-57-12) [69](#page-68-6) [Perform color correction, 175](#page-174-2) [Perform edge cleanup, 161](#page-160-1) [Pixel, 168,](#page-167-3) [171,](#page-170-3) [173,](#page-172-5) [176](#page-175-2) [Presets, 151](#page-150-1) [Properties button, 57](#page-56-2)

#### $\Omega$

[QuickScan, 187](#page-186-1)

#### R

[Recognition Quality, 125](#page-124-2) [Redaction tab, 66](#page-65-0) [Reduce exit speed, 164](#page-163-2) [Reduce Moiré Patterns, 63](#page-62-7) [Refresh button, 57](#page-56-3) [Register, 39](#page-38-0) [Reject Character, 125](#page-124-3) [Remove Background, 178](#page-177-1) [Resolution, 62,](#page-61-4) [73,](#page-72-1) [157](#page-156-3) [Rich Text Format, 121](#page-120-6) [Rotate image, 160](#page-159-2) [RTF file format, 56,](#page-55-5) [119](#page-118-1) [rtf file format, 121](#page-120-7)

#### S

[Saturation, 65](#page-64-3) [Scan configuration, 53,](#page-52-3) [78](#page-77-0) [Edit or Delete, 61](#page-60-3) [Lock or unlock, 62](#page-61-8) [New, 61](#page-60-4) [Scan Settings Tab, 62](#page-61-9) [Scan to Folder, 76](#page-75-2)

[Multiple folders, 78](#page-77-1) Scanner [Components, 19](#page-18-1) [connecting, 25](#page-24-0) [Device settings, 135](#page-134-0) [Parts List, 216](#page-215-0) scanner [connecting, 25](#page-24-1) [Scanner Condition, 204](#page-203-4) [Scanner Counter, 204](#page-203-5) [Scanner driver, 30](#page-29-0) [Scanner Information, 204](#page-203-6) [Scanner Status, 204](#page-203-7) [Scanning mode, 61,](#page-60-5) [62,](#page-61-10) [73](#page-72-0) [Screen Resolution, 97,](#page-96-2) [105](#page-104-3) [Searchable PDF, 121](#page-120-8) [Select Button, 58](#page-57-13) [Select configuration, 56](#page-55-6) [Properties, 62](#page-61-11) [Select destination, 58](#page-57-14) [Select format, 56](#page-55-7) [Send to Application, 110](#page-109-0) [Show all destinations, 58](#page-57-15) [Show Hardware, 135](#page-134-1) [Show Progress Window, 59](#page-58-1) [Sides identical, 148](#page-147-5) [Simple Text, 121,](#page-120-9) [122](#page-121-1) [Size, 63](#page-62-6) [Skip Blank Originals, 64](#page-63-4) [Skip blank originals, 161](#page-160-2) [Sleep Mode, 204](#page-203-8) [Smooth Background, 177](#page-176-2) [Software, 30,](#page-29-1) [36](#page-35-3) [sPDF, 121](#page-120-8) [Speckles, 176](#page-175-3) [spreadsheet, 129,](#page-128-5) [130](#page-129-0) [Start Vertical Line Reduction, 208](#page-207-0) [Status light, 210](#page-209-0) [Sti event forwarding, 58](#page-57-16) [Still Image Client, 102](#page-101-3) [Storage and CD-R/W, 58](#page-57-17) [Straighten Image, 63](#page-62-8) [Straighten image, 159](#page-158-2) [Subsampling, 162](#page-161-3) [Summary, 150](#page-149-0) [System, 205](#page-204-4) [system requirements, 17](#page-16-2)

#### $\top$

[Text Documents Properties, 99](#page-98-2) [Text Editors, 58](#page-57-18) [text file format, 120](#page-119-2) [Text file formats, 72](#page-71-5)

Index

[Threshold, 173](#page-172-6) [TIFF file format, 69](#page-68-7) [Transfer to Storage, 76,](#page-75-3) [78](#page-77-2) [true page, 130](#page-129-1) [TWAIN interface, 73,](#page-72-4) [74](#page-73-1) [TXT file format, 56,](#page-55-8) [119](#page-118-1)

#### $\cup$

[Update All Counter, 205](#page-204-5) [Updates, 39](#page-38-1) [USB cable, 32](#page-31-0) [USB port, 32](#page-31-1) [Use languages and dictionaries to improve](#page-123-2)  accuracy, 124 [Use MRC, 122](#page-121-2) user dictionary [edit, 127](#page-126-0) [new, 125](#page-124-4) [User Guides, 38](#page-37-0) [User Shading, 204](#page-203-9) [User Utility, 203](#page-202-0)

#### V

[Vertical Line Reduction, 208](#page-207-1)

#### W

[Waiting Time, 207](#page-206-0) [Watermark, 64](#page-63-5) [White Level, 178](#page-177-2) [Word Document, 121](#page-120-10)

#### X

[xls file format, 121](#page-120-11)

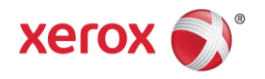